# Uponor

## Uponor Smatrix Base PRO

- 
- EN Quick guide **LT** Trumpa instrukcija
- CZ Stručný průvodce
- DE Kurzanleitung
- DK Lynguide
- EE Kiirjuhend
- ES Guía rápida
- FI Pikaopas
	-
- HR Brzi vodič
- HU Rövid szerelési útmutató

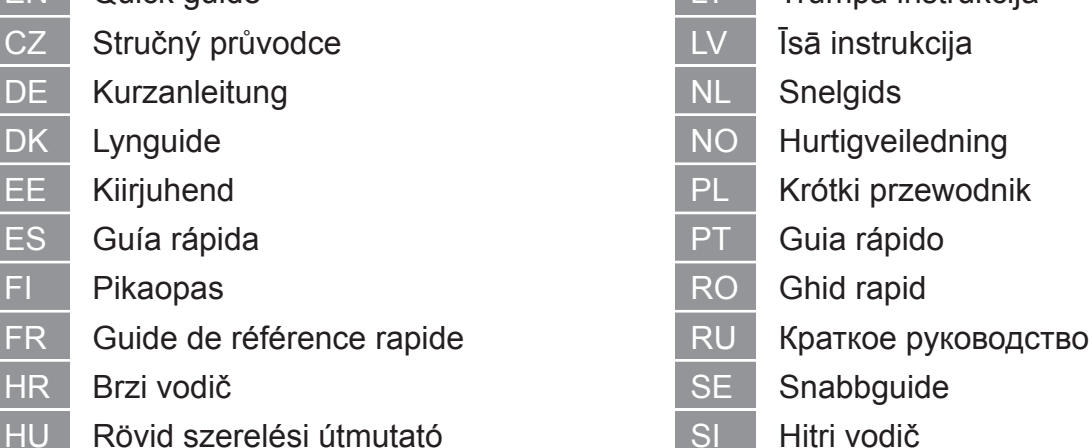

IT Guida rapida SK Stručný návod

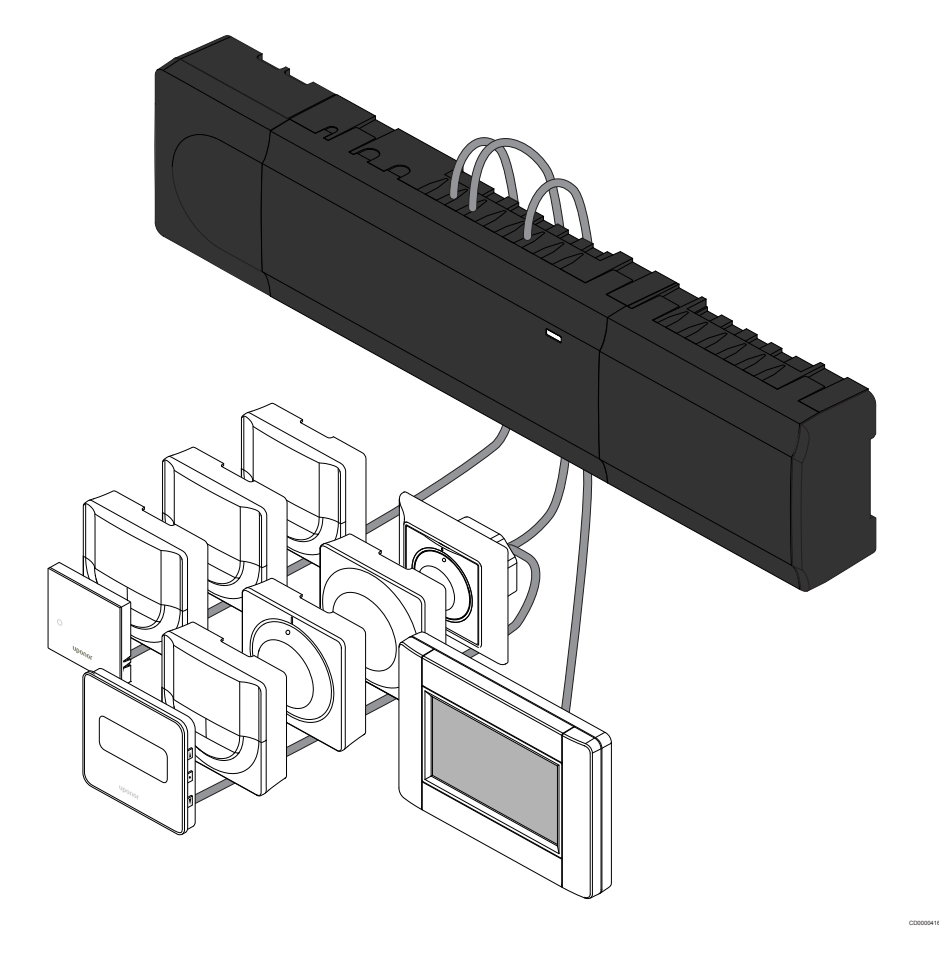

## **Table of contents**

EN<br>C2

DI

D

 $E$ 

ES

r.

 $F$ 

H

H

Ľ

 $\overline{\mathsf{L}}$ 

N

**N** 

 $\mathsf{P}$ 

 $\mathsf{P}$ 

**RC** 

R

SI

 $\overline{\mathbf{s}}$ 

 $\overline{3}$ 

 $\overline{4}$ 

 $\mathbf{1}$  $\overline{2}$  $\mathbf{3}$ 

 $\overline{\mathbf{4}}$ 

 $\mathbf{1}$ 

 $\boldsymbol{2}$  $\mathbf{3}$ 

 $\overline{4}$ 

 $\mathbf{1}$ 

 $\mathcal{P}$  $\mathbf{3}$  $\overline{4}$ 

 $\overline{1}$ 

 $\overline{2}$  $\mathbf{3}$ 

 $\overline{4}$ 

 $\overline{1}$  $\overline{2}$ 

3

 $\overline{4}$ 

NL.

 $\overline{1}$  $\overline{\mathbf{c}}$ 

 $\mathbf{3}$  $\overline{4}$ 

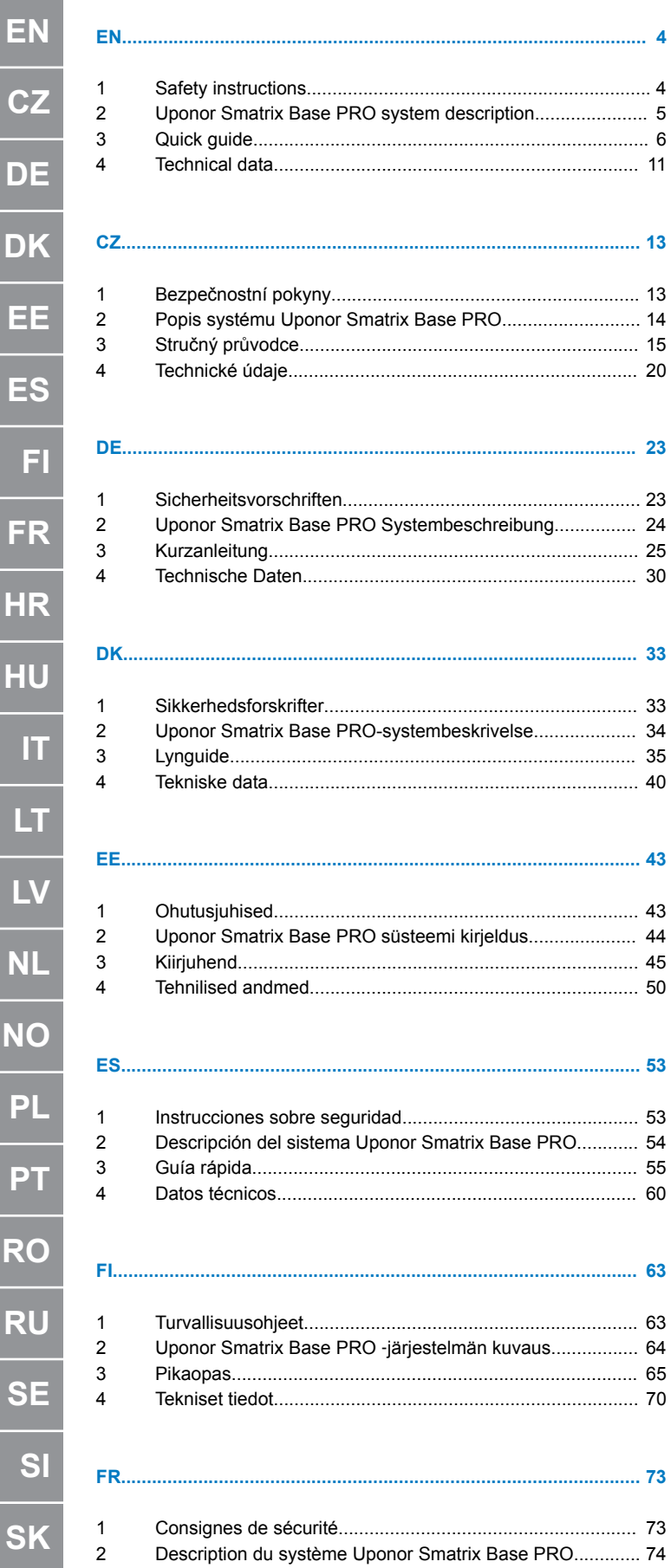

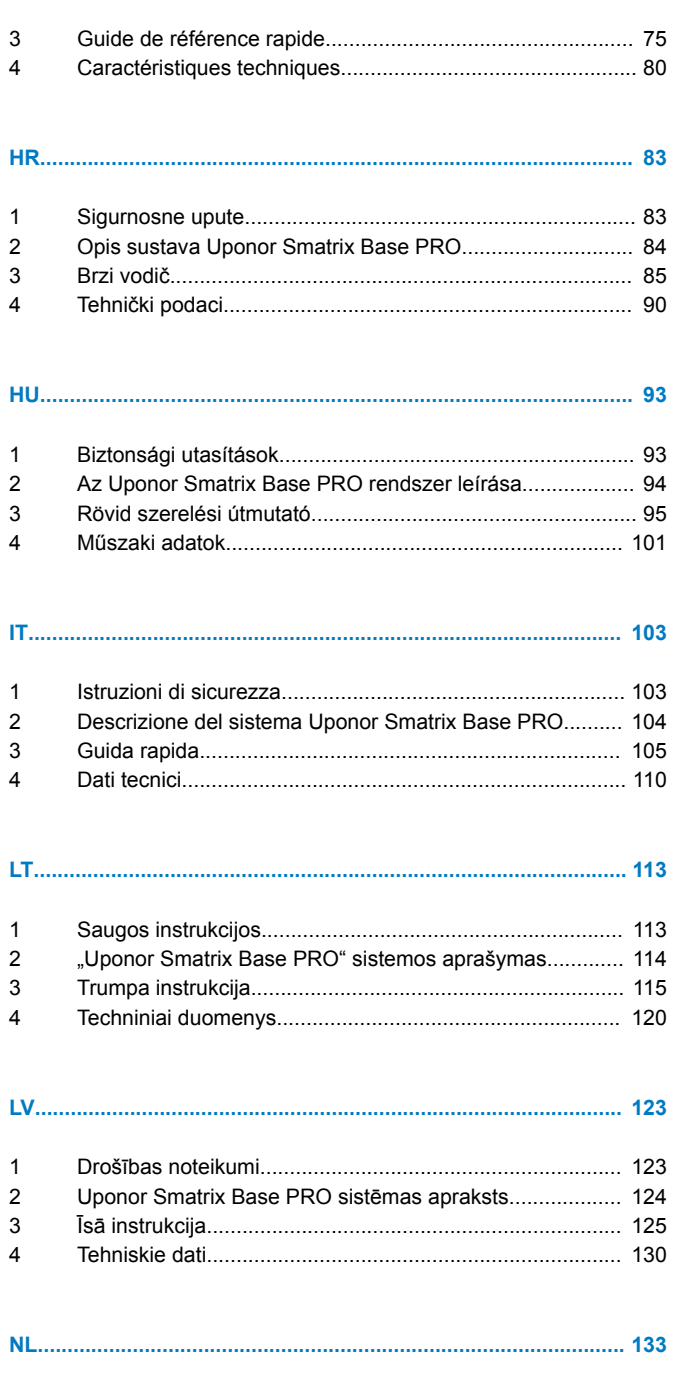

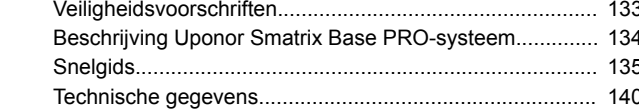

 $\overline{1}$ Beskrivelse av Smatrix Base PRO-systemet....................... 144  $\overline{2}$  $\overline{3}$  $\overline{4}$ 

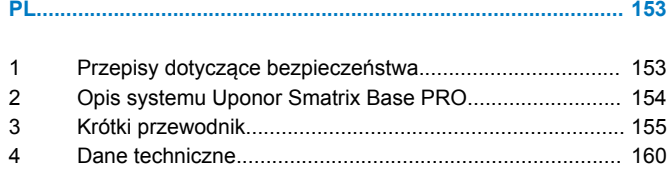

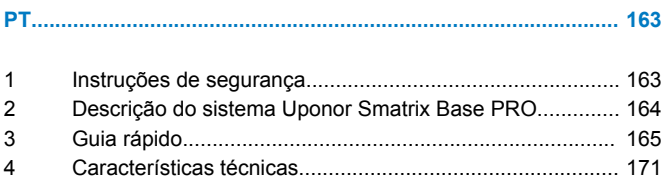

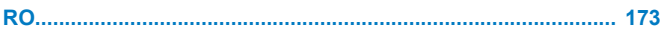

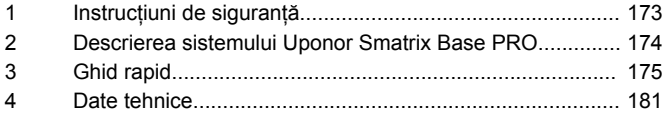

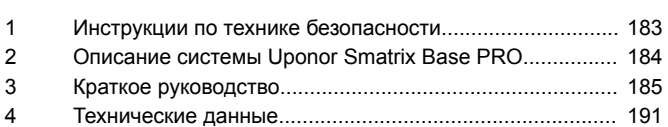

#### 

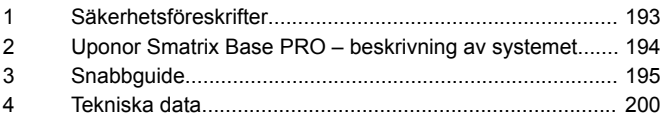

 $\overline{1}$  $\overline{2}$ Opis sistema Uponor Smatrix Base PRO............................. 204

 $\mathbf{3}$ 

 $\overline{4}$ 

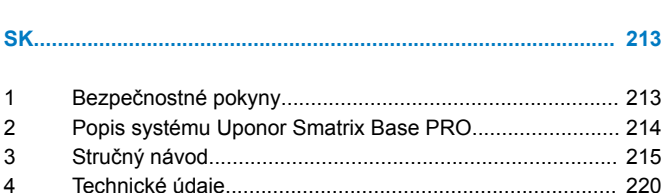

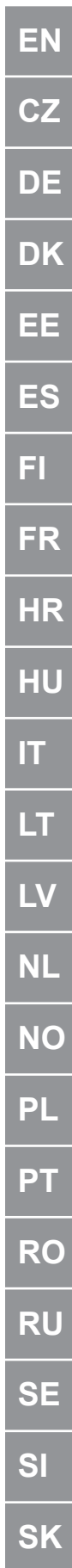

### Uponor Smatrix Base PRO Quick guide

### <span id="page-3-0"></span>**1 Safety instructions EN**

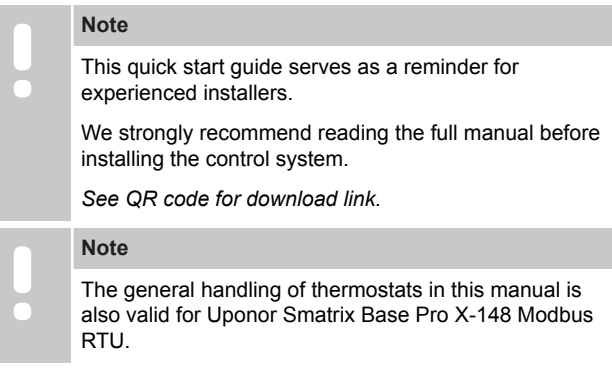

### 1.1 Controller

 $\mathbf{S}$ 

**S** 

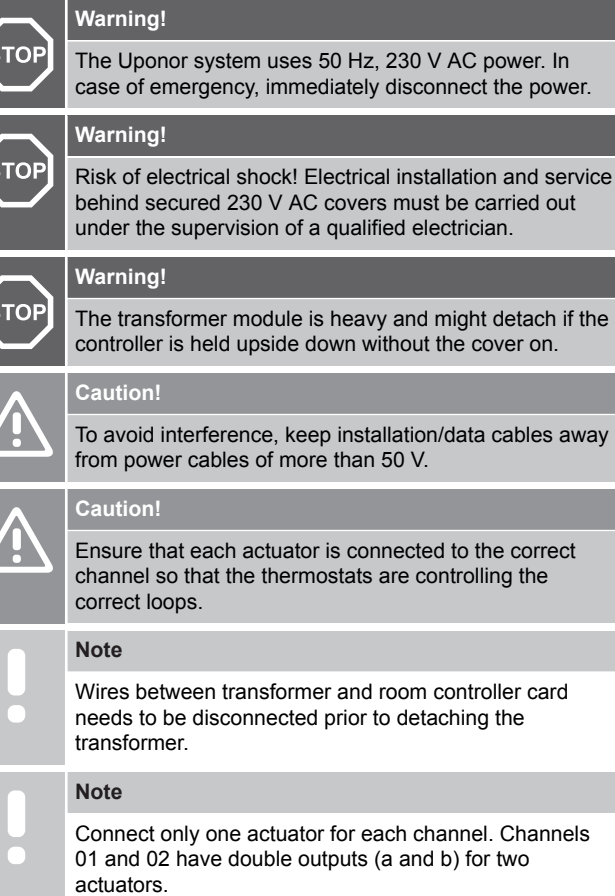

### 1.2 Thermostat/system device

### **Caution!**

master room controller.

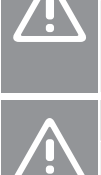

**Caution!**

If more than one room controller is available in the system, register the thermostat as a system device to the

The switches in the public thermostat must be set before the thermostat is registered.

#### **Caution!**

The switches in the public thermostat must be set to one of the available functions, otherwise it cannot be registered.

### **Note**

Registration of at least one thermostat must be done before registering a system device.

### **Note**

Up to 16 controllers can be registered to an interface.

## <span id="page-4-0"></span>**2 Uponor Smatrix Base PRO system description**

### 2.1 Components

### **Note**

The general handling of thermostats in this manual is also valid for Uponor Smatrix Base Pro X-148 Modbus RTU.

An Uponor Smatrix Base PRO system may be a combination of the following components:

- Uponor Smatrix Base PRO Controller X-147 (controller)
- Uponor Smatrix Base PRO Interface I-147 (interface)
- Uponor Smatrix Base Thermostat D+RH T-149 (digital thermostat T-149)
- Uponor Smatrix Base Thermostat Prog.+RH T-148 (digital thermostat T-148)
- Uponor Smatrix Base Thermostat Dig T-146 (digital thermostat T-146)
- Uponor Smatrix Base Thermostat Standard T-145 (standard thermostat T-145)
- Uponor Smatrix Base Thermostat Flush T-144 (flush thermostat T-144)
- Uponor Smatrix Base Thermostat Public T 143 (public thermostat T-143)
- Uponor Smatrix Base PRO Room Sensor+RH T 141 (sensor thermostat T-141)
- Uponor Smatrix Base Slave Module M-140 (slave module M-140)
- Uponor Smatrix Base Star Module M-141 (star module M-141)
- Uponor Smatrix Transformer A-1XX (transformer A-1XX)

### 2.2 System example

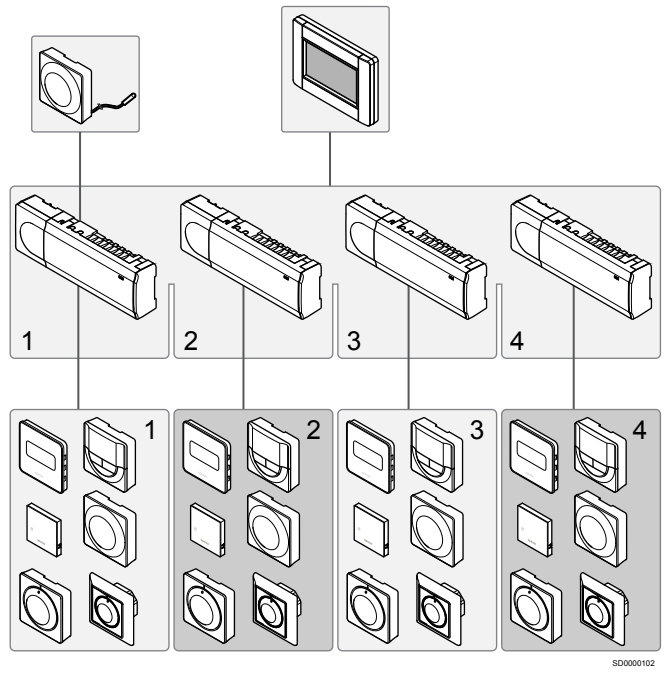

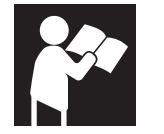

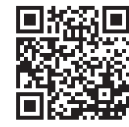

IC0000098

www.uponor.com/services/download-centre

Uponor Smatrix Base PRO

## <span id="page-5-0"></span>**3 Quick guide**

- **EN**
- 3.1 Installation

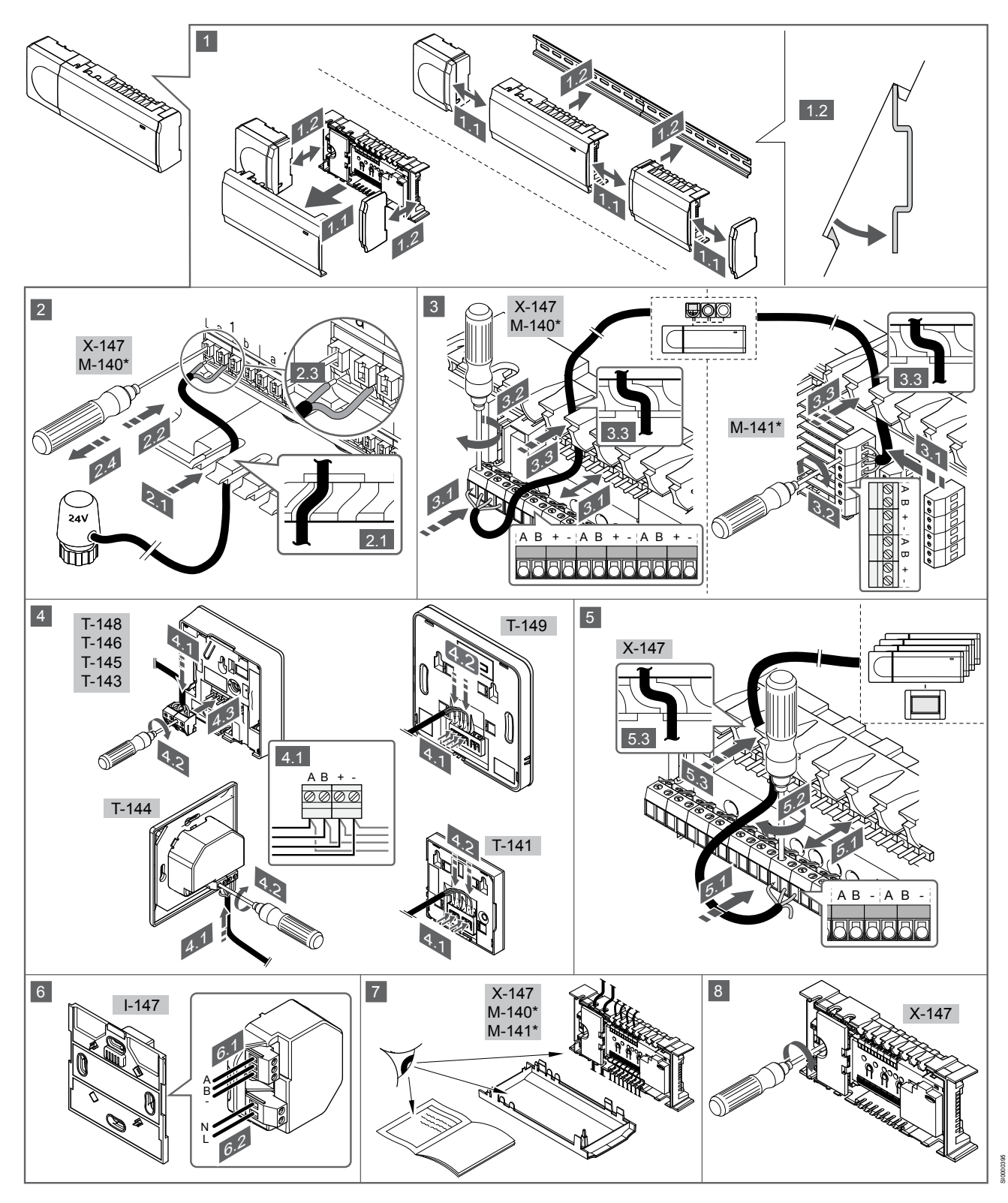

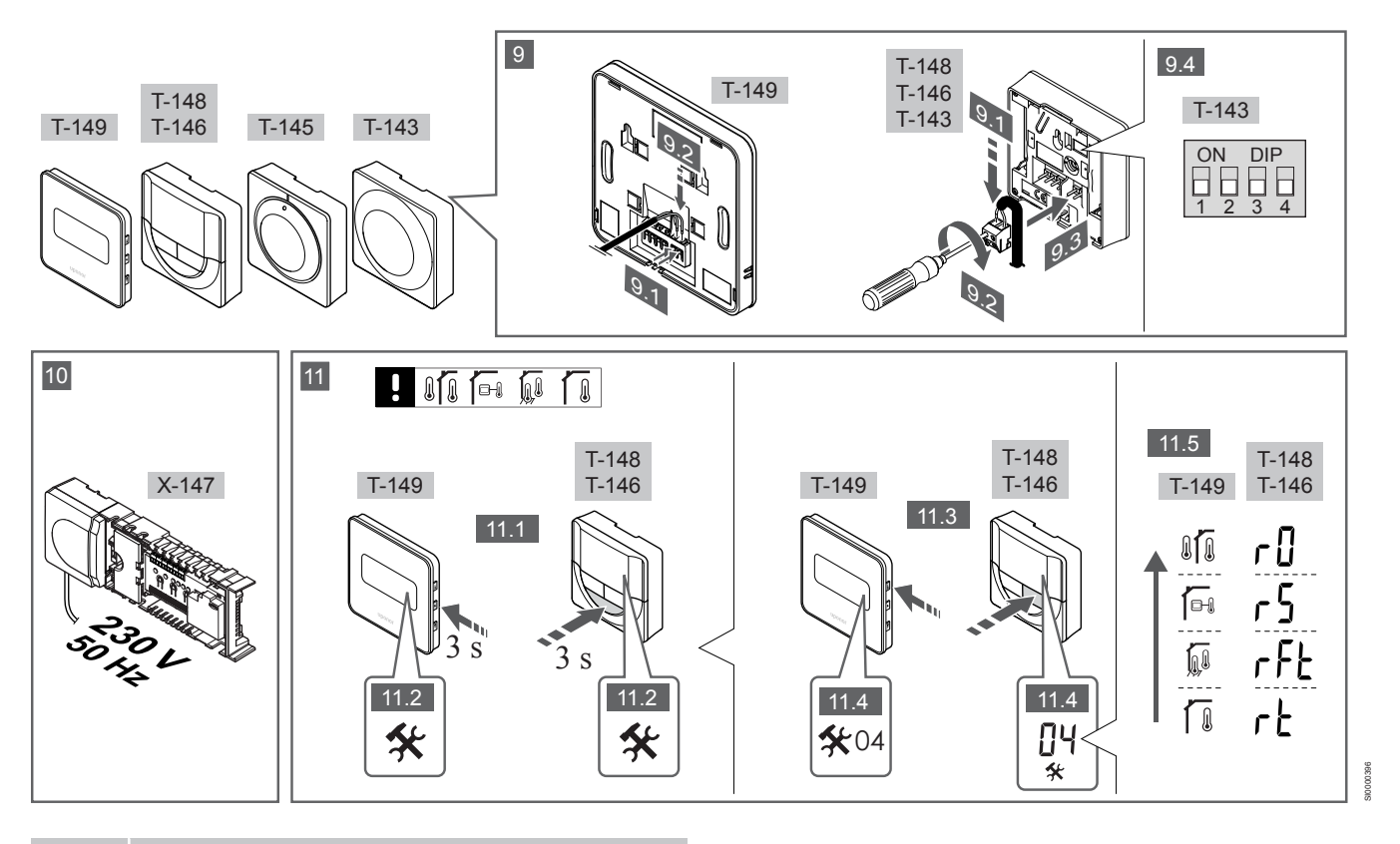

**Note**

The general handling of thermostats in this manual is also valid for Uponor Smatrix Base Pro X-148 Modbus RTU.

### **1―11 Connect the components**

- 1. Attach the full assembly, or parts of it, to the wall either with a DIN rail or by using wall screws and plugs.
- 2. Connect the actuators.
- 3. Connect a thermostat communication cable to the controller, slave module, and/or the optional star module. Note: Daisy chain bus topology is recommended. See section *[Communications protocol, Page 10](#page-9-0)* for more information.
- 4. Connect a thermostat communication cable to the thermostat/ timer.
- 5. Connect a system bus communication cable in between controllers and route one cable to the interface. Note: Daisy chain bus topology is recommended. See section *[Communications protocol, Page 10](#page-9-0)* for more information.
- 6. Connect a system bus communication cable (6.1) and a power cable (6.2) to the interface.
- 7. Check that all wiring is complete and correct:
	- **Actuators**
	- Heating/cooling switch
	- Circulation pump
- 8. Ensure that the 230 V AC compartment of the controller is closed and the fixing screw is tightened.
- 9. Connect optional external sensor (compatible thermostats only) and set the DIP switch (public thermostat T-143 only).

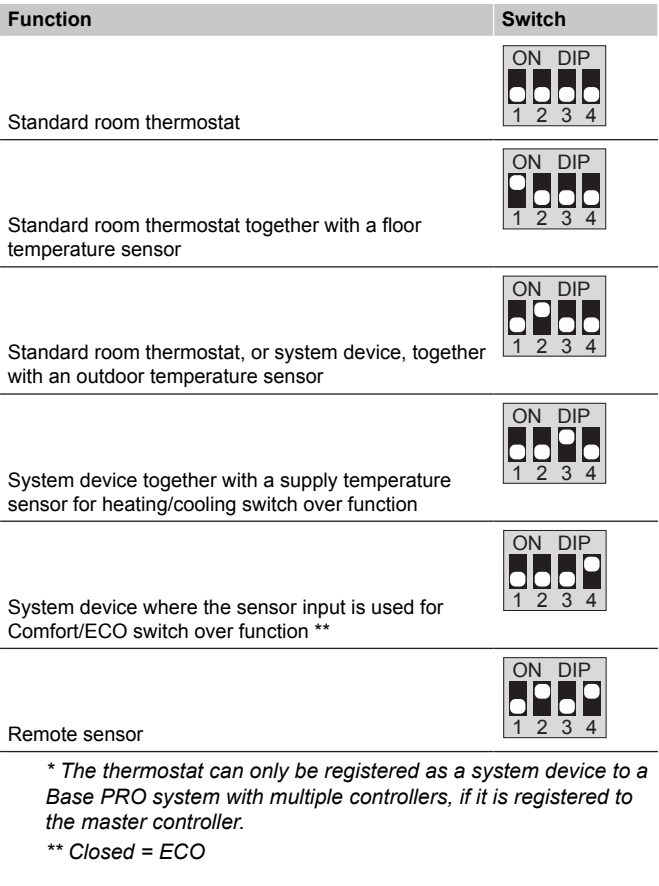

**EN**

- <span id="page-7-0"></span>10. Connect the power cable to a 230 V AC wall socket, or if required by local regulations, to a junction box.
- 11. Select thermostat control mode (settings menu 04, in digital thermostats only).

Default: RT (standard room thermostat).

Register thermostats, the interface and other system devices, in that order (next page).

### 3.2 Register thermostat and/or system device to a controller

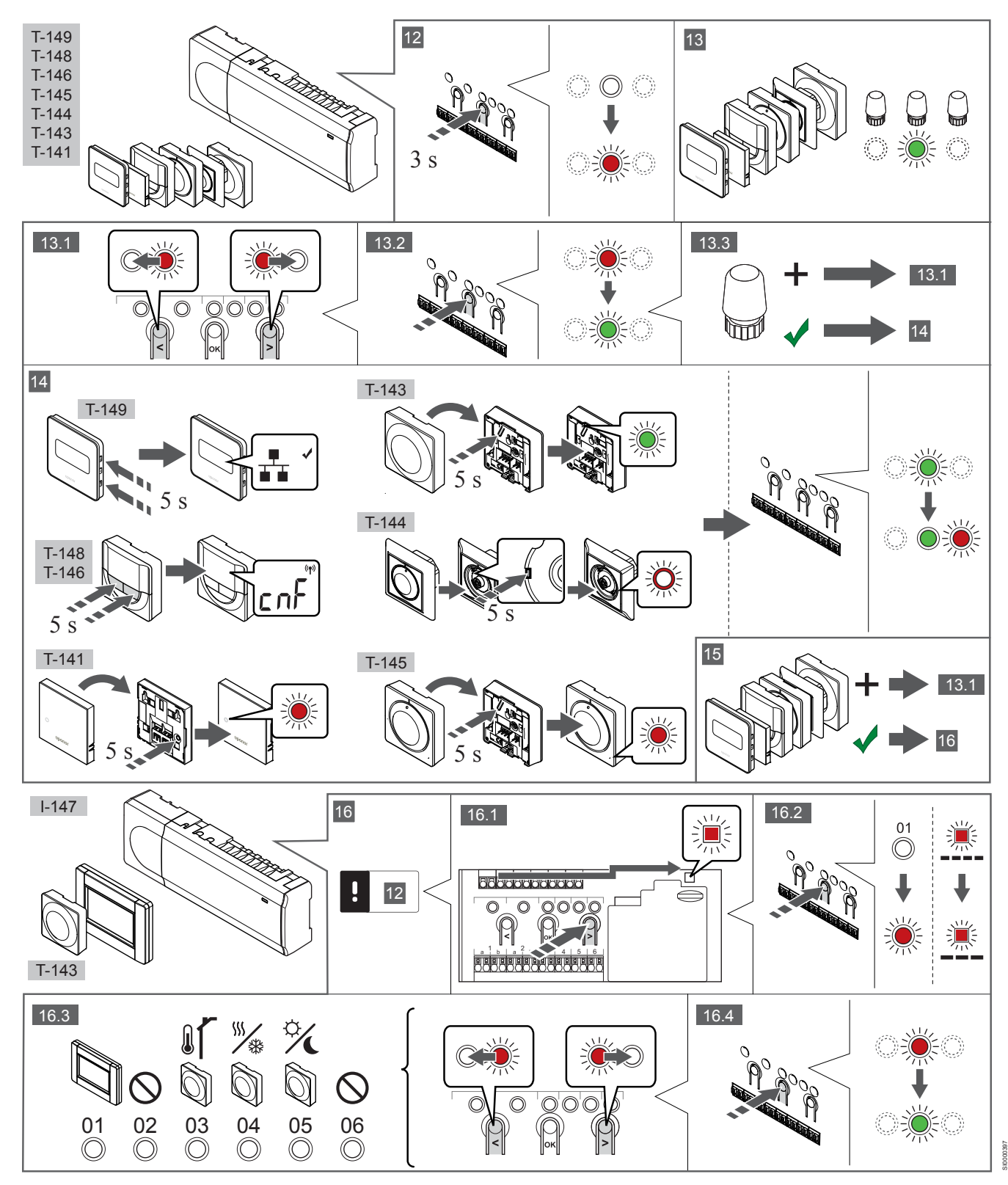

### **12 Enter registration mode**

Press and hold the **OK** button on the controller, for about 3 seconds, until the LED for channel 1 (or the first unregistered channel) flashes red.

### **13―15 Register a thermostat**

#### **13. Select a thermostat channel**

- 1. Use buttons **<** or **>** to move the pointer (LED flashes red) to a preferred channel.
- 2. Press the **OK** button to select the channel for registration. The LED for the selected channel starts flashing green.
- 3. Repeat steps 13.1 and 13.2 until all channels to be registered with the thermostat are selected (LEDs flashing green).

It is recommended to register all channels to the thermostat at the same time.

#### **14. Select a thermostat.**

**Note**

THERMOSTAT T-143 AS A THERMOSTAT, WITH VARIOUS **FUNCTIONS** 

1. Gently press and hold the registration button on the thermostat, release when the LED starts flashing green (located in the hole above the registration button).

The selected channel LED in the controller turns fixed green and the registration is complete.

#### THERMOSTAT T-144

1. Using a pointed instrument, gently press and hold the registration button on the thermostat, release when the LED above the dial starts flashing. The selected channel LED in the controller turns fixed green and the registration is complete.

#### THERMOSTAT T-141 AND T-145

1. Gently press and hold the registration button on the thermostat, release when the LED on the front of the thermostat starts flashing.

The selected channel LED in the controller turns fixed green and the registration is complete.

#### THERMOSTATS T-146, T-148 AND T-149

1. Press and hold both **―** and **+** buttons (T-149 = ▾ and ▴) on the thermostat until the text **CnF**(configure) and a communication icon is displayed.

The selected channel LED in the controller turns fixed green and the registration is complete.

#### **15. Repeat steps 13 and 14**

Repeat steps 13 and 14 until all available thermostats are registered.

### **16―18 Register a system device**

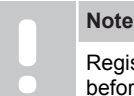

Registration of at least one thermostat must be done before registering a system device.

#### **16. Registration mode**

Make sure to be in registration mode (step 12).

- 1. Use buttons **<** or **>** to move the pointer to the power LED (LED flashes red)
- 2. Press the **OK** button to enter system channel registration mode. The power LED flashes according to the pattern long blink, short pause, long blink and channel 1 LED flashes red.
- 3. Select a system channel, see list below. 1 = Touch screen interface
- $2 =$  Not used
- 3 = Public thermostat with outdoor sensor
- 4 = Public thermostat with heating/cooling switch from sensor input.
- 5 = Public thermostat with Comfort/ECO switch
- 4. Press the **OK**button to select system device channel. The channel LED starts flashing green

#### **17. Select a system device**

Select a system device matching the system channel.

#### INTERFACE I-147

- 1. Power up the interface and attach it to the charger.
- 2. Follow the startup guide in the interface up until registration.
- 3. Press **Link Touch Screen to controller** in the **Startup guide**, or **Link** menu (**Main menu > Preferences**), to initialize registration.
- 4. The interface gets registered to the controller. The selected channel LED in the controller turns fixed green and the registration is complete.

#### THERMOSTAT T-143 AS A SYSTEM DEVICE, WITH VARIOUS FUNCTIONS

1. Gently press and hold the registration button on the thermostat, release when the LED starts flashing green (located in the hole above the registration button). The selected channel LED in the controller turns fixed green and the registration is complete.

#### **18. Repeat steps 16 and 17**

Repeat steps 16 and 17 until all available system devices are registered.

### **19 Exit registration mode**

Press and hold the **OK** button on the controller, for about 3 seconds, until the green LEDs turn off to end registration and return to run mode.

### 3.3 Register multiple controllers

### **Note**

At least one thermostat must be registered to the

additional controller before registering to the interface.

Up to 16 controllers can be registered to an interface.

All additional controllers in the system must be registered to the interface.

*See steps 16 and 17 in the section "*

*[Register thermostat and/or system device to a controller, Page 8](#page-7-0) " for more information.*

### 3.4 Unregister one channel or system device

#### **Note**

The controller must be unregistered in the interface as well

Go to menu **Main menu > Preferences > Link** and unregister

When a channel or system device is inaccurately registered or if a thermostat registration needs to be redone, it is possible to remove the current registration from the controller.

<span id="page-9-0"></span>To unregister a channel:

- 1. Enter registration mode. Channel 1 LED flashes red/green, or the first unregistered channel flashes red.
- 2. If a system device (timer etc) is to be unregistered, enter system channel registration mode. The power LED flashes according to the pattern long blink, short pause, long blink and channel 1 LED flashes red/green.
- 3. Use buttons **<** or **>** to move the pointer (LED flashes red) to the selected channel (flashes green if registered) to unregister.
- 4. Press the **<** and **>** buttons simultaneously for about 5 seconds until the LED for the selected channel starts flashing red.

### 3.5 Unregister all channels

### **Note**

The controller must be unregistered in the interface as well.

Go to menu **Main menu > Preferences > Link** and unregister.

When one or more channels are inaccurately registered, it is possible to remove all registrations at the same time.

To cancel all channel registrations:

- 1. Enter registration mode. Channel 1 LED flashes red/green, or the first unregistered channel flashes red.
- 2. Press the **<** and **>** buttons simultaneously for about 10 seconds until the LEDs for all channels except one turn off. The one remaining flashes red.

### 3.6 Room bypass

To reach the bypass settings, the controller must be registered to the interface.

- 1. In the interface, go to the **Room bypass** menu, **Main menu > System settings > Room bypass**.
- 2. Select a controller.
- 3. Select up to a maximum of two rooms.
- 4. Press the **Confirm** button to save and exit the menu.

### 3.7 Communications protocol

The system is based on a bus communications protocol (requires the thermostats unique ID to be registered to the controller), utilising daisy chain, direct or star topology connections. This allows serial and parallel connections, makes wiring and connection of thermostats and system devices much easier than connecting one thermostat per connection terminal.

The wide array of connection possibilities presented with this communications protocol can be combined in any way best suited for the current system.

### 3.8 Other functions

See full manual for more information about Autobalancing of actuators (eliminating the need of manual balancing,on by default), Heat pump integration, Cooling, Comfort/ECO settings, KNX module, Room check, and Supply check etc.

## <span id="page-10-0"></span>**4 Technical data**

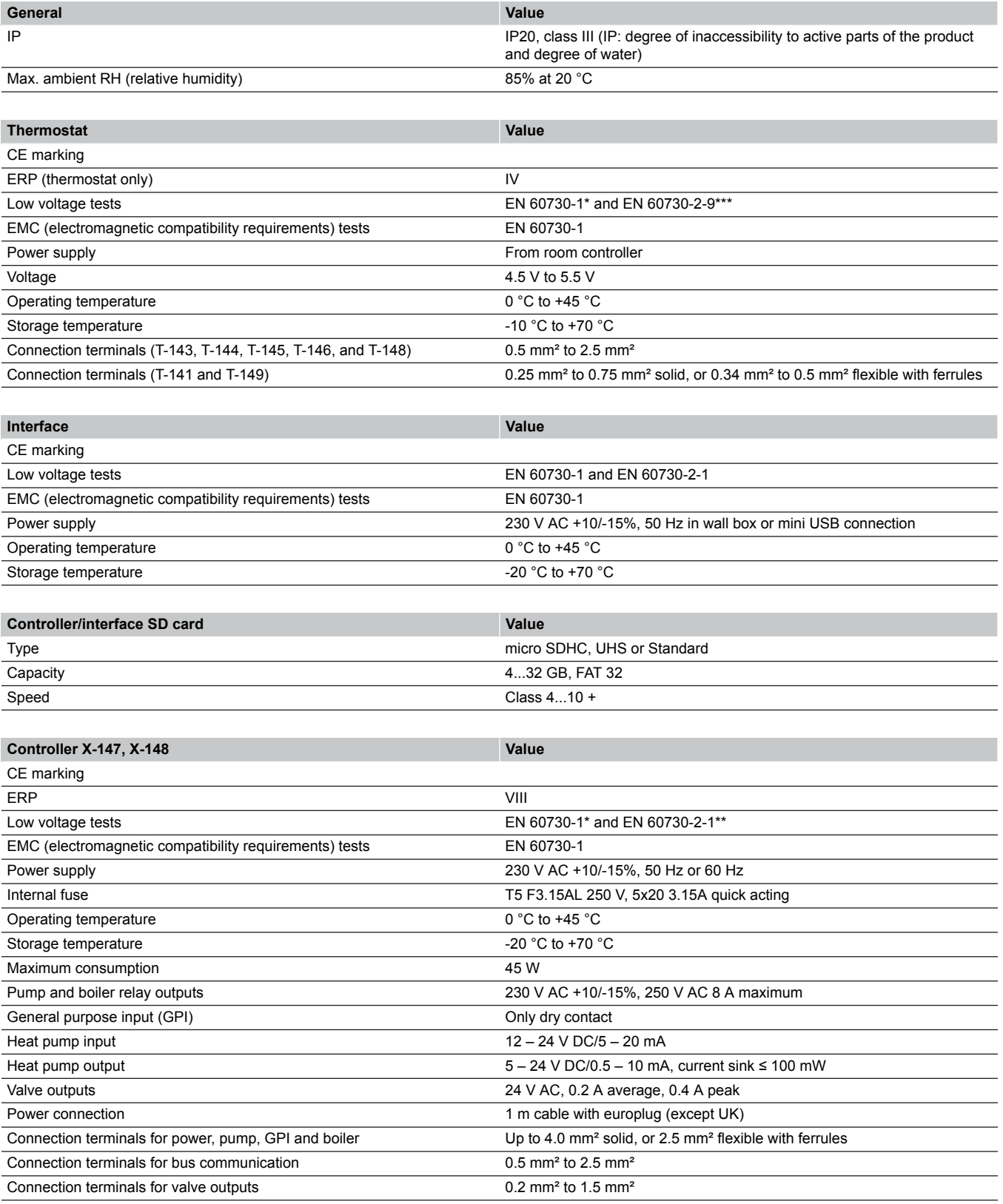

\*) EN 60730-1 Automatic electrical controls for household and similar use -- Part 1: General requirements

\*\*) EN 60730-2-1 Automatic electrical controls for household and similar use -- Part 2-1: Particular requirements for electrical controls for electrical household appliances

\*\*\*) EN 60730-2-9 Automatic electrical controls for household and similar use -- Part 2-9: Particular requirements for temperature sensing controls

### **Usable in all Europe**

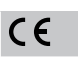

**EN**

Declaration of conformity:

We hereby declare under our own responsibility that products dealt with by these instructions satisfy all essential demands linked to the information stated in the Safety instruction booklet.

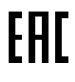

### Uponor Smatrix Base PRO Stručný průvodce

## <span id="page-12-0"></span>**1 Bezpečnostní pokyny**

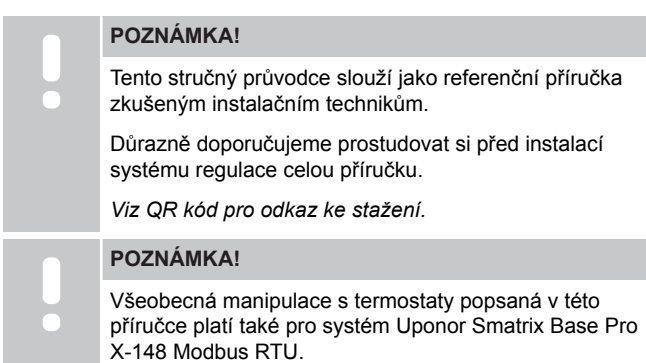

### 1.1 Řídicí jednotka

S

 $\left( \infty \right)$ 

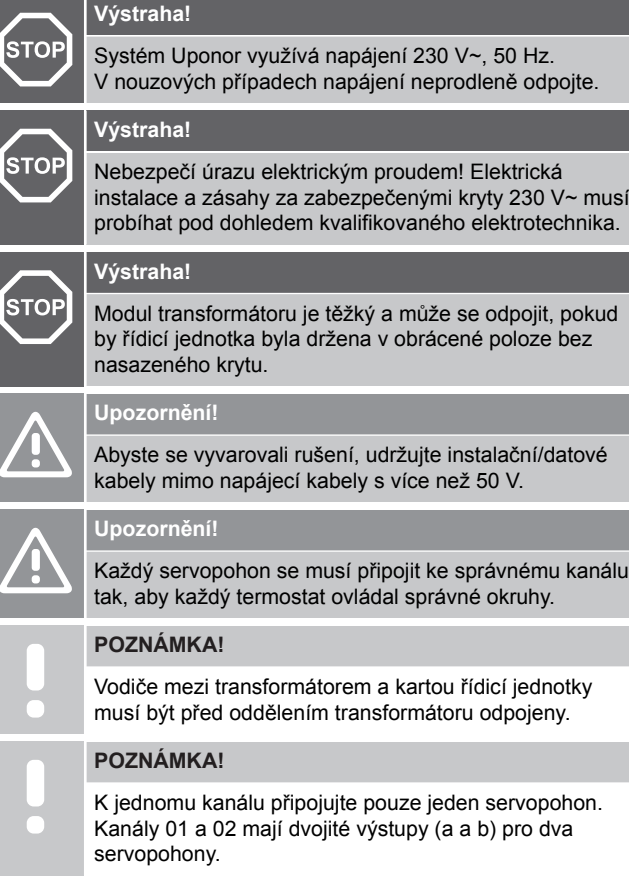

### 1.2 Termostat / systémové zařízení

### **Upozornění!**

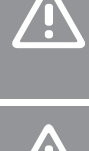

Pokud je v systému k dispozici více než jedna řídicí jednotka, zaregistrujte termostat jako systémové zařízení v hlavní řídicí jednotce.

#### **Upozornění!**

Spínače ve veřejném termostatu musí být nastaveny před registrací termostatu.

### **Upozornění!**

Spínače ve veřejném termostatu musí být nastaveny na jednu z dostupných funkcí, jinak termostat nelze zaregistrovat.

#### **POZNÁMKA!**

Před registrováním systémového zařízení je třeba zaregistrovat alespoň jeden termostat.

#### **POZNÁMKA!**

K rozhraní může být zaregistrováno až 16 řídicích jednotek.

## <span id="page-13-0"></span>**2 Popis systému Uponor Smatrix Base PRO**

### 2.1 Součásti

### **POZNÁMKA!**

Všeobecná manipulace s termostaty popsaná v této příručce platí také pro systém Uponor Smatrix Base Pro X-148 Modbus RTU.

Systém Uponor Smatrix Base PRO může být tvořen kombinací následujících součástí:

- řídicí jednotka Uponor Smatrix Base Controller PRO X-147 (řídicí jednotka)
- rozhraní Uponor Smatrix Base PRO Interface I-147 (rozhraní)
- termostat Uponor Smatrix Base Thermostat D+RH T-149 (digitální termostat T-149)
- termostat Uponor Smatrix Base Prog.+RH T-148 (digitální termostat T-148)
- termostat Uponor Smatrix Base Dig T-146 (digitální termostat T-146)
- standardní termostat Uponor Smatrix Base Thermostat Standard T‑145 (standardní termostat T-145)
- termostat Uponor Smatrix Base Flush T-144 (digitální termostat T-144)
- termostat Uponor Smatrix Base Thermostat Public T 143 (veřejný termostat T-143)
- čidlo místnosti Uponor Smatrix Base PRO Room Sensor + RH T 141 (termostat s čidlem T-141)
- modul Uponor Smatrix Base Slave M-140 (podřízený modul M-140)
- modul Uponor Smatrix Base Star M-141 (hvězdicový modul M-141)
- transformátor Uponor Smatrix A-1XX (transformátor A-1XX)

2.2 Příklad sestavení systému

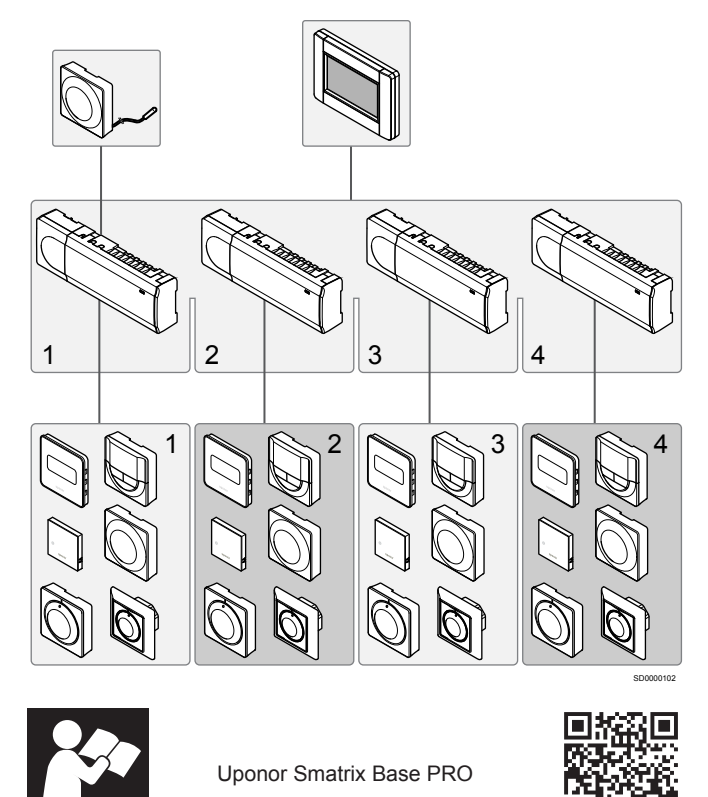

www.uponor.com/services/download-centre

IC0000098

**CZ**

## <span id="page-14-0"></span>**3 Stručný průvodce**

3.1 Instalace

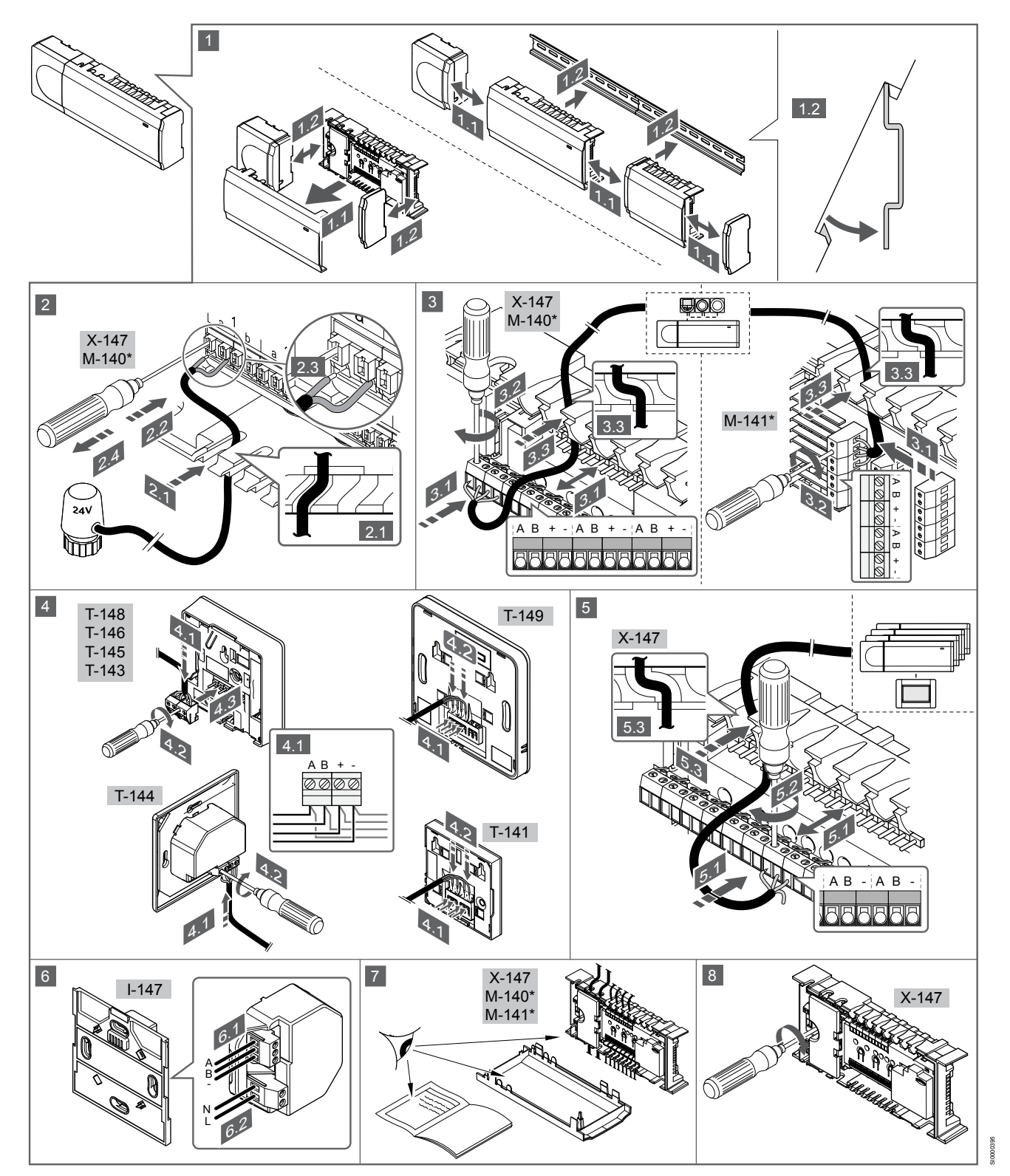

**CZ**

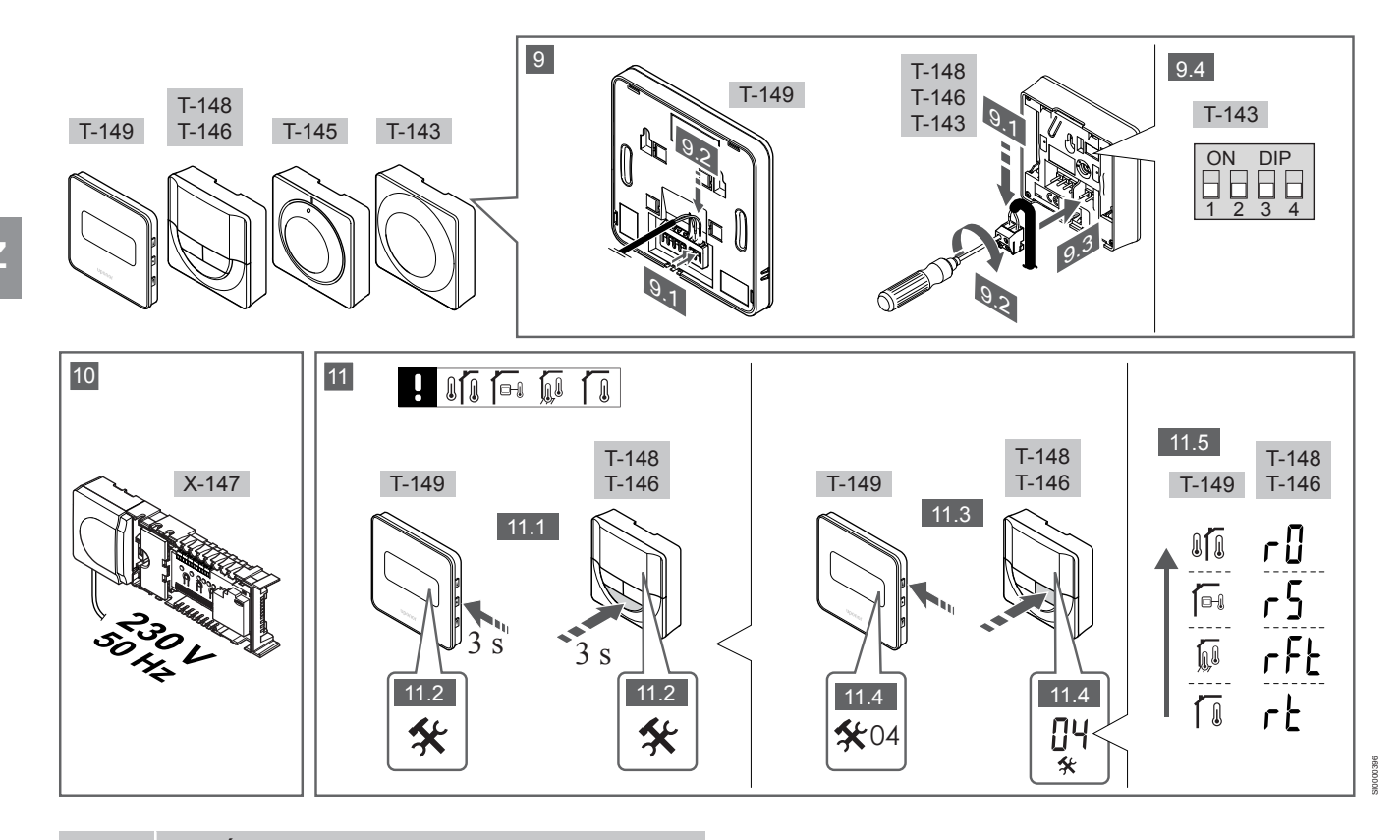

#### **POZNÁMKA!**

Všeobecná manipulace s termostaty popsaná v této příručce platí také pro systém Uponor Smatrix Base Pro X-148 Modbus RTU.

### **1–11 Připojení součástí**

- 1. Upevněte celou sestavu nebo její součásti na zeď pomocí lišty DIN nebo pomocí šroubů a hmoždinek.
- 2. Připojte servopohony.
- 3. Připojte komunikační kabel termostatu k řídicí jednotce, podřízenému modulu nebo volitelnému hvězdicovému modulu. Poznámka: Doporučuje se řetězová topologie sběrnice. Viz část *[Komunikační protokol, Strana 19](#page-18-0)* pro více informací.
- 4. Připojte komunikační kabel termostatu k termostatu/časovači.
- 5. Připojte komunikační kabel systémové sběrnice mezi řídicí jednotky a jeden kabel přiveďte k interfaceu. Poznámka: Doporučuje se řetězová topologie sběrnice. Viz část *[Komunikační protokol, Strana 19](#page-18-0)* pro více informací.
- 6. Připojte komunikační kabel systémové sběrnice (6.1) a napájecí kabel (6.2) k rozhraní.
- 7. Zkontrolujte, zda je veškerá kabeláž úplná a správně zapojená u:
	- servopohonů.
	- Spínače vytápění/chlazení
	- Oběhové čerpadlo
- 8. Zkontrolujte, zda je oddíl řídicí jednotky s napětím 230 V~ uzavřen a upevňovací šroub dotažen.
- 9. Připojte volitelné externí čidlo (pouze kompatibilní termostaty) a nastavte spínač DIP (pouze u veřejného termostatu T-143).

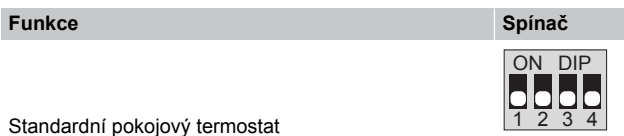

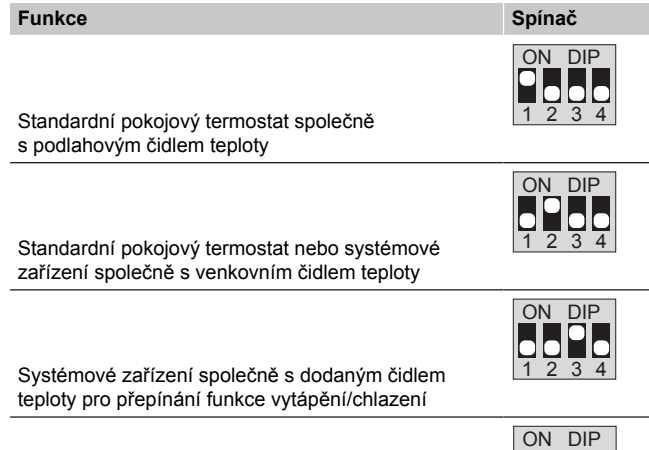

Systémové zařízení využívající vstup čidla pro funkci přepínání Comfort/ECO \*\*

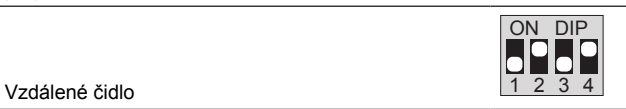

1 2 3 4

*\* Termostat lze v systému Base PRO s několika řídicími jednotkami zaregistrovat jako systémové zařízení, pouze pokud je registrován v hlavní řídicí jednotce. \*\*Sepnuto = ECO*

- <span id="page-16-0"></span>10. Připojte napájecí kabel k zásuvce 230 V~ nebo ho v případě požadavku místních předpisů zapojte do elektroinstalační krabice.
- 11. Vyberte řídicí režim termostatu (nabídka nastavení 04, pouze u digitálních termostatů).

Výchozí nastavení: RT (standardní pokojový termostat).

Zaregistrujte nejprve termostaty, pak rozhraní a pak další systémová zařízení (další strana).

### 3.2 Registrace termostatu nebo systémového zařízení v řídicí jednotce

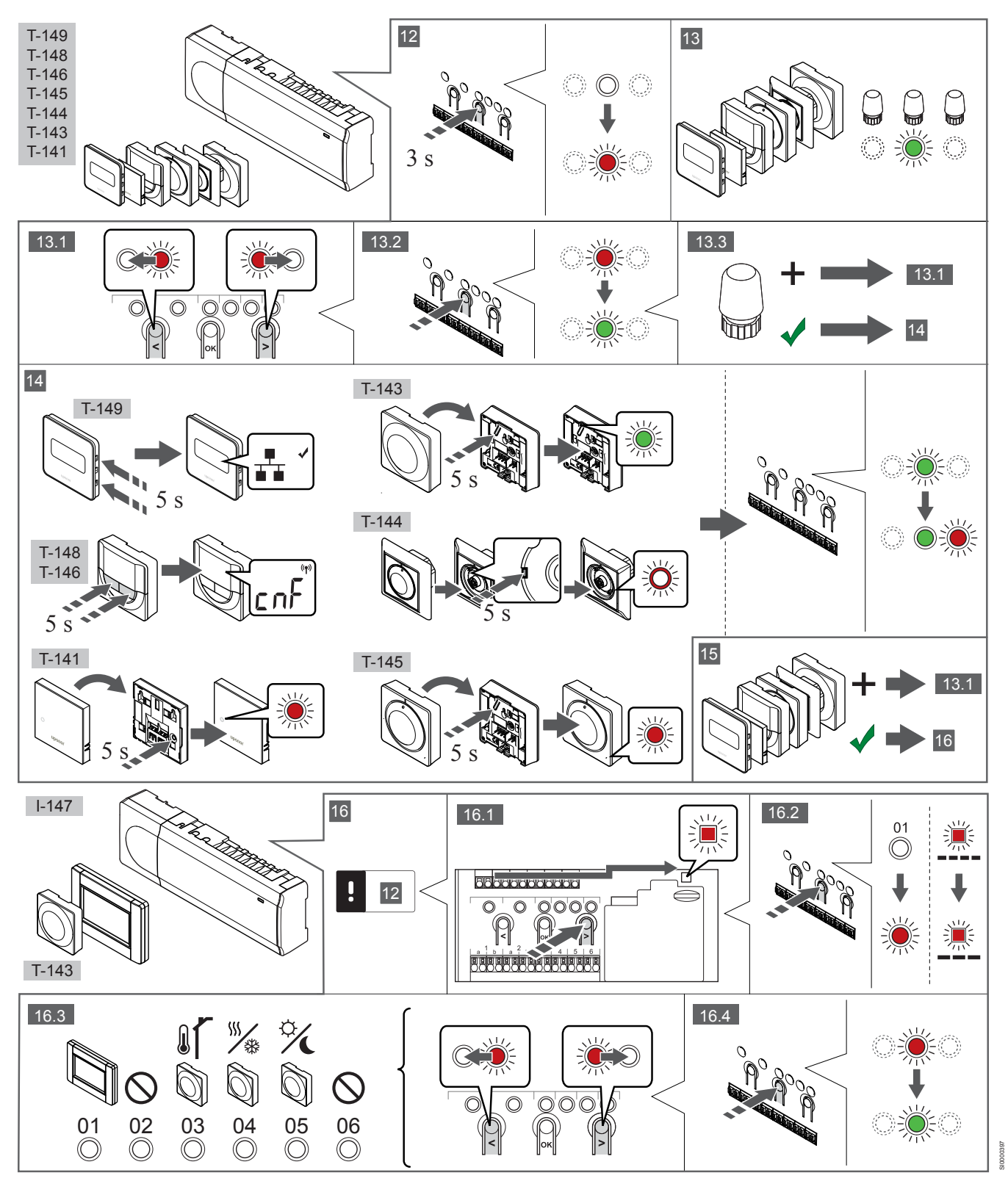

### **12 Vstupte do režimu registrace**

Stiskněte a podržte tlačítko **OK** na řídicí jednotce asi 3 sekundy, dokud se červeně nerozbliká kontrolka LED kanálu 1 (nebo prvního nezaregistrovaného kanálu).

### **13―15 Proveďte registraci termostatu**

### **13. Výběr kanálu termostatu**

- 1. Pomocí tlačítek **<** nebo **>** přesuňte ukazatel (kontrolka LED bliká červeně) na požadovaný kanál.
- 2. Stiskněte tlačítko **OK** a vyberte kanál, který chcete registrovat. Kontrolka LED vybraného kanálu začne blikat zeleně.
- 3. Opakujte kroky 13.1 a 13.2, dokud nevyberete všechny kanály, které si přejete zaregistrovat v termostatu (kontrolky LED blikají zeleně).

### **POZNÁMKA!**

Doporučuje se registrovat všechny kanály do termostatu současně.

#### **14. Vyberte termostat.**

#### TERMOSTAT T-143 JAKO TERMOSTAT S RŮZNÝMI FUNKCEMI

1. Opatrně stiskněte a podržte tlačítko registrace na termostatu a jakmile kontrolka LED začne problikávat zeleně, tlačítko uvolněte (umístěna v otvoru nad tlačítkem registrace). Kontrolka LED vybraného kanálu v řídicí jednotce se rozsvítí zeleně a registrace je dokončena.

#### TERMOSTAT T-144

1. Pomocí špičatého nástroje opatrně stiskněte a podržte tlačítko registrace na termostatu a jakmile kontrolka LED nad otočným ovladačem začne problikávat, tlačítko uvolněte. Kontrolka LED vybraného kanálu v řídicí jednotce se rozsvítí zeleně a registrace je dokončena.

#### TERMOSTAT T-141 A T-145

1. Opatrně stiskněte a podržte tlačítko registrace na termostatu a jakmile kontrolka LED na přední straně termostatu začne problikávat, tlačítko uvolněte. Kontrolka LED vybraného kanálu v řídicí jednotce se rozsvítí zeleně a registrace je dokončena.

#### TERMOSTATY T-146, T-148 A T-149

1. Stiskněte a podržte tlačítka **−** a **+** (T-149 = ▾ a ▴) na termostatu, dokud se nezobrazí text **CnF** (Konfigurace) a ikona komunikace. Kontrolka LED vybraného kanálu v řídicí jednotce se rozsvítí zeleně a registrace je dokončena.

#### **15. Opakujte kroky 13 a 14**

Opakujte kroky 13 a 14, dokud nejsou zaregistrovány všechny dostupné termostaty.

### **16―18 Proveďte registraci systémového zařízení**

#### **POZNÁMKA!**

Před registrováním systémového zařízení je třeba zaregistrovat alespoň jeden termostat.

#### **16. Režim registrace**

Ujistěte se, že jste v režimu registrace (krok 12).

- 1. Pomocí tlačítek **<** nebo **>** přesuňte ukazatel na kontrolku LED napájení (kontrolka LED bliká červeně).
- 2. Stiskněte tlačítko **OK** pro vstup do režimu registrace systémového kanálu.

Napájecí kontrolka LED bliká podle vzoru "dlouhé bliknutí krátká pauza – dlouhé bliknutí" a kontrolka LED kanálu 1 bliká červeně.

- 3. Vyberte systémový kanál, viz seznam níže.
	- 1 = rozhraní dotykové obrazovky
	- 2 = Nepoužito
	- 3 = veřejný termostat s venkovním čidlem

4 = veřejný termostat se spínačem vytápění/chlazení od vstupu čidla

- 5 = veřejný termostat se spínačem Comfort/ECO
- 4. Stiskněte tlačítko **OK** a vyberte kanál systémového zařízení. Kontrolka LED kanálu začne blikat zeleně.

#### **17. Výběr systémového zařízení**

Vyberte systémové zařízení odpovídající systémovému kanálu.

#### ROZHRANÍ I-147

- 1. Zapněte interface a připojte ho k nabíječce.
- 2. Postupujte podle úvodního průvodce v interfaceu až k registraci.
- 3. Stisknutím tlačítka **Link Touch Screen to controller** (Spojit dotykovou obrazovku s řídicí jednotkou) v části **Startup guide** (Úvodní průvodce) nebo v nabídce **Link** (Spojení) (**Main menu > Preferences**) (Hlavní nabídka > Předvolby) spusťte registraci.
- 4. Interface se zaregistruje v řídicí jednotce. Kontrolka LED vybraného kanálu v řídicí jednotce se rozsvítí zeleně a registrace je dokončena.

#### TERMOSTAT T-143 JAKO SYSTÉMOVÉ ZAŘÍZENÍ S RŮZNÝMI FUNKCEMI

1. Opatrně stiskněte a podržte tlačítko registrace na termostatu a jakmile kontrolka LED začne problikávat zeleně, tlačítko uvolněte (umístěna v otvoru nad tlačítkem registrace). Kontrolka LED vybraného kanálu v řídicí jednotce se rozsvítí zeleně a registrace je dokončena.

#### **18. Opakujte kroky 16 a 17**

Opakujte kroky 16 a 17, dokud nejsou zaregistrována všechna dostupná systémová zařízení.

### **19 Opusťte režim registrace**

Stiskněte a podržte tlačítko **OK** na řídicí jednotce na asi 3 sekundy, dokud zelené kontrolky LED nezhasnou, čímž se ukončí registrace a jednotka se vrátí do provozního režimu.

### 3.3 Registrace několika řídicích jednotek

### **POZNÁMKA!**

*.*

Před registrací k rozhraní musí být v přídavné řídicí jednotce registrován aspoň jeden termostat.

K rozhraní může být zaregistrováno až 16 řídicích jednotek.

Všechny přídavné řídicí jednotky v systému musí být zaregistrovány k rozhraní.

*Pro další informace viz kroky 16 a 17 v části [Registrace termostatu nebo systémového zařízení v řídicí](#page-16-0) [jednotce, Strana 17](#page-16-0)*

### <span id="page-18-0"></span>3.4 Zrušení registrace jednoho kanálu nebo systémového zařízení

### **POZNÁMKA!**

Zrušení registrace řídicí jednotky se musí provést také v interfaceu.

Přejděte do nabídky **Main menu > Preferences > Link** (Hlavní nabídka > Předvolby > Spojení) a zrušte registraci.

Když jsou kanál nebo systémové zařízení zaregistrovány nepřesně, nebo pokud je nutné zopakovat registraci termostatu, je možné z řídicí jednotky současnou registraci odstranit.

Zrušení registrace kanálu:

- 1. Vstupte do režimu registrace. Kontrolka LED kanálu 1 se rozbliká červeně/zeleně, nebo se červeně rozbliká první nezaregistrovaný kanál.
- 2. Pokud chcete zrušit registraci systémového zařízení (časovač atd.), vstupte do režimu registrace systémového kanálu. Napájecí kontrolka LED bliká podle vzoru "dlouhé bliknutí – krátká pauza – dlouhé bliknutí" a kontrolka LED kanálu 1 bliká červeně/zeleně.
- 3. Pro zrušení registrace přesuňte pomocí tlačítek **<** nebo **>** ukazatel (kontrolka LED bliká červeně) na vybraný kanál (je-li zaregistrován, bliká zeleně).
- 4. Stiskněte tlačítka **<** a **>** současně asi na 5 sekund, dokud se kontrolka LED vybraného kanálu nerozbliká červeně.

### 3.5 Zrušení registrace všech kanálů

### **POZNÁMKA!**

Zrušení registrace řídicí jednotky se musí provést také v interfaceu.

Přejděte do nabídky **Main menu > Preferences > Link** (Hlavní nabídka > Předvolby > Spojení) a zrušte registraci.

Je-li jeden nebo několik kanálů nepřesně zaregistrováno, je možné zrušit všechny registrace současně.

Zrušení registrace všech kanálů:

- 1. Vstupte do režimu registrace. Kontrolka LED kanálu 1 se rozbliká červeně/zeleně, nebo se červeně rozbliká první nezaregistrovaný kanál.
- 2. Stiskněte tlačítka **<** a **>** současně asi 10 sekund, dokud kontrolky LED všech kanálů kromě jednoho nezhasnou. Zbývající kontrolka bliká červeně.

### 3.6 Přemostění (bypass) místnosti

Nastavení přemostění vyžaduje registraci řídicí jednotky v rozhraní.

- 1. V rozhraní přejděte do nabídky **Room bypass** (Přemostění místnosti), **Main menu > System settings > Room bypass** (Hlavní nabídka > Nastavení systému > Přemostění místnosti).
- 2. Vyberte řídicí jednotku.
- 3. Vyberte maximálně dvě místnosti.
- 4. Stisknutím tlačítka **Confirm** (Potvrdit), uložíte nastavení a opustíte nabídku.

### 3.7 Komunikační protokol

Systém je založen na sběrnicovém komunikačním protokolu (vyžaduje zaregistrování jedinečného ID termostatů v řídicí jednotce), který využívá řetězovou, přímou nebo hvězdicovou topologii připojení. To umožňuje vytvářet sériová a paralelní připojení a zapojování termostatů a systémových zařízení je mnohem snazší než připojování jednotlivých termostatů na jednotlivé připojovací svorky.

Široké možnosti připojení umožněné tímto komunikačním protokolem lze kombinovat jakýmkoliv způsobem vhodným pro aktuální systémy.

### 3.8 Další funkce

Další informace o automatickém vyvažování servopohonů (eliminace potřeby ručního vyvažování, standardně zapnuto), integraci tepelného čerpadla, chlazení, nastavení funkce Comfort/ECO, modulu KNX, kontrole místnosti a kontrole napájení atd. naleznete v hlavní příručce.

## <span id="page-19-0"></span>**4 Technické údaje**

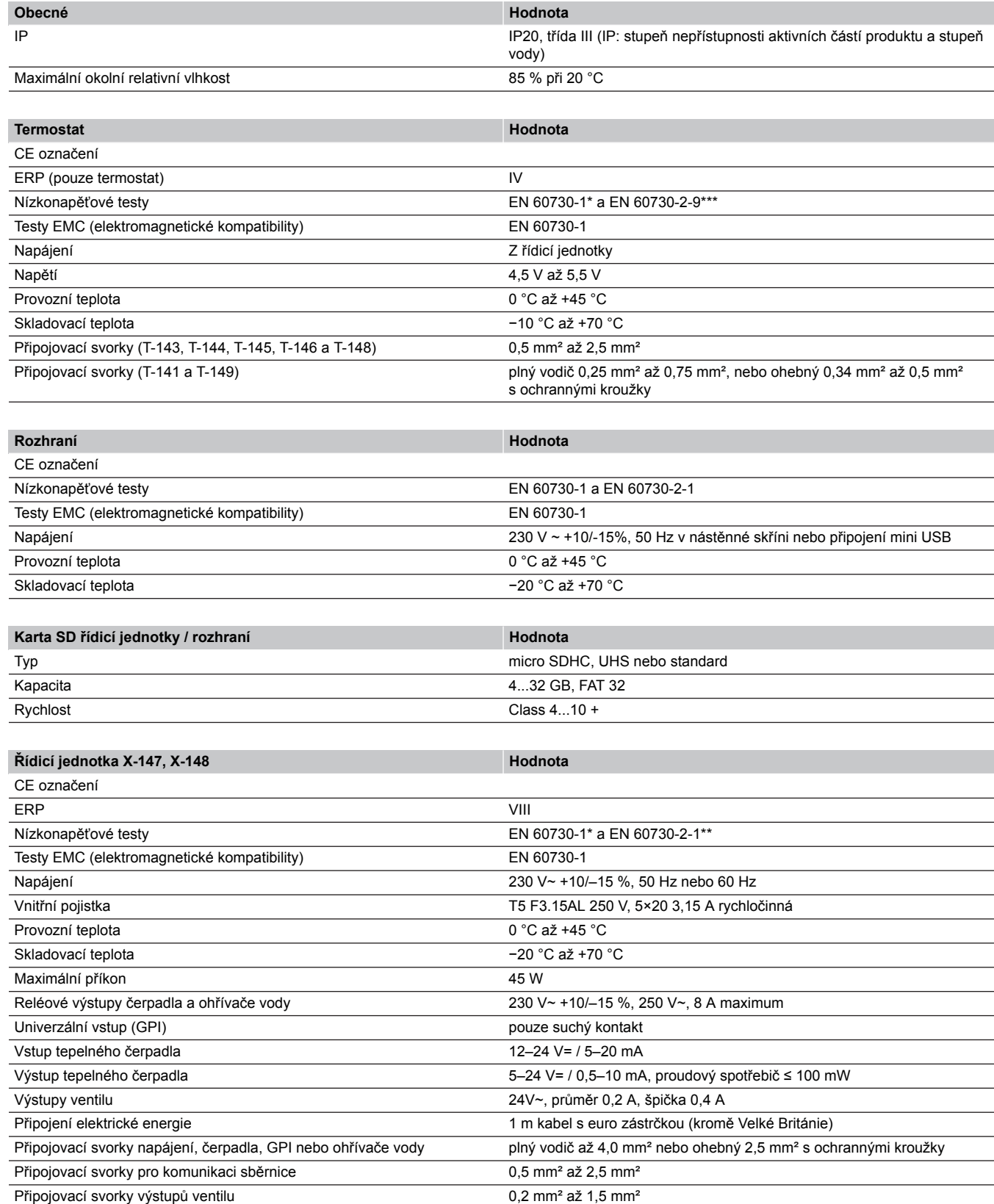

\*) EN 60730-1 Automatické elektrické ovladače pro domácí a podobné použití – Část 1: Obecné požadavky

\*\*) EN 60730-2-1 Automatické elektrické ovladače pro domácí a podobné použití – Část 2-1: Zvláštní požadavky na elektrická řídicí zařízení pro elektrické domácí spotřebiče

\*\*\*) EN 60730-2-9 Automatické elektrické ovladače pro domácí a podobné použití – Část 2-9: Zvláštní požadavky na ovládací prvky čidel teploty

#### **Použitelné v celé Evropě**

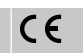

Prohlášení o shodě:

Tímto prohlašujeme na naši vlastní zodpovědnost, že výrobky uváděné v tomto návodu splňují všechny nezbytné požadavky dle informací uvedených v brožuře s bezpečnostními pokyny.

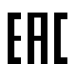

**CZ**

### Uponor Smatrix Base PRO Kurzanleitung

## <span id="page-22-0"></span>**1 Sicherheitsvorschriften**

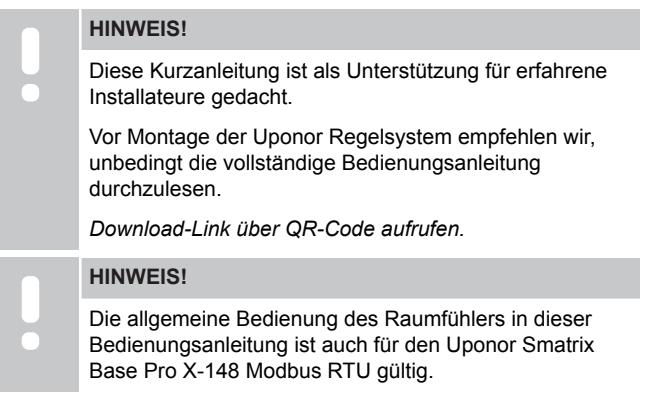

### 1.1 Regelmodul

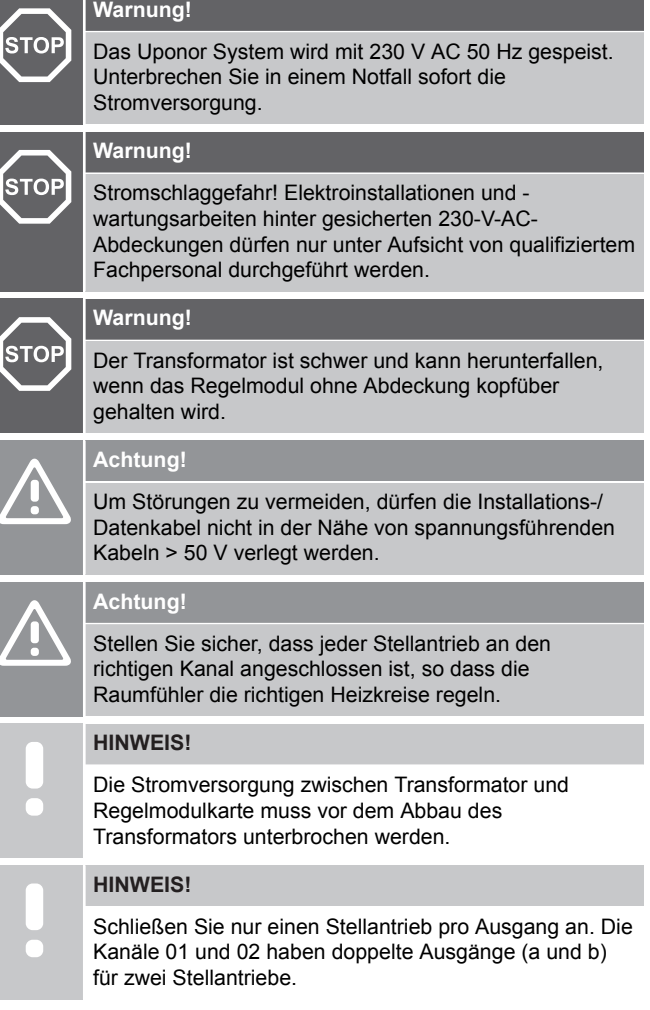

### 1.2 Raumfühler/Systemgerät

### **Achtung!**

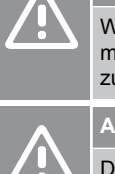

Wenn mehr als ein Regelmodul im System verfügbar ist, müssen Systemgeräte dem Master-Regelmodul zugeordnet werden.

### **Achtung!**

Die DIP-Schalter des Raumfühlers BM T-163 müssen eingestellt werden, bevor der Raumfühler zugeordnet wird.

### **Achtung!**

Die DIP-Schalter des Raumfühlers T-163 müssen auf eine der verfügbaren Funktionen eingestellt werden, sonst kann der Raumfühler nicht zugeordnet werden.

#### **HINWEIS!**

Vor der Zuordnung eines Stellantriebs muss mindestens ein Raumfühler zugeordnet werden.

### **HINWEIS!**

Bis zu 16 Regelmodule können einem Bedienmodul zugeordnet werden.

## <span id="page-23-0"></span>**2 Uponor Smatrix Base PRO Systembeschreibung**

### 2.1 Komponenten

### **HINWEIS!**

**DE**

Die allgemeine Bedienung des Raumfühlers in dieser Bedienungsanleitung ist auch für den Uponor Smatrix Base Pro X-148 Modbus RTU gültig.

Ein Uponor Smatrix Base PRO-System kann aus folgenden Komponenten bestehen:

- Uponor Smatrix Base PRO Regelmodul X-147 (Regelmodul)
- Uponor Smatrix Base PRO Bedienmodul I-147 (Bedienmodul)
- Uponor Smatrix Base Thermostat D+RH T-149 (digitaler Raumfühler T-149)
- Uponor Smatrix Base Raumfühler Prog.+RH T-148 (digitaler Raumfühler T-148)
- Uponor Smatrix Base Raumfühler Dig T-146 (digitaler Raumfühler T-146)
- Uponor Smatrix Base Raumfühler Standard T-145 (Raumfühler Standard T-145)
- Uponor Smatrix Base Raumfühler Flush T-144 (Raumfühler für Unterputzmontage T-144)
- Uponor Smatrix Base Raumfühler BM T‑143 (Raumfühler BM T-143)
- Uponor Smatrix Base PRO Room Sensor+RH T‑141 (Raumfühler T-141)
- Uponor Smatrix Base Slave-Modul M-140 (Slave-Modul M-140)
- Uponor Smatrix Base Star-Modul M-141 (Star-Modul M-141)
- Uponor Smatrix Transformator A-1XX (Transformator A-1XX)

### 2.2 Systemübersicht

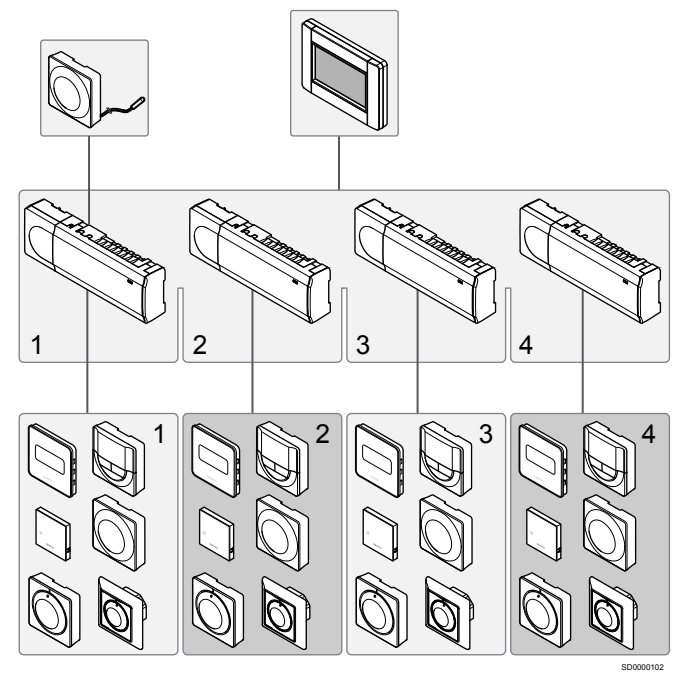

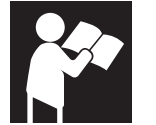

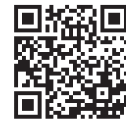

IC0000098

www.uponor.com/services/download-centre

Uponor Smatrix Base PRO

## <span id="page-24-0"></span>**3 Kurzanleitung**

### 3.1 Installation

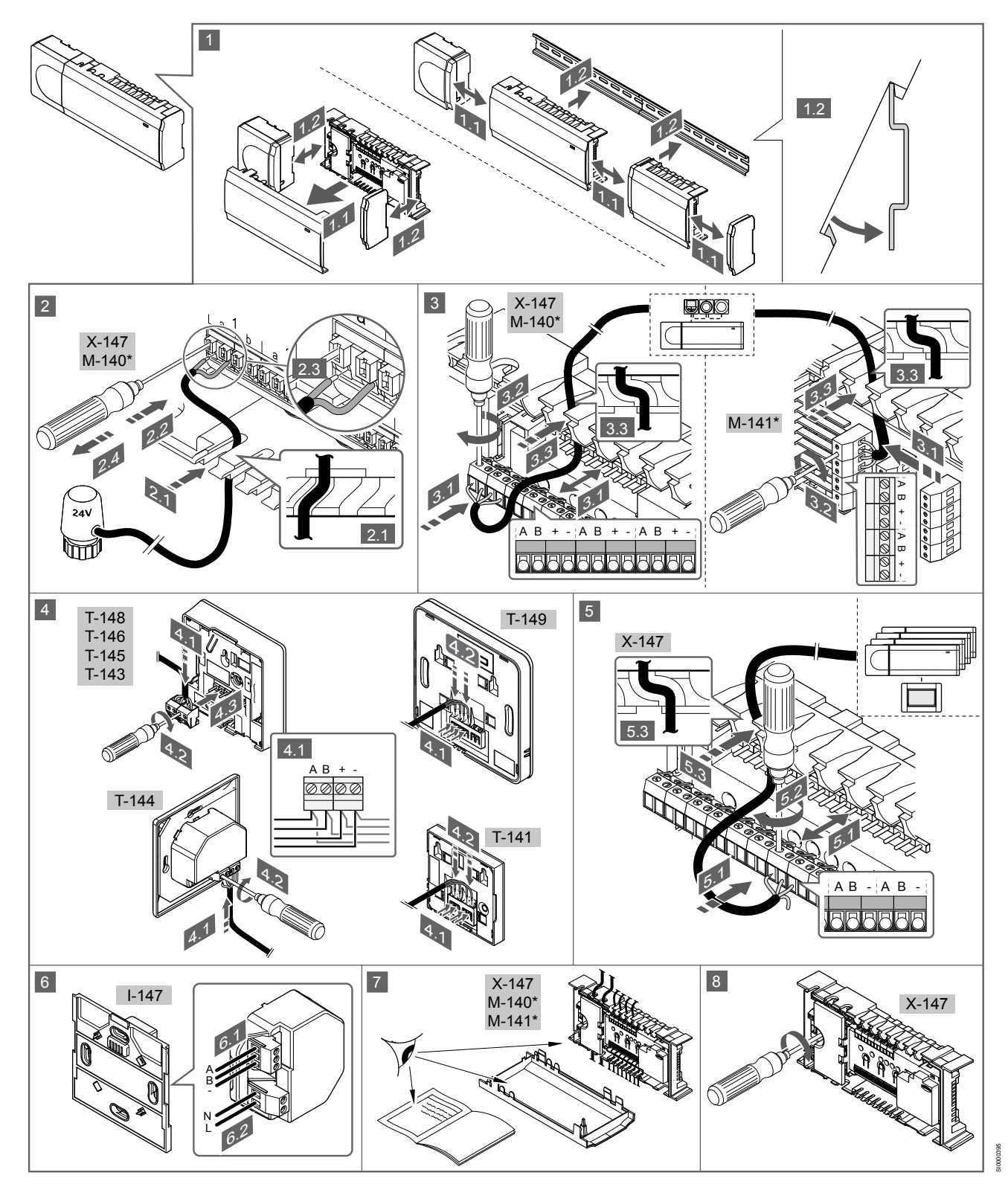

**DE**

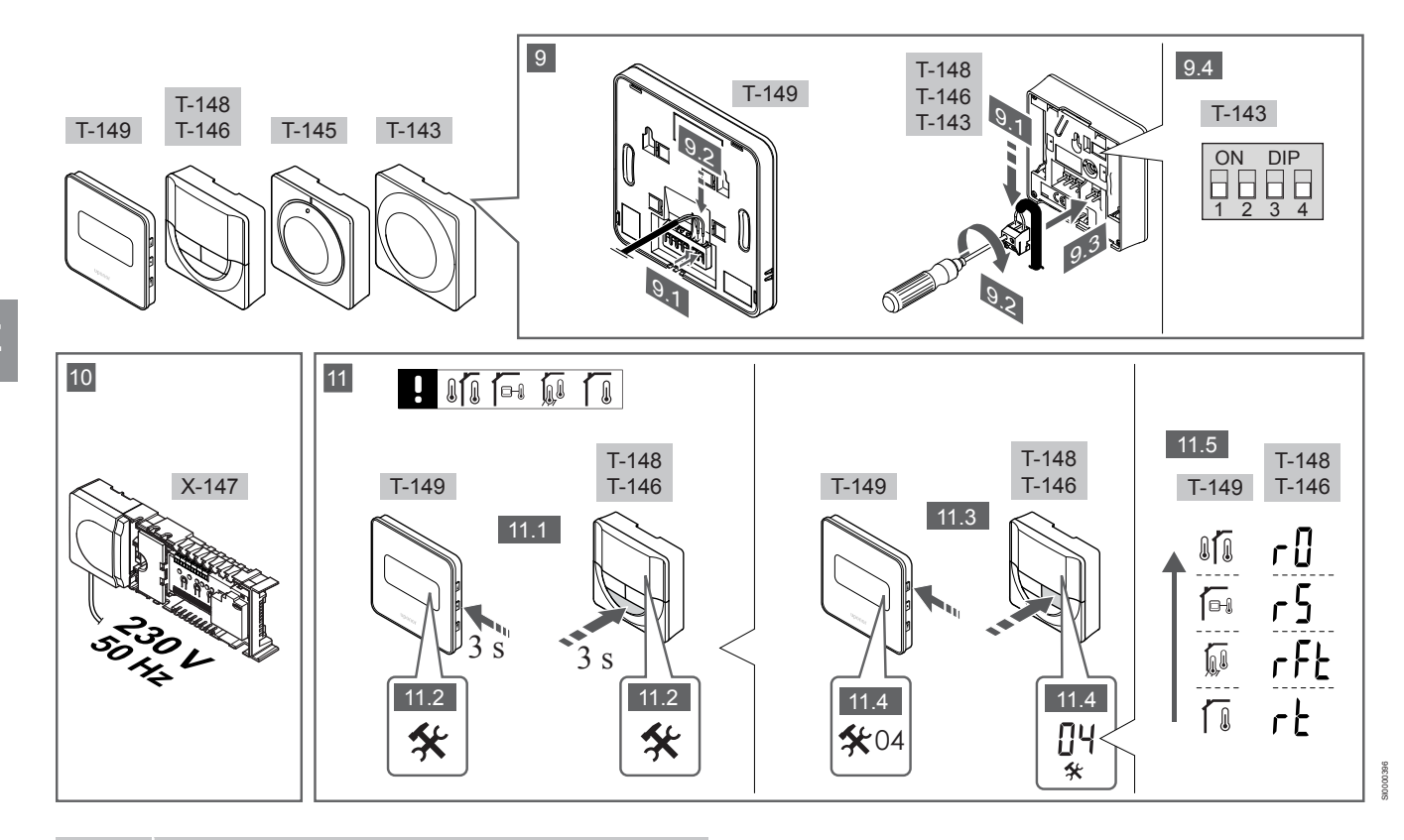

#### **HINWEIS!**

Die allgemeine Bedienung des Raumfühlers in dieser Bedienungsanleitung ist auch für den Uponor Smatrix Base Pro X-148 Modbus RTU gültig.

### **1―11 Anschließen der Komponenten**

- 1. Die Anlage komplett oder in Teilen an die Wand montieren, entweder mit einer DIN-Schiene oder mit Wandschrauben und Dübeln.
- 2. Anschluss der Stellantriebe.
- 3. Ein Verbindungskabel an das Regelmodul, das Slave-Modul und/oder optional an das Stern-Modul anschließen. Zu beachten: Empfohlen wird eine busförmige Netzwerkstruktur. Siehe Kapitel *[Kommunikationsprotokoll, Seite 29](#page-28-0)* für weitere Informationen.
- 4. Ein Verbindungskabel an Thermostate/Schaltuhr anschließen.
- 5. Systembus-Kommunikationskabel unter den Regelmodulen verbinden und ein Kabel an der Schnittstelle anschließen. Zu beachten: Empfohlen wird eine busförmige Netzwerkstruktur. Siehe Kapitel *[Kommunikationsprotokoll, Seite 29](#page-28-0)* für weitere Informationen.
- 6. Systembus-Kommunikationskabel (6.1) und ein Stromkabel (6.2) mit der Schnittstelle verbinden.
- 7. Prüfen Sie, ob die Verkabelung komplett ist und korrekt ausgeführt wurde:
	- Thermoantriebe
	- Heiz-/Kühlschalter
	- Umwälzpumpe
- 8. Stellen Sie sicher, dass das 230-V-AC-Fach des Reglers geschlossen und die Befestigungsschraube angezogen ist.
- 9. Optionalen externen Fühler anschließen (nur bei kompatiblen Raumfühlern) und DIP-Schalter einstellen (nur Raumfühler BM T-143).

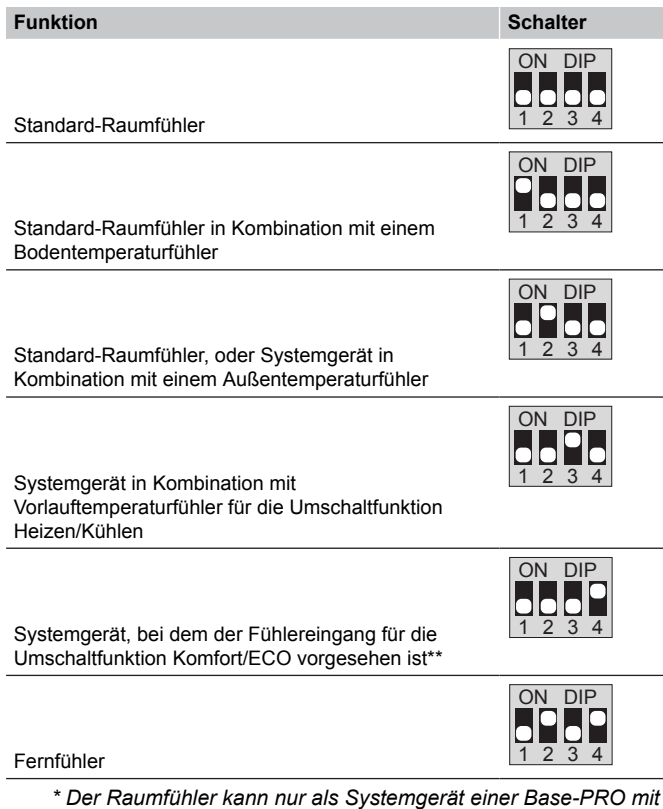

*\* Der Raumfühler kann nur als Systemgerät einer Base-PRO mit mehreren Regelmodulen zugeordnet werden, wenn es als Master-Regelmodul registriert wurde.*

*\*\* Geschlossen = ECO*

- <span id="page-26-0"></span>10. Das Kabel an eine 230-V-AC-Steckdose oder, falls vorgeschrieben, an einer Anschlussdose anschließen.
- 11. Raumfühler-Steuermodus wählen (Einstellung Menü 04, nur bei digitalen Raumfühlern).

Standardwert: RT (Standard-Raumfühler).

Raumfühler, Bedienmodul und sonstige Systemgeräte in folgender Reihenfolge (nächste Seite) zuordnen.

### 3.2 Zuordnung eines Raumfühlers und/oder eines Systemgeräts zu einem Regelmodul

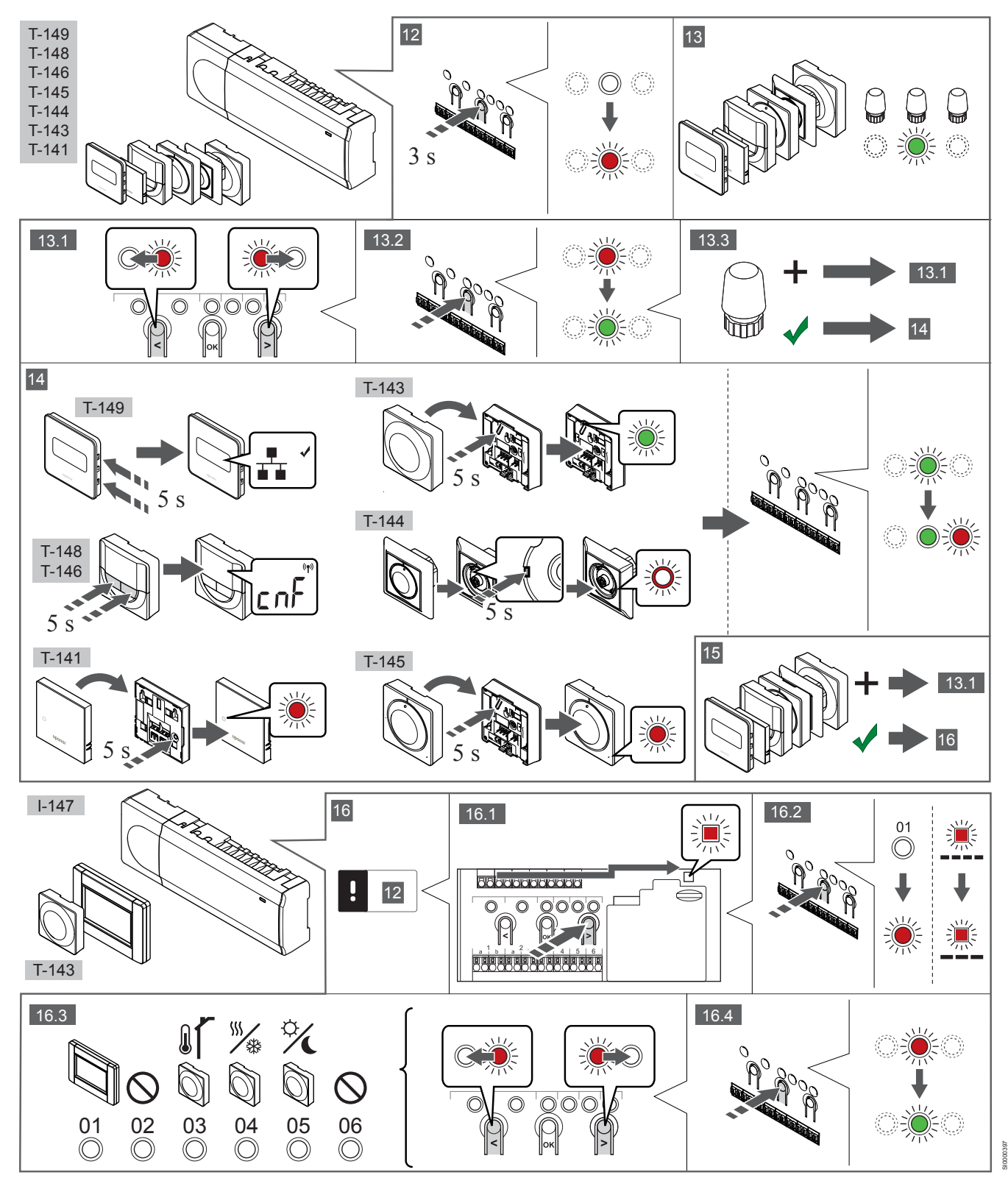

### **12 Den Zuordnungsmodus eingeben**

Die Taste **OK** am Regelmodul drücken und ca. 3 Sekunden gedrückt halten, bis die LED für Kanal 1 (oder den ersten nicht zugeordneten Kanal rot blinkt.

### **13―15 Zuordnung eines Raumfühlers**

#### **13. Auswählen eines Raumfühlerkanals**

- 1. Mit den Tasten **<** oder **>** (LED blinkt rot) den gewünschten Kanal wählen.
- 2. Taste **OK** drücken und den Kanal zur Zuordnung wählen. Die LED für den gewählten Kanal fängt an, grün zu blinken.
- 3. Die Punkte 13.1 und 13.2 wiederholen, bis alle dem Raumfühler zuzuordnenden Kanäle gewählt sind (LEDs blinken grün).

#### **HINWEIS!**

Empfohlen wird, alle dem Raumfühler zugehörigen Kanäle gleichzeitig zuzuordnen.

#### **14. Raumfühler auswählen.**

RAUMFÜHLER BM T-143 ALS RAUMFÜHLER, MIT VERSCHIEDENEN FUNKTIONEN

1. Die Zuordnungstaste am Raumfühler vorsichtig drücken und halten, Taste loslassen wenn die LED über der Zuordnungstaste des Raumfühlers grün blinkt (LED in der Öffnung über der Zuordnungstaste).

Die gewählte Kanal-LED im Regelmodul leuchtet dauerhaft grün, wenn die Zuordnung abgeschlossen ist.

#### RAUMFÜHLER T-144

1. Vorsichtig mit einem spitzen Gegenstand die Zuordnungs-Taste des Raumfühlers drücken und so lange gedrückt halten, bis die LED über dem Stellrad zu blinken beginnt. Die gewählte Kanal-LED im Regelmodul leuchtet dauerhaft grün, wenn die Zuordnung abgeschlossen ist.

#### RAUMFÜHLER T-141 UND T-145

1. Die Zuordnungstaste am Raumfühler vorsichtig drücken und halten, loslassen wenn die LED vorne am Raumfühler zu blinken beginnt.

Die gewählte Kanal-LED im Regelmodul leuchtet dauerhaft grün, wenn die Zuordnung abgeschlossen ist.

#### RAUMFÜHLER T-146, T-148 UND T-149

1. Die Tasten **–** und **+** (T-149 = ▾ und ▴) am Raumfühler drücken und so lange gedrückt halten, bis die Meldung **CNF**(Konfigurieren) und ein Verbindungsmodul erscheinen. Die gewählte Kanal-LED im Regelmodul leuchtet dauerhaft grün, wenn die Zuordnung abgeschlossen ist.

#### **15. Die Schritte 13 und 14 wiederholen**

Die Schritte 13 und 14 wiederholen, bis alle verfügbaren Raumfühler zugeordnet sind.

### **16―18 Zuordnung eines Systemgerätes**

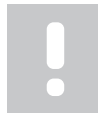

### **HINWEIS!**

Vor der Zuordnung eines Stellantriebs muss mindestens ein Raumfühler zugeordnet werden.

#### **16. Zuordnungsmodus**

Stellen Sie sicher, dass Sie sich im Registrationsmodus befinden (Schritt 12).

- 1. Mit den Tasten **<** oder **>** die Netz-LED (LED blinkt rot) wählen.
- 2. Taste **OK** drücken und den Zuordnungsmodus für den Systemkanal wählen.

Die Netz-LED blinkt wie folgt: langes Blinken, kurze Pause, langes Blinken und die LED von Kanal 1 blinkt rot.

- 3. Einen Systemkanal wählen, siehe nachfolgende Liste.
	- 1 = Touchscreen-Oberfläche  $2 =$  Frei
	- 3 = Raumfühler BM T-143 mit Außenfühler

4 = Raumfühler mit potentialfreiem Kontakt zur Umschaltung Heizen/Kühlen.

- 5 = Raumfühler BM T-143 mit Komfort-/ECO-Schalter
- 4. Taste **OK** drücken und den Kanal für das Systemgerät wählen. Die Kanal-LED beginnt, grün zu blinken.

#### **17. Systemgerät auswählen**

Systemgerät auswählen, das dem Systemkanal entspricht.

#### BEDIENMODUL I-147

- 1. Das Bedienmodul einschalten und mit dem Ladegerät verbinden.
- 2. Die Kurzanleitung im Bedienmodul bis zur Zuordnung befolgen.
- 3. **Verbindung Touchscreen mit Regelmodul** im Menü **Kurzanleitung** oder **RF-Verbindung** drücken (**Menü > Einstellungen**), um die Zuordnung zu starten.
- 4. Die Schnittstelle wird dem Regelmodul zugeordnet. Die gewählte Kanal-LED im Regelmodul leuchtet dauerhaft grün, wenn die Zuordnung abgeschlossen ist.

#### RAUMFÜHLER BM T-143 ALS SYSTEMGERÄT, MIT VERSCHIEDENEN FUNKTIONEN

1. Die Zuordnungstaste am Raumfühler vorsichtig drücken und halten, Taste loslassen wenn die LED über der Zuordnungstaste des Raumfühlers grün blinkt (LED in der Öffnung über der Zuordnungstaste). Die gewählte Kanal-LED im Regelmodul leuchtet dauerhaft grün, wenn die Zuordnung abgeschlossen ist.

#### **18. Die Schritte 16 und 17 wiederholen**

Die Schritte 16 und 17 wiederholen, bis alle verfügbaren Systemgeräte zugeordnet sind.

### **19 Beenden des Zuordnungsmodus**

Die Taste **OK** am Regelmodul drücken und ca. 3 Sekunden gedrückt halten, bis die grünen LEDs zur Beendigung der Zuordnung erlöschen und in Betriebsmodus zurückwechseln.

### 3.3 Zuordnung mehrerer Regelmodule

### **HINWEIS!**

Vor Registrierung eines zusätzlichen Regelmoduls muss mindestens ein Raumfühler einem zusätzlichen Regler zugeordnet sein.

Bis zu 16 Regelmodule können einem Bedienmodul zugeordnet werden.

Alle zusätzlichen Regelmodule im System müssen der Schnittstelle zugeordnet werden.

*Weitere Informationen finden Sie in den Schritten 16 und 17 im* Abschnitt ...

*[Zuordnung eines Raumfühlers und/oder eines Systemgeräts zu](#page-26-0) [einem Regelmodul, Seite 27](#page-26-0) ".*

### <span id="page-28-0"></span>3.4 Abmeldung eines Kanals oder Systemgeräts

#### **HINWEIS!**

Das Regelmodul muss auch beim Bedienmodul abgemeldet werden.

Zu **Menü > Einstellungen** gehen, verbinden und abmelden.

Wenn ein Kanal bzw. Systemgerät nicht vorschriftsmäßig zugeordnet ist oder wenn eine Raumfühlerzuordnung wiederholt werden muss, ist es ratsam die aktuelle Zuordnung vom Regelmodul zu entfernen.

Abmelden eines Kanals:

- 1. Den Zuordnungsmodus eingeben. Entweder blinkt die LED von Kanal 1 rot/grün, oder der erste unangemeldete Kanal blinkt rot.
- 2. Wenn ein Systemgerät (z. B. Schaltuhr) abgemeldet werden soll, den Zuordnungsmodus für den Systemkanal eingeben. Die Netz-LED blinkt wie folgt: langes Blinken, kurze Pause, langes Blinken und die LED von Kanal 1 blinkt rot/grün.
- 3. Mit den Tasten **<** oder **>** den gewünschten Kanal wählen (blinkt grün, wenn zugeordnet) und abmelden.
- 4. Die Tasten **<** und **>** gleichzeitig ca. 5 Sekunden lang drücken, bis die LED für den gewählten Kanal rot zu blinken beginnt.

### 3.5 Abmeldung sämtlicher Kanäle

### **HINWEIS!**

Das Regelmodul muss auch beim Bedienmodul abgemeldet werden.

Zu **Menü > Einstellungen** gehen, verbinden und abmelden.

Wenn einer oder mehrere Kanäle nicht vorschriftsmäßig zugeordnet sind, können sämtliche Zuordnungen gleichzeitig entfernt werden.

Alle Kanalzuordnungen aufheben:

- 1. Den Zuordnungsmodus eingeben. Entweder blinkt die LED von Kanal 1 rot/grün, oder der erste unangemeldete Kanal blinkt rot.
- 2. Die Tasten **<** und **>** gleichzeitig ca. 10 Sekunden lang drücken, bis die LEDs für alle Kanäle außer einem erlöschen. Die verbleibende LED blinkt rot.

### 3.6 Bypass-Funktion

Um zu den Bypass-Einstellungen zu gelangen, muss das Regelmodul dem Bedienmodul zugeordnet werden.

- 1. Im Bedienmodul zum Menü **Bypass-Funktion** gehen, dann **Menü > Systemeinstellungen > Bypass-Funktion**.
- 2. Ein Regelmodul wählen.
- 3. Maximal zwei Räume wählen.
- 4. Zum Speichern **Bestätigen** drücken und das Menü verlassen.

### 3.7 Kommunikationsprotokoll

Das System basiert auf einem Busübertragungsprotokoll (für die Zuordnung zum Regelmodul ist die individuelle ID des Raumfühlers erforderlich) mit Weiterschleifung, Direkt- oder Sterntopologieverbindung. So sind Serien- und Parallelschaltung möglich, welche Verdrahtung und Anschluss der Raumfühler und Systemgeräte, gegenüber dem Anschluss konventioneller Raumfühler, erheblich vereinfacht.

Das breite Spektrum an Verbindungsmöglichkeiten, welches dieses Kommunikationsprotokoll ermöglicht, kann beliebig systemspezifisch kombiniert werden.

### 3.8 Sonstige Funktionen

Weitere Einzelheiten zum Auto-Abgleich von Stellantrieben (kein manueller Abgleich erforderlich, Standardeinstellung), zur Einbindung von Wärmepumpen, zu Einstellungen von Kühlung, Komfort/ECO-Einstellungen, KNX-Modul, Raum-Check, Versorgungs-Check usw. siehe das vollständige Handbuch.

## <span id="page-29-0"></span>**4 Technische Daten**

**Allgemeines Wert**

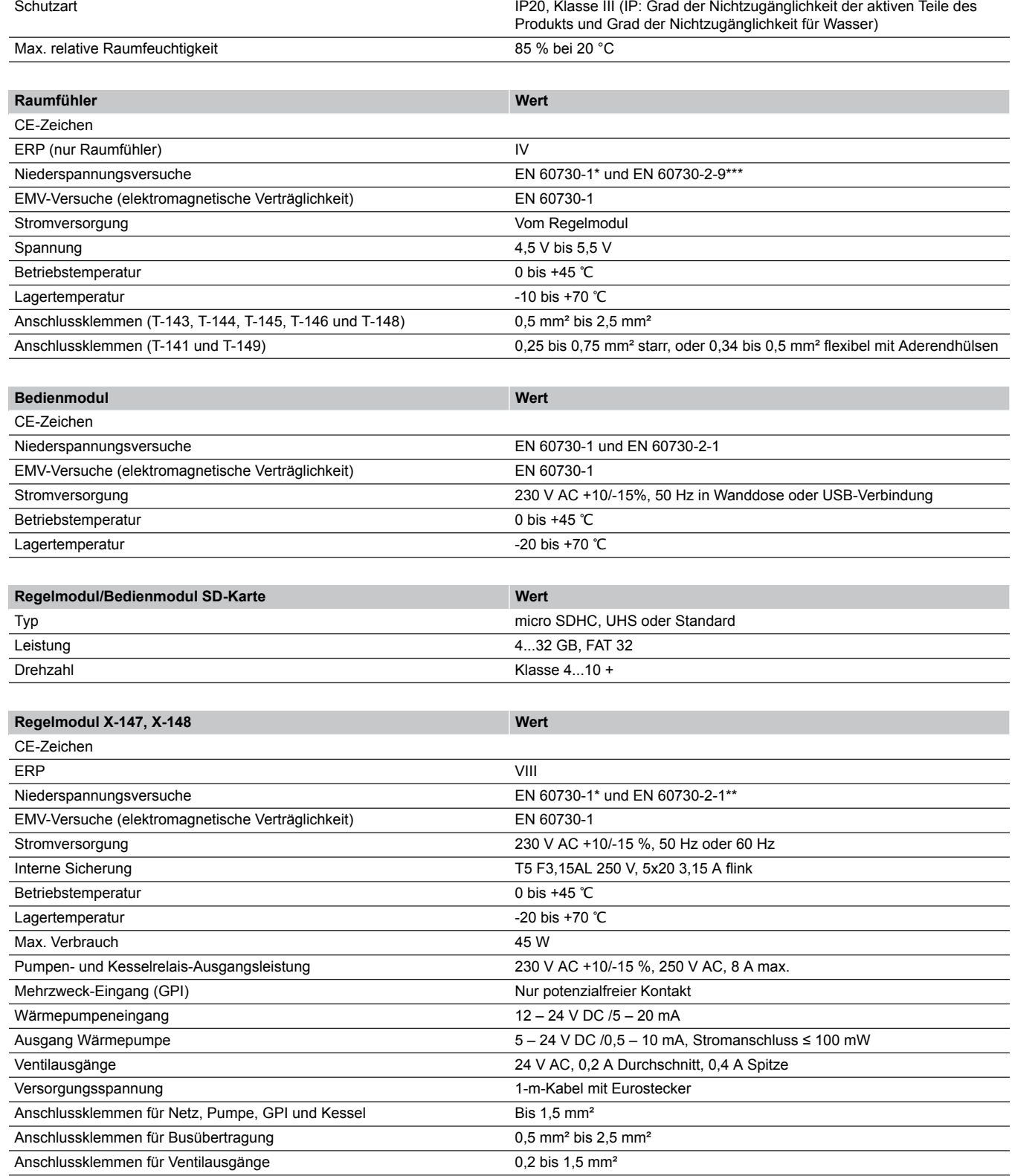

\*) EN 60730-1 Automatische elektrische Regel- und Steuergeräte für den Hausgebrauch und ähnliche Anwendungen, Teil 1: Allgemeine Anforderungen

\*\*) EN 60730-2-1 Automatische elektrische Regel- und Steuergeräte für den Hausgebrauch und ähnliche Anwendungen, Teil 2-1: Besondere Anforderungen an Regel- und Steuergeräte für elektrische Haushaltsgeräte

\*\*\*) EN 60730-2-9 Automatische elektrische Regel- und Steuergeräte für den Hausgebrauch und ähnliche Anwendungen, Teil 2-9: Besondere Anforderungen an temperaturabhängige Regelund Steuergeräte

#### **In ganz Europa einsetzbar**

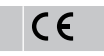

Konformitätserklärung:

Wir erklären hiermit unter unserer eigenen Verantwortung, dass Produkte, die nach diesen Anleitungen behandelt werden, allen wesentlichen Anforderungen gemäß den Informationen im Handbuch mit den Sicherheitsvorschriften entsprechen.

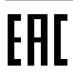

**DE**

**DE**

## Uponor Smatrix Base PRO Lynguide

## <span id="page-32-0"></span>**1 Sikkerhedsforskrifter**

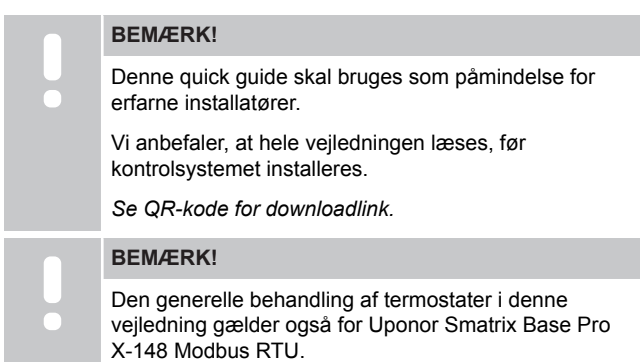

### 1.1 Kontrolenhed

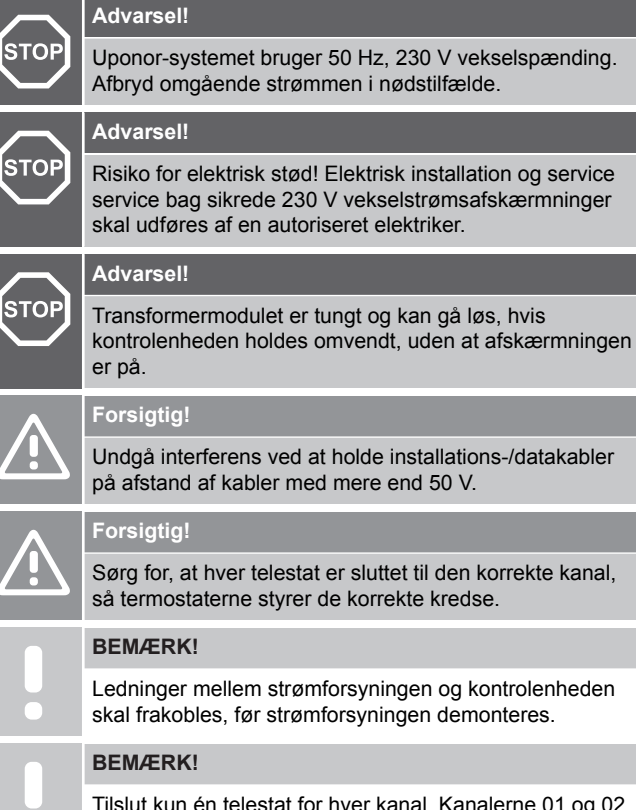

Tilslut kun én telestat for hver kanal. Kanalerne 01 og 02 har dobbelt udgang (a og b) for to telestater.

### 1.2 Termostat/systemenhed

### **Forsigtig!**

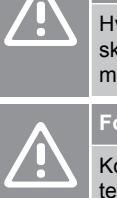

Hvis mere end én kontrolenhed er tilgængelig i systemet, skal termostaten registreres som en systemenhed til masterkontrolenheden.

### **Forsigtig!**

Kontakterne i institutionstermostaten skal indstilles, før termostaten registreres.

#### **Forsigtig!**

Kontakterne i institutionstermostaten skal indstilles til én af de tilgængelige funktioner, da den ellers ikke kan registreres.

#### **BEMÆRK!**

Mindst én termostat skal registreres, før en systemenhed registreres.

### **BEMÆRK!**

Der kan registreres op til 16 kontrolenheder på én betjeningsenhed.

## <span id="page-33-0"></span>**2 Uponor Smatrix Base PROsystembeskrivelse**

### 2.1 Komponenter

### **BEMÆRK!**

Den generelle behandling af termostater i denne vejledning gælder også for Uponor Smatrix Base Pro X-148 Modbus RTU.

Et Uponor Smatrix Base PRO-system kan være en kombination af følgende komponenter:

- Uponor Smatrix Base PRO-kontrolenhed X-147 (controller)
- Uponor Smatrix Base PRO-betjeningsenhed I-147
- Uponor Smatrix Base-termostat m/RH T-149 (digital termostat T-149)
- Uponor Smatrix Base PRO termostat m/RH T‑148
- Uponor Smatrix Base termostat T-146
- Uponor Smatrix Base Thermostat Standard T‑145 (standardtermostat T-145)
- Uponor Smatrix Base termostat T-144 (Planforsænket)
- Uponor Smatrix Base termostat T 143 (Institutionsmodel T-143)
- Uponor Smatrix Base PRO-rumføler+RH T 141 (sensortermostat T-141)
- Uponor Smatrix Base slavemodul M-140
- Uponor Smatrix Base samlemodul M-141
- Uponor Smatrix strømforsyning A-1XX

### 2.2 System eksempel

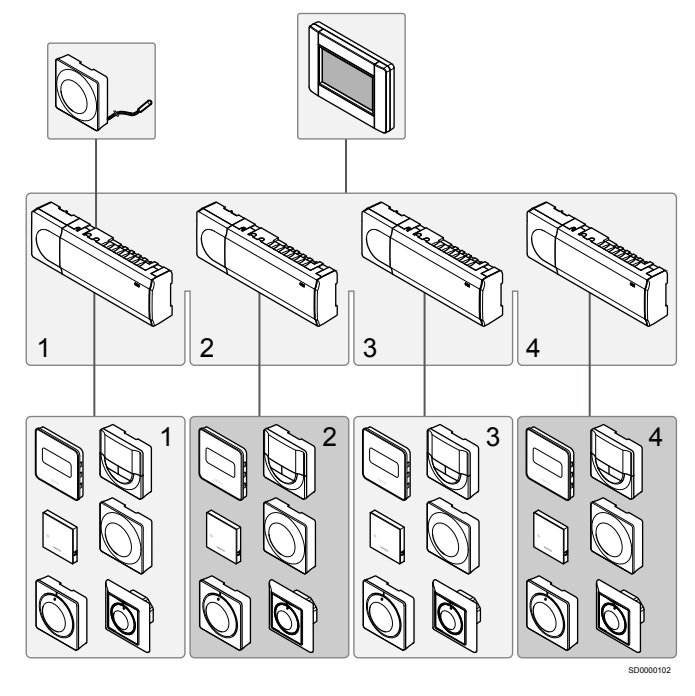

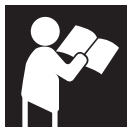

Uponor Smatrix Base PRO

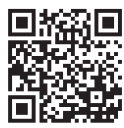

IC0000098

www.uponor.com/services/download-centre

## <span id="page-34-0"></span>**3 Lynguide**

### 3.1 Installation

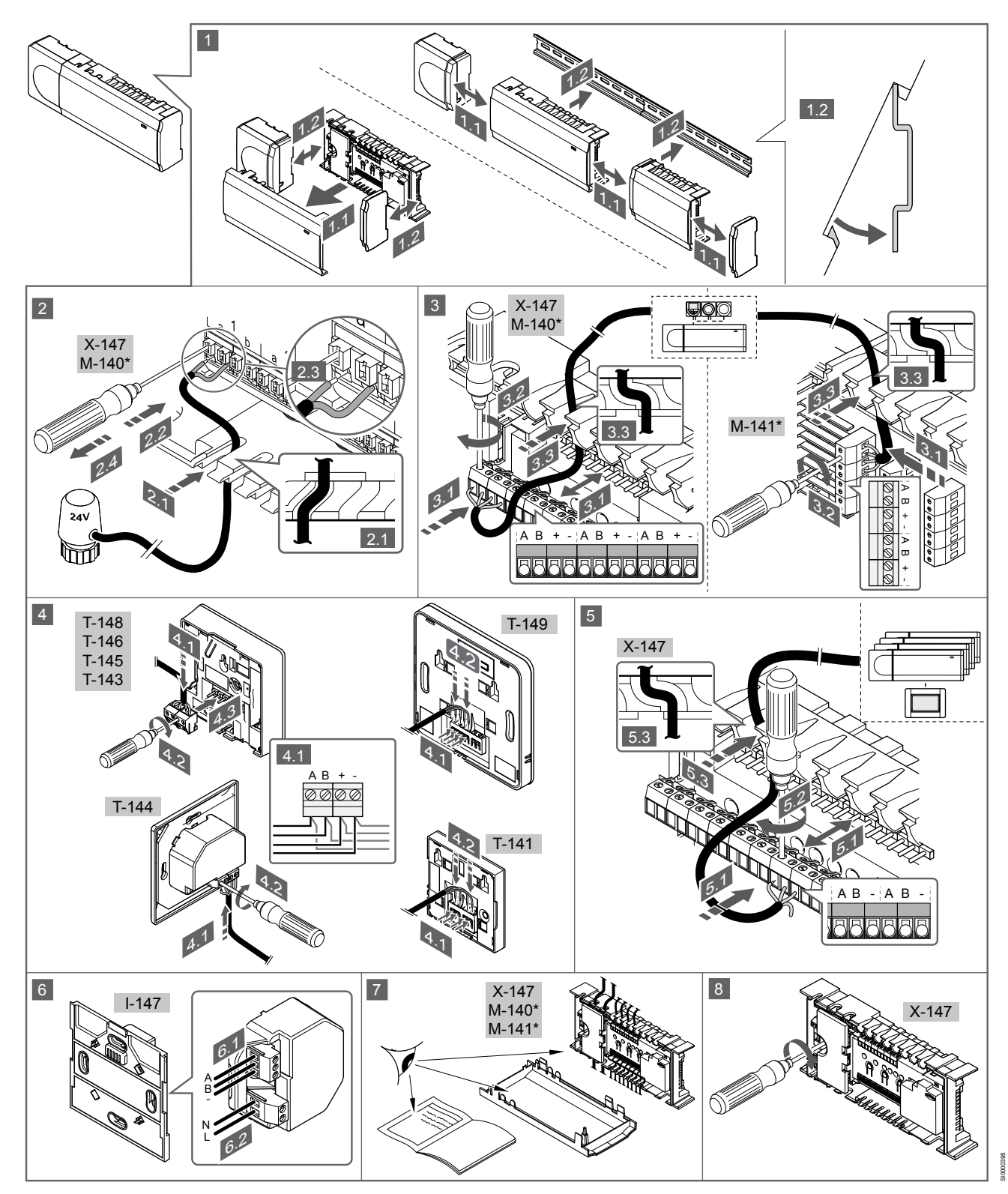

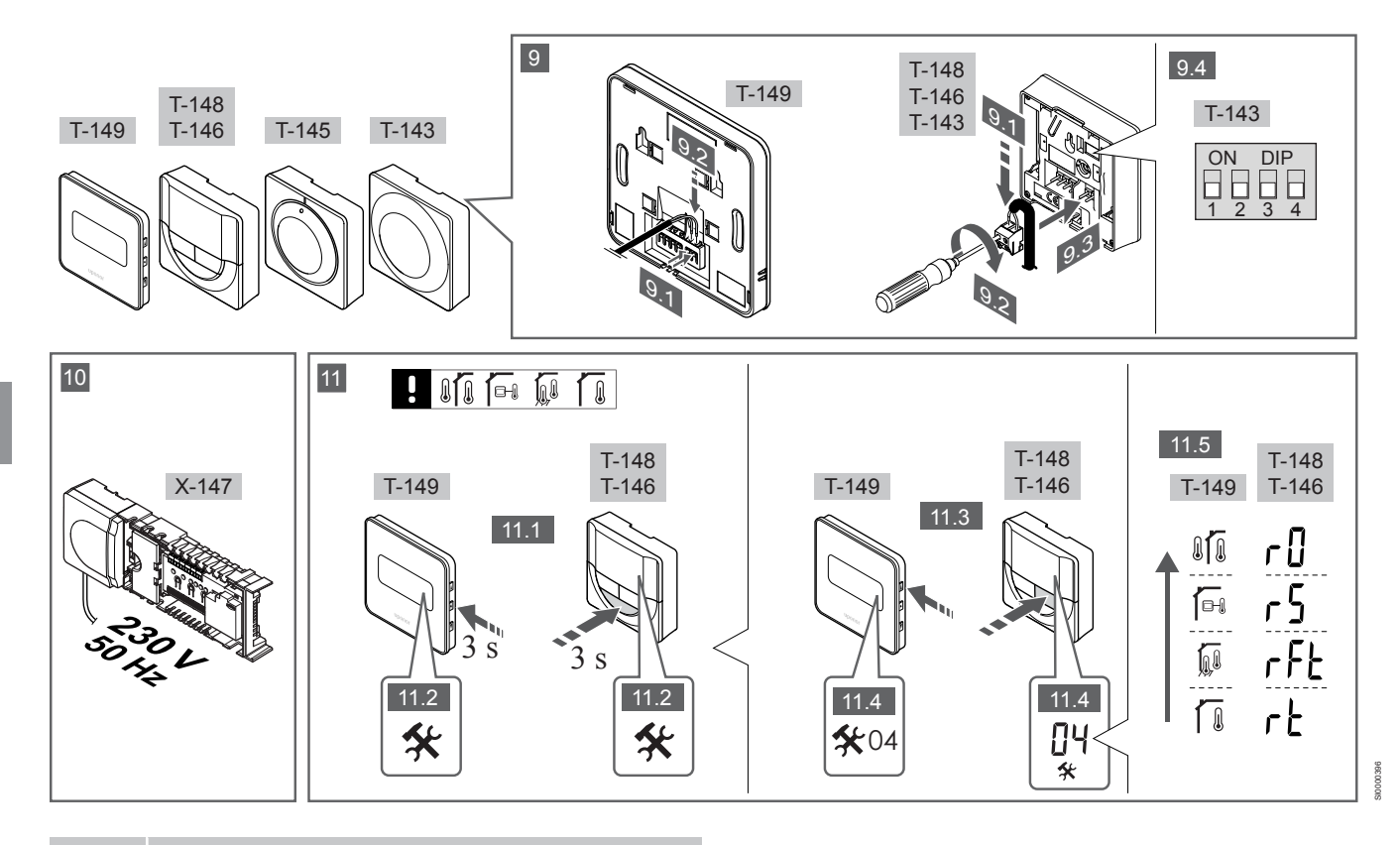

#### **BEMÆRK!**

**DK**

Den generelle behandling af termostater i denne vejledning gælder også for Uponor Smatrix Base Pro X-148 Modbus RTU.

### **1―11 Tilslut komponenterne**

- 1. Fastgør hele enheden eller dele af den til væggen, enten med en DIN-skinne eller ved hjælp af skruer og plugs.
- 2. Tilslut telestaterne.
- 3. Tilslut et termostatkommunikationskabel til kontrolenheden, slavemodulet og/eller det valgfri samlemodul. Bemærk: Det anbefales at bruge busprincip med serieforbindelse. Se afsnittet *[Kommunikationsprotokol, Side 39](#page-38-0)* for at få yderligere oplysninger.
- 4. Tilslut et termostatkommunikationskabel til termostaten/timeren.
- 5. Tilslut et kommunikationskabel mellem kontrolenhederne, og før et kabel til betjeningsenheden. Bemærk: Det anbefales at bruge busprincip med serieforbindelse. Se afsnittet *[Kommunikationsprotokol, Side 39](#page-38-0)* for at få yderligere oplysninger.
- 6. Slut et systembus-kommunikationskabel (6.1) og et strømkabel (6.2) til betjeningsenheden.
- 7. Kontrollér, at al ledningsføring er komplet og korrekt:
	- **Telestater**
	- Varme/køle-omskifter
	- **Cirkulationspumpe**
- 8. Sørg for, at kontrolenhedens 230 V vekselstrøm-rum er lukket, og at monteringsskruen er spændt.
- 9. Tilslut den valgfri eksterne føler (kun kompatible termostater), og indstil DIP-kontakten (kun termostat T-143 til institutionsbrug).

**Funktioner Kontakt DIP** 

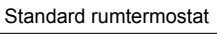

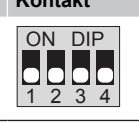

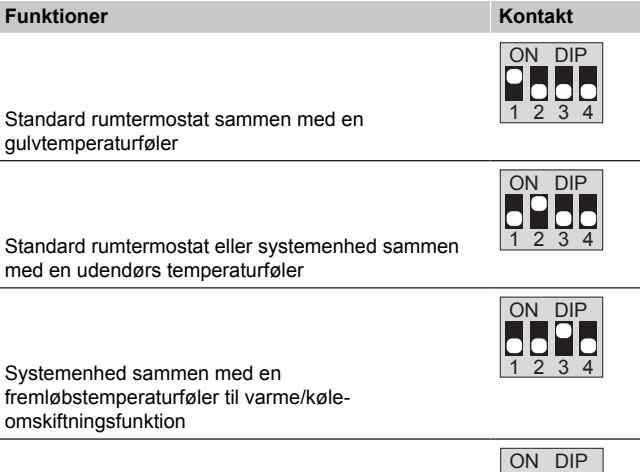

 $\frac{\blacksquare}{\frac{1}{2}}$ 

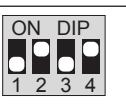

Fjernføler

*\* Termostaten kan kun registreres som en systemenhed til et Base PRO-system med flere kontrolenheder, hvis den er registreret til masterkontrolenheden.*

*\*\* Lukket = ECO-tilstand*

ECO-omskiftningsfunktion \*\*

Systemenhed, hvor følerindgangen bruges til komfort/
- <span id="page-36-0"></span>10. Slut strømkablet til et 230 V-vekselstrømstik eller, hvis lokale regler kræver det, til en tilslutningsdåse.
- 11. Vælg termostatkontroltilstand (indstillingsmenu 04, kun i digitale termostater).

Standard: RT (standard rumtermostat).

Registrer termostater, betjeningsenheden og andre systemenheder i denne rækkefølge (næste side).

# 3.2 Registrer termostat og/eller systemenhed til en kontrolenhed

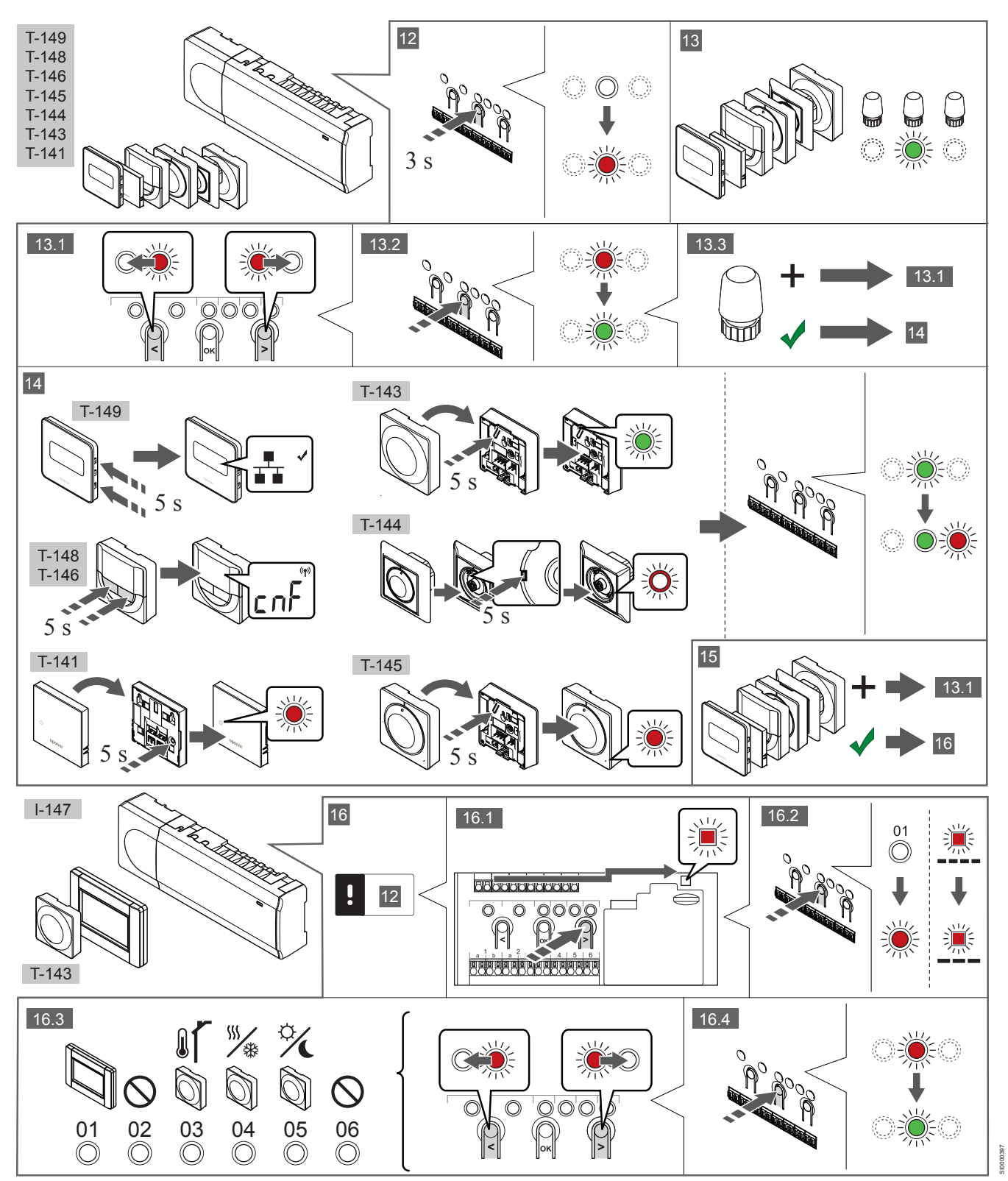

## **12 Åbn registreringstilstanden**

Tryk på knappen **OK** på kontrolenheden, og hold den inde i ca. 3 sekunder, indtil indikatorlampen for kanal 1 (eller den første ikkeregistrerede kanal) blinker rødt.

## **13―15 Registrering af en termostat**

## **13. Vælg en termostatkanal**

- 1. Brug knappen **<** eller **>** for at flytte markøren (indikatorlampen blinker rødt) til den ønskede kanal.
- 2. Tryk på knappen **OK** for at vælge kanalen til registrering. Indikatorlampen for den valgte kanal begynder at blinke grønt.
- 3. Gentag trin 13.1 og 13.2, indtil alle kanaler, der skal registreres med termostaten, er valgt (indikatorlamper blinker grønt).

## **BEMÆRK!**

Det anbefales at registrere alle kanaler til termostaten samtidig.

### **14. Vælg en termostat.**

TERMOSTAT T-143 SOM TERMOSTAT MED FORSKELLIGE **FUNKTIONER** 

1. Tryk let på termostatens registreringsknap, og hold den inde. Slip knappen, når indikatoren begynder at blinke grønt (sidder i hullet oven over registreringsknappen). Den valgte kanals indikatorlampe i kontrolenheden lyser nu permanent grønt, og registreringen er afsluttet.

#### TERMOSTAT T-144

1. Tryk let på termostatens registreringsknap med et spidst instrument, og hold knappen inde. Slip knappen, når indikatoren over drejeskiven begynder at blinke. Den valgte kanals indikatorlampe i kontrolenheden lyser nu permanent grønt, og registreringen er afsluttet.

## TERMOSTAT T-141 OG T-145

1. Tryk let på termostatens registreringsknap, og hold den inde. Slip knappen, når indikatoren foran på termostaten begynder at blinke.

Den valgte kanals indikatorlampe i kontrolenheden lyser nu permanent grønt, og registreringen er afsluttet.

## TERMOSTATERNE T-146, T-148 OG T-149

1. Tryk både på knapperne **―** og **+** (T-149 = ▾ og ▴) på termostaten, indtil teksten **CnF** (Konfigurér) og et ikon for kommunikation vises. Den valgte kanals indikatorlampe i kontrolenheden lyser nu permanent grønt, og registreringen er afsluttet.

## **15. Gentag trin 13 og 14**

Gentag trin 13 og 14, indtil alle tilgængelige termostater er registreret.

## **16―18 Registrering af en systemenhed**

## **BEMÆRK!**

Mindst én termostat skal registreres, før en systemenhed registreres.

## **16. Registreringstilstand**

Kontrollér, at du er i registreringstilstand (trin 12).

- 1. Brug knappen **<** eller **>** for at flytte markøren til indikatorlampen for strømforsyning (indikatorlampen blinker rødt).
- 2. Tryk på knappen **OK** for at få adgang til systemets tilstand for kanalregistrering.

Indikatorlampen for strømforsyning blinker efter mønsteret langt blink, kort pause, langt blink, og indikatorlampen for kanal 1 blinker rødt.

- 3. Vælg en systemkanal, se listen nedenfor.
	- 1 = Betjeningsenhed
	- 2 = Bruges ikke
	- 3 = Termostat (institutionsmodel) med udendørsføler
	- 4 = Termostat til institutionsbrug med omskiftning mellem opvarmning/køling fra følerinput.
	- 5 = Institutionstermostat med Komfort/ECO-omskiftning
- 4. Tryk på knappen **OK** for at vælge systemenhedskanal. Kanalens indikatorlampe begynder at blinke grønt

### **17. Vælg en systemenhed**

Vælg en systemenhed, der passer til systemkanalen.

### BETJENINGSENHED I-147

- 1. Start betjeningsenheden op, og fastgør den til laderen.
- 2. Følg startguiden i betjeningsenheden frem til registrering.
- 3. Tryk på **Forbind touchskærm til kontrolenhed** i menuen **Startvejledning** eller menuen **Link** (**Hovedmenu > Foretrukne**) for at starte registreringen.
- 4. Betjeningsenheden registreres til kontrolenheden. Den valgte kanals indikatorlampe i kontrolenheden lyser nu permanent grønt, og registreringen er afsluttet.

### TERMOSTAT T-143 SOM SYSTEMENHED MED FORSKELLIGE FUNKTIONER

1. Tryk let på termostatens registreringsknap, og hold den inde. Slip knappen, når indikatoren begynder at blinke grønt (sidder i hullet oven over registreringsknappen). Den valgte kanals indikatorlampe i kontrolenheden lyser nu permanent grønt, og registreringen er afsluttet.

## **18. Gentag trin 16 og 17**

Gentag trin 16 og 17, indtil alle tilgængelige systemenheder er registreret.

## **19 Afslut registreringstilstanden.**

Tryk på knappen **OK** på kontrolenheden, og hold den inde i ca. 3 sekunder, indtil den grønne indikatorlampe holder op med at lyse, for at afslutte registreringen og vende tilbage til normal tilstand.

# 3.3 Registrer flere kontrolenheder

## **BEMÆRK!**

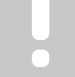

Der skal registreres mindst én termostat til den ekstra kontrolenhed før registrering til betjeningsenheden.

Der kan registreres op til 16 kontrolenheder på én betjeningsenhed.

Alle ekstra kontrolenheder i systemet skal være registreret til betjeningsenheden.

*Se trin 16 og 17 i afsnittet "*

*[Registrer termostat og/eller systemenhed til en kontrolenhed, Side 37](#page-36-0) " for at få yderligere oplysninger.*

# 3.4 Fjern registreringen af én kanal eller systemenhed

## **BEMÆRK!**

Gå til **Hovedmenu > Foretrukne > Link**, og fjern registreringen.

Når en kanal eller systemenhed ikke er registreret korrekt, eller hvis en termostatregistrering skal gøres om, kan den aktuelle registrering fjernes fra kontrolenheden.

Sådan fjernes registreringen af en kanal:

- 1. Åbn registreringstilstanden. Indikatorlampen for kanal 1 blinker rødt/grønt, eller den første ikke-registrerede kanal blinker rødt.
- 2. Hvis registreringen af en systemenhed (timer osv.) skal fjernes, skal du åbne systemtilstanden for kanalregistrering. Indikatorlampen for strømforsyning blinker efter mønsteret langt blink, kort pause, langt blink, og indikatorlampen for kanal 1 blinker rødt/grønt.
- 3. Brug knappen **<** eller **>** til at flytte markøren (indikatorlampen blinker rødt) til den valgte kanal (blinker grønt, hvis registreret) for at fjerne registreringen.
- 4. Tryk på knappen **<** og **>** samtidig i ca. 5 sekunder, indtil indikatorlampen for den valgte kanal begynder at blinke rødt.

## 3.5 Fjern registrering af alle kanaler

## **BEMÆRK!**

Registreringen af kontrolenheden skal også fjernes i betjeningsenheden.

Gå til **Hovedmenu > Foretrukne > Link**, og fjern registreringen.

Når en eller flere kanaler ikke er registreret korrekt, kan alle registreringer fjernes samtidigt.

Sådan annulleres alle kanalregistreringer:

- 1. Åbn registreringstilstanden. Indikatorlampen for kanal 1 blinker rødt/grønt, eller den første ikke-registrerede kanal blinker rødt.
- 2. Tryk på knappen **<** og **>** samtidig i ca. 10 sekunder, indtil indikatorlamperne for alle kanaler undtagen én holder op med at lyse. Den sidste, der er tilbage, blinker rødt.

## 3.6 Bypass

For at gå til bypass-indstillingerne skal kontrolenheden være registreret til betjeningsenheden.

- 1. I betjeningsenheden skal du gå til menuen **Rum-bypass**, **Hovedmenu > Systemindstillinger > Rum-bypass**.
- 2. Vælg en kontrolenhed.
- 3. Vælg op til maks. to rum.
- 4. Tryk på knappen **Bekræft** for at gemme og afslutte menuen.

## 3.7 Kommunikationsprotokol

Systemet er baseret på en buskommunikationsprotokol (kræver, at termostatens unikke ID registreres til kontrolenheden), ved hjælp af serieforbindelser, direkte eller samlemoduler. Det gør det muligt at lave serie- eller parallelforbundne tilslutninger, og gør ledningsføring og tilslutning af termostater og systemenheder meget nemmere end at tilslutte én termostat pr. forbindelsesklemme.

Den brede vifte af tilslutningsmuligheder, som denne kommunikationsprotokol tilbyder, kan kombineres på den måde, der er bedst egnet til det aktuelle system.

# 3.8 Andre funktioner

Se den komplette vejledning for at få yderligere oplysninger om Dynamisk regulering af telestater (Dynamisk automatisk regulering er slået til som standard), Integration af varmepumper, Køling, Komfort/ ECO-indstillinger, KNX-modul, Rumanalyse og effektanalyse osv.

# **4 Tekniske data**

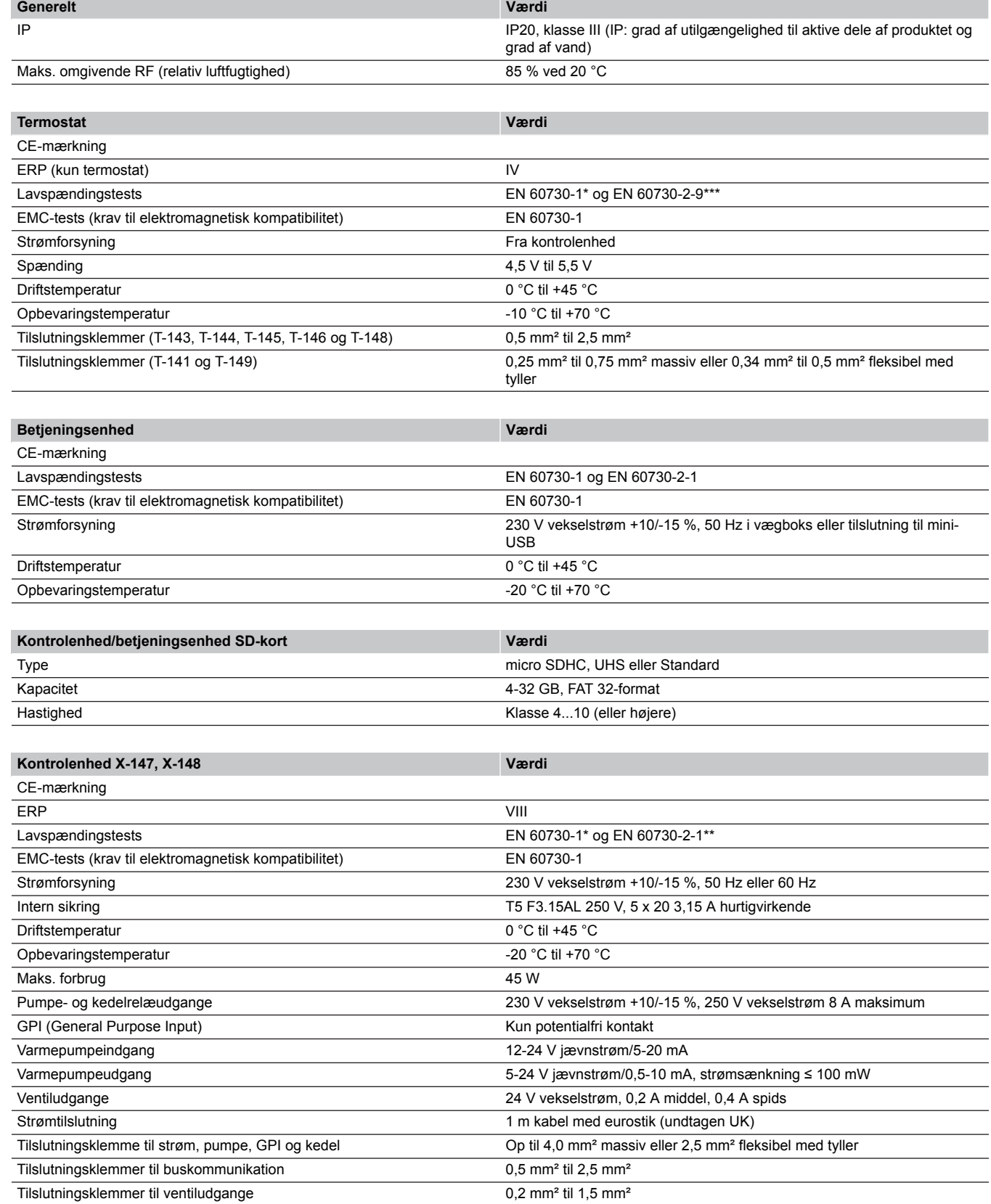

\*) EN 60730-1 Automatiske elektriske kontrolenheder til husholdning og lignende brug -- Del 1: Generelle krav

\*\*) EN 60730-2-1 Automatiske elektriske kontrolenheder til husholdning og lignende brug -- Del 2-1: Særlige krav til elektriske kontrolenheder til elektriske husholdningsapparater

J.

 $\overline{a}$ 

 $\overline{a}$ 

\*\*\*) EN 60730-2-9 Automatiske elektriske kontrolenheder til husholdning og lignende brug -- Del 2-9: Særlige krav til enheder til kontrolenheder til temperaturregistrering

## **Kan anvendes over hele Europa**

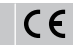

Overensstemmelses erklæring:

Vi erklærer hermed på vores eget ansvar, at produkter, som disse instruktioner vedrører, opfylder alle væsentlige krav i forbindelse med oplysningerne i folderen med sikkerhedsforskrifter.

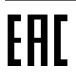

**DK**

# Uponor Smatrix Base PRO Kiirjuhend

# **1 Ohutusjuhised**

## **MÄRKUS!**

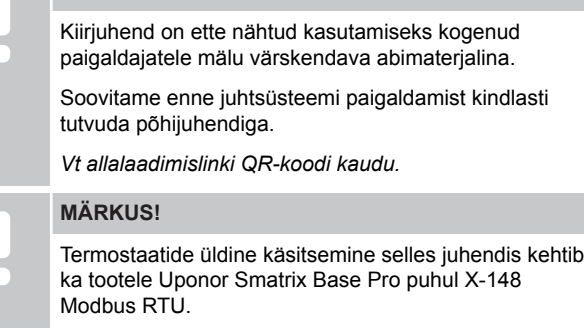

# 1.1 Kontroller

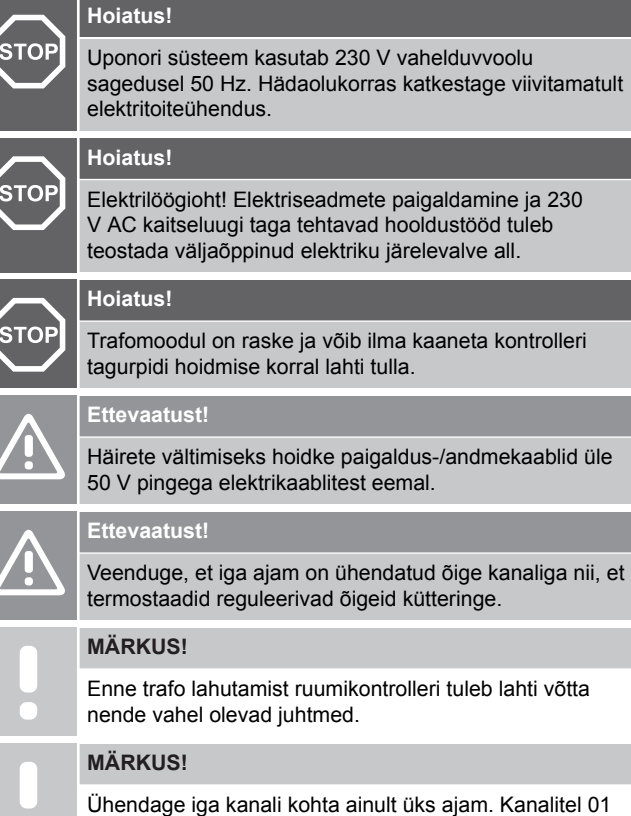

ja 02 on kaks väljundit (a ja b) kahe ajami ühendamiseks.

# 1.2 Termostaat/süsteemiseade

## **Ettevaatust!**

ZŢ.

Kui süsteemis on rohkem kui üks ruumikontroller, registreerige termostaat süsteemiseadmena ruumi peakontrollerile.

## **Ettevaatust!**

Üldkasutatava termostaadi lülitid tuleb seadistada enne termostaadi registreerimist.

#### **Ettevaatust!**

Üldkasutatava termostaadi lülitid tuleb seadistada lülitama mõnda kasutatavat funktsiooni, vastasel korral ei saa termostaati registreerida.

## **MÄRKUS!**

Enne süsteemiseadme registreerimist tuleb registreerida vähemalt üks termostaat.

## **MÄRKUS!**

Liidesele saab registreerida kuni 16 kontrollerit.

# **2 Uponor Smatrix Base PRO süsteemi kirjeldus**

# 2.1 Komponendid

## **MÄRKUS!**

Termostaatide üldine käsitsemine selles juhendis kehtib ka tootele Uponor Smatrix Base Pro puhul X-148 Modbus RTU.

Uponor Smatrix Base PRO süsteem võib koosneda järgmistest omavahel kombineeritud komponentidest.

- Uponor Smatrix Base PRO Controller X-147 (kontroller)
- Uponor Smatrix Base PRO Interface I-147 (liides)
- Uponor Smatrix Base Thermostat D+RH T-149 (digitaalne termostaat T-149)
- Uponor Smatrix Base Thermostat Prog.+RH T-148 (digitaalne termostaat T-148)
- Uponor Smatrix Base Thermostat Dig T-146 (digitaalne termostaat T-146)
- Uponor Smatrix Base Thermostat Standard T‑145 (standardne termostaat T-145)
- Uponor Smatrix Base Thermostat Flush T-144 (süvistermostaat T-144)
- Uponor Smatrix Base Thermostat Public T 143 (üldkasutatav termostaat T-143)
- Uponor Smatrix Base PRO Room Sensor+RH T 141 (anduri termostaat T-141)
- Uponor Smatrix Base Slave Module M-140 (abimoodul M-140)
- Uponor Smatrix Base Star Module M-141 (tähtmoodul M-141)
- Uponor Smatrix Transformer A-1XX (trafo A-1XX)

## 2.2 Süsteemi näide

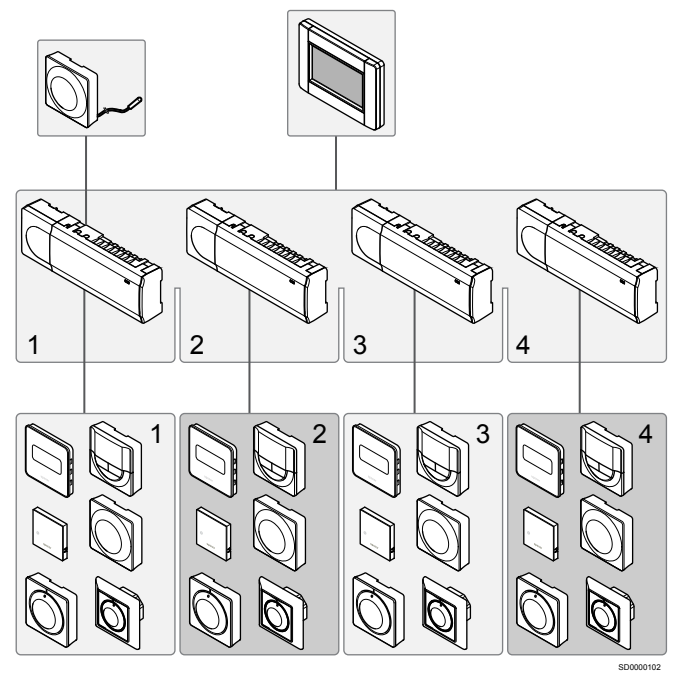

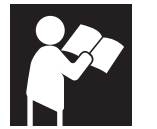

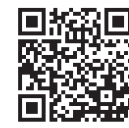

www.uponor.com/services/download-centre

Uponor Smatrix Base PRO

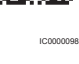

# **3 Kiirjuhend**

# 3.1 Paigaldus

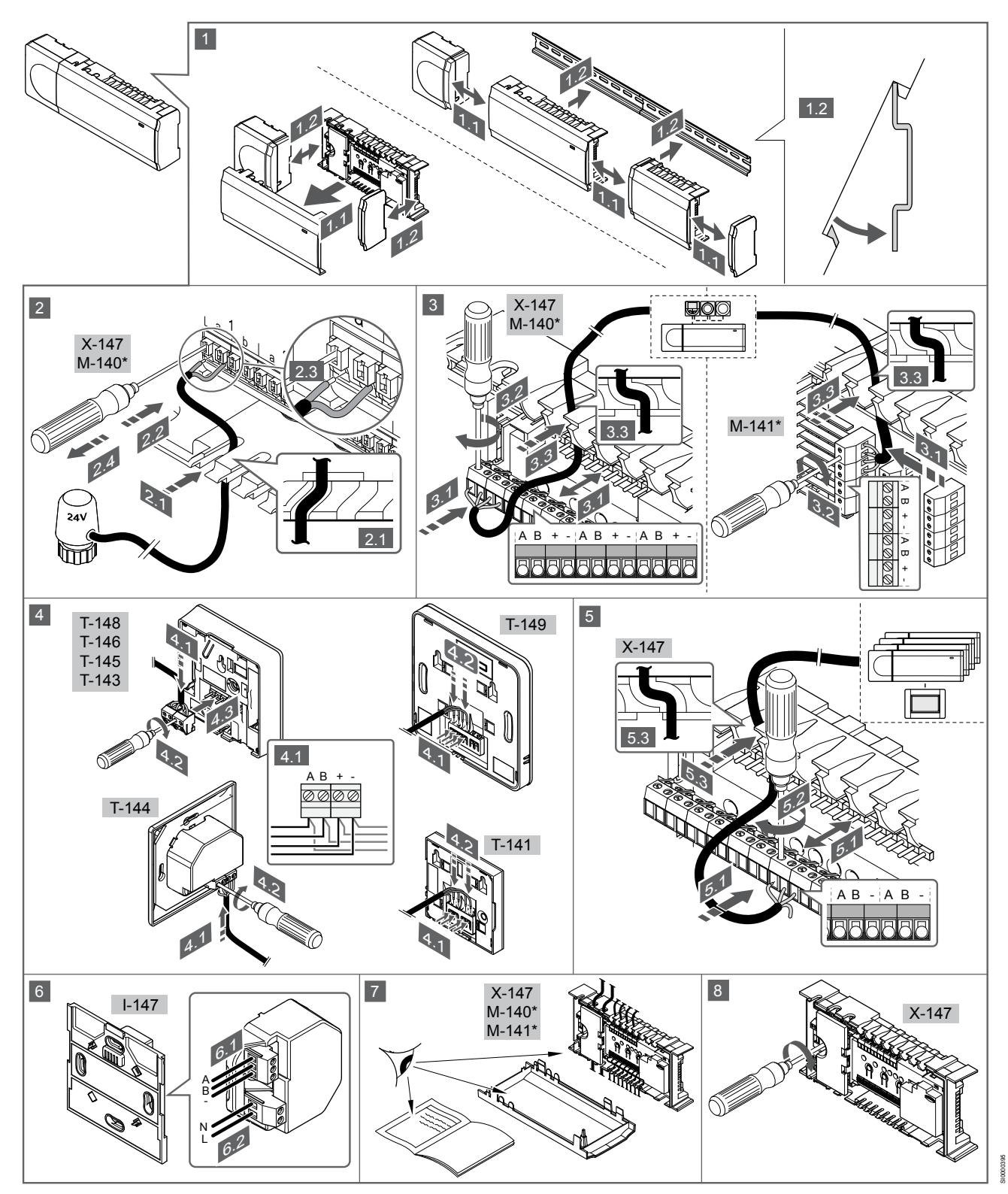

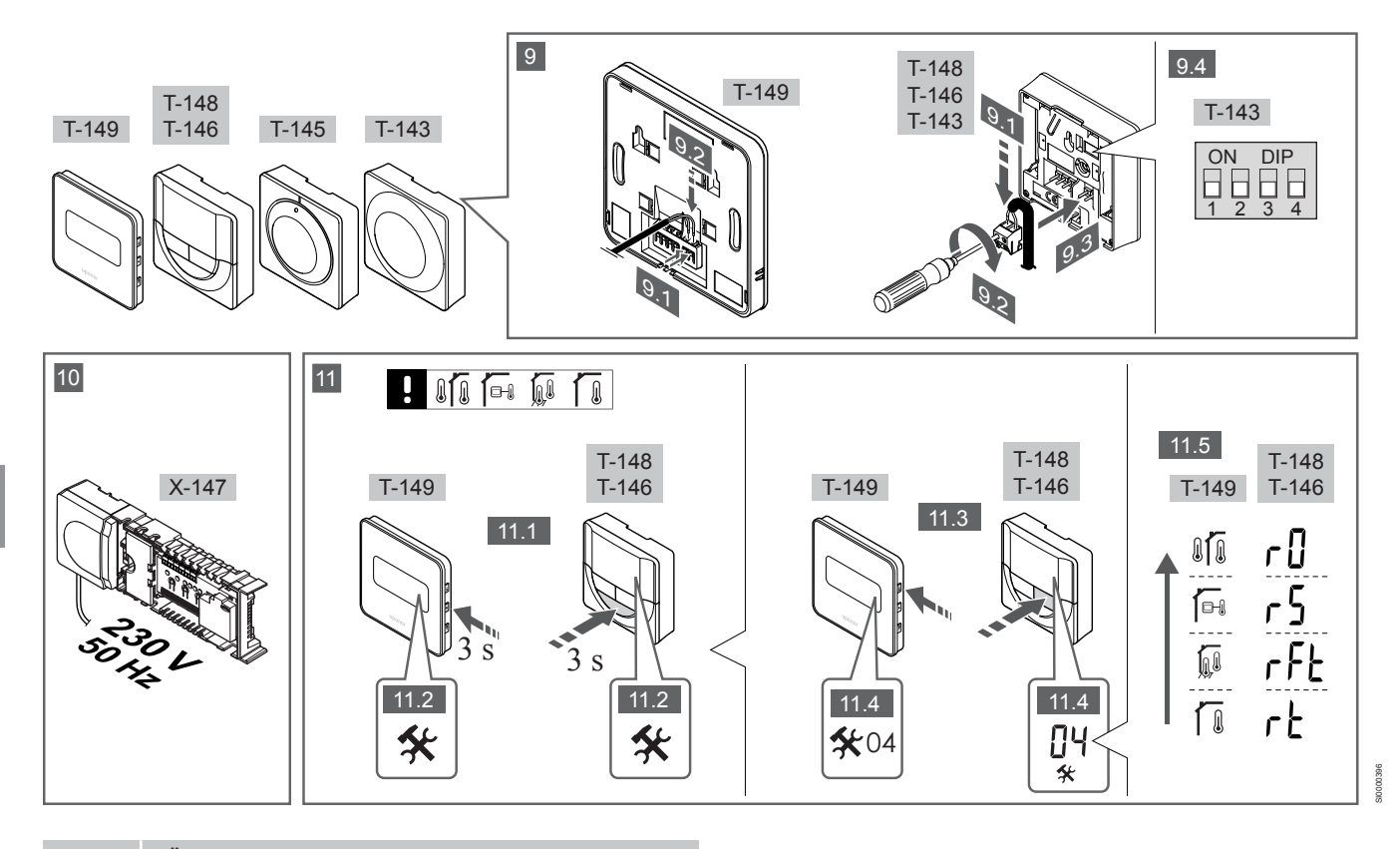

## **MÄRKUS!**

Termostaatide üldine käsitsemine selles juhendis kehtib ka tootele Uponor Smatrix Base Pro puhul X-148 Modbus RTU.

## **1–11 Komponentide ühendamine**

- 1. Kinnitage kogu seade või selle osad seinale DIN seinakinnituse või kruvide ja tüüblite abil.
- 2. Ühendage ajamid.
- 3. Ühendage termostaadi sidekaabel kontrolleri, abimooduli ja/või lisavarustusse kuuluva tähtmooduliga. Märkus: soovitatav on kasutada pärgühendusega siinitopoloogiat. Lugege jaotist *[Sideprotokoll, Lehekülg 49](#page-48-0)* , et saada lisateavet.
- 4. Ühendage termostaadi sidekaabel termostaadi/taimeriga.
- 5. Ühendage süsteemi siini sidekaabel kontrollerite vahele ja suunake üks kaabel liidesesse. Märkus: soovitatav on kasutada pärgühendusega siinitopoloogiat. Lugege jaotist *[Sideprotokoll, Lehekülg 49](#page-48-0)* , et saada lisateavet.
- 6. Ühendage süsteemi siini sidekaabel (6.1) ja toitekaabel (6.2) liidesega.
- 7. Kontrollige, kas kõik juhtmeühendused on tehtud ja õiged:
	- ajamid
	- Kütte/jahutuse lüliti
	- Ringluspump
- 8. Veenduge, et kontrolleri 230 V AC sektsioon on suletud ja kinnituskruvi on kinni keeratud.
- 9. Ühendage lisavalikute hulka kuuluv väline andur (ainult ühilduva termostaadiga) ja viige DIP-lüliti vajalikku asendisse (ainult üldkasutatav termostaat T-143).

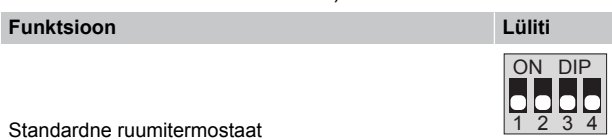

ON DIP **2000** Standardne ruumitermostaat koos põranda temperatuurianduriga ON DIP **19 3 4** Standardne ruumitermostaat või süsteemiseade koos välistemperatuuri anduriga ON DIP |<br>|  $\overline{\phantom{a}}$ 1 2 3 4 Süsteemiseade koos pealevoolu

**Funktsioon Lüliti**

temperatuurianduriga kütte/jahutuse ümberlülituse funktsiooni kasutamiseks

Süsteemiseade, mille andurisisendit kasutatakse mugavus- ja ECO-režiimide ümberlülituseks \*\*

1 2 3 4 ON DIP

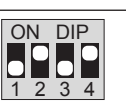

Kaugandur

*\* Mitme kontrolleriga Base PRO süsteemis saab termostaadi registreerida süsteemiseadmena üksnes juhul, kui see registreeritakse peakontrollerile. \*\* Suletud = ECO*

<span id="page-46-0"></span>10. Ühendage toitekaabel 230 V AC seinakontakti või harukarbiga, kui see on kohalike eeskirjade kohaselt nõutav.

11. Valige termostaatide juhtrežiim (seadistusmenüü 04, ainult digitaalsetel termostaatidel).

Vaikerežiim: RT (standardne ruumitermostaat).

Registreerige esmalt termostaadid, siis liides ja muud süsteemiseadmed (vt järgmine lk).

# 3.2 Termostaadi ja/või süsteemiseadme registreerimine kontrollerile

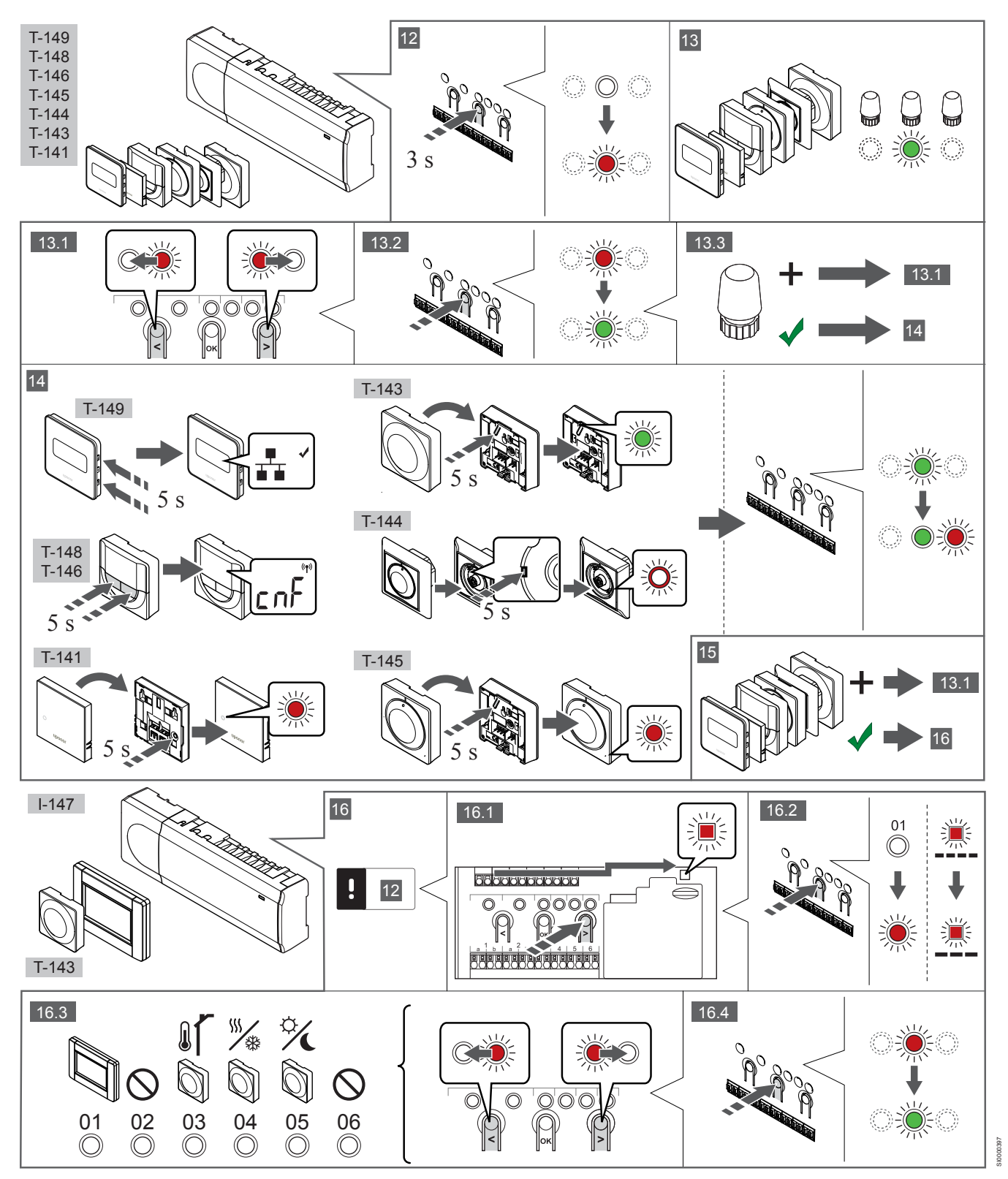

## **12 Aktiveerige registreerimisrežiim**

Hoidke kontrolleri nuppu **OK** all umbes 3 sekundit, kuni kanali 1 (või esimese registreerimata kanali) LED hakkab punaselt vilkuma.

## **13―15 Termostaadi registreerimine**

### **13. Valige termostaadi kanal**

- 1. Kasutage nuppe **<** ja **>**, et viia valikuviit (LED vilgub punaselt) soovitud kanalile.
- 2. Vajutage nuppu **OK**, et valida see kanal registreerimiseks. Valitud kanali LED hakkab roheliselt vilkuma.
- 3. Korrake etappe 13.1 ja 13.2, kuni kõik koos termostaadiga registreeritavad kanalid on valitud (LED-id vilguvad roheliselt).

## **MÄRKUS!**

Soovitatav on registreerida termostaadile korraga kõik kanalid.

### **14. Valige termostaat.**

TERMOSTAADI T-143 REGISTREERIMINE TERMOSTAADINA, ERINEVAD FUNKTSIOONID

1. Hoidke termostaadi registreerimisnuppu ettevaatlikult all ja vabastage see, kui LED (registreerimisnupu kohal olevas augus) hakkab roheliselt vilkuma. Kontrolleris valitud kanali LED jääb rohelisena püsivalt põlema ja

registreerimine on lõppenud.

### TERMOSTAAT T-144

1. Hoidke termostaadi registreerimisnuppu teravaotsalise tööriista abil ettevaatlikult all, kuni reguleerketta kohal olev LED hakkab vilkuma.

Kontrolleris valitud kanali LED jääb rohelisena püsivalt põlema ja registreerimine on lõppenud.

## TERMOSTAADID T-141 JA T-145

1. Hoidke termostaadi registreerimisnuppu ettevaatlikult all ja vabastage see, kui termostaadi esiküljel asuv LED hakkab vilkuma.

Kontrolleris valitud kanali LED jääb rohelisena püsivalt põlema ja registreerimine on lõppenud.

### TERMOSTAADID T-146, T-148 JA T-149

1. Vajutage ja hoidke termostaadil all nuppe **―** ja **+** (T-149 = ▾ ja ▴), kuni kuvatakse tekst **CnF** (konfigureeri) ja ühendusikoon. Kontrolleris valitud kanali LED jääb rohelisena püsivalt põlema ja registreerimine on lõppenud.

## **15. Korrake samme 13 ja 14**

Korrake etappe 13 ja 14, kuni kõik olemasolevad termostaadid on registreeritud.

## **16―18 Süsteemiseadme registreerimine**

#### **MÄRKUS!**

Enne süsteemiseadme registreerimist tuleb registreerida vähemalt üks termostaat.

## **16. Registreerimisrežiim**

Veenduge, et oleksite registreerimisrežiimis (samm 12).

- 1. Kasutage nuppe **<** ja **>**, et viia valikuviit toite LED-i kohale (LED vilgub punaselt).
- 2. Vajutage nuppu **OK**, et aktiveerida süsteemikanali registreerimise režiim.

Toite LED vilgub kindla skeemi järgi (pikk vilge, lühike paus, pikk vilge) ja kanali 1 LED vilgub punaselt.

- 3. Valige soovitud süsteemikanal vastavalt allolevale loendile. 1 = puuteekraaniga liides
	- 2 = kasutamata
	- 3 = üldkasutatav termostaat koos välisanduriga

4 = üldkasutatav termostaat koos kontaktist või anduri sisendist lähtuva kütte/jahutuse lülitusega. 5 = üldkasutatav termostaat koos mugavus-/ECO-režiimi lülitusega

4. Valige soovitud süsteemiseadme kanal nupuga **OK**. Kanali LED hakkab roheliselt vilkuma.

#### **17. Süsteemiseadme valimine**

Valige süsteemikanalile vastav süsteemi seade.

### LIIDES I-147

- 1. Lülitage liides sisse ja ühendage see laadijaga.
- 2. Järgige liidesel kuvatavaid algseadistusjuhiseid kuni registreerimisetapini.
- 3. Registreerimise alustamiseks vajutage käsku **Seo puuteekraan kontrollerigaalgseadistusjuhendis** või menüüd **Link** (**Peamenüü > Eelistused**).
- 4. Liides registreeritakse kontrolleris. Kontrolleris valitud kanali LED jääb rohelisena püsivalt põlema ja registreerimine on lõppenud.

TERMOSTAADI T-143 REGISTREERIMINE SÜSTEEMISEADMENA, ERINEVAD FUNKTSIOONID

1. Hoidke termostaadi registreerimisnuppu ettevaatlikult all ja vabastage see, kui LED (registreerimisnupu kohal olevas augus) hakkab roheliselt vilkuma. Kontrolleris valitud kanali LED jääb rohelisena püsivalt põlema ja registreerimine on lõppenud.

#### **18. Korrake samme 16 ja 17**

Korrake etappe 16 ja 17, kuni kõik olemasolevad süsteemiseadmed on registreeritud.

## **19 Registreerimisrežiimist väljumine**

Registreerimise lõpetamiseks ja töörežiimi tagasi pöördumiseks hoidke kontrolleri nuppu **OK** umbes 3 sekundit all, kuni rohelised LEDid kustuvad.

# 3.3 Mitme kontrolleri registreerimine

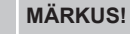

*".*

Enne liidesele registreerimist tuleb täiendavale kontrollerile registreerida vähemalt üks termostaat.

Liidesele saab registreerida kuni 16 kontrollerit.

Süsteemi täiendavad kontrollerid tuleb liidesele registreerida.

Lisateabe saamiseks lugege samme 16 ja 17 jaotises " *[Termostaadi ja/või süsteemiseadme registreerimine](#page-46-0) [kontrollerile, Lehekülg 47](#page-46-0)*

# <span id="page-48-0"></span>3.4 Ühe kanali või süsteemiseadme registreeringu tühistamine

## **MÄRKUS!**

Kontrolleri registreering tuleb tühistada ka liideses.

Avage menüü **Main menu > Preferences > Link** (Peamenüü > Eelistused > Link) ja tühistage registreering.

Kui kanal või süsteemiseade on valesti registreeritud või tekib vajadus termostaat uuesti registreerida, on võimalik kontrolleris antud hetkel salvestatud registreering tühistada.

Kanali registreeringu tühistamine

- 1. Aktiveerige registreerimisrežiim. Kanali 1 LED vilgub punaselt/roheliselt või esimese registreerimata kanali LED vilgub punaselt.
- 2. Kui on vaja tühistada süsteemiseadme (nt taimer) registreering, aktiveerige süsteemikanali registreerimise režiim. Toite LED vilgub kindla skeemi järgi (pikk vilge, lühike paus, pikk vilge) ja kanali 1 LED vilgub punaselt/roheliselt.
- 3. Registreeringu tühistamiseks viige valikuviit (LED vilgub punaselt) nuppude **<** ja **>** abil valitud kanali kohale (kui kanal on registreeritud, vilgub selle LED roheliselt).
- 4. Hoidke nuppe **<** ja **>** korraga all umbes 5 sekundit, kuni valitud kanali LED hakkab punaselt vilkuma.

## 3.5 Kõigi kanalite registreeringu tühistamine

## **MÄRKUS!**

Kontrolleri registreering tuleb tühistada ka liideses.

Avage menüü **Main menu > Preferences > Link** (Peamenüü > Eelistused > Link) ja tühistage registreering

Kui üks või mitu kanalit on valesti registreeritud, on võimalik kõik registreeringud korraga tühistada.

Kõigi kanalite registreeringu tühistamine

- 1. Aktiveerige registreerimisrežiim. Kanali 1 LED vilgub punaselt/ roheliselt või esimese registreerimata kanali LED vilgub punaselt.
- 2. Hoidke nuppe **<** ja **>** korraga all umbes 10 sekundit, kuni kõigi kanalite LED-id (välja arvatud üks) kustuvad. Ainus põlema jäänud LED vilgub punaselt.

# 3.6 Ruumi möödaviik

Möödaviigu seadistuste kasutamiseks peab kontroller olema liidesele registreeritud.

- 1. Avage liideses **ruumi möödaviigu** menüü: **Peamenüü > Süsteemi seadistused > Ruumi möödaviik**.
- 2. Valige soovitud kontroller.
- 3. Seadistage kuni kaks ruumi.
- 4. Salvestamiseks ja menüüst väljumiseks vajutage nuppu **Confirm** (Kinnita).

# 3.7 Sideprotokoll

Süsteemi aluseks on siini sideprotokoll (eeldab termostaatide kordumatute tunnusnumbrite registreerimist kontrollerile), milles kasutatakse pärg-, otse- või tähtühendust. See võimaldab teha jadaja paralleelühendusi ning lihtsustab oluliselt juhtmete, termostaatide ja süsteemiseadmete ühendamist võrreldes olukorraga, kus iga ühendusklemmi kohta tehakse üks termostaadiühendus.

Selle sideprotokolli laialdasi ühendusvõimalusi saab erinevalt kombineerida vastavalt konkreetse süsteemi ülesehitusele.

# 3.8 Muud funktsioonid

Lugege põhijuhendit, et saada lisateavet ajamite automaatse tasakaalustuse (kaotab vajaduse manuaalse tasakaalustamise järele, vaikimisi sisse lülitatud), soojuspumba integreerimise, jahutuse, mugavus-/ECO-režiimi seadistuste, KNX-mooduli, ruumi kontrolli, pealevoolu kontrolli jt funktsioonide kohta.

# **4 Tehnilised andmed**

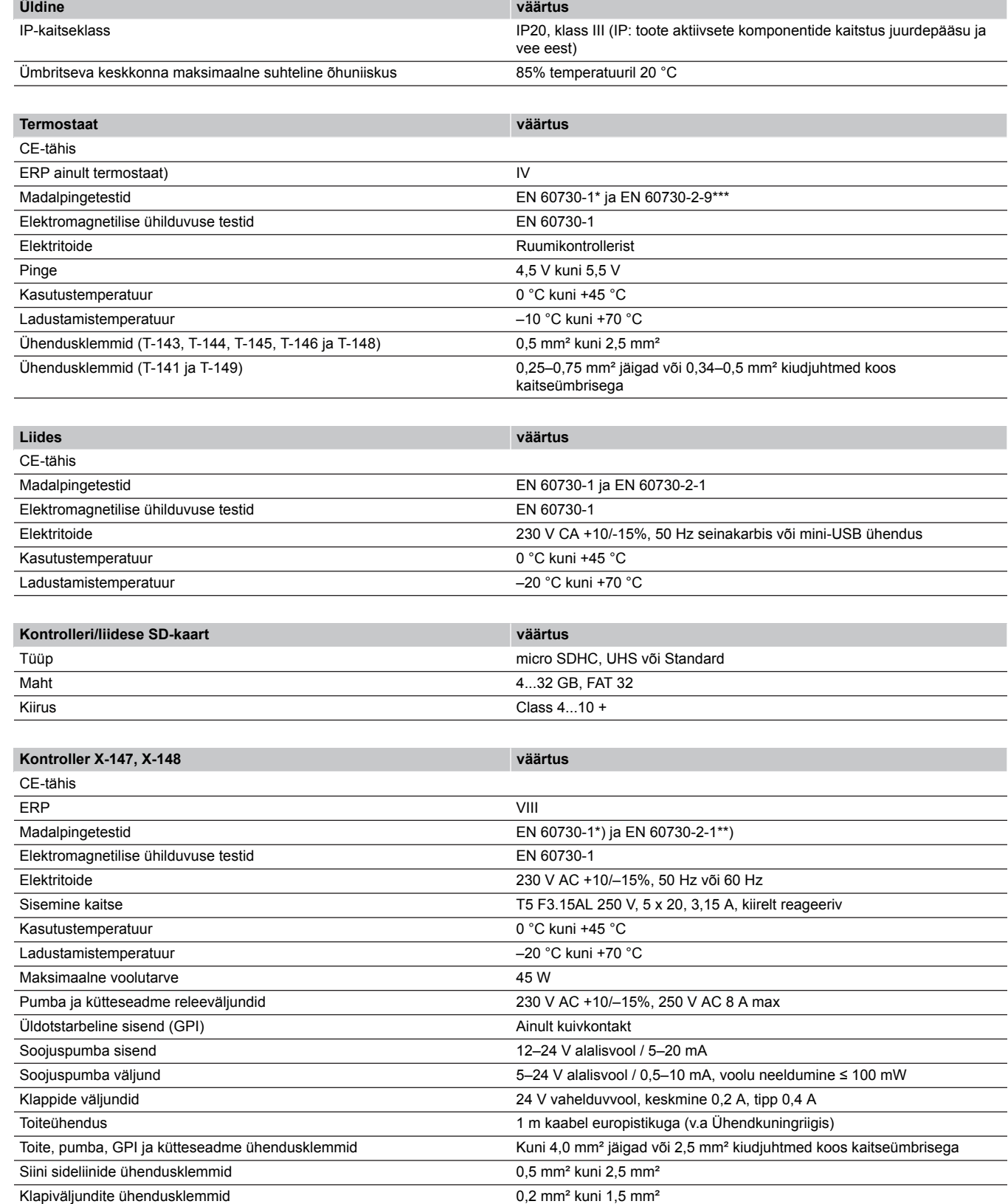

\*) EN 60730-1 Elektrilised automaatjuhtimisseadmed majapidamisja muuks taoliseks kasutuseks, osa 1: Üldnõuded

\*\*) EN 60730-2-1 Elektrilised automaatjuhtimisseadmed majapidamis- ja muuks taoliseks kasutuseks, osa 2-1: Erinõuded elektriliste majapidamisseadmete elektrilistele juhtimisseadistele

\*\*\*) EN 60730-2-9 Elektrilised automaatjuhtimisseadmed majapidamis- ja muuks taoliseks kasutuseks, osa 2-9: Erinõuded temperatuuriandur-juhtimisseadistele

## **Kasutatav kõikjal Euroopas**

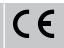

#### Vastavusdeklaratsioon

Käesolevaga kinnitame omal vastutusel, et nende juhiste järgi käsitsetavad tooted vastavad kõigile ohutusjuhiste brošüüris esitatud teabega seotud põhinõuetele.

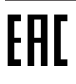

**EE**

52 | Uponor Smatrix Base PRO | Kiirjuhend

# Uponor Smatrix Base PRO Guía rápida

# **1 Instrucciones sobre seguridad**

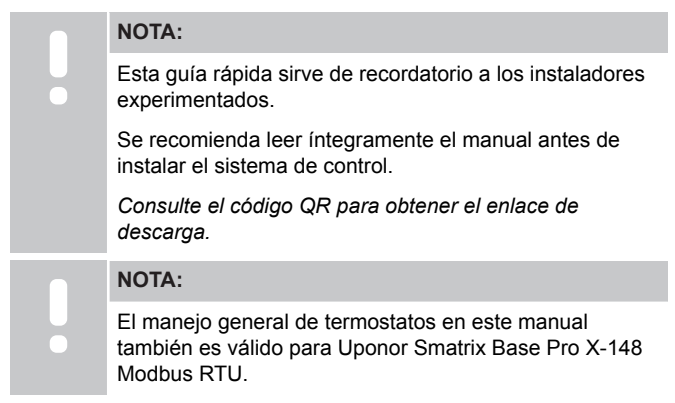

# 1.1 Unidad base

F

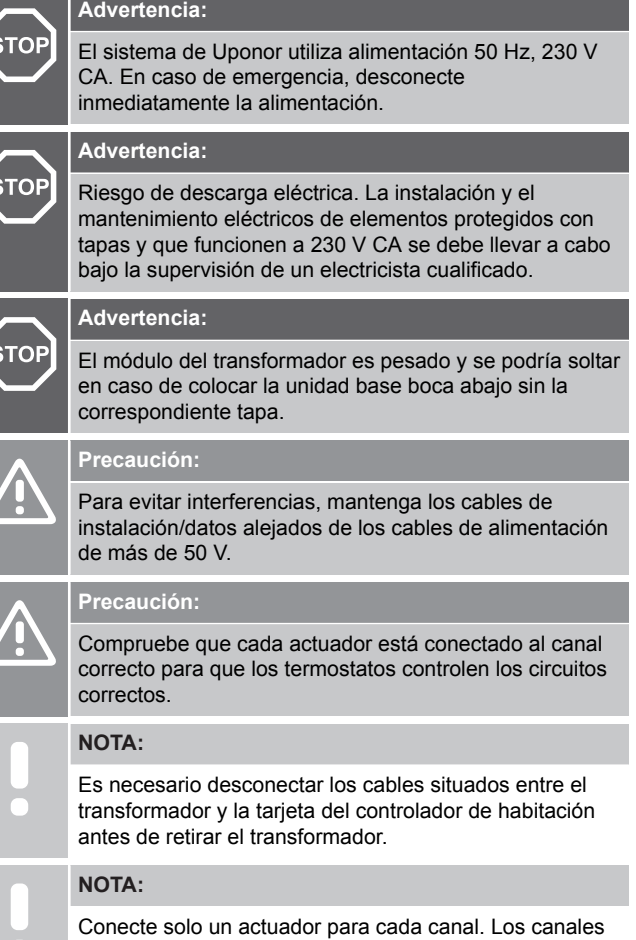

01 y 02 tienen dos salidas (a y b) para dos actuadores.

# 1.2 Termostato/dispositivo del sistema

## **Precaución:**

Si el sistema cuenta con más de un controlador de habitación, registre el termostato como dispositivo del sistema en el controlador de habitación principal.

## **Precaución:**

Los interruptores del termostato público se deben ajustar antes de registrar el termostato.

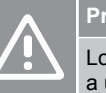

/!\

### **Precaución:**

Los interruptores del termostato público se deben ajustar a una de las funciones disponibles o no se podrán registrar.

## **NOTA:**

Es necesario registrar al menos un termostato antes de registrar un dispositivo del sistema.

## **NOTA:**

Se pueden registrar hasta dieciséis controladores en una interfaz.

# **2 Descripción del sistema Uponor Smatrix Base PRO**

# 2.1 Componentes

## **NOTA:**

**ES**

El manejo general de termostatos en este manual también es válido para Uponor Smatrix Base Pro X-148 Modbus RTU.

Un sistema Uponor Smatrix Base PRO puede ser una combinación de los siguientes componentes:

- Uponor Smatrix Base PRO Controlador X-147 (controlador)
- Uponor Smatrix Base PRO Interfaz I-147 (interfaz)
- Uponor Smatrix Base Termostato digital + HR T-149 (termostato digital T-149)
- Uponor Smatrix Base Termostato digital Prog.+RH T-148
- Uponor Smatrix Base Termostato digital T-146
- Uponor Smatrix Base Termostato estándar T-145 (termostato estándar T-145)
- Uponor Smatrix Base Termostato analógico T-144
- Uponor Smatrix Base Termostato público T 143 (termostato público T-143)
- Uponor Smatrix Base PRO Sonda de habitación + HR T 141 (termostato con sonda T-141)
- Uponor Smatrix Base Módulo secundario M-140
- Uponor Smatrix Base Módulo estrella M-141
- Uponor Smatrix Transformador A-1XX

## 2.2 Ejemplo del sistema

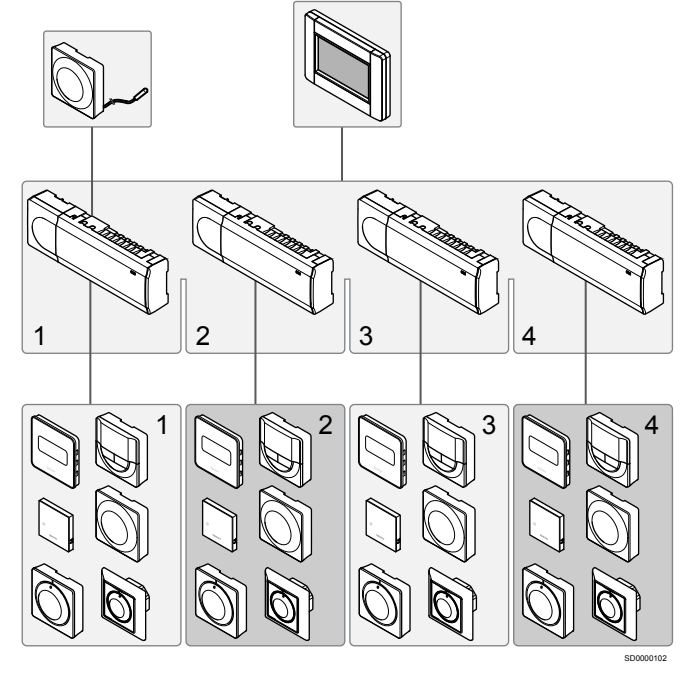

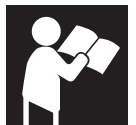

Uponor Smatrix Base PRO

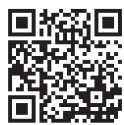

IC0000098

www.uponor.com/services/download-centre

# **3 Guía rápida**

# 3.1 Instalación

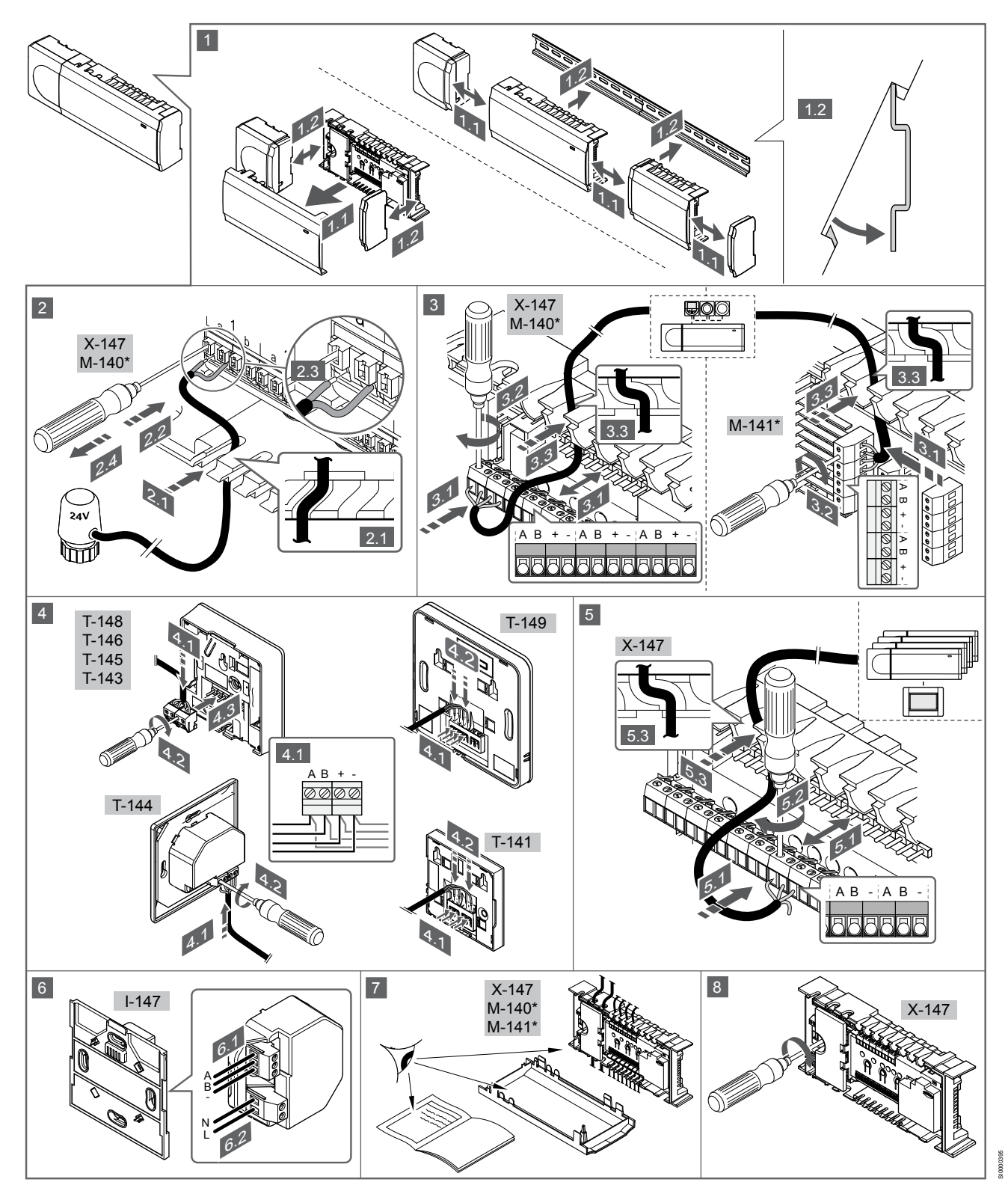

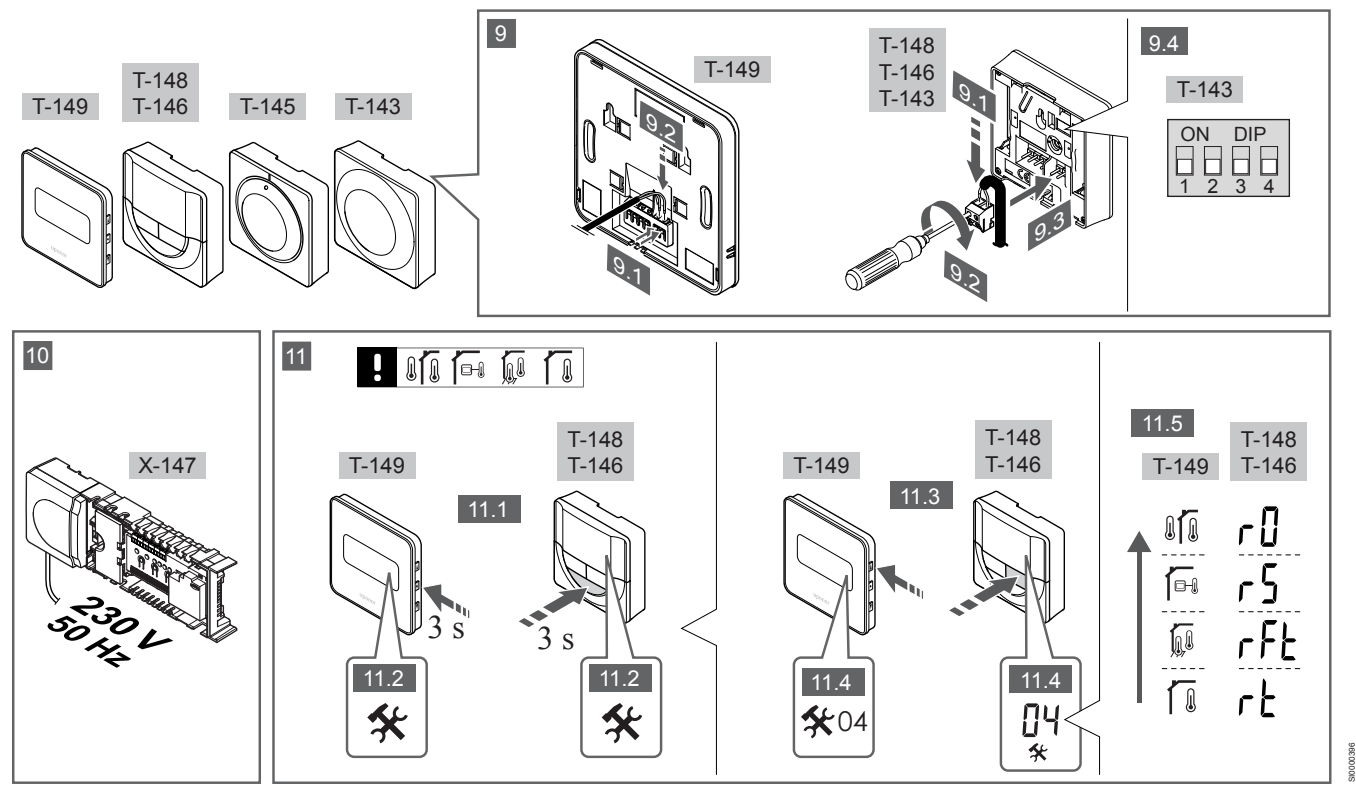

**NOTA:**

El manejo general de termostatos en este manual también es válido para Uponor Smatrix Base Pro X-148 Modbus RTU.

## **1-11 Conectar los componentes**

- 1. Fije el conjunto de unidades base a la pared, bien con un carril DIN o utilizando tornillos y anclajes.
- 2. Conecte los actuadores.
- 3. Conecte un cable de comunicación del termostato a la unidad base, al módulo secundario o al módulo estrella opcional. Nota: Se recomienda la topología bus (conexión en cadena). Véase el apartado *[Protocolo de comunicaciones, Página 59](#page-58-0)* para obtener más información.
- 4. Conecte un cable de comunicación del termostato al termostato/ programador.
- 5. Conecte un cable de comunicación bus del sistema entre las unidades base y pase un cable hasta la pantalla de control. Nota: Se recomienda la topología bus (conexión en cadena). Véase el apartado *[Protocolo de comunicaciones, Página 59](#page-58-0)* para obtener más información.
- 6. Conecte un cable de comunicación bus del sistema (6.1) y un cable de alimentación (6.2) a la pantalla de control.
- 7. Compruebe que todos los cables estén conectados completa y correctamente:
	- **Actuadores**
	- Cambio de calefacción/refrigeración
	- Bomba de circulación
- 8. Asegúrese de que el compartimento de CA de 230 V de la unidad base esté cerrado y de que el tornillo de fijación esté apretado.
- 9. Conecte la sonda exterior opcional (solo en termostatos compatibles) y ajuste el interruptor DIP (solo en el termostato público T-143).

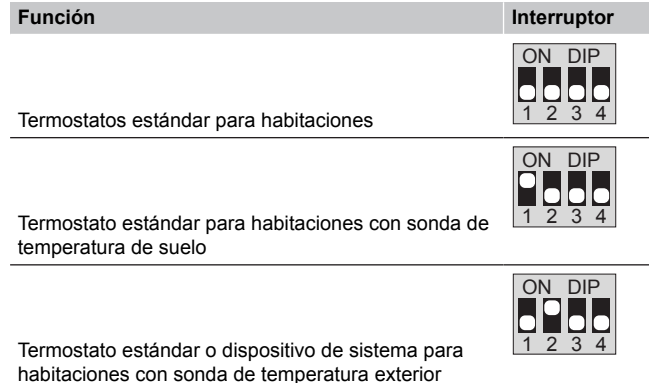

Dispositivo de sistema con sonda de temperatura de impulsión para la función de cambio calefacción/

> $1.234$ ON DIP

**4, 9, 9, 9** ON DIP

Dispositivo del sistema donde la entrada de la sonda se utiliza para la función de cambio Confort/ECO \*\*

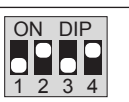

Sonda remota

refrigeración

*\* El termostato solo se puede registrar como un dispositivo de sistema para un sistema Base PRO con múltiples controladores si está registrado en el controlador principal.*

*\*\* Cerrado = ECO*

- <span id="page-56-0"></span>10. Conecte el cable de corriente a una toma de 230 V CA, o si la normativa local lo requiriera, a una caja de distribución.
- 11. Seleccione el modo de control del termostato (menú de configuración 04, solo en termostatos digitales).

Predeterminado: RT (termostatos estándar para habitaciones).

Registre los termostatos, la pantalla de control y los demás dispositivos de sistema en el orden indicado (siguiente página).

# 3.2 Registrar el termostato y/o el dispositivo de sistema a una unidad base

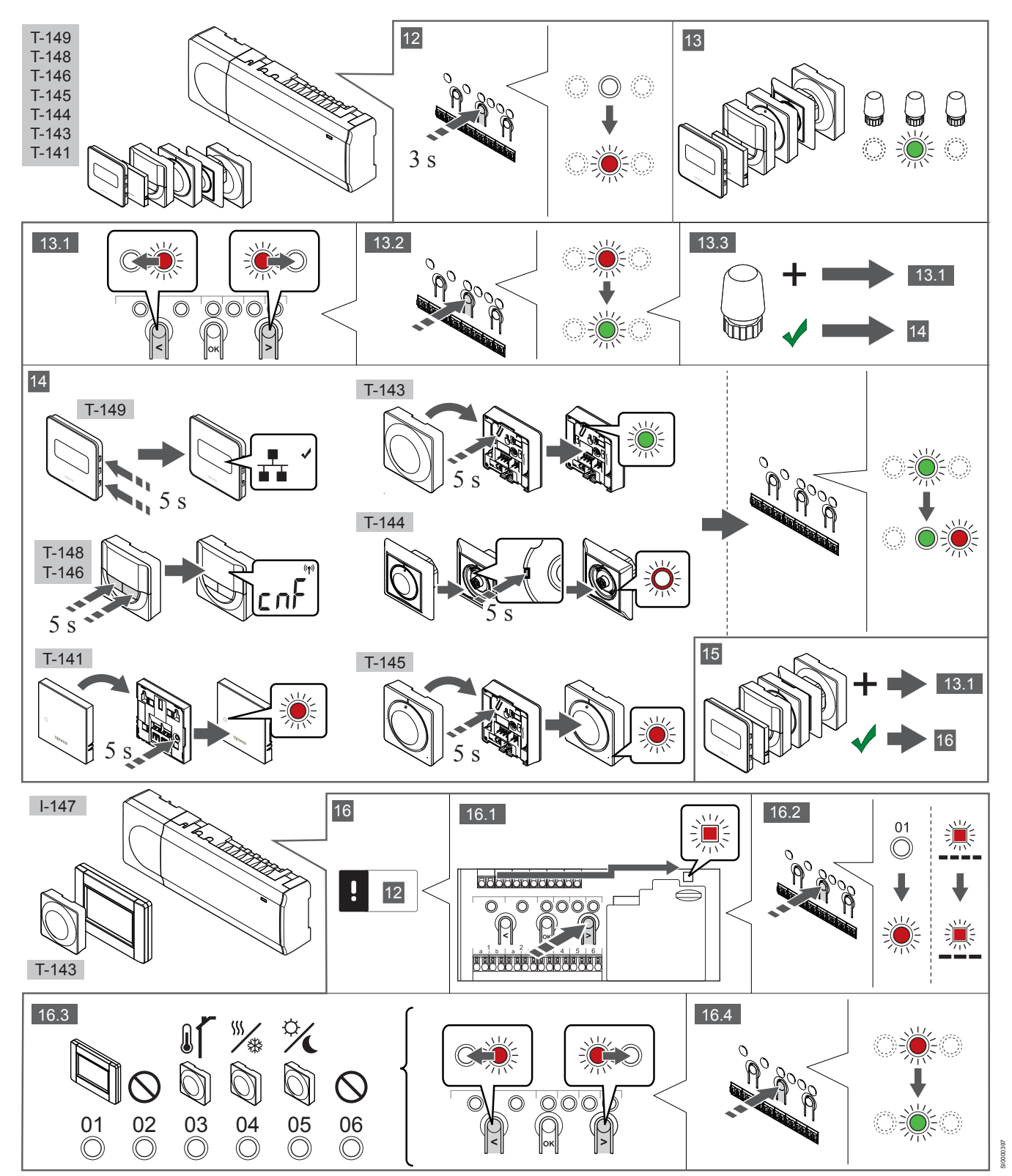

## **12 Acceda al modo de registro**

Mantenga pulsado el botón **Aceptar** del controlador durante unos 3 segundos, hasta que el LED del canal 1 (o el primer canal no registrado) parpadee en rojo.

## **13―15 Registre un termostato**

## **13. Selección de un canal del termostato**

- 1. Utilice los botones **<** o **>** para mover el puntero (LED parpadea en rojo) al canal deseado.
- 2. Pulse el botón **OK** para seleccionar el canal que desea registrar. El LED del canal seleccionado comenzará a parpadear en verde.
- 3. Repita los pasos 13.1 y 13.2 hasta que se hayan seleccionado todos los canales que se deseen registrar con el termostato (LED parpadeando en verde).

## **NOTA:**

Se recomienda registrar todos los canales en el termostato al mismo tiempo.

#### **14. Seleccione un termostato.**

TERMOSTATO T-143 COMO TERMOSTATO, CON VARIAS FUNCIONES

1. Pulse suavemente y mantenga pulsado el botón de registro del termostato, suéltelo cuando el LED empiece a parpadear en verde (ubicado en el orificio situado encima del botón de registro).

El LED del canal seleccionado en la unidad base quedará encendido fijo en verde, con lo que el registro se habrá completado.

### TERMOSTATO T-144

1. Con un instrumento puntiagudo, pulse suavemente y mantenga pulsado el botón de registro del termostato, y suéltelo cuando el LED situado encima del dial comience a parpadear. El LED del canal seleccionado en la unidad base quedará encendido fijo en verde, con lo que el registro se habrá completado.

#### TERMOSTATOS T-141 Y T-145

1. Pulse suavemente y mantenga pulsado el botón de registro del termostato, y suéltelo cuando el LED de la parte frontal del termostato empiece a parpadear.

El LED del canal seleccionado en la unidad base quedará encendido fijo en verde, con lo que el registro se habrá completado.

## TERMOSTATOS T-146, T-148 Y T-149

1. Mantenga pulsados los botones **-** y **+** (T-149 = ▾ y ▴) del termostato hasta que se muestre el texto **CnF** (configurar) y un icono de comunicación.

El LED del canal seleccionado en la unidad base quedará encendido fijo en verde, con lo que el registro se habrá completado.

## **15. Repita los pasos 13 y 14**

Repita los pasos 13 y 14 hasta que todos los termostatos disponibles queden registrados.

## **16―18 Registrar un dispositivo del sistema**

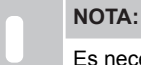

Es necesario registrar al menos un termostato antes de registrar un dispositivo del sistema.

#### **16. Modo de registro**

Asegúrese de que se encuentra en el modo de registro (paso 12).

- 1. Utilice los botones **<** o **>** para mover el puntero hasta el LED de alimentación (el LED parpadea en rojo).
- 2. Pulse el botón **OK** para acceder al modo de registro del canal del sistema.

El LED de alimentación parpadeará con el patrón de parpadeo largo, pausa corta, parpadeo largo y el LED del canal 1 parpadeará en rojo.

- 3. Seleccione un canal del sistema, consulte la siguiente lista. 1 = Toque la pantalla de control
	- 2 = Sin utilizar
	- 3 = Termostato público con sonda exterior
	- 4 = Termostato público con interruptor de cambio calefacción/ refrigeración desde el contacto o la entrada de la sonda. 5 = Termostato público con cambio Confort/ECO
- 4. Pulse el botón **OK** para seleccionar el canal del dispositivo del sistema.

El LED del canal comenzará a parpadear en verde

#### **17. Seleccionar un dispositivo del sistema**

Seleccione un dispositivo del sistema que se corresponda con el canal del sistema.

#### PANTALLA DE CONTROL I-147

- 1. Encienda la pantalla de control y conéctela al cargador.
- 2. Siga la guía de puesta en funcionamiento de la pantalla de control hasta registrarla.
- 3. Pulse **Conectar pantalla táctil a controlador** en la **Guía de puesta en funcionamiento** o el menú **Enlace** (**Menú principal > Preferencias**), para iniciar el registro.
- 4. La pantalla de control quedará registrada con la unidad base. El LED del canal seleccionado en la unidad base quedará encendido fijo en verde, con lo que el registro se habrá completado.

TERMOSTATO T-143 COMO DISPOSITIVO DE SISTEMA, CON VARIAS FUNCIONES

Pulse suavemente y mantenga pulsado el botón de registro del termostato, suéltelo cuando el LED empiece a parpadear en verde (ubicado en el orificio situado encima del botón de registro).

El LED del canal seleccionado en la unidad base quedará encendido fijo en verde, con lo que el registro se habrá completado.

#### **18. Repita los pasos 16 y 17**

Repita los pasos 16 y 17 hasta que todos los dispositivos del sistema disponibles queden registrados.

## **19 Salga del modo de registro**

Para finalizar el registro y volver al modo de funcionamiento, mantenga pulsado el botón **OK** de la unidad base unos 3 segundos, hasta que los LED verdes se apaguen.

## 3.3 Registro de varias unidades base

## **NOTA:**

Es necesario registrar al menos un termostato en el controlador adicional antes de registrarlo en la interfaz.

Se pueden registrar hasta dieciséis controladores en una interfaz.

Las unidades base adicionales del sistema deben registrarse con la pantalla de control.

*Consulte los pasos 16 y 17 en la sección "*

<span id="page-58-0"></span>*[Registrar el termostato y/o el dispositivo de sistema a una unidad](#page-56-0) [base, Página 57](#page-56-0) " para obtener más información.*

# 3.4 Eliminar el registro de un canal o dispositivo de sistema

## **NOTA:**

También se debe eliminar el registro del controlador en la interfaz.

Vaya a **Menú > Preferencias > Enlazar y eliminar registro**.

Cuando un canal o dispositivo del sistema se registra indebidamente o si fuera necesario repetir el registro de un termostato, es posible eliminar el registro que está vigente de la unidad base.

Para eliminar el registro de un canal:

- 1. Acceda al modo de registro. El LED del canal 1 parpadeará en rojo/verde, o el primer canal no registrado parpadeará en rojo.
- 2. Si desea eliminar el registro de un dispositivo de sistema (programador, etc.), acceda al modo de registro de canal del sistema.

El LED de alimentación parpadeará con el patrón de parpadeo largo, pausa corta, parpadeo largo y el LED del canal 1 parpadeará en rojo/verde.

- 3. Utilice los botones **<** o **>** para mover el puntero (el LED parpadea en rojo) hasta el canal seleccionado (parpadea en verde si está registrado) para eliminar su registro.
- 4. Pulse los botones **<** y **>** simultáneamente durante unos 5 segundos hasta que el LED del canal seleccionado comience a parpadear en rojo.

# 3.5 Eliminar el registro de todos los canales

## **NOTA:**

También se debe eliminar el registro del controlador en la interfaz.

### Vaya a **Menú > Preferencias > Enlazar y eliminar registro**.

Cuando se han registrado indebidamente uno o más canales (termostatos y dispositivos de sistema), es posible eliminar el registro de todos al mismo tiempo.

Para cancelar el registro de todos los canales:

- 1. Acceda al modo de registro. El LED del canal 1 parpadeará en rojo/verde, o el primer canal no registrado parpadeará en rojo.
- 2. Pulse los botones **<** y **>** simultáneamente hasta que los LED de todos los canales salvo uno se apaguen (unos 10 segundos). El que no se ha apagado parpadea en rojo.

# 3.6 Bypass en habitación

Para acceder a los ajustes de bypass, la unidad base debe estar registrada a la pantalla de control.

- 1. En la interfaz, vaya al menú **Desviación de una habitación**, **Menú principal > Configuración del sistema > Desviación de una habitación**.
- 2. Seleccione una unidad base.
- 3. Seleccione hasta un máximo de dos habitaciones.

4. Pulse el botón **Confirmar** para guardar y salir del menú.

# 3.7 Protocolo de comunicaciones

El sistema se basa en un protocolo de comunicaciones bus (requiere identificadores ID únicos de los termostatos para que se registren en la Unidad base), utilizando conexiones de topología en cadena, directa o en estrella. Esto permite realizar conexiones en serie y paralelo, facilita el cableado y la conexión de termostatos y dispositivos del sistema y resulta más fácil que conectar un termostato por terminal de conexión.

El amplio abanico de posibilidades de conexión presentados con este protocolo de comunicaciones se puede combinar de la manera más adecuada para el sistema actual.

# 3.8 Otras funciones

Consulte todo el manual para obtener más información sobre Equilibrado automático de actuadores (eliminando la necesidad de equilibrar manualmente, activado de forma predeterminada), Integración de la bomba de calor, Refrigeración, ajustes Confort/ ECO, módulo KNX, Chequeo de habitaciones, Chequeo de suministro, etc.

# **4 Datos técnicos**

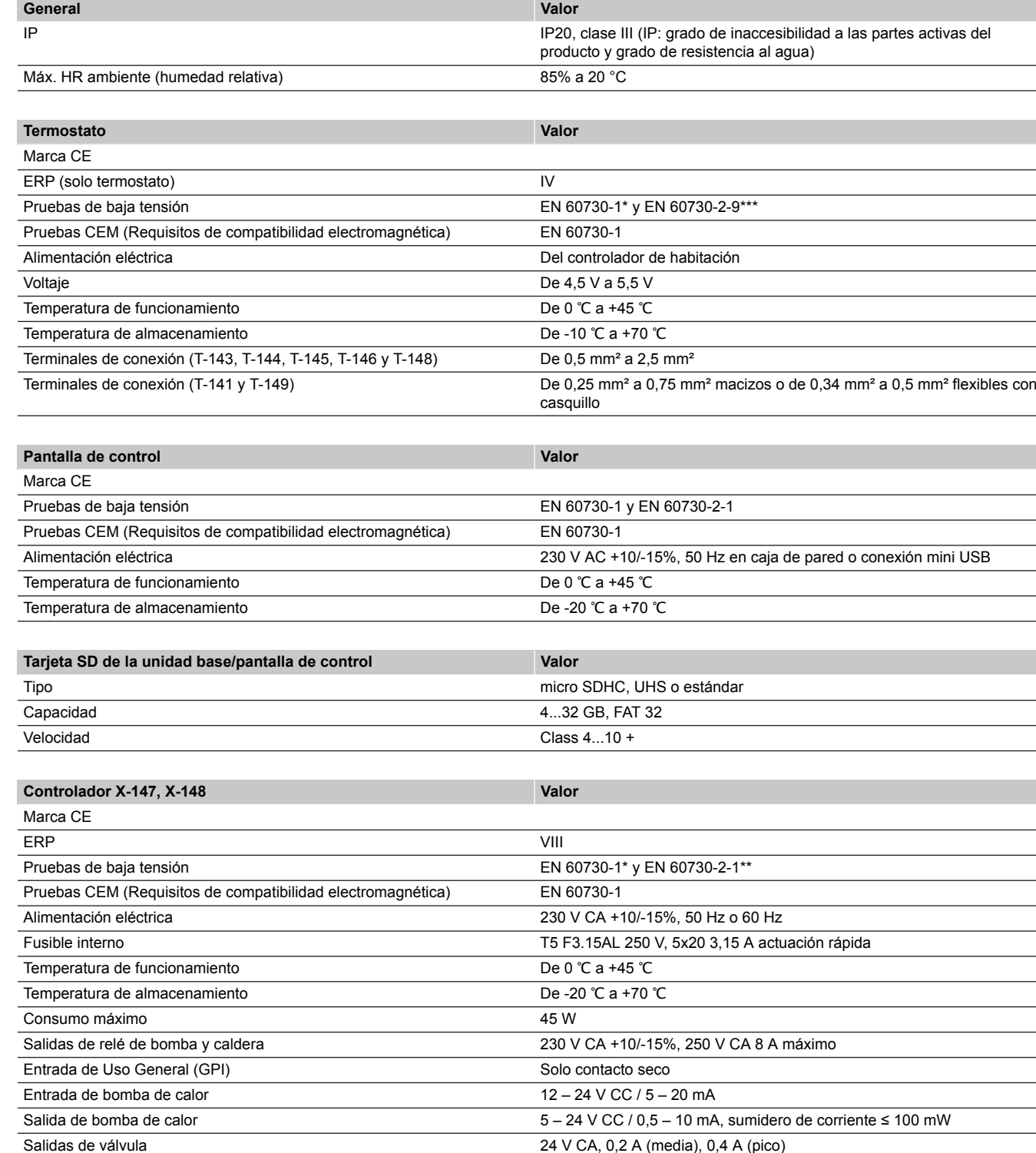

Conexión de alimentación **1 m** de cable con euroconector (salvo Reino Unido) Terminales de conexión para alimentación, bomba, GPI y caldera Hasta 4,0 mm<sup>2</sup> sólido, o 2,5 mm<sup>2</sup> flexible con casquillo

Terminales de conexión para salidas de válvula De 0,2 mm<sup>2</sup> a 1,5 mm<sup>2</sup> \*) EN 60730-1 Dispositivos de control eléctrico automático para uso

Terminales de conexión para comunicación bus De 0,5 mm<sup>2</sup> a 2,5 mm<sup>2</sup>

\*\*) EN 60730-2-1 Dispositivos de control eléctrico automático para uso doméstico y análogo -- Parte 2-1: Requisitos particulares de los dispositivos de control eléctrico para aparatos electrodomésticos

doméstico y análogo-- Parte 1: Requisitos generales

\*\*\*) EN 60730-2-9 Dispositivos de control eléctrico automático para uso doméstico y análogo-- Parte 2-9: Requisitos particulares para dispositivos de control termosensibles

## **Puede utilizarse en toda Europa**

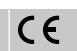

Declaración de conformidad:

Por la presente declaramos bajo nuestra propia responsabilidad que los productos a los que se refieren estas instrucciones cumplen con todos los requisitos esenciales dispuestos en la información que consta en el folleto de instrucciones de seguridad.

# EAC

**ES**

# Uponor Smatrix Base PRO Pikaopas

# **1 Turvallisuusohjeet**

## **HUOMAUTUS!**

Tämä pikaopas on tarkoitettu kokeneiden asentajien muistin tueksi.

Suosittelemme varsinaisen ohjekirjan lukemista ennen säätöjärjestelmän asennusta.

*Katso latauslinkki QR-koodista.*

## **HUOMAUTUS!**

Tämän käyttöohjeen sisältämä termostaattien yleinen käsittely pätee myös Uponor Smatrix Base PRO X-148 Modbus RTU:hun.

## 1.1 Termostaatti

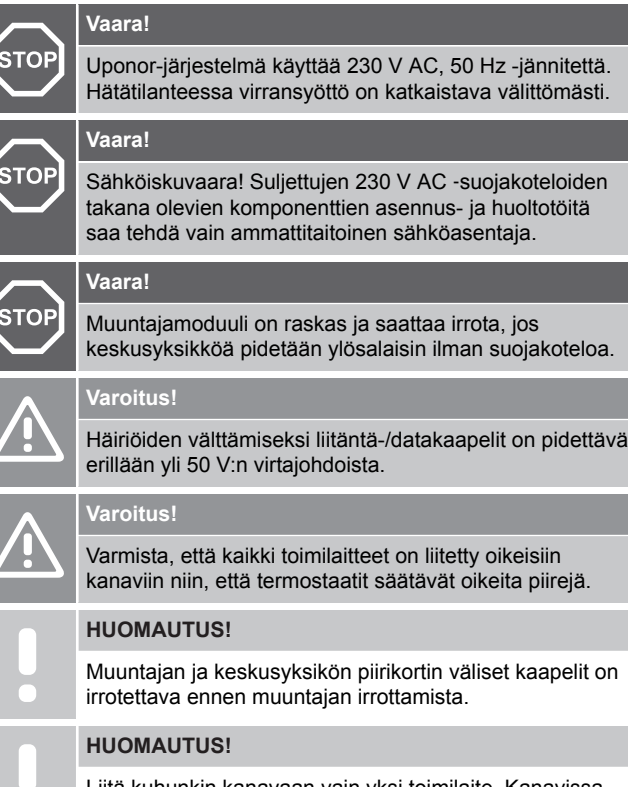

Liitä kuhunkin kanavaan vain yksi toimilaite. Kanavissa 01 ja 02 on kaksi lähtöliitäntää (a ja b) kahdelle toimilaitteelle.

# 1.2 Termostaatti/järjestelmälaite

## **Varoitus!**

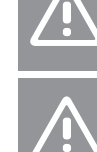

**/i/** 

**Varoitus!** Julkisten tilojen termostaattien DIP-kytkimet on

Jos järjestelmässä on useita keskusyksiköitä, rekisteröi termostaatti järjestelmälaitteeksi pääyksikköön.

asetettava ennen termostaatin rekisteröintiä.

## **Varoitus!**

Julkisten tilojen termostaattien kytkimiin on asetettava jokin käytettävissä olevista toiminnoista. Muutoin termostaatin rekisteröinti ei onnistu.

## **HUOMAUTUS!**

Ennen järjestelmälaitteen rekisteröintiä järjestelmään on rekisteröitävä vähintään yksi termostaatti.

## **HUOMAUTUS!**

Yhteen käyttöpaneeliin voidaan rekisteröidä enintään 16 keskusyksikköä.

# **2 Uponor Smatrix Base PRO** ‑**järjestelmän kuvaus**

# 2.1 Komponentit

**FI**

## **HUOMAUTUS!**

Tämän käyttöohjeen sisältämä termostaattien yleinen käsittely pätee myös Uponor Smatrix Base PRO X-148 Modbus RTU:hun.

Uponor Smatrix Base PRO -järjestelmään voidaan liittää seuraavia komponentteja:

- Uponor Smatrix Base PRO Controller X-147 (keskusyksikkö)
- Uponor Smatrix Base PRO Interface I-147 (käyttöpaneeli)
- Uponor Smatrix Base Thermostat D+RH T-149 (digitermostaatti T-149)
- Uponor Smatrix Base -termostaatti, ohjelmoitava +RH T-148 (digitaalinen termostaatti T-148)
- Uponor Smatrix Base -termostaatti, digitaalinen T-146 (digitaalinen termostaatti T-146)
- Uponor Smatrix Base Thermostat Standard T-145 (vakiotermostaatti T-145)
- Uponor Smatrix Base termostaatti T-144 U (termostaatti T-144 U)
- Uponor Smatrix Base Thermostat Public T 143 (julkinen termostaatti T-143)
- Uponor Smatrix Base PRO Room Sensor+RH T 141 (anturitermostaatti T-141)
- Uponor Smatrix Base lisäosa M-140 (lisäosa M-140)
- Uponor Smatrix Base Tähtikytkentämoduuli M-141 (tähtikytkentä M-141)
- Uponor Smatrix Muuntaja A-1XX (muuntaja A-1XX)

## 2.2 Esimerkki järjestelmästä

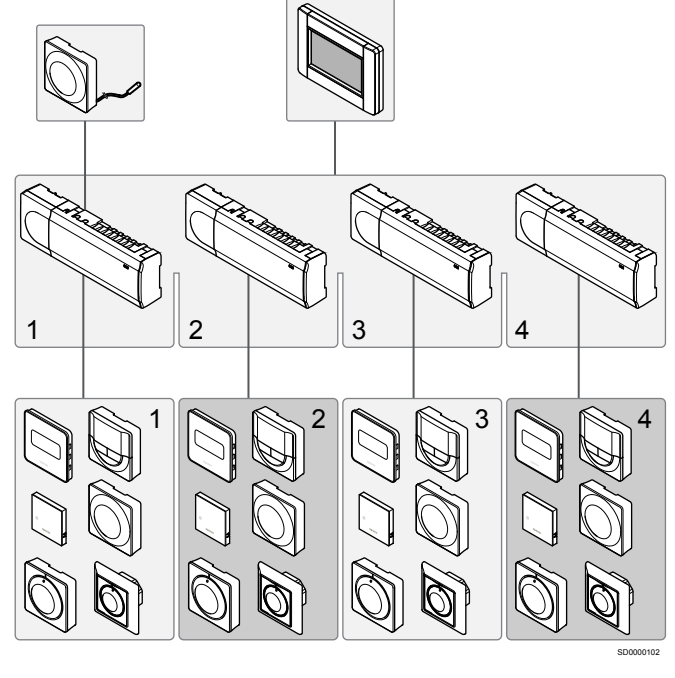

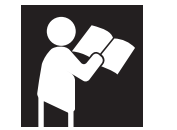

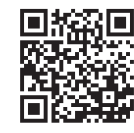

IC0000098

www.uponor.com/services/download-centre

Uponor Smatrix Base PRO

# **3 Pikaopas**

# 3.1 Asentaminen

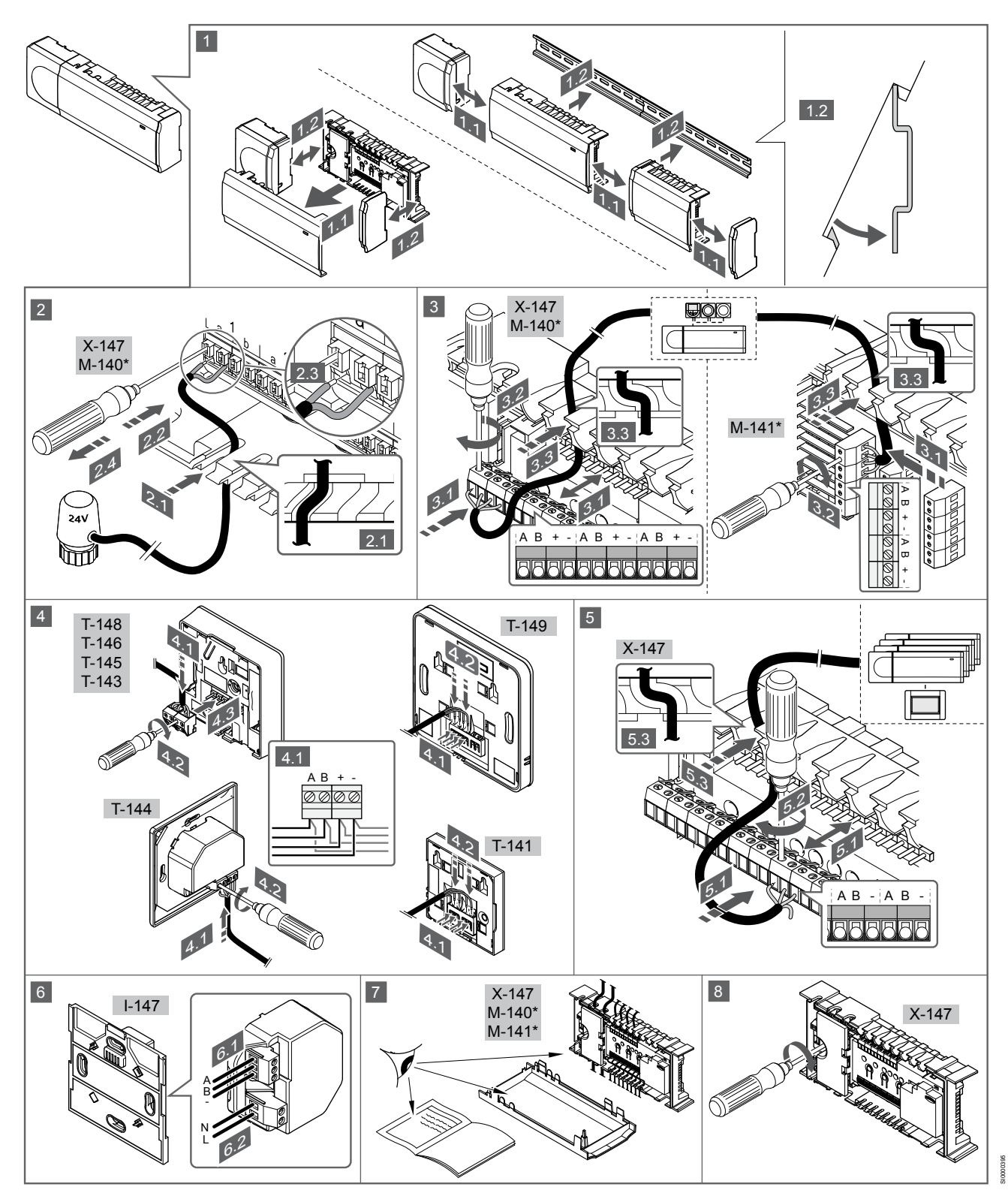

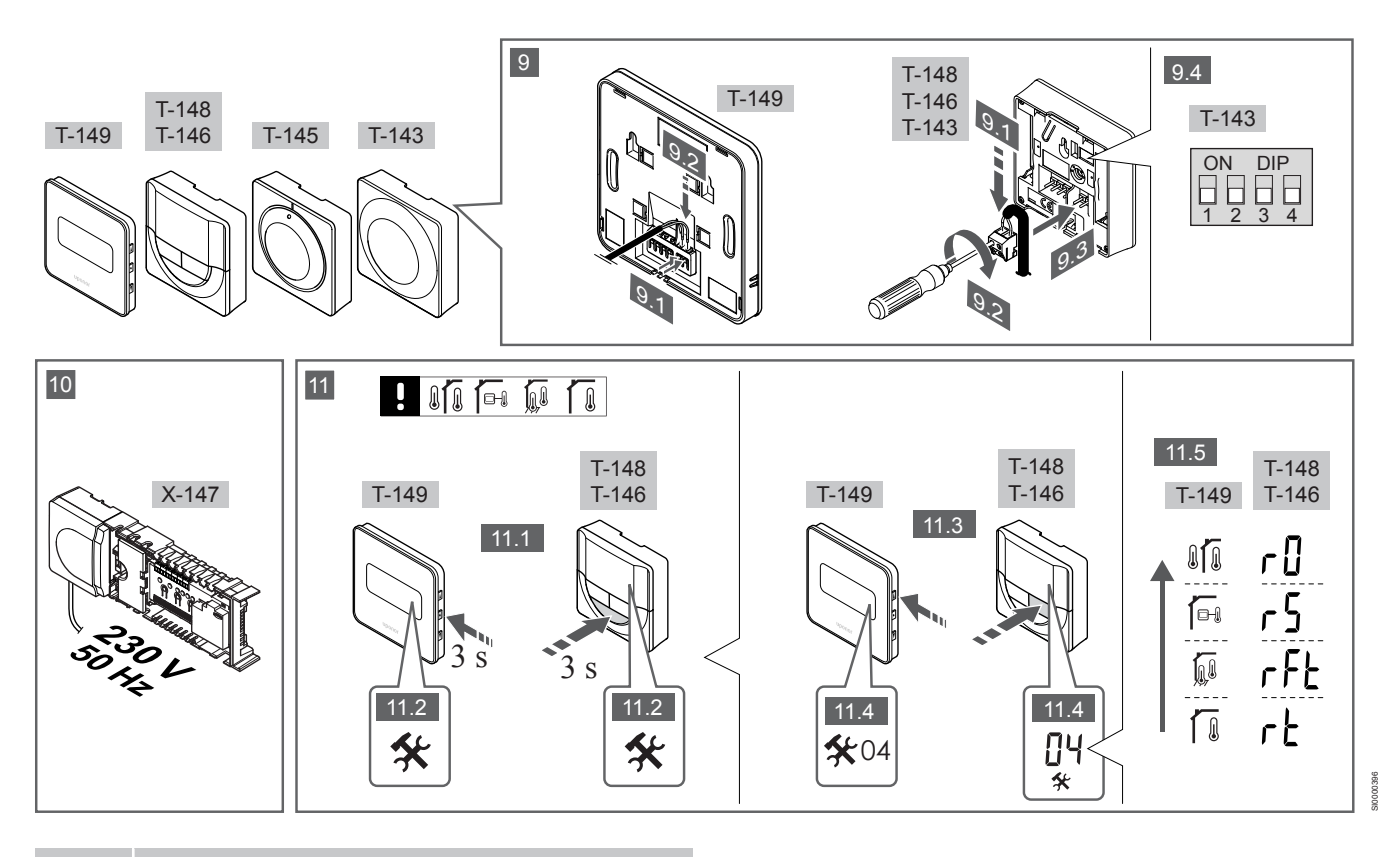

## **HUOMAUTUS!**

Tämän käyttöohjeen sisältämä termostaattien yleinen käsittely pätee myös Uponor Smatrix Base PRO X-148 Modbus RTU:hun.

## **1–11 Liitä komponentit**

- 1. Kiinnitä koko laitteisto, tai osa siitä, seinään joko DIN-kiskon tai ruuvien ja tulppien avulla.
- 2. Kytke toimilaitteet.
- 3. Kytke termostaatin tiedonsiirtokaapeli keskusyksikköön, lisäosaan ja/tai mahdolliseen tähtikytkentämoduuliin. Huom: Suosittelemme sarjaankytkentää. Ks. kappale *[Tiedonsiirtoprotokolla, Sivu 69](#page-68-0)* , lisätiedot.
- 4. Kytke termostaatin tiedonsiirtokaapeli termostaattiin/ajastimeen.
- 5. Kytke järjestelmäväylän tiedonsiirtokaapeli keskusyksiköiden väliin ja reititä yksi kaapeli käyttöpaneeliin. Huom: Suosittelemme sarjaankytkentää.

Ks. kappale *[Tiedonsiirtoprotokolla, Sivu 69](#page-68-0)* , lisätiedot.

- 6. Kytke järjestelmäväylän tiedonsiirtokaapeli (6.1) ja virtakaapeli (6.2) käyttöpaneeliin.
- 7. Tarkista, että kaikki kytkennät on tehty loppuun ja oikealla tavalla:
	- **Toimilaitteet**
	- Lämmitys/viilennys-vaihtokytkentä
	- **Kiertovesipumppu**
- 8. Varmista, että keskusyksikön 230 V AC -kotelo on kiinni ja sen kiinnitysruuvi on kiristetty.
- 9. Liitä lisävarusteena saatava ulkoinen anturi (vain yhteensopivat termostaatit) ja määritä sen asetukset DIP-kytkimellä (vain julkinen T-143-termostaatti).

**Toiminto Kytkin** Normaali huonetermostaatti kuningaali huonetermostaatti kuningaali kuningaali kuningaali kuningaali kuningaali<br>Normaali huonetermostaatti kuningaali kuningaali kuningaali kuningaali kuningaali kuningaali kuningaali kuning ON DIP

**Toiminto Kytkin** ON DIP Normaali huonetermostaatti lattia-anturilla 1 2 3 4 ON DIP  $\frac{1}{1}$   $\frac{1}{2}$   $\frac{1}{3}$  $\bullet$ Normaali huonetermostaatti tai järjestelmälaite ulkolämpötila-anturilla ON DIP  $\frac{1}{4}$  $\frac{1}{2}$  $\frac{1}{3}$  $\frac{1}{4}$ 

Järjestelmälaite lämpötila-anturilla lämmitys/viilennys vaihtokytkentään

Järjestelmälaite, jonka anturituloliitäntää käytetään Comfort/ECO-vaihtokytkentätoimintoa varten \*\*

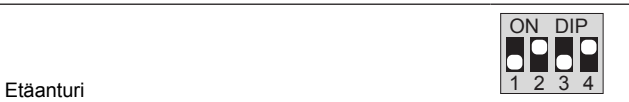

**aga** ON DIP

*\* Useita keskusyksiköitä sisältävässä Base PRO -järjestelmässä termostaatin rekisteröiminen järjestelmälaitteeksi edellyttää, että se rekisteröidään pääkeskusyksikköön.*

*\*\* Suljettu = ECO*

- <span id="page-66-0"></span>10. Liitä virtajohto 230 V AC -pistorasiaan, tai tee sähköliitäntä jakorasiaan, jos paikalliset määräykset sitä vaativat.
- 11. Valitse termostaattien ohjaustila (asetusvalikko 04, vain digitaaliset termostaatit).

Oletusasetus: RT (normaali huonetermostaatti).

Rekisteröi termostaatit, käyttöpaneeli ja muut järjestelmälaitteet, tässä järjestyksessä (seuraava sivu).

# 3.2 Termostaatin ja/tai järjestelmälaitteen rekisteröiminen keskusyksikköön

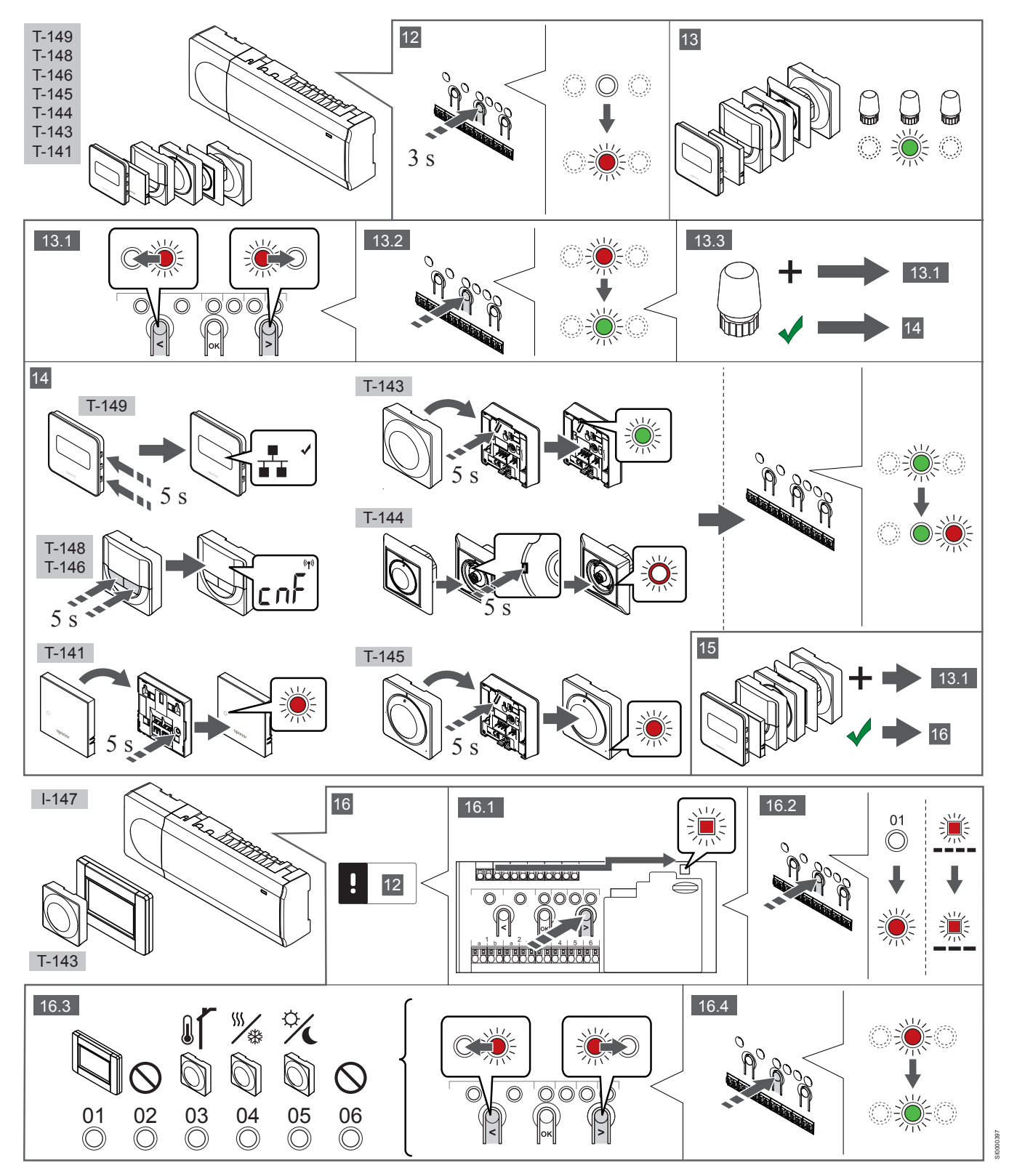

## **12 Siirtyminen rekisteröintitilaan**

Pidä keskusyksikön **OK**-painiketta painettuna noin 3 sekunnin ajan, kunnes kanavan 1 (tai ensimmäisen rekisteröimättömän kanavan) merkkivalo alkaa vilkkua punaisena.

## **13―15 Termostaatin rekisteröiminen**

## **13. Valitse termostaatin kanava**

- 1. Siirrä kohdistin (punaisena vilkkuva merkkivalo) halutun kanavan kohdalle painikkeen **<** tai **>** avulla.
- 2. Valitse rekisteröintikanava painamalla **OK**-painiketta. Valitun kanavan merkkivalo alkaa vilkkua vihreänä.
- 3. Toista vaiheita 13.1 ja 13.2, kunnes kaikki termostaatille rekisteröitävät kanavat on valittu (merkkivalot vilkkuvat vihreinä).

### **HUOMAUTUS!**

Termostaatin kaikki kanavat on suositeltavaa rekisteröidä yhdellä kertaa.

#### **14. Valitse termostaatti.**

TERMOSTAATTI T-143 TERMOSTAATTINA, USEITA TOIMINTOJA

1. Pidä termostaatissa olevaa rekisteröintipainiketta varovasti painettuna niin kauan, että merkkivalo alkaa vilkkua vihreänä (merkkivalo sijaitsee rekisteröintipainikkeen yläpuolella olevassa reiässä).

Valitun kanavan merkkivalo keskusyksikössä alkaa palaa vihreänä, kun rekisteröinti on valmis.

#### TERMOSTAATTI T-144

1. Pidä termostaatin rekisteröintipainiketta painettuna teräväkärkisellä esineellä, kunnes valintalevyn yläpuolella oleva merkkivalo alkaa vilkkua. Valitun kanavan merkkivalo keskusyksikössä alkaa palaa vihreänä, kun rekisteröinti on valmis.

#### TERMOSTAATIT T-141 JA T-145

1. Pidä termostaatin rekisteröintipainiketta painettuna, kunnes termostaatin etupaneelissa oleva merkkivalo alkaa vilkkua. Valitun kanavan merkkivalo keskusyksikössä alkaa palaa vihreänä, kun rekisteröinti on valmis.

#### TERMOSTAATIT T-146, T-148 JA T-149

1. Pidä termostaatin painikkeita **―** ja **+** (T-149 = ▾ ja ▴) samanaikaisesti painettuina, kunnes näyttöön tulee teksti **CnF** (määritä) ja tiedonsiirtokuvake. Valitun kanavan merkkivalo keskusyksikössä alkaa palaa vihreänä, kun rekisteröinti on valmis.

#### **15. Toista vaiheet 13 ja 14.**

Rekisteröi loput termostaatit toistamalla vaiheet 13 ja 14.

## **16―18 Järjestelmälaitteen rekisteröiminen**

## **HUOMAUTUS!**

Ennen järjestelmälaitteen rekisteröintiä järjestelmään on rekisteröitävä vähintään yksi termostaatti.

### **16. Rekisteröintitila**

Varmista, että laite on rekisteröintitilassa (vaihe 12).

- 1. Siirrä kohdistin (punaisena vilkkuva merkkivalo) virtalähteen merkkivalon kohdalle painikkeen **<** tai **>** avulla.
- 2. Siirry järjestelmäkanavan rekisteröintitilaan painamalla **OK**painiketta.

Virran merkkivalo vilkkuu (pitkä välähdys, lyhyt tauko, pitkä välähdys jne.) ja kanavan 1 merkkivalo vilkkuu punaisena.

- 3. Valitse järjestelmäkanava alla olevan luettelon mukaisesti. 1 = Kosketusnäytöllinen käyttöpaneeli
	- 2 = Ei käytössä
	- 3 = Julkinen termostaatti ulkoanturilla
	- 4 = Julkinen termostaatti lämmitys/viilennys-kytkimellä anturin tuloliitännästä

5 = Julkinen termostaatti Comfort/ECO-kytkimellä

4. Valitse järjestelmälaitekanava painamalla **OK**-painiketta. Kanavan merkkivalo alkaa vilkkua vihreänä.

#### **17. Järjestelmälaitteen valinta**

Valitse järjestelmäkanavaa vastaava järjestelmälaite.

#### KÄYTTÖPANEELI I-147

- 1. Kytke käyttöpaneeliin virta ja liitä se latauslaitteeseen.
- 2. Noudata käyttöpaneelin opastettua käynnistystä rekisteröintivaiheeseen asti.
- 3. Aloita rekisteröinti valitsemalla **Opastettu käynnistys** tai **Yhteys**-valikosta **Kytke kosketusnäyttö keskusyksikköön** (**Päävalikko > Perusasetukset**).
- 4. Käyttöpaneeli rekisteröidään keskusyksikköön. Valitun kanavan merkkivalo keskusyksikössä alkaa palaa vihreänä, kun rekisteröinti on valmis.

#### TERMOSTAATTI T-143 JÄRJESTELMÄLAITTEENA, USEITA TOIMINTOJA

1. Pidä termostaatissa olevaa rekisteröintipainiketta varovasti painettuna niin kauan, että merkkivalo alkaa vilkkua vihreänä (merkkivalo sijaitsee rekisteröintipainikkeen yläpuolella olevassa reiässä).

Valitun kanavan merkkivalo keskusyksikössä alkaa palaa vihreänä, kun rekisteröinti on valmis.

#### **18. Toista vaiheet 16 ja 17.**

Rekisteröi loput järjestelmälaitteet toistamalla vaiheita 16 ja 17.

## **19 Poistuminen rekisteröintitilasta**

Pidä keskusyksikön **OK**-painiketta painettuna noin 3 sekunnin ajan, kunnes vihreät merkkivalot sammuvat. Rekisteröintitila lopetetaan ja järjestelmä palaa käyttötilaan.

## 3.3 Useiden keskusyksiköiden rekisteröiminen

## **HUOMAUTUS!**

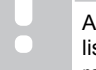

Ainakin yksi termostaatti on rekisteröitävä

lisäkeskusyksikön kanssa, ennen kuin se voidaan rekisteröidä käyttöpaneelin kanssa.

Yhteen käyttöpaneeliin voidaan rekisteröidä enintään 16 keskusyksikköä.

Kaikki järjestelmään asennettavat lisäkeskusyksiköt on rekisteröitävä käyttöpaneelin kanssa.

*Lisätietoja on osion " [Termostaatin ja/tai järjestelmälaitteen rekisteröiminen](#page-66-0) [keskusyksikköön, Sivu 67](#page-66-0) " vaiheissa 16 ja 17.*

# <span id="page-68-0"></span>3.4 Kanavan tai järjestelmälaitteen 3.7 Tiedonsiirtoprotokolla rekisteröinnin poistaminen

## **HUOMAUTUS!**

Myös keskusyksikön rekisteröinti on poistettava käyttöpaneelista.

#### Voit poistaa rekisteröinnin valikkokohdasta **Päävalikko > Perusasetukset > Yhteys**.

Jos kanava tai järjestelmälaite on rekisteröity väärin tai jos termostaatin rekisteröinti on tehtävä uudelleen, nykyinen rekisteröinti voidaan poistaa keskusyksiköstä.

Kanavan rekisteröinnin poistaminen:

- 1. Siirry rekisteröintitilaan.
- Kanavan 1 merkkivalo vilkkuu punaisena ja vihreänä tai ensimmäisen rekisteröimättömän kanavan merkkivalo vilkkuu punaisena.
- 2. Järjestelmälaitteen (ajastin ym.) rekisteröinnin poistaminen vaatii siirtymistä järjestelmäkanavan rekisteröintitilaan. Virran merkkivalo vilkkuu (pitkä välähdys, lyhyt tauko, pitkä välähdys jne.) ja kanavan 1 merkkivalo vilkkuu punaisena ja vihreänä.
- 3. Poista rekisteröinti siirtämällä kohdistin (punaisena vilkkuva merkkivalo) rekisteristä poistettavan kanavan (vilkkuu vihreänä, jos on rekisteröity) kohdalle painikkeen **<** tai **>** avulla.
- 4. Paina painikkeita **<** ja **>** yhtä aikaa noin 5 sekuntia, kunnes valitun kanavan merkkivalo alkaa vilkkua punaisena.

# 3.5 Rekisteröinnin poistaminen kaikista kanavista

## **HUOMAUTUS!**

Myös keskusyksikön rekisteröinti on poistettava käyttöpaneelista.

Voit poistaa rekisteröinnin valikkokohdasta **Päävalikko > Perusasetukset > Yhteys**.

Jos yksi kanava tai useita kanavia on rekisteröity väärin, kaikki rekisteröinnit voidaan poistaa samalla kertaa.

Kaikkien kanavien rekisteröinnin poistaminen:

- 1. Siirry rekisteröintitilaan. Kanavan 1 merkkivalo vilkkuu punaisena ja vihreänä tai ensimmäisen rekisteröimättömän kanavan merkkivalo vilkkuu punaisena.
- 2. Paina painikkeita **<** ja **>** yhtä aikaa noin 10 sekuntia, kunnes kaikkien kanavien merkkivalo sammuu yhtä lukuun ottamatta. Yksi merkkivalo jää vilkkumaan punaisena.

# 3.6 Huonetilan ohitus

Ohitusasetusten käyttäminen edellyttää, että keskusyksikkö on rekisteröity käyttöpaneeliin.

- 1. Siirry käyttöpaneelissa **Huoneen ohitus** -valikkoon (**Päävalikko > Järjestelmäasetukset > Huoneen ohitus**).
- 2. Valitse keskusyksikkö.
- 3. Voit valita enintään kaksi huonetta.
- 4. Tallenna valinta ja poistu valikosta painamalla painiketta **Vahvista**.

Järjestelmä perustuu väylätiedonsiirtoprotokollaan (edellyttää termostaateilta ainutkertaisia tunnisteita, joilla ne rekisteröidään keskusyksikköön), jonka topologinen kytkentätapa voi olla ketjumainen, tähtimäinen tai suora. Tämä mahdollistaa sekä sarjaettä rinnakkaiskytkennät ja helpottaa huomattavasti termostaattien ja järjestelmälaitteiden kaapelointia ja kytkentää verrattuna järjestelmiin, joissa yhteen liitäntään kytketään yksi termostaatti.

Tiedonsiirtoprotokollan tarjoamia laajoja liitäntämahdollisuuksia voidaan yhdistellä sopivalla tavalla kunkin järjestelmän tarpeisiin.

# 3.8 Muut toiminnot

Varsinainen ohjekirja sisältää lisätietoja muista toiminnoista, joita ovat toimilaitteiden automaattinen tasapainotus (poistaa oletusarvon mukaisesti manuaalisen tasapainotuksen tarpeen), viilennys ja Comfort/ECO-asetukset, KNX-moduuli, huonetilan tarkistus ja menoveden tarkistus.

# **4 Tekniset tiedot**

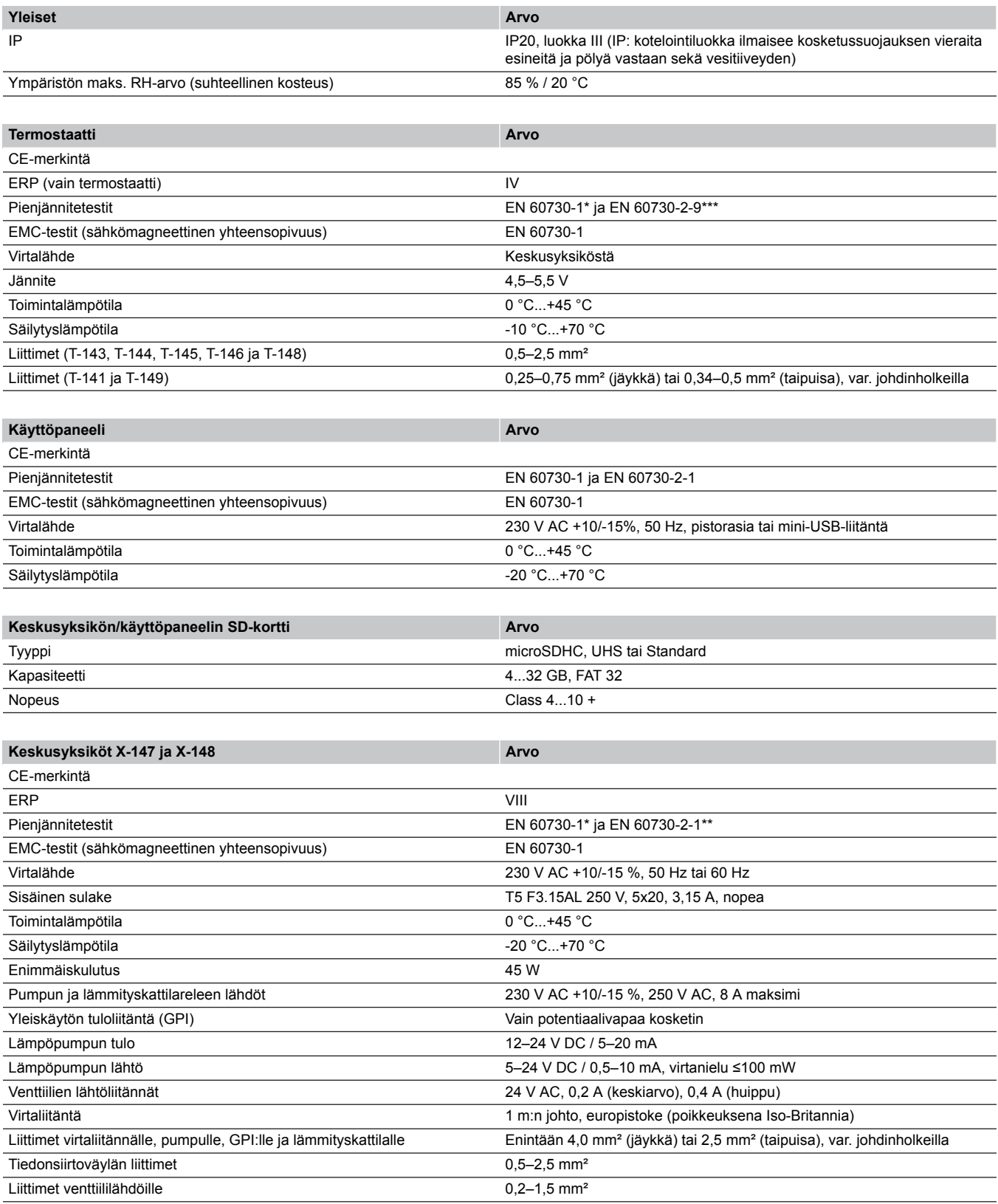

\*) EN 60730-1 Kotitalouteen ja vastaavaan käyttöön tarkoitetut automaattiset sähköiset ohjauslaitteet – Osa 1: Yleiset vaatimukset \*\*) EN 60730-2-1 Kotitalouteen ja vastaavaan käyttöön tarkoitetut automaattiset sähköiset ohjauslaitteet – Osa 2-1: Erityiset vaatimukset kotitalouskäyttöön tarkoitetuille ohjauslaitteille

\*\*\*) EN 60730-2-9 Kotitalouteen ja vastaavaan käyttöön tarkoitetut automaattiset sähköiset ohjauslaitteet – Osa 2-9: Lämpötilansäätimien erityisvaatimukset

## **Käyttökelpoinen kaikkialla Euroopassa**

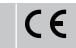

Vaatimustenmukaisuusvakuutus

Vakuutamme täten omalla vastuullamme, että näihin ohjeisiin liittyvät tuotteet täyttävät kaikki turvallisuusohjeissa mainittuihin tietoihin liittyvät olennaiset vaatimukset.

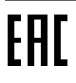

**FI**
# Uponor Smatrix Base PRO Guide de référence rapide

# **1 Consignes de sécurité**

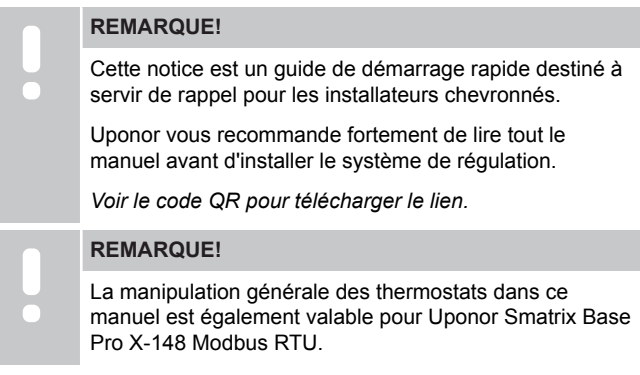

# 1.1 Centrale de régulation

 $\left( \mathbf{s}\right)$ 

 $[s]$ 

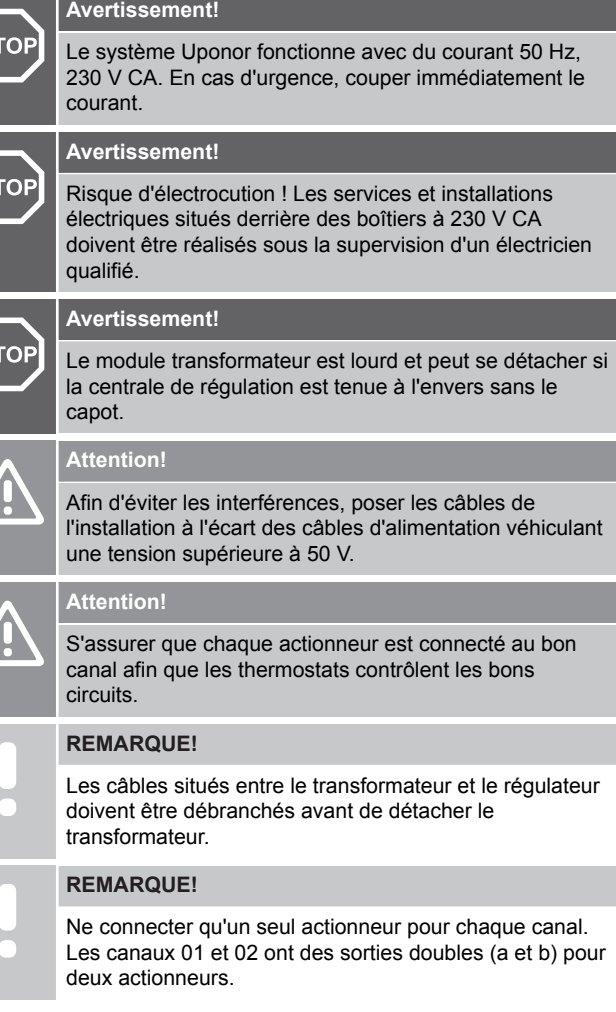

## 1.2 Composant du système/ thermostat

## **Attention!**

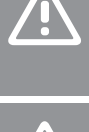

Si plusieurs régulateurs sont disponibles dans le système, affecter le thermostat au régulateur principal en tant que composant du système.

## **Attention!**

Les commutateurs du thermostat public doivent être réglés avant l'affectation du thermostat.

## **Attention!**

Les commutateurs du thermostat public doivent être réglés sur les fonctions disponibles, sans quoi celui-ci ne peut pas être affecté.

## **REMARQUE!**

Au moins un thermostat doit être affecté avant d'affecter un composant du système.

### **REMARQUE!**

Jusqu'à 16 centrales de régulation peuvent être affectées à une même interface.

# **2 Description du système Uponor Smatrix Base PRO**

## 2.1 Composants

## **REMARQUE!**

La manipulation générale des thermostats dans ce manuel est également valable pour Uponor Smatrix Base Pro X-148 Modbus RTU.

Un système Uponor Smatrix Base PRO peut être une combinaison des composants suivants :

- Centrale de régulation Uponor Smatrix Base PRO X-147 (centrale de régulation)
- Interface Uponor Smatrix Base PRO I-147 (écran tactile)
- Uponor Smatrix Base Thermostat N+HR T-149 (thermostat numérique T-149)
- Thermostat Uponor Smatrix Base Prog.+RH T-148 (thermostat numérique T-148)
- Thermostat numérique Uponor Smatrix Base T-146 (thermostat numérique T-146)
- Thermostat standard Uponor Smatrix Base T-145 (thermostat standard T-145)
- Thermostat encastrable Uponor Smatrix Base T-144 (thermostat encastrable T-144)
- Thermostat public Uponor Smatrix Base T 143 (thermostat public T-143)
- Sonde d'ambiance Smatrix Base PRO+RH T 141 (sonde d'ambiance T-141)
- Module esclave Uponor Smatrix Base M-140 (module esclave M-140)
- Module étoile Uponor Smatrix Base M-141 (module étoile M-141)
- Transformateur Uponor Smatrix A-1XX (transformateur A-1XX)

## 2.2 Exemple de système

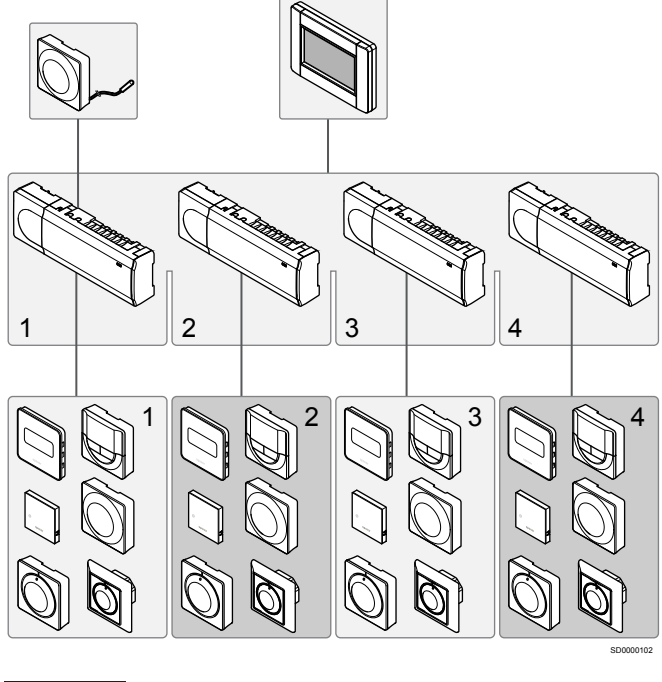

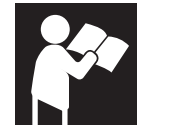

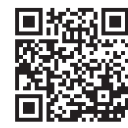

IC0000098

www.uponor.com/services/download-centre

Uponor Smatrix Base PRO

**FR**

# **3 Guide de référence rapide**

3.1 Installation

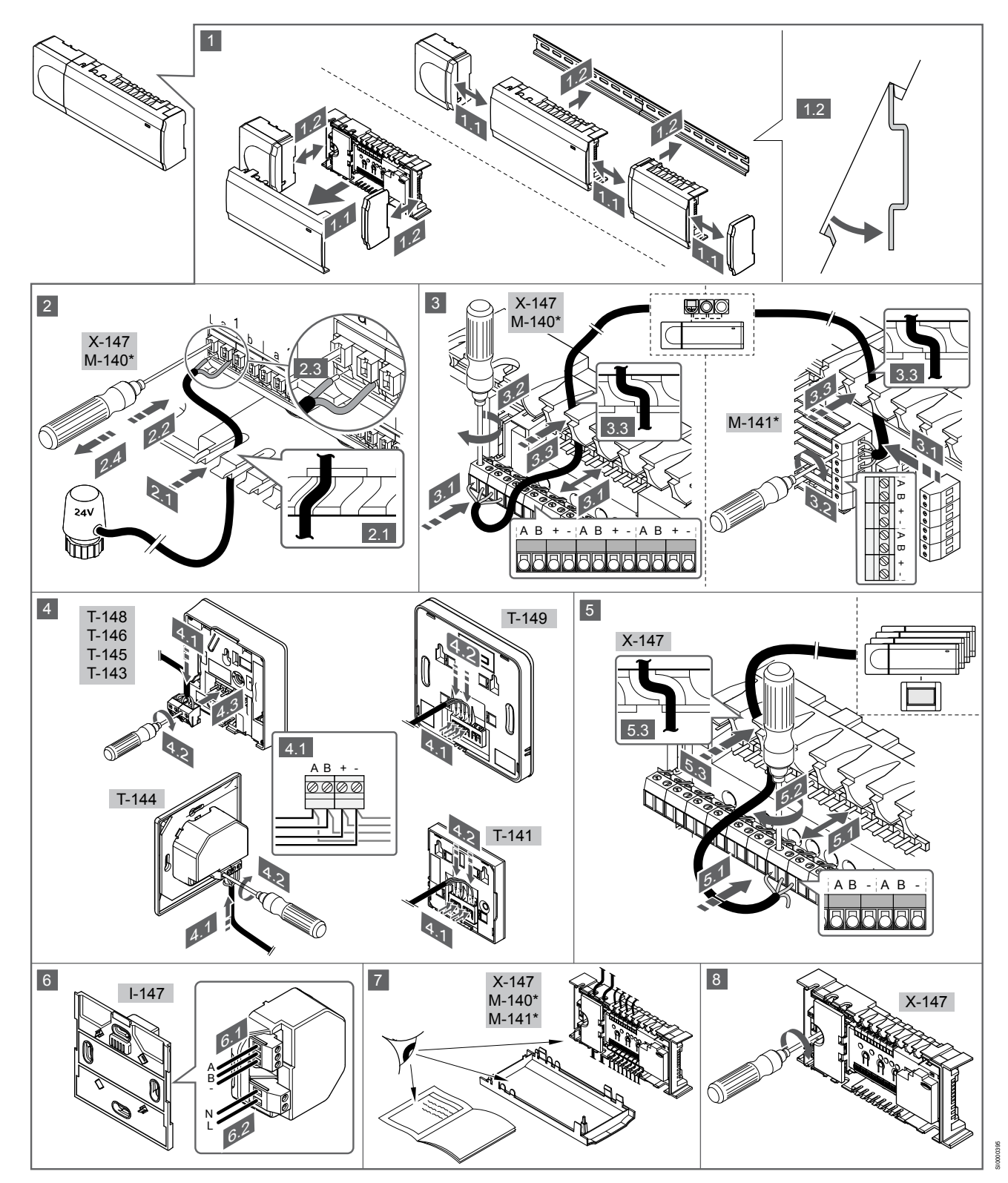

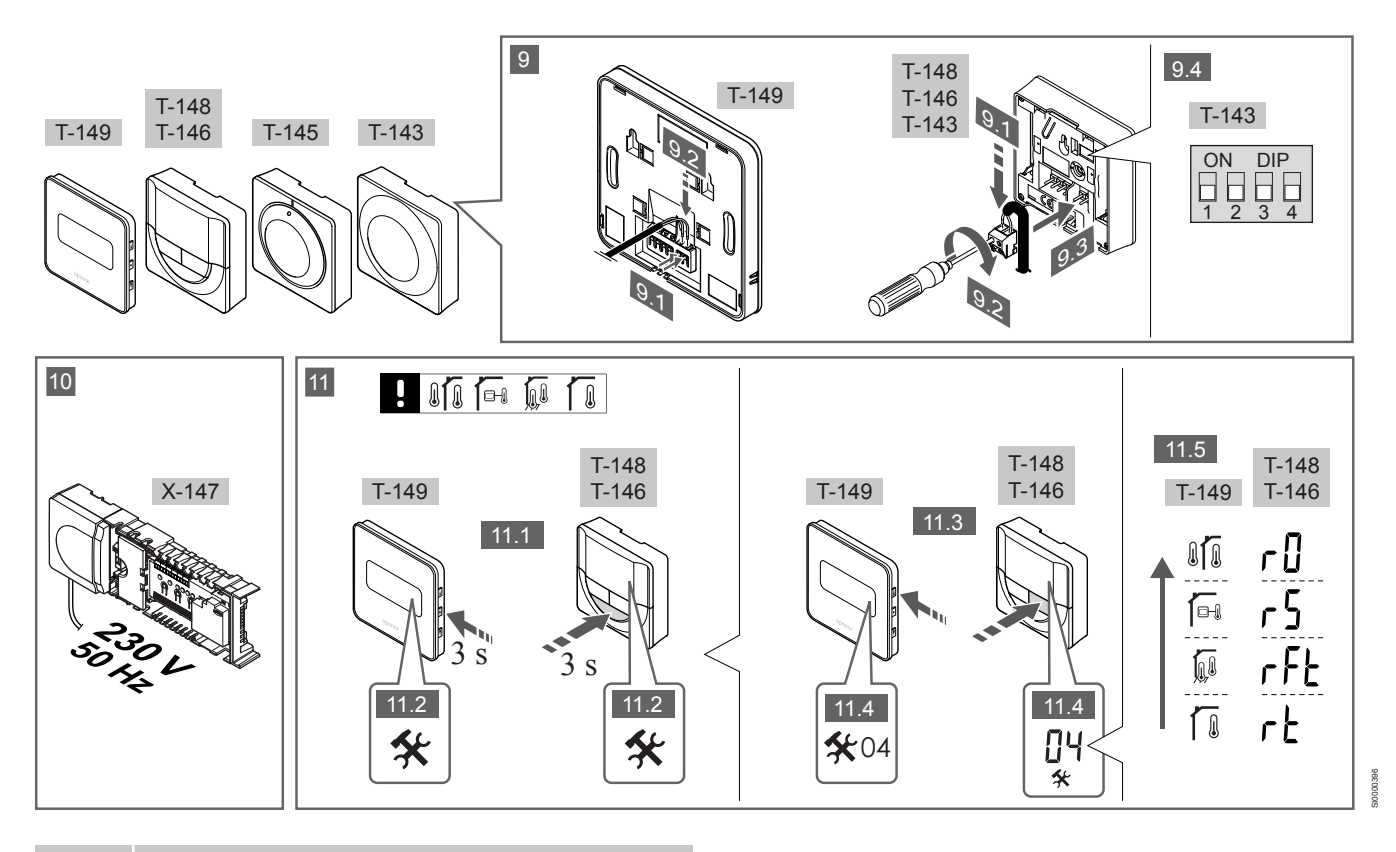

## **REMARQUE!**

La manipulation générale des thermostats dans ce manuel est également valable pour Uponor Smatrix Base Pro X-148 Modbus RTU.

## **1 à 11 Connecter les composants**

- 1. Installer tout l'ensemble ou certaines parties de l'ensemble à la paroi à l'aide d'un rail DIN ou de vis et prises murales.
- 2. Connecter les actionneurs.
- 3. Connecter un câble de communication de thermostat à la centrale de régulation, au module esclave et/ou au module en étoile en option. Remarque : la topologie en bus en chaîne est recommandée.

Voir la section *[Protocole de communications, Page 79](#page-78-0)* pour plus d'informations.

- 4. Connecter un câble de communication de thermostat au thermostat/minuteur.
- 5. Connecter un système de câbles de communication bus entre les centrales de régulation et faire passer un câble vers l'interface. Remarque : la topologie en bus en chaîne est recommandée. Voir la section *[Protocole de communications, Page 79](#page-78-0)* pour

plus d'informations.

- 6. Connecter un système de câbles de communication bus (6.1) et un câble d'alimentation (6.2) vers l'interface.
- 7. Contrôler que le câblage est complet et correct :
	- **Actionneurs**
	- Commutateur chaud/froid
	- Pompe de circulation
- 8. Vérifier que le compartiment 230 V CA de la centrale de régulation est fermé et que la vis de fixation est bien serrée.
- 9. Connecter un capteur externe optionnel (thermostats compatibles uniquement) et régler le commutateur DIP (thermostat public T-143 uniquement).

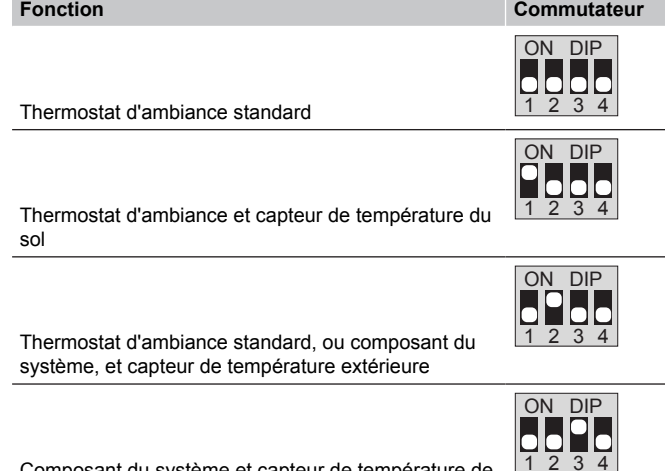

Composant du système et capteur de température de distribution pour la fonction commutateur chaud/froid

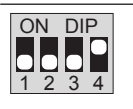

Composant du système où l'entrée de capteur est utilisée pour la fonction commutateur ECO/Confort \*\*

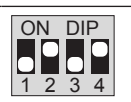

Sonde déportée

*\* Le thermostat ne peut être affecté, en tant que composant du système, qu'à un système Base PRO à multiples centrales de régulation, et uniquement s'il est affecté à la centrale de régulation maître.*

*\*\* Fermé = ECO*

- <span id="page-76-0"></span>10. Brancher le câble d'alimentation sur une prise murale de 230 V CA ou, si les normes locales l'exigent, à une boîte de connexion.
- 11. Sélectionner le mode de contrôle du thermostat (menu réglages 04, sur thermostats numériques uniquement).

Défaut : RT (thermostat d'ambiance standard).

Affecter les thermostats, l'interface ou les autres composants du système dans cet ordre (page suivante).

# 3.2 Affectation du thermostat et/ou du composant du système à une centrale de régulation

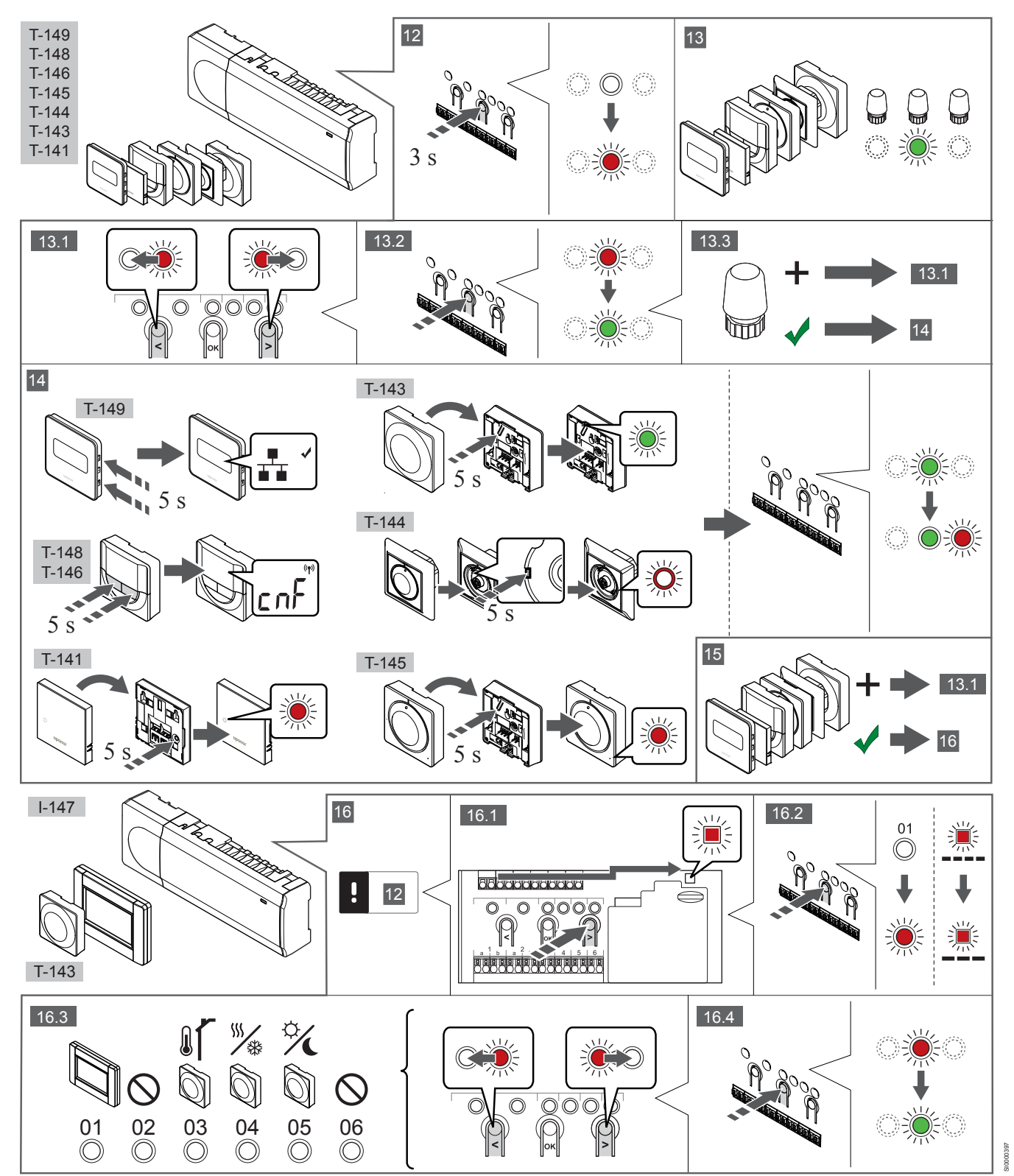

## **12 Passer en mode Affectation**

Appuyer et maintenir enfoncé le bouton **OK** sur la centrale de régulation pendant environ 3 secondes jusqu'à ce que le voyant du canal 1 (ou du premier canal non affecté) clignote en rouge.

## **13―15 Affecter un thermostat**

## **13. Sélection d'un canal de thermostat**

- 1. Utiliser les boutons **<** ou **>** pour déplacer le curseur (voyant clignotant rouge) sur le canal désiré.
- 2. Appuyer sur le bouton **OK** pour sélectionner le canal à affecter. Le voyant du canal choisi commence à clignoter en vert.
- 3. Répéter les points 13.1 et 13.2 jusqu'à ce que les canaux à affecter au thermostat soient sélectionnés (voyants clignotants verts).

## **REMARQUE!**

Il est recommandé d'affecter tous les canaux au thermostat en même temps.

## **14. Sélectionner un thermostat.**

THERMOSTAT T-143 EN TANT QUE THERMOSTAT, AVEC PLUSIEURS FONCTIONS

1. Appuyer doucement et maintenir enfoncé le bouton d'affectation du thermostat puis le relâcher quand le voyant commence à clignoter en vert (situé sur le trou au-dessus du bouton d'affectation).

Quand le voyant du canal sélectionné sur la centrale de régulation est vert fixe, l'affectation est terminée.

### THERMOSTAT T-144

Avec un instrument pointu, appuyer doucement et maintenir enfoncé le bouton d'affectation du thermostat et le relâcher quand le voyant situé au-dessus du cadran commence à clignoter

Quand le voyant du canal sélectionné sur la centrale de régulation est vert fixe, l'affectation est terminée.

### THERMOSTAT T-141 ET T-145

1. Appuyer doucement et maintenir enfoncé le bouton d'affectation du thermostat et le relâcher quand le voyant situé sur la partie avant du thermostat commence à clignoter. Quand le voyant du canal sélectionné sur la centrale de régulation est vert fixe, l'affectation est terminée.

### THERMOSTATS T-146, T-148 ET T-149

1. Appuyer et maintenir enfoncés les boutons **―** et **+** buttons (T-149 = ▾ et ▴) sur le thermostat jusqu'à ce que le texte **CnF**(configuration) et une icône de communication s'affichent. Quand le voyant du canal sélectionné sur la centrale de régulation est vert fixe, l'affectation est terminée.

#### **15. Répéter les étapes 13 et 14**

Répéter les points 13 et 14 jusqu'à ce que tous les thermostats disponibles soient affectés.

## **16―18 Affecter un composant du système**

## **REMARQUE!**

Au moins un thermostat doit être affecté avant d'affecter un composant du système.

### **16. Mode Affectation**

S'assurer d'être en mode affectation (étape 12).

1. Utiliser les boutons **<** ou **>** pour déplacer le curseur sur le voyant de présence secteur (voyant clignotant rouge).

- 2. Appuyer sur le bouton **OK** pour sélectionner le mode d'affectation du canal du système. Le voyant clignote selon le cycle suivant : clignotement long, courte pause, clignotement long et voyant du canal 1 clignotant rouge.
- 3. Sélectionner un canal de système ; voir la liste ci-dessous. 1 = Interface écran tactile
	- 2 = Non utilisé
	- 3 = Thermostat public avec sonde extérieure

4 = Thermostat public avec commutateur chaud/froid depuis une entrée de capteur.

5 = Thermostat public avec commutateur ECO/Confort

4. Appuyer sur le bouton **OK** pour sélectionner le canal du composant du système.

Le voyant du canal commence à clignoter en vert

## **17. Sélection du composant du système**

Sélectionner un composant du système correspondant au canal du système.

### INTERFACE I-147

- 1. Mettre l'interface sous tension et l'installer sur le chargeur.
- 2. Suivre le guide de démarrage sur l'interface jusqu'à l'affectation.
- 3. Appuyer sur **Relier écran tactile à centrale de régulation** dans le **Guide de démarrage** ou le menu **liaison** (**Menu principal > Préférences**), pour commencer l'affectation.
- 4. L'interface est affectée à la centrale de régulation. Quand le voyant du canal sélectionné sur la centrale de régulation est vert fixe, l'affectation est terminée.

#### THERMOSTAT T-143 EN TANT QUE COMPOSANT DU SYSTÈME, AVEC PLUSIEURS FONCTIONS

1. Appuyer doucement et maintenir enfoncé le bouton d'affectation du thermostat puis le relâcher quand le voyant commence à clignoter en vert (situé sur le trou au-dessus du bouton d'affectation). Quand le voyant du canal sélectionné sur la centrale de

régulation est vert fixe, l'affectation est terminée.

#### **18. Répéter les étapes 16 et 17**

Répéter les points 16 et 17 jusqu'à ce que tous les composants du système disponibles soient affectés.

## **19 Quitter le mode Affectation**

Appuyer et maintenir enfoncé le bouton **OK** sur la centrale de régulation pendant environ 3 secondes jusqu'à ce que le voyant vert s'éteigne pour terminer l'affectation et revenir au mode de fonctionnement.

# 3.3 Affectation de plusieurs centrales de régulation

## **REMARQUE!**

Au moins un thermostat doit être affecté à la centrale de régulation supplémentaire avant de l'affecter à l'interface.

Jusqu'à 16 centrales de régulation peuvent être affectées à une même interface.

Toutes les centrales de régulation supplémentaires dans le système doivent être affectées à l'interface.

*Voir les étapes 16 et 17 dans la section « [Affectation du thermostat et/ou du composant du système à une](#page-76-0) [centrale de régulation, Page 77](#page-76-0) » pour plus d'informations.*

# <span id="page-78-0"></span>3.4 Désaffectation d'un canal ou d'un composant du système

## **REMARQUE!**

L'affectation de la centrale de régulation doit être annulée dans l'interface également.

### Aller au **Menu principal > Préférences > liaison** et désaffecter.

Quand un canal ou un composant du système a été affecté de façon incorrecte ou s'il est nécessaire de réaliser à nouveau l'affectation d'un thermostat, il est possible de supprimer l'affectation actuelle depuis la centrale de régulation.

Pour désaffecter un canal :

- 1. Passer en mode Affectation.
- Le voyant du canal 1 clignote en rouge/vert, ou le premier canal désaffecté clignote en rouge.
- 2. Si un composant du système (minuteur, etc.) doit être désaffecté, passer en mode Affectation du canal du système. Le voyant clignote selon le cycle suivant : clignotement long, courte pause, clignotement long et voyant du canal 1 clignotant rouge/vert.
- 3. Utiliser les boutons **<** ou **>** pour déplacer le curseur (voyant clignotant rouge) vers le canal sélectionné (clignotant vert si affecté) pour le désaffecter.
- 4. Appuyer sur les boutons **<** et **>** en même temps pendant environ 5 secondes pour que le voyant du canal sélectionné commence à clignoter en rouge.

# 3.5 Désaffectation de tous les

## canaux

## **REMARQUE!**

L'affectation de la centrale de régulation doit être annulée dans l'interface également.

### Aller au **Menu principal > Préférences > liaison** et désaffecter.

Quand un ou plusieurs canaux ont été affectés de façon incorrecte, il est possible de supprimer toutes les affectations en même temps.

Pour annuler toutes les affectations des canaux :

- 1. Passer en mode Affectation. Le voyant du canal 1 clignote en rouge/vert, ou le premier canal désaffecté clignote en rouge.
- 2. Appuyer sur les boutons **<** et **>** en même temps pendant environ 10 secondes pour que les voyants de tous les canaux sauf un s'éteignent. Celui restant clignote en rouge.

# 3.6 Fonction bypass

Pour obtenir les paramètres du By-pass, la centrale de régulation doit être affectée à l'interface.

- 1. Sur l'interface, aller au menu **By-pass pièce**, **Menu principal > Paramètres du système > By-pass pièce**.
- 2. Sélectionner une centrale de régulation.
- 3. Sélectionner deux pièces maximum.
- 4. Appuyer sur le bouton **Confirmer** pour sauvegarder et sortir du menu.

# 3.7 Protocole de communications

Le système se base sur un protocole de communications bus (l'ID unique des thermostats devant être affecté à la centrale de régulation) utilisant des connexions à topologie en bus en chaîne directe ou en étoile. Ceci permet des connexions en série et en parallèle permettant le câblage et la connexion des thermostats et des composants du système plus faciles qu'en connectant un thermostat par borne de connexion.

Le vaste éventail de possibilités de connexion présenté avec ce protocole de communications peut être combiné de n'importe quelle façon s'adaptant le mieux au système actuel.

# 3.8 Autres fonctions

Consulter le manuel complet pour plus d'informations sur l'équilibrage automatique des boucles (élimination de l'équilibrage manuel, réglé par défaut), l'intégration de pompe à chaleur, le rafraîchissement, les paramètres ECO/Confort, le module KNX, le contrôle de boucle, le contrôle d'alimentation, etc.

# **4 Caractéristiques techniques**

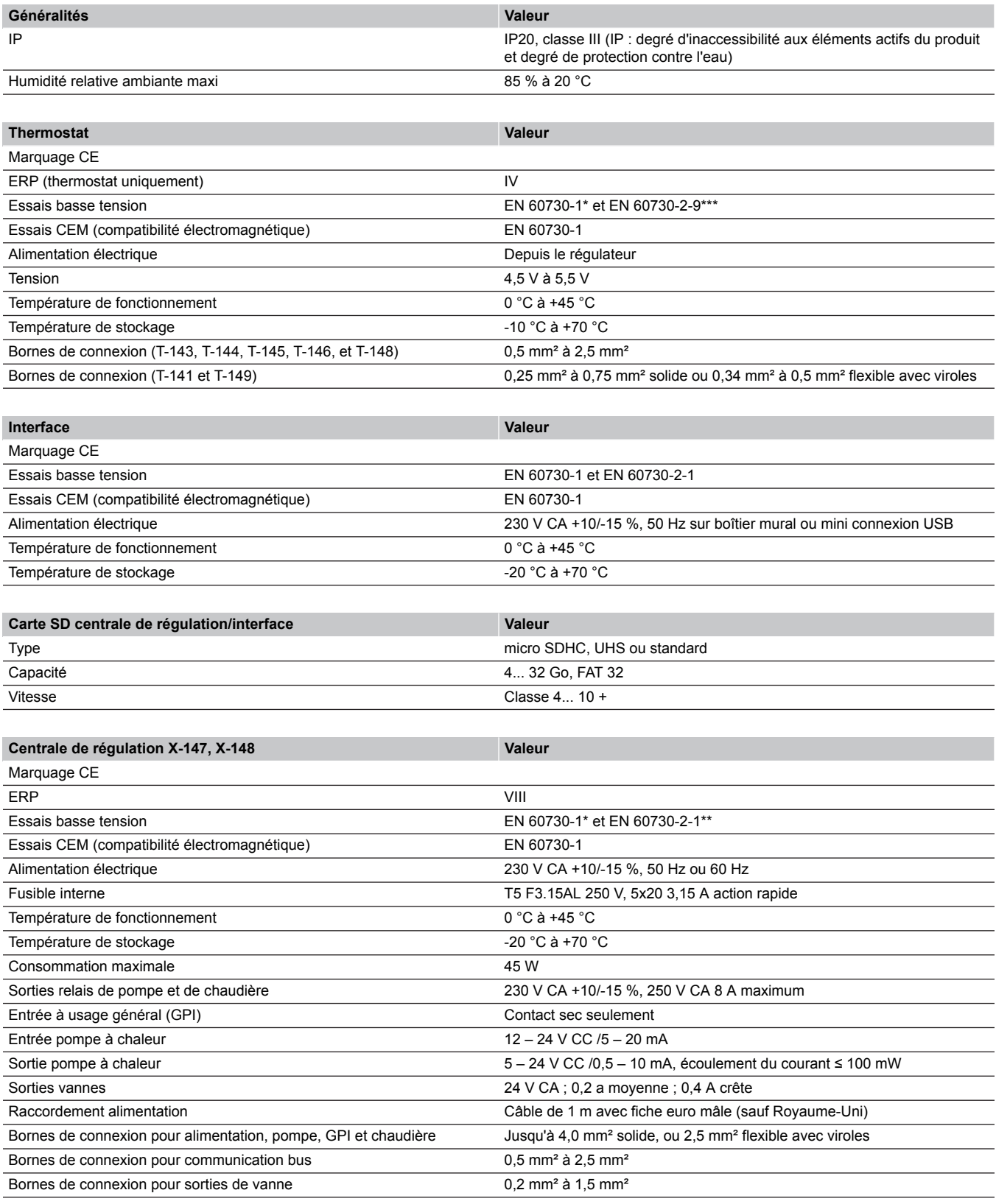

\*) EN 60730-1 Dispositifs de commande électrique automatiques à usage domestique-- Partie 1 : Exigences générales

Dispositifs de commande électrique automatiques pour applications domestique

\*\*) EN 60730-2-1 Dispositifs de commande électrique automatiques à usage domestique-- Partie 2-1 : Exigences particulières pour les

\*\*\*) EN 60730-2-9 Dispositifs de commande électrique automatiques à usage domestique-- Partie 2-9 : Exigences particulières pour les dispositifs de commande thermosensibles

## **Utilisable dans toute l'Europe**

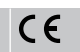

Déclaration de conformité :

Par la présente, nous déclarons sous notre propre responsabilité que les produits traités dans ces instructions satisfont à toutes les exigences essentielles stipulées dans les consignes de sécurité.

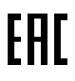

**FR**

# Uponor Smatrix Base PRO Brzi vodič

# **1 Sigurnosne upute**

## **NAPOMENA!**

Ovaj vodič za brzo postavljanje služi kao podsjetnik za iskusne instalatere.

Preporučujemo da pročitate cijeli priručnik prije instalacije kontrolnog sustava.

*Pogledajte QR kod za vezu za preuzimanje.*

## **NAPOMENA!**

Općenito rukovanje termostatima opisano u ovom priručniku vrijedi i za Uponor Smatrix Base Pro X-148 Modbus RTU.

# 1.1 Regulator

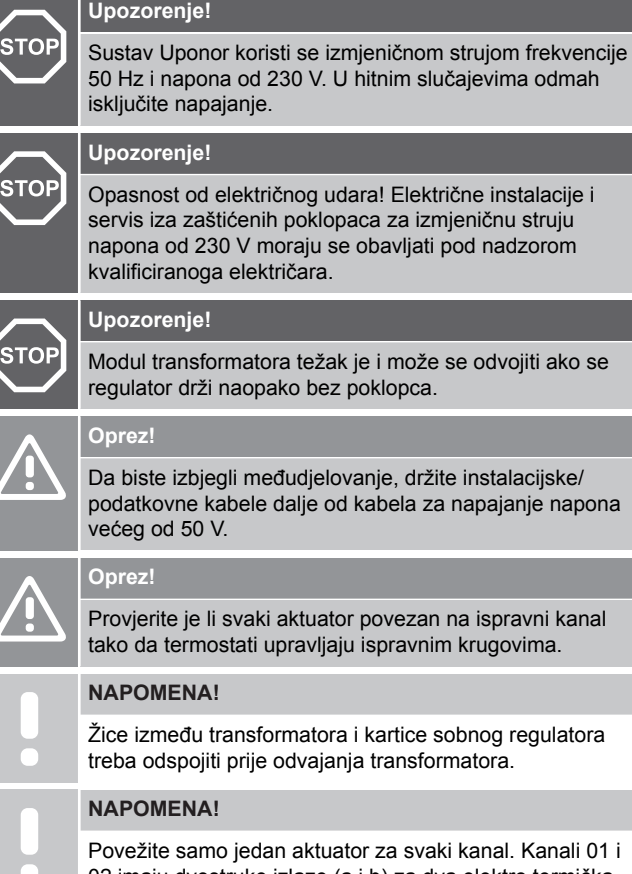

02 imaju dvostruke izlaze (a i b) za dva elektro termička pogona.

## 1.2 Termostat / sistemski uređaj

## **Oprez!**

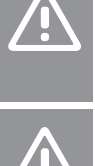

Ako je u sustavu dostupno više sobnih regulatora, registrirajte termostat kao sistemski uređaj na glavnom sobnom regulatoru.

## **Oprez!**

Prekidači na javnom termostatu moraju se postaviti prije nego što se termostat registrira.

## **Oprez!**

Prekidači na javnom termostatu moraju se postaviti na jednu od dostupnih funkcija ili se termostat neće moći registrirati.

## **NAPOMENA!**

Prije registracije sistemskog uređaja mora se registrirati barem jedan termostat.

## **NAPOMENA!**

Na sučelje se može registrirati do 16 regulatora.

# **2 Opis sustava Uponor Smatrix Base PRO**

# 2.1 Komponente

## **NAPOMENA!**

Općenito rukovanje termostatima opisano u ovom priručniku vrijedi i za Uponor Smatrix Base Pro X-148 Modbus RTU.

Sustav Uponor Smatrix Base PRO može biti kombinacija sljedećih komponenti:

- Regulator X-147 Uponor Smatrix Base PRO (regulator)
- Sučelje I-147 Uponor Smatrix Base PRO (sučelje)
- Termostat D+RH T‑149 Uponor Smatrix Base (termostat digitalni T-149)
- Uponor Smatrix Base termostat prog. +RH T-148 (termostat digitalni T-148)
- •Termostat Dig T-146 Uponor Smatrix Base (termostat digitalni T-146)
- Standardni termostat T‑145 Uponor Smatrix Base (standardni termostat T-145)
- Uponor Smatrix Base podžbukni termostat T-144 (termostat podžbukni T-144)
- Javni termostat T 143 Uponor Smatrix Base (javni termostat T-143)
- Sobni senzor +RH T 141 Uponor Smatrix Base PRO (senzorski termostat T-141)
- Uponor Smatrix Base Slave Module M-140 (podređeni modul M-140)
- Uponor Smatrix Base Star Module M-141 (zvjezdasti modul M-141)
- Uponor Smatrix Transformator A-1XX (transformator A-1XX)

2.2 Primjer sustava

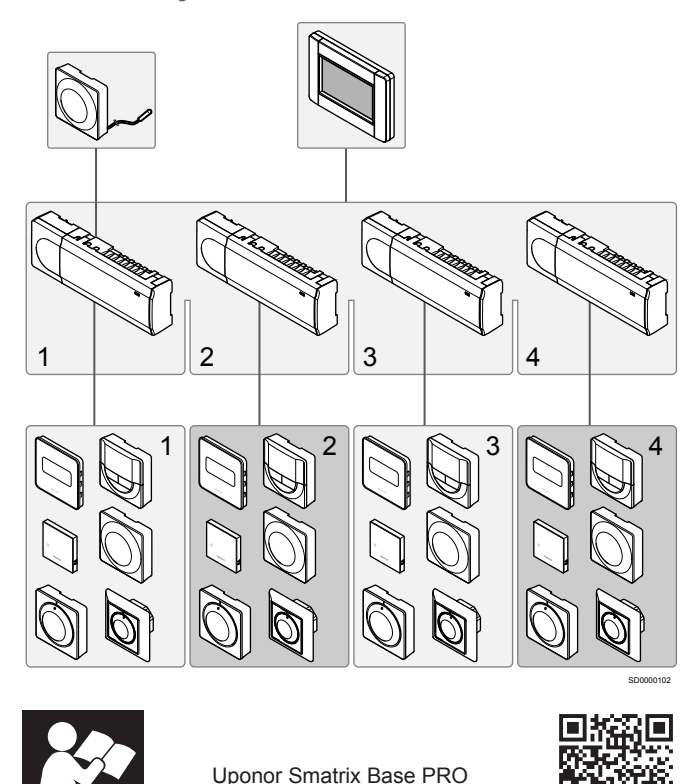

www.uponor.com/services/download-centre

IC0000098

# **3 Brzi vodič**

# 3.1 Postavljanje

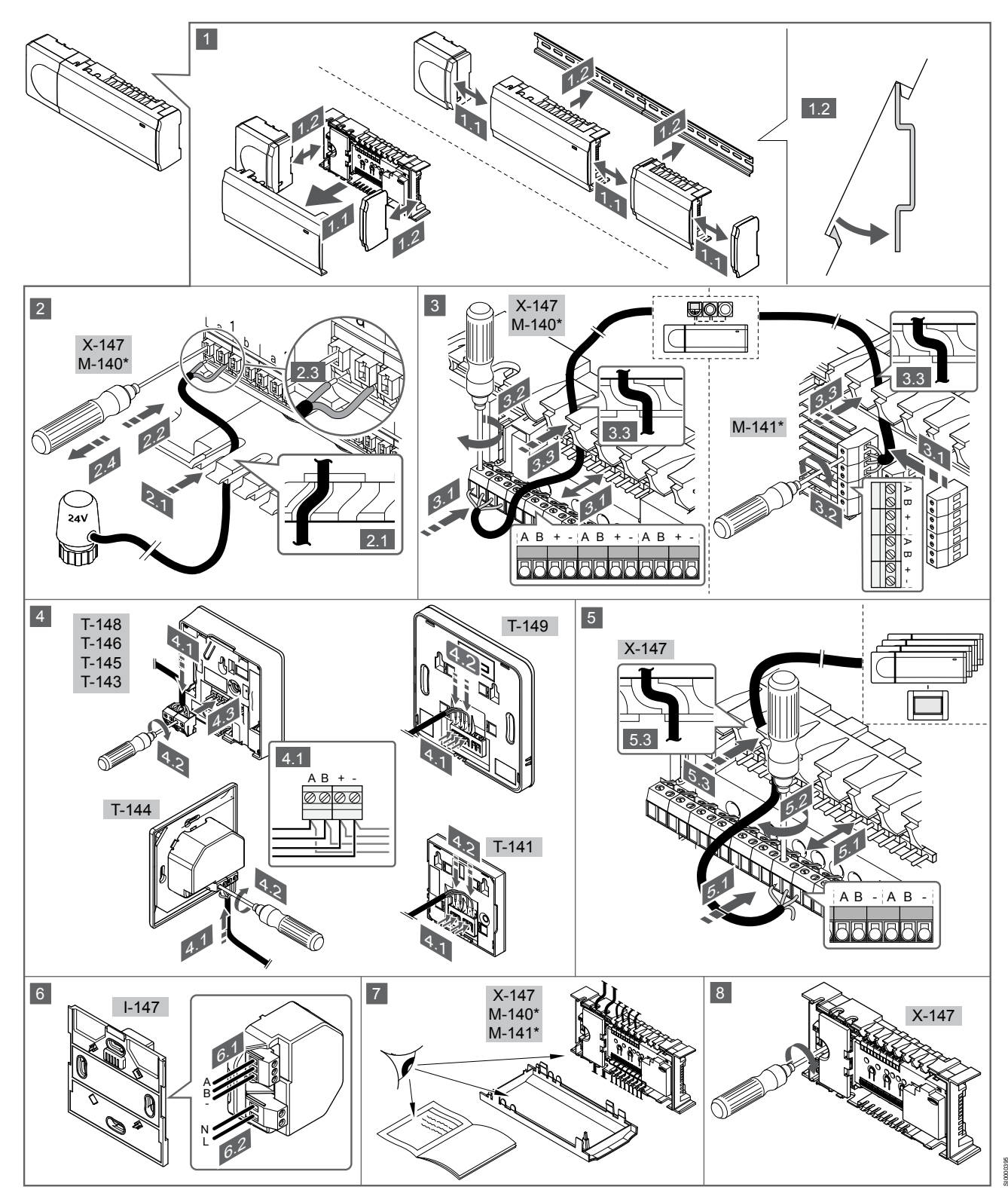

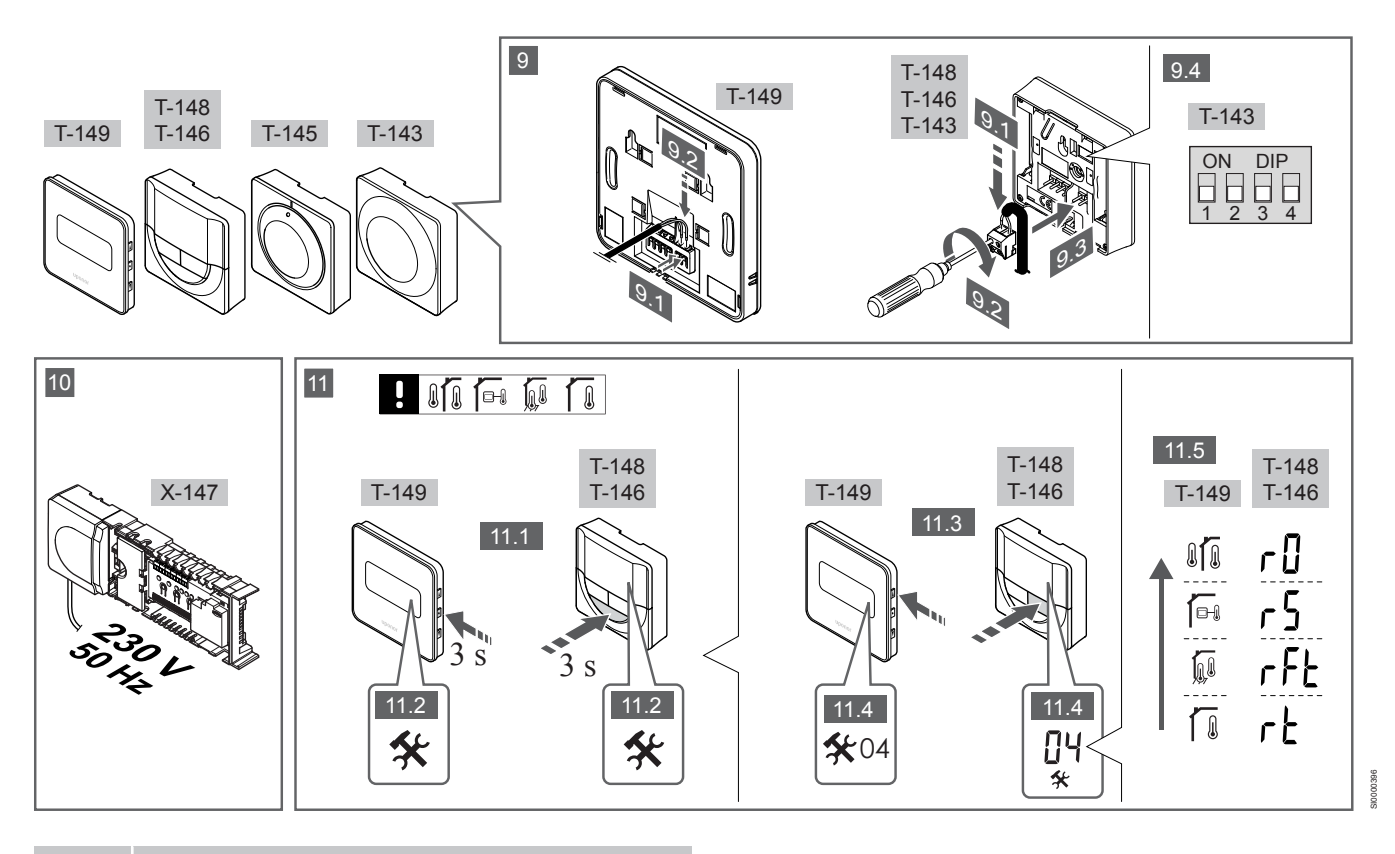

## **NAPOMENA!**

Općenito rukovanje termostatima opisano u ovom priručniku vrijedi i za Uponor Smatrix Base Pro X-148 Modbus RTU.

## **1 – 11 Spojite komponente**

- 1. Pričvrstite cijeli uređaj ili njegove dijelove na zid uz pomoć DIN šine ili zidnih vijaka i utikača.
- 2. Povežite elektro termičke pogone.
- 3. Povežite komunikacijski kabel termostata s regulatorom, podređenim modulom i/ili neobaveznim zvjezdastim modulom. Napomena: Preporučuje se sabirnička topologija sa serijskim povezivanjem. Pogledajte odjeljak *[Komunikacijski protokol, Stranica 89](#page-88-0)* za

dodatne informacije.

- 4. Povežite komunikacijski kabel termostata s termostatom / timerom.
- 5. Povežite komunikacijski sustav između regulatora i kabela prve rute sa sučeljem. Napomena: Preporučuje se sabirnička topologija sa serijskim povezivanjem. Pogledajte odjeljak *[Komunikacijski protokol, Stranica 89](#page-88-0)* za dodatne informacije.
- 6. Povežite komunikacijski kabel sabirnice sustava (6.1) i kabel napajanja (6.2) sa sučeljem.
- 7. Provjerite jesu li sva ožičenja dovršena i ispravna:
	- Aktuator(i)
	- Prekidač za grijanje/hlađenje
	- Cirkulacijska pumpa
- 8. Provjerite je li odjeljak regulatora za izmjeničnu struju od 230 V zatvoren i je li vijak za pričvršćivanje zategnut.
- 9. Povežite neobavezni vanjski senzor (samo kompatibilni termostati) i postavite DIP prekidač (samo za javni termostat T-143).

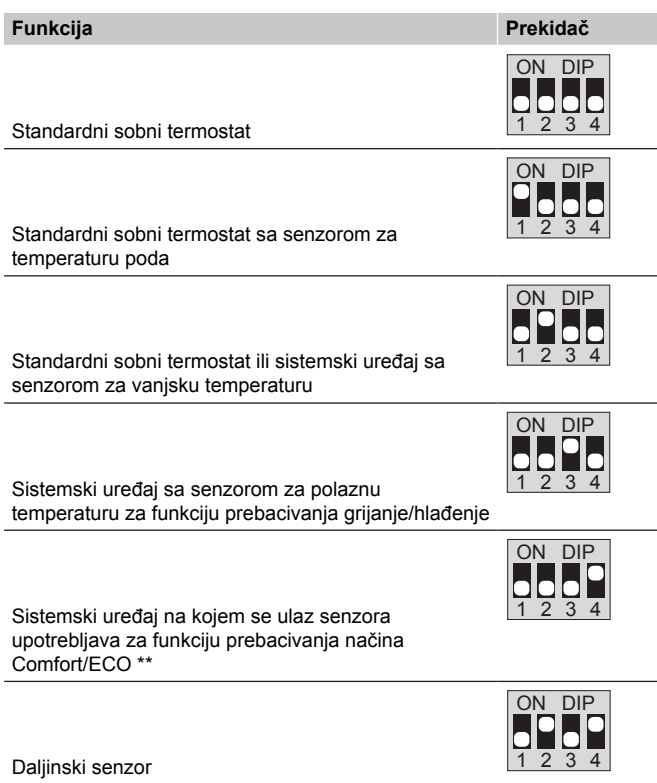

*\* Termostat se može registrirati kao sistemski uređaj u sustavu Base PRO s više regulatora samo ako je registriran na glavnom regulatoru.*

*\*\* Zatvoreno = ECO*

- <span id="page-86-0"></span>10. Povežite kabel za napajanje sa zidnom utičnicom za izmjeničnu struju od 230 V ili, ako to zahtijevaju lokalni propisi, s razvodnom kutijom.
- 11. Odaberite način upravljanja termostatom (izbornik postavki 04, samo kod digitalnih termostata).

Zadano: RT (standardni sobni termostat).

Registrirajte termostate, sučelje i druge sistemske uređaje tim redoslijedom (sljedeća stranica).

## 3.2 Registrirajte termostat i/ili sistemski uređaj na regulatoru

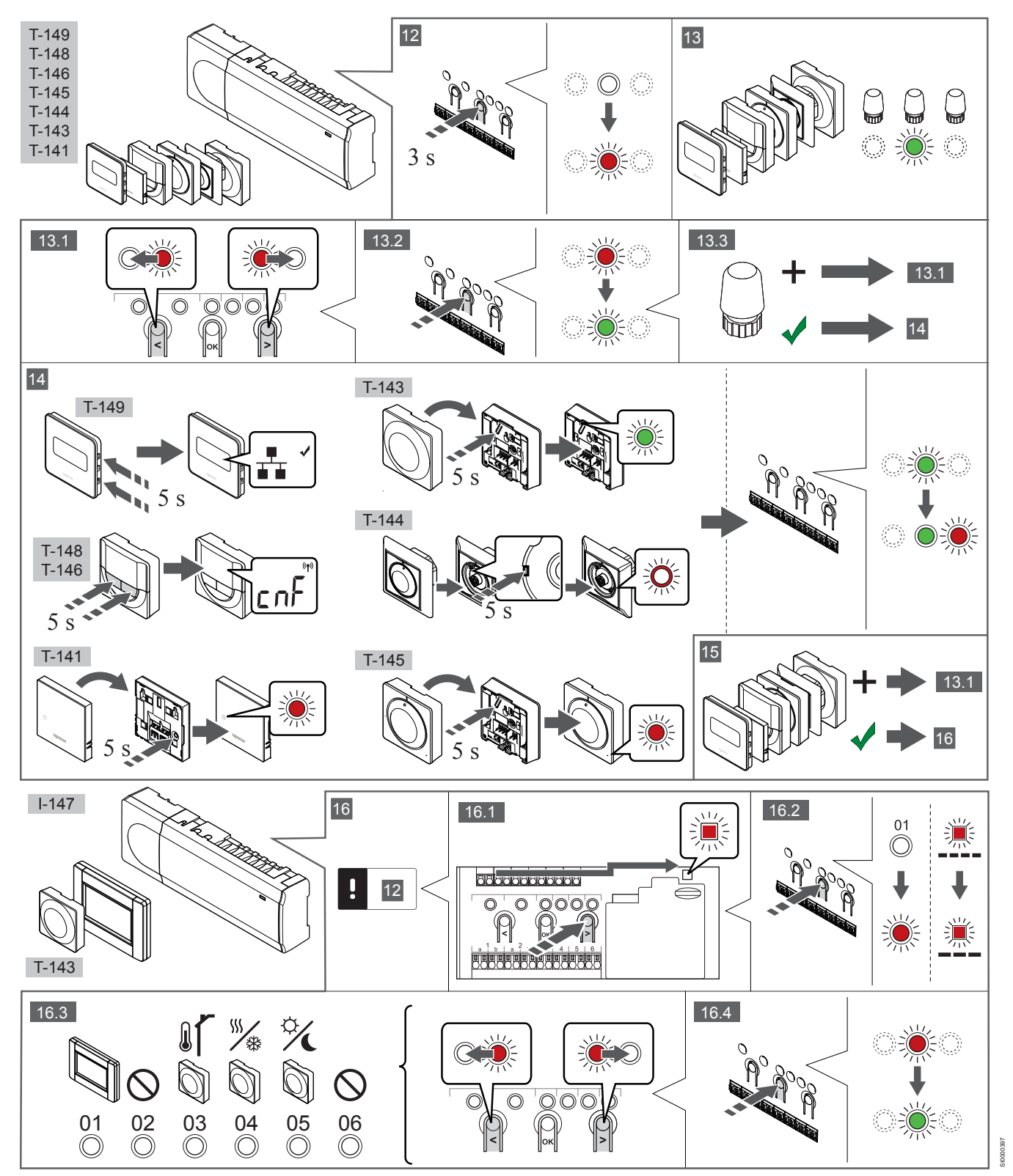

Uponor Smatrix Base PRO | Brzi vodič | 87

**HR**

## **12 Uđite u način registracije**

Pritisnite i držite tipku **OK** (U redu) na kontroleru oko 3 sekunde dok svjetleća dioda za kanal 1 (ili prvi neregistrirani kanal) ne zatreperi crveno.

## **13―15 Registrirajte termostat**

## **13. Odaberite kanal termostata**

- 1. Koristite se tipkama **<** ili **>** da biste pomaknuli pokazivač (svjetleća dioda treperi crveno) na željeni kanal.
- 2. Pritisnite tipku **OK** da biste odabrali kanal za registraciju. Svjetleća dioda za odabrani kanal počne treperiti zeleno.
- 3. Ponovite korake 13.1 i 13.2 dok se ne odaberu svi kanali za registraciju na termostatu (svjetleće diode trepere zeleno).

### **NAPOMENA!**

Preporučuje se da se svi kanali na termostat registriraju u isto vrijeme.

### **14. Odaberite termostat.**

TERMOSTAT T-143 KAO TERMOSTAT S RAZLIČITIM FUNKCIJAMA

1. Lagano pritisnite i držite tipku za registraciju na termostatu, pustite kada svjetleća dioda počne treperiti zeleno (nalazi se u otvoru iznad tipke za registraciju).

Svjetleća dioda odabranog kanala na regulatoru svijetli zeleno i registracija je dovršena.

## TERMOSTAT T-144

1. Uz pomoć šiljastog predmeta lagano pritisnite i držite tipku za registraciju na termostatu, pustite kada svjetleća dioda iznad brojčanika počne treperiti.

Svjetleća dioda odabranog kanala na regulatoru svijetli zeleno i registracija je dovršena.

TERMOSTAT T-141 I T-145

1. Lagano pritisnite i držite tipku za registraciju na termostatu, pustite kada svjetleća dioda na prednjoj strani termostata počne treperiti.

Svjetleća dioda odabranog kanala na regulatoru svijetli zeleno i registracija je dovršena.

### TERMOSTATI T-146, T-148 I T-149

1. Pritisnite i držite tipke **–** i **+** (T-149 = ▾ i ▴) na termostatu dok se ne prikažu tekst **CnF** (konfiguriraj) i ikona komunikacije. Svjetleća dioda odabranog kanala na regulatoru svijetli zeleno i registracija je dovršena.

### **15. Ponovite korake 13 i 14**

Ponovite korake 13 i 14 dok se ne registriraju svi dostupni termostati.

## **16―18 Registracija sistemskog uređaja**

## **NAPOMENA!**

Prije registracije sistemskog uređaja mora se registrirati barem jedan termostat.

### **16. Način rada za registraciju**

Morate biti u načinu registracije (12. korak).

- 1. Koristite se tipkama **<** ili **>** da biste pomaknuli pokazivač na svjetleću diodu napajanja (svjetleća dioda treperi crveno).
- 2. Pritisnite tipku **OK** (U redu) da biste ušli u način registracije kanala sustava.

Svjetleća dioda napajanja treperi u skladu s obrascem dugi treptaj, kratka pauza, dugi treptaj i svjetleća dioda kanala 1 treperi crveno.

3. Odaberite kanal sustava, pogledajte donji popis.

- 1 = Sučelje sa zaslonom osjetljivim na dodir
- 2 = Ne upotrebljava se
- 3 = Javni termostat s vanjskim senzorom
- 4 = Javni termostat s prekidačem za grijanje/hlađenje iz ulaza senzora.

5 = Javni termostat s prekidačem načina udobnosti/ ekonomičnosti

4. Pritisnite tipku **OK** (U redu) da biste odabrali kanal sistemskog uređaja.

Svjetleća dioda kanala počne treperiti zeleno

### **17. Odabir sistemskog uređaja**

Odaberite sistemski uređaj koji odgovara sistemskom kanalu.

### SUČELJE I-147

- 1. Uključite sučelje i priključite ga na punjač.
- 2. Slijedite vodič za pokretanje na sučelju do registracije.
- 3. Pritisnite **Link Touch Screen to controller** (Povezivanje zaslona osjetljivog na dodir s regulatorom) u **Startup guide (Vodiču za prvo pokretanje)** ili na izborniku **Link** (Povezivanje) (**Main menu > Preferences** (Glavni izbornik > Osobne postavke)) da biste pokrenuli registraciju.
- 4. Sučelje se registrira na regulatoru. Svjetleća dioda odabranog kanala na regulatoru svijetli zeleno i registracija je dovršena.

### TERMOSTAT T-143 KAO SISTEMSKI UREĐAJ S RAZLIČITIM FUNKCIJAMA

1. Lagano pritisnite i držite tipku za registraciju na termostatu, pustite kada svjetleća dioda počne treperiti zeleno (nalazi se u otvoru iznad tipke za registraciju). Svjetleća dioda odabranog kanala na regulatoru svijetli zeleno i registracija je dovršena.

## **18. Ponovite korake 16 i 17**

Ponovite korake 16 i 17 dok se ne registriraju svi dostupni sistemski uređaji.

## **19 Izađite iz registracijskog moda**

Pritisnite i držite tipku **OK** na regulatoru oko 3 sekunde dok se ne isključe zelene svjetleće diode da biste dovršili registraciju i vratili se na način izvođenja.

# 3.3 Registracija više regulatora

## **NAPOMENA!**

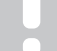

Prije registracije na sučelju, mora se registrirati barem jedan termostat na dodatnom regulatoru.

Na sučelje se može registrirati do 16 regulatora.

Svi dodatni regulatori u sustavu moraju biti registrirani na sučelju.

*Pogledajte korake 16 i 17 u odjeljku "*

*[Registrirajte termostat i/ili sistemski uređaj na regulatoru, Stranica 87](#page-86-0) " za dodatne informacije.*

# <span id="page-88-0"></span>3.4 Poništavanje registracije jednog kanala ili sistemskog uređaja

## **NAPOMENA!**

Mora se poništiti registracija regulatora i na sučelju.

Idite na izbornik **Main menu > Preferences > Link** (Glavni izbornik > Osobne postavke > povezivanje) i poništite registraciju.

Kada se kanal ili sistemski uređaj neispravno registrira ili ako je potrebno ponoviti registraciju termostata, moguće je ukloniti trenutačnu registraciju s regulatora.

Da biste poništili registraciju kanala:

- 1. Uđite u način registracije. Svjetleća dioda kanala 1 treperi crveno/zeleno ili prvi kanal za
- koji je poništena registracija treperi crveno. 2. Ako se treba poništiti registracija sistemskog uređaja (timera itd.) uđite u registracijski mod kanala sustava.
- Svjetleća dioda napajanja treperi u skladu s obrascem dugi treptaj, kratka pauza, dugi treptaj i svjetleća dioda kanala 1 treperi crveno/zeleno.
- 3. Koristite se tipkama **<** ili **>** da biste pomaknuli pokazivač (svjetleća dioda treperi crveno) na odabrani kanal (treperi zeleno ako je registriran) da biste poništili registraciju.
- 4. Istovremeno pritisnite tipke **<** i **>** na oko 5 sekundi dok svjetleća dioda odabranog kanala ne počne treperiti crveno.

# 3.5 Poništavanje registracije svih kanala

## **NAPOMENA!**

Mora se poništiti registracija regulatora i na sučelju.

Idite na izbornik **Main menu > Preferences > Link** (Glavni izbornik > Osobne postavke > povezivanje) i poništite registraciju.

Kada se jedan kanal ili više kanala neispravno registriraju moguće je istovremeno ukloniti sve registracije.

Da biste poništili sve registracije kanala:

- 1. Uđite u način registracije. Svjetleća dioda kanala 1 treperi crveno/zeleno ili prvi kanal za koji je poništena registracija treperi crveno.
- 2. Istovremeno pritisnite tipke **<** i **>** na oko 10 sekundi dok se ne isključe svjetleće diode svih kanala osim jednog. Jedina preostala svjetleća dioda treperi crveno.

## 3.6 Sobna premosnica

Da biste došli do postavki zaobilaska, regulator mora biti registriran na sučelju.

- 1. Na sučelju idite na izbornik **Room bypass** (Zaobilazak sobe), **Main menu > System settings > Room bypass** (Glavni izbornik > Postavke sustava > Zaobilazak sobe).
- 2. Odaberite regulator.
- 3. Odaberite najviše dvije sobe.
- 4. Pritisnite tipku **Confirm** (Potvrdi) da biste spremili i izašli iz izbornika.

# 3.7 Komunikacijski protokol

Sustav se temelji na sabirničkom komunikacijskom protokolu (jedinstveni ID termostata mora se registrirati na regulatoru) koji se koristi lančanim, izravnim ili zvjezdastim topologijskim vezama. To omogućuje serijske i paralelne veze te čini ožičenje i povezivanje termostata i sistemskih uređaja jednostavnijim od povezivanja jednog termostata po priključku za povezivanje.

Širok izbor mogućnosti povezivanja koje ovaj komunikacijski protokol omogućuje može se kombinirati na način koji najbolje odgovara sustavu struje.

## 3.8 Ostale funkcije

Pogledajte cijeli priručnik da biste saznali više informacija o automatskom balansiranju elektro termičkih pogona (uklanjanje potrebe za ručnim balansiranjem koje je zadano), integraciji toplinske pumpe, hlađenju, postavkama Comfort/ECO, KNX modulu, provjeri sobe, provjeri napajanja itd.

# **4 Tehnički podaci**

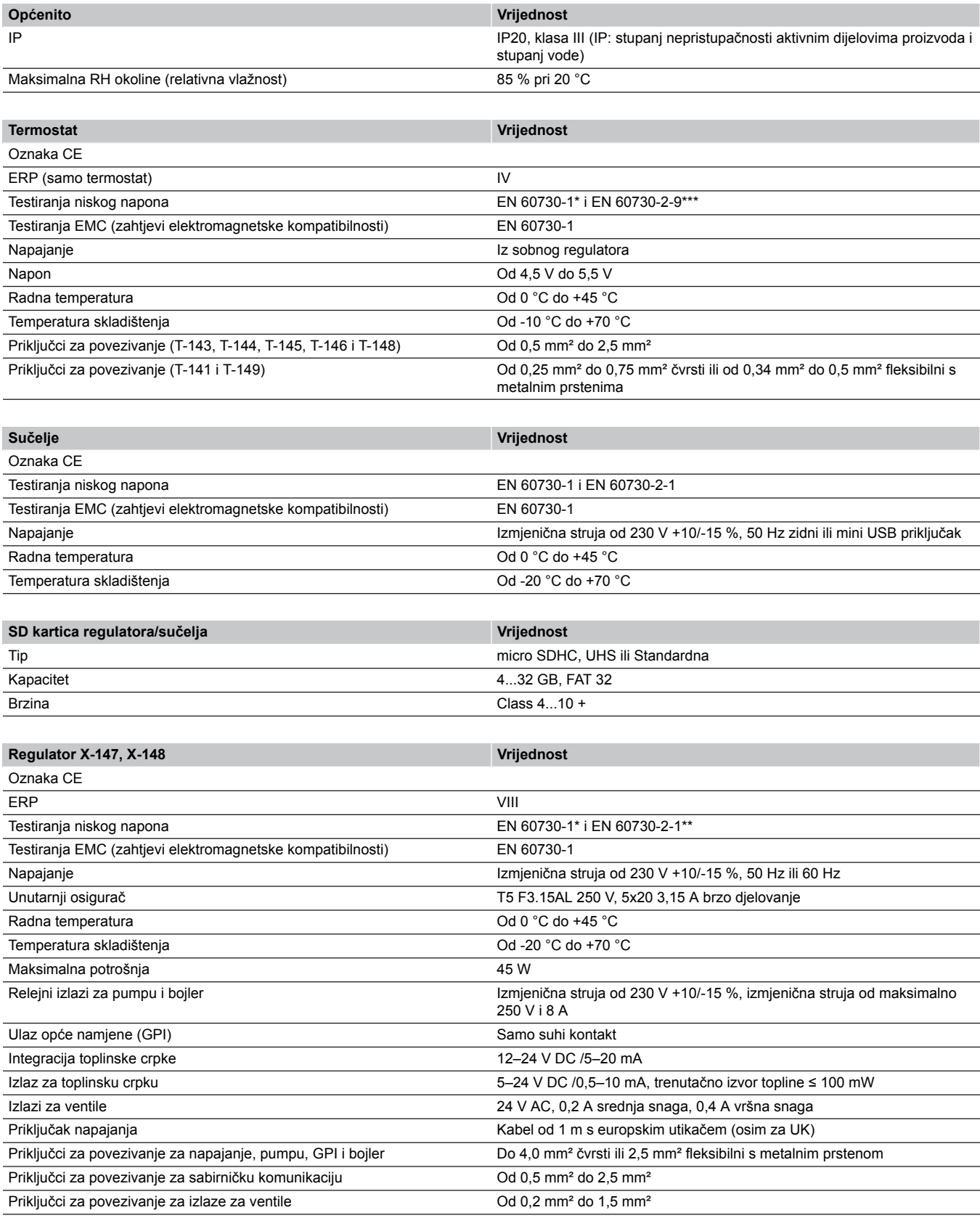

\*) EN 60730-1 Električne naprave za automatsko upravljanje u kućanstvu i sličnu uporabu – 1. dio: Opći zahtjevi

\*\*) EN 60730-2-1 Električne naprave za automatsko upravljanje u kućanstvu i sličnu uporabu – Dio 2-1: Posebni zahtjevi za električne naprave za automatsko upravljanje za električne kućanske aparate

\*\*\*) EN 60730-2-9 Električne naprave za automatsko upravljanje u kućanstvu i sličnu uporabu – Dio 2-9: Posebni zahtjevi za električne regulatore temperature

## **Može se koristiti u cijeloj Europi**

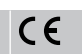

Izjava o sukladnosti:

Ovime izjavljujemo pod vlastitom odgovornošću da proizvodi koje ove upute opisuju zadovoljavaju sve ključne zahtjeve povezane s informacijama koje se navode u knjižici sa sigurnosnim uputama.

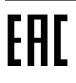

**HR**

# Uponor Smatrix Base PRO Rövid szerelési útmutató

# **1 Biztonsági utasítások**

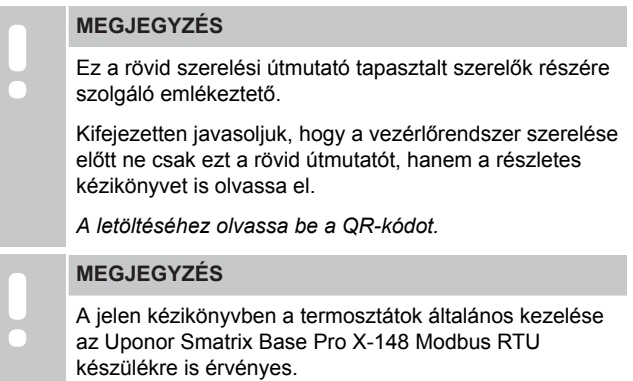

# 1.1 Központi egység

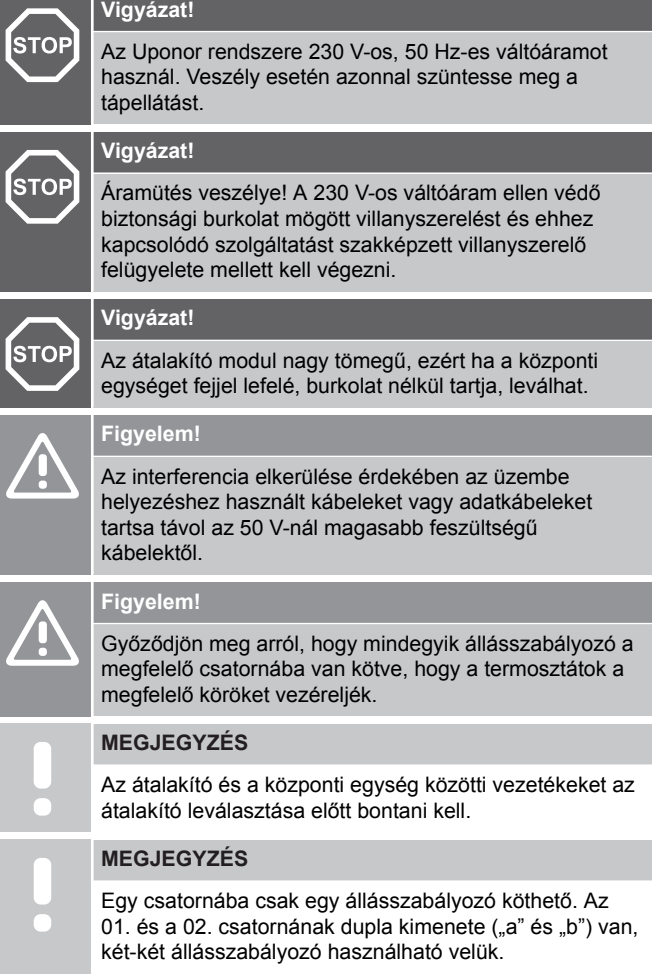

## 1.2 Termosztát/rendszerkészülék

## **Figyelem!**

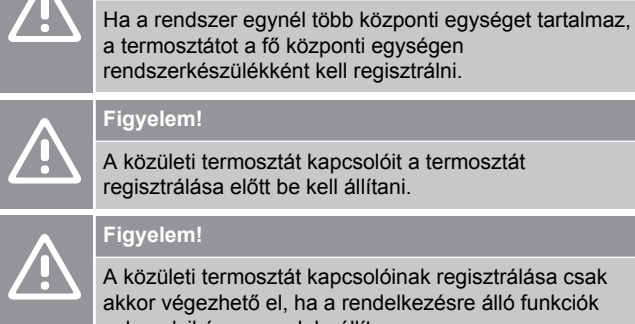

A közületi termosztát kapcsolóinak regisztrálása csak akkor végezhető el, ha a rendelkezésre álló funkciók valamelyikére vannak beállítva.

## **MEGJEGYZÉS**

Rendszerkészülék regisztrációja előtt legalább egy termosztát regisztrációját el kell végezni.

## **MEGJEGYZÉS**

Egy programozóegységen legfeljebb 16 központi egység regisztrálható.

# **2 Az Uponor Smatrix Base PRO rendszer leírása**

## 2.1 Alkatrészek

**HU**

## **MEGJEGYZÉS**

A jelen kézikönyvben a termosztátok általános kezelése az Uponor Smatrix Base Pro X-148 Modbus RTU készülékre is érvényes.

Az Uponor Smatrix Base PRO rendszer a következő alkatrészek kombinációjából állhat:

- Uponor Smatrix Base PRO Controller X-147 (központi egység);
- Uponor Smatrix Base PRO Interface I-147 (programozóegység);
- Uponor Smatrix Base Thermostat D+RH T‑149 (T-149 digitális termosztát);
- Uponor Smatrix Base Thermostat Prog.+RH T‑148 (T-148 digitális termosztát);
- Uponor Smatrix Base Thermostat Dig T-146 (T-146 digitális termosztát);
- Uponor Smatrix Base T‑145 szabványos termosztát (T-145 normál termosztát)
- Uponor Smatrix Base Thermostat Flush T-144 (T-144 süllyesztett termosztát);
- Uponor Smatrix Base Thermostat Public T‑143 (T-143 közületi termosztát);
- Uponor Smatrix Base PRO Room Sensor + RH T-141 (T-141 helyiségtermosztát)
- Uponor Smatrix Base Slave Module M-140 (M-140 bővítőmodul);
- Uponor Smatrix Base Star Module M-141 (M-141 csillagmodul);
- Uponor Smatrix Transformer A-1XX (A-1XX átalakító).

2.2 Példa a rendszer üzembe helyezésére

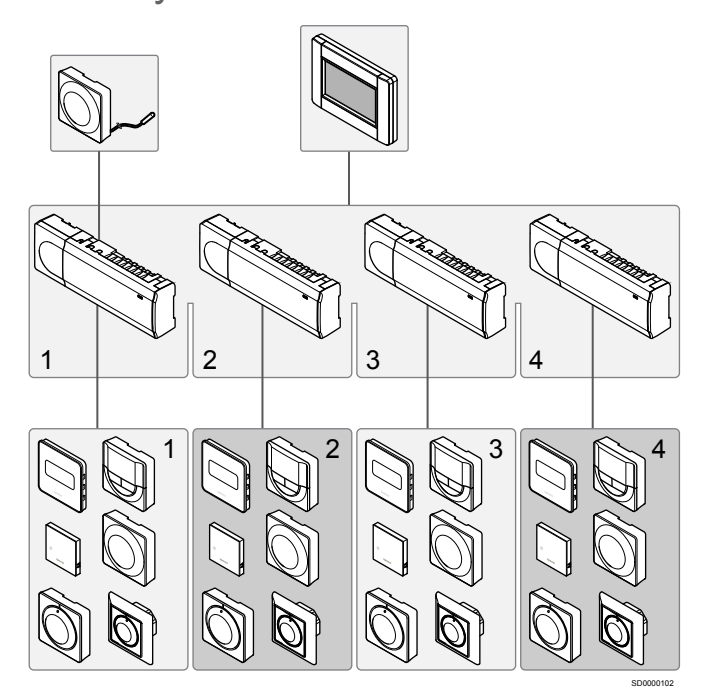

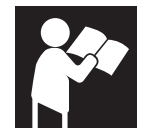

Uponor Smatrix Base PRO

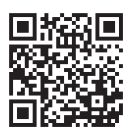

www.uponor.com/services/download-centre

IC0000098

# **3 Rövid szerelési útmutató**

3.1 Telepítés

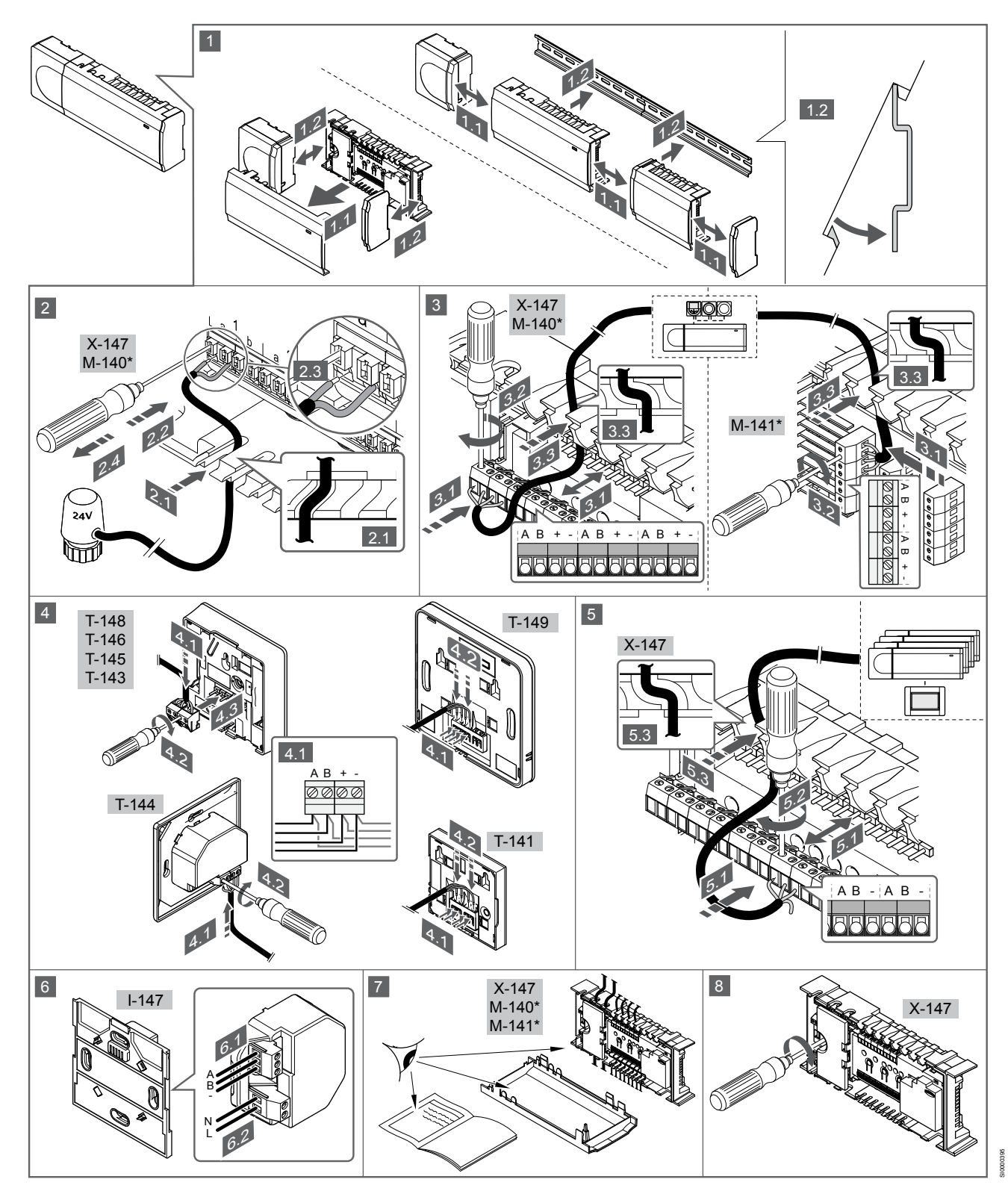

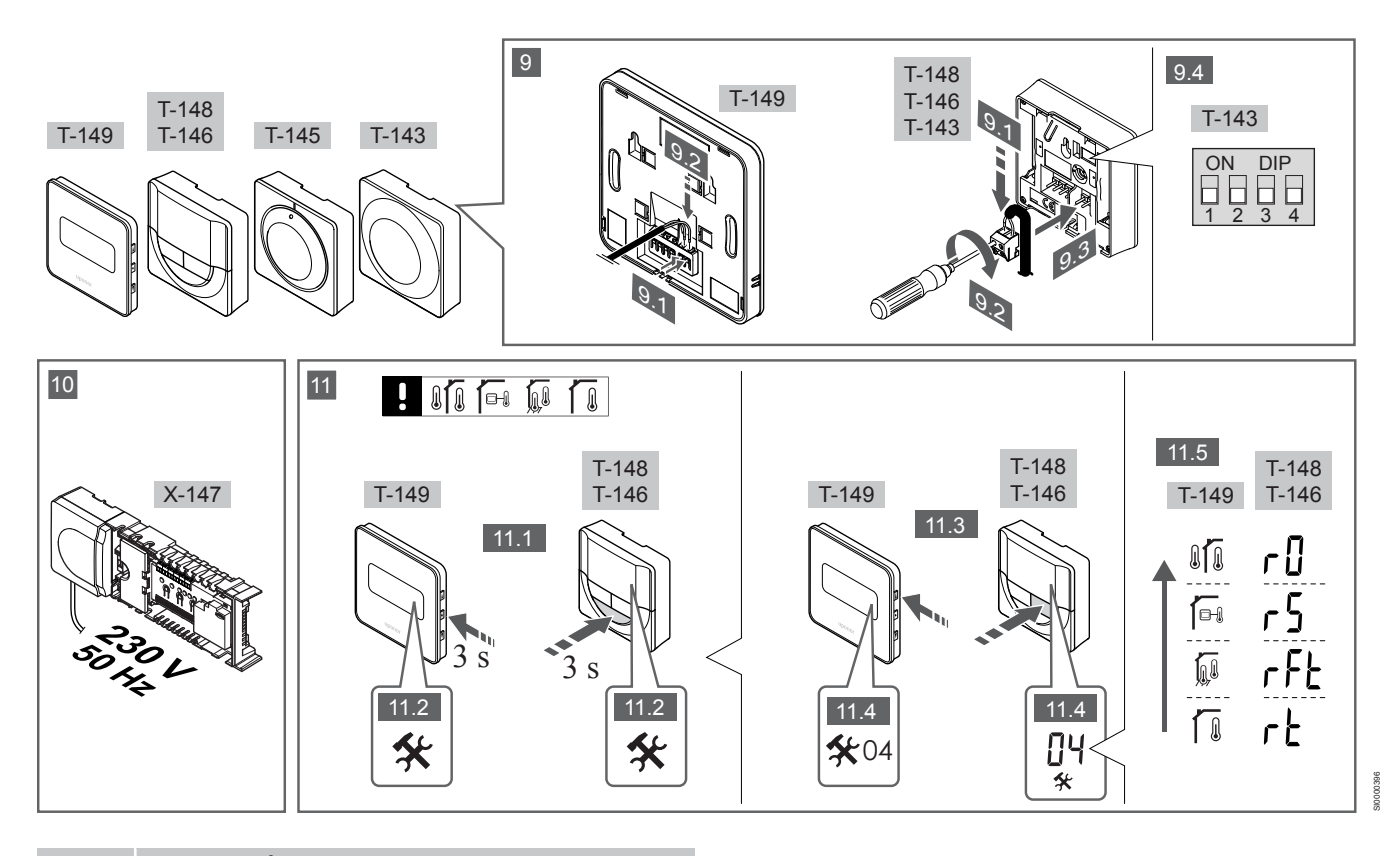

## **MEGJEGYZÉS**

**HU**

A jelen kézikönyvben a termosztátok általános kezelése az Uponor Smatrix Base Pro X-148 Modbus RTU készülékre is érvényes.

## **1―11. Az alkatrészek csatlakoztatása**

- 1. Ha az egész berendezést vagy annak egy részét falra szereli, használjon DIN-sínt vagy tiplis fali csavarokat.
- 2. Csatlakoztassa az állásszabályozókat.
- 3. A gyengeáramú kábelt a szabályozóhoz, a bővítőmodulhoz vagy a külön megvásárolható csillagmodulhoz csatlakoztassa. Megjegyzés: Javasoljuk, hogy a sínrendszer egységei láncban kapcsolódjanak egymáshoz. Lásd a következő részt: *[Adatátviteli kapcsolatok, Oldal 100](#page-99-0)* További információért.
- 4. A gyengeáramú kábelt a termosztáthoz vagy az időkapcsolóhoz csatlakoztassa.
- 5. Csatlakoztasson egy rendszersín-adatátviteli kábelt a központi egységek közé, és vezessen egy kábelt a programozóegységhez. Megjegyzés: Javasoljuk, hogy a sínrendszer egységei láncban kapcsolódjanak egymáshoz. Lásd a következő részt: *[Adatátviteli kapcsolatok, Oldal 100](#page-99-0)* További információért.
- 6. Csatlakoztasson egy rendszersín-adatátviteli kábelt (6.1) és egy tápkábelt (6.2) a programozóegységhez.
- 7. Ellenőrizze, hogy minden vezeték csatlakoztatása megtörtént és megfelelő-e:
	- Állásszabályozók
	- Fűtés-/hűtés kapcsoló
	- Keringtető szivattyú
- 8. Győződjön meg arról, hogy a központi egység 230 V váltóáramú rekesze zárva van, a rögzítő csavar pedig meg van húzva.
- 9. Csatlakoztassa a külön megvásárolható külső érzékelőt (amennyiben a termosztát kompatibilis), és állítsa be a DIPkapcsolót (csak a T-143 közületi termosztáton).

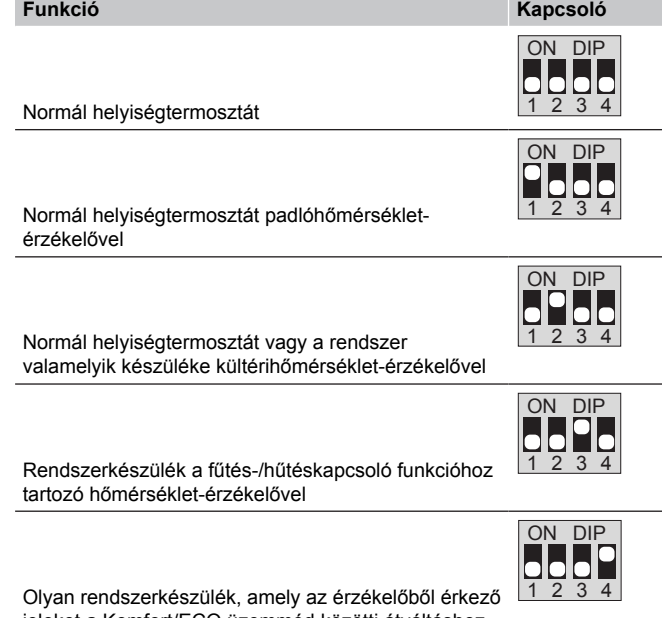

jeleket a Komfort/ECO üzemmód közötti átváltáshoz használja\*\*

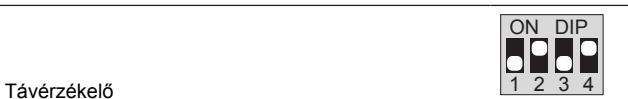

*\* Ha a termosztát a fő központi egységen van regisztrálva, akkor csak rendszerkészülékként regisztrálható a több központi egységgel rendelkező Base PRO rendszeren.*

*\*\* Zárt = ECO*

- 10. Csatlakoztassa a tápkábelt a 230 V-os fali csatlakozóaljzathoz, vagy ha a helyi rendelkezések ezt írják elő, egy bekötődobozhoz.
- 11. Válassza ki a termosztát üzemmódját (a 04 beállítási menüből, csak digitális termosztátok esetén).

Alapértelmezés szerint: RT (normál helyiségtermosztát).

Regisztrálja a termosztátokat, az interfészt és a rendszer többi készülékét – ebben a sorrendben (lásd a következő oldalt).

# <span id="page-97-0"></span>3.2 Termosztát és/vagy rendszerkészülék regisztrálása egy központi egységen

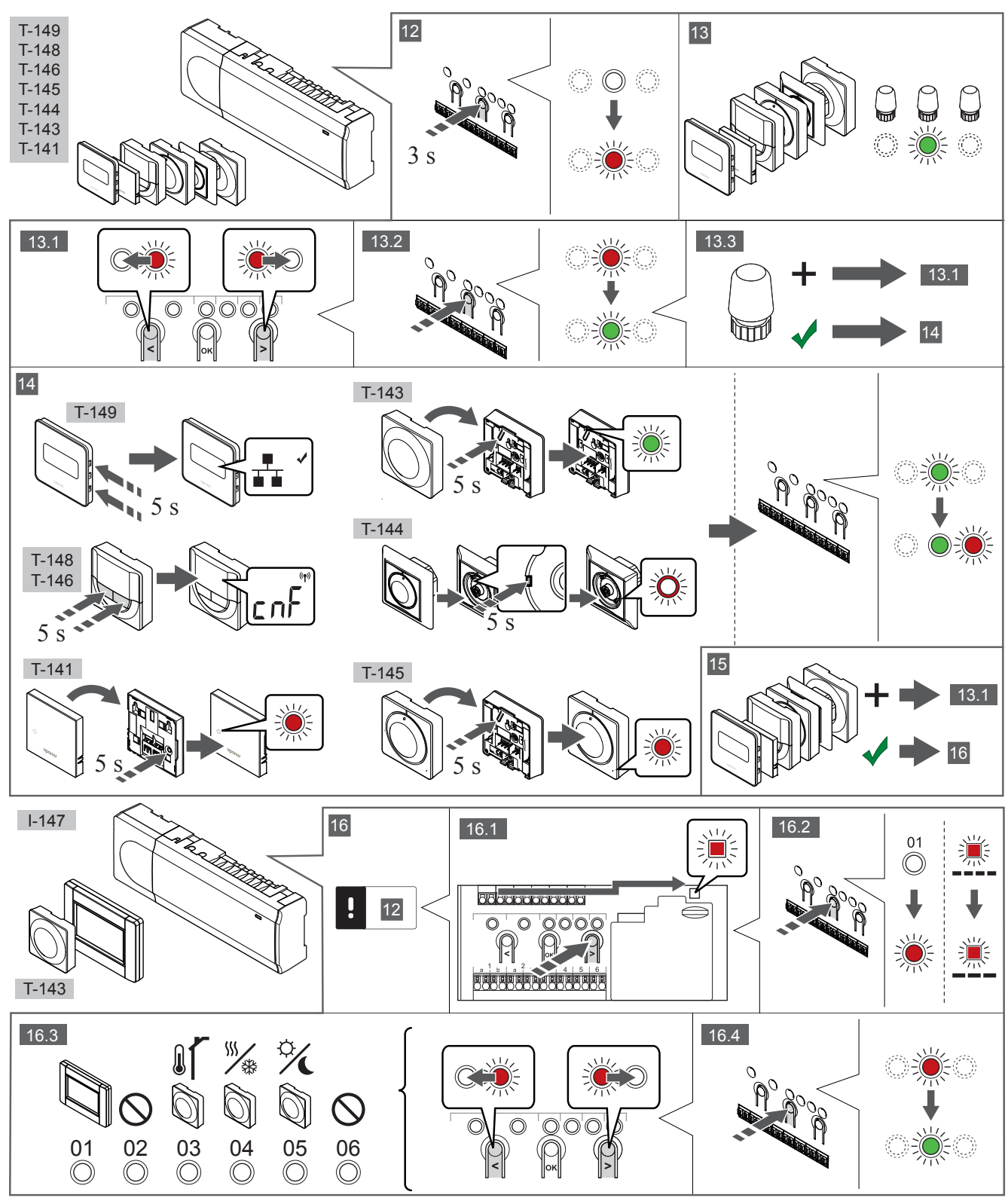

## **12 Lépjen regisztrációs módba:**

A szabályozón nyomja meg az **OK** gombot és tartsa 3 másodpercig lenyomva, amíg pirosan villogni nem kezd az 1. csatorna lámpája (vagy az első olyan csatorna lámpája, amelyet még nem azonosítottak).

SI0000397

## **13―15 Regisztráljon egy termosztátot:**

## **13. Válassza ki a termosztát csatornáját**

- 1. A **<** vagy **>** gombbal léptesse a kurzort a kívánt csatornára (a lámpa pirosan villog).
- 2. Az **OK** gomb lenyomásával válassza ki a regisztrálni kívánt csatornát. A kiválasztott csatorna lámpája zölden kezd villogni.
- 3. A 13.1 és 13.2 lépést addig ismételgesse, amíg a termosztát összes regisztrációra váró csatornáját ki nem választja (a lámpák zölden villognak).

## **MEGJEGYZÉS**

Javasoljuk, hogy a termosztát összes csatornáját egyszerre regisztrálja.

### **14. Válasszon ki egy termosztátot.**

TERMOSZTÁTKÉNT MŰKÖDŐ TÖBBFUNKCIÓS T-143 TERMOSZTÁT

1. Finoman nyomja meg a termosztát regisztrálógombját, tartsa lenyomva, és csak akkor engedje el, amikor a regisztrálógomb feletti lyukban található lámpa elkezd zölden villogni. A kiválasztott csatornát jelző lámpa a központi egységen zöld színnel folyamatosan világítani kezd: a regisztráció befejeződött.

### T-144 TERMOSZTÁT

1. Egy hegyes tárggyal finoman nyomja meg a termosztát azonosítógombját, tartsa lenyomva, és csak akkor engedje el, amikor a beállítólap feletti lámpa villogni kezd. A kiválasztott csatornát jelző lámpa a központi egységen zöld színnel folyamatosan világítani kezd: a regisztráció befejeződött.

### T-141 ÉS T-145 TERMOSZTÁTOK

1. Finoman nyomja meg a termosztát regisztrálógombját, tartsa lenyomva, és csak akkor engedje el, amikor a termosztát előlapján elhelyezett lámpa villogni kezd. A kiválasztott csatornát jelző lámpa a központi egységen zöld színnel folyamatosan világítani kezd: a regisztráció befejeződött.

### T-146, T-148 ÉS T-149 TERMOSZTÁTOK

1. Nyomja le és tartsa addig lenyomva a termosztát **–** és **+** gombjait (a T-149 termosztáton a ▾ és ▴ gombokat), amíg meg nem jelenik **CnF** (konfiguráció) felirat az adatátvitelt jelző ikonnal.

A kiválasztott csatornát jelző lámpa a központi egységen zöld színnel folyamatosan világítani kezd: a regisztráció befejeződött.

### **15. Ismételje meg a 13. és 14. lépést**

A 13. és 14. lépéseket addig ismételgesse, amíg az összes rendelkezésre álló termosztátot be nem azonosította.

## **16―18 Regisztráljon egy rendszerkészüléket:**

### **MEGJEGYZÉS**

Rendszerkészülék regisztrációja előtt legalább egy termosztát regisztrációját el kell végezni.

### **16. Regisztrációs mód**

Váltson regisztrációs módba (12. lépés).

- 1. A **<** vagy **>** gombbal léptesse a kurzort az áramellátás lámpájára (a lámpa pirosan villog).
- 2. Az **OK** gombot lenyomva aktiválja a rendszercsatorna regisztrációs üzemmódját. Az áramellátás lámpája hosszú jel – rövid szünet – hosszú jel ütemben villog, miközben az 1. csatorna lámpája pirosan villog.
- 3. Válasszon ki a rendszer alább felsorolt csatornái közül egyet. 1 = érintőképernyős programozóegység
- 2 = nincs használatban
- 3 = közületi termosztát kültéri érzékelővel
- 4 = közületi termosztát az érzékelőből érkező jelek által vezérelt fűtés/hűtés kapcsolóval
- 5 = közületi termosztát Komfort/ECO kapcsolóval
- 4. Az **OK** gomb lenyomásával válassza ki a rendszerkészülék csatornáját.

A csatorna lámpája zölden kezd villogni.

## **17. Válassza ki a rendszerkészüléket**

Válassza ki a rendszercsatornának megfelelő rendszerkészüléket.

#### I-147 PROGRAMOZÓEGYSÉG

- 1. Kapcsolja be a programozóegységet, és csatlakoztassa a töltőhöz.
- 2. Kövesse az indítási útmutató utasításait a programozóegységen egészen a regisztrációig.
- 3. A regisztrációt úgy indíthatja el, hogy megnyomja **Az érintőképernyő hozzákapcsolása a központi egységhez** gombot az **Indítási útmutató** vagy a **Kapcsolat** menüben (**Főmenü > Preferenciák**).
- 4. A központi egység regisztrálja a programozóegységet. A kiválasztott csatornát jelző lámpa a központi egységen zöld színnel folyamatosan világítani kezd: a regisztráció befejeződött.

### RENDSZERKÉSZÜLÉKKÉNT MŰKÖDŐ TÖBBFUNKCIÓS T-143 TERMOSZTÁT

1. Finoman nyomja meg a termosztát regisztrálógombját, tartsa lenyomva, és csak akkor engedje el, amikor a regisztrálógomb feletti lyukban található lámpa elkezd zölden villogni. A kiválasztott csatornát jelző lámpa a központi egységen zöld színnel folyamatosan világítani kezd: a regisztráció befejeződött.

### **18. Ismételje meg a 16. és 17. lépést**

Az 16. és 17. lépéseket addig ismételgesse, amíg az összes rendelkezésre álló rendszerkészüléket nem regisztrálta.

## **19 Lépjen ki a regisztrációs módból:**

A központi egységen nyomja meg az **OK** gombot, és tartsa 3 másodpercig lenyomva, amíg a zöld lámpák ki nem alszanak, ezzel jelezve a regisztráció befejezését és a működési üzemmódba visszatérést.

## 3.3 Több központi egység regisztrálása

## **MEGJEGYZÉS**

Mielőtt megkezdené a programozóegység regisztrációját, legalább egy termosztátot regisztrálni kell a központi egységen.

Egy programozóegységen legfeljebb 16 központi egység regisztrálható.

Minden további központi egységet regisztrálni kell az interfészen.

*További információkért olvassa el a,* 

*[Termosztát és/vagy rendszerkészülék regisztrálása egy központi](#page-97-0) [egységen, Oldal 98](#page-97-0)*

*" rész 16. és 17. lépését.*

# <span id="page-99-0"></span>3.4 Egy csatorna vagy rendszerkészülék regisztrációjának törlése

## **MEGJEGYZÉS**

A központi egység regisztrációját a programozóegységről is törölni kell.

Lépjen a **Főmenü > Preferenciák > Kapcsolat** menübe, és törölje a regisztrációt.

Ha egy csatorna vagy egy rendszerkészülék azonosítása pontatlan volt, vagy ha újra kell azonosítani a termosztátot, az aktuális regisztráció törölhető a központi egységből.

Egy csatorna regisztrációja a következőképpen törölhető:

- 1. Lépjen regisztrációs módba. Az 1. csatorna lámpája pirosan/zölden villog, vagy az első olyan csatorna lámpája pirosan villog, amelyet még nem regisztráltak.
- 2. Ha egy rendszerkészülék (időkapcsoló stb.) azonosítását törölni kell, nyomja meg a rendszer csatornaazonosító üzemmódját. Az áramellátás lámpája hosszú jel – rövid szünet – hosszú jel ütemben villog, miközben az 1. csatorna lámpája pirosan/zölden villog.
- 3. A **<** vagy **>** gombbal léptesse a kurzort (a lámpa pirosan villog) a kívánt csatornára (ha már regisztrált, zölden villog), ezzel törölheti regisztrációt.
- 4. Mintegy 5 másodpercig tartsa lenyomva egyszerre a **<** és a **>** gombot, amíg a kiválasztott csatornát jelző lámpa piros villogásba nem kezd.

# 3.5 Az összes csatorna regisztrációjának törlése

## **MEGJEGYZÉS**

A központi egység regisztrációját a programozóegységről is törölni kell.

Lépjen a **Főmenü > Preferenciák > Kapcsolat** menübe, és törölje a regisztrációt.

Ha egy vagy több csatorna azonosítása pontatlan, az összes egyszerre is törölhető.

Az összes csatornaregisztráció az alábbiak szerint törölhető egyszerre:

- 1. Lépjen regisztrációs módba. Az 1. csatorna lámpája pirosan/ zölden villog, vagy az első olyan csatorna lámpája pirosan villog, amelyet még nem regisztráltak.
- 2. Mintegy 10 másodpercig tartsa lenyomva egyszerre a **<** és a **>** gombot, amíg egy kivételével az összes csatornát jelző lámpa ki nem alszik. Az egyetlen égve maradó lámpa pirosan villog.

# 3.6 Helyiség megkerülése

A by-pass funkció használatához a központi egységet regisztrálni kell az interfészen.

- 1. A programozóegységen lépjen a **Helyiség megkerülése** menübe a **Főmenü > Beállítások > Helyiség megkerülése** útvonalon.
- 2. Válassza ki az egyik központi egységet.
- 3. Válasszon ki legfeljebb két termosztátot.
- 4. A **Megerősítés** gombbal menti a beállításokat, és kilép a menüből.

# 3.7 Adatátviteli kapcsolatok

A rendszer sínes adatátviteli kapcsolatokon alapszik (emiatt a termosztátok csak egyedi azonosítóval regisztrálhatók a központi egységen), amelyek láncban, közvetlenül vagy csillagszerűen kapcsolódnak. Ez soros és párhuzamos kapcsolódást is lehetővé tesz, így sokkal egyszerűbb a termosztátok és rendszerkészülékek összekapcsolása, mint egy-egy csatlakozóérintkezőhöz csak egyetlen termosztátot kapcsolni.

A jelen adatátviteli protokollban bemutatott széles körű kapcsolódási lehetőségek minden olyan módon kombinálhatók, amely a jelenlegi rendszerhez a legjobban illik.

# 3.8 További funkciók

Az állásszabályozók automatikus kiegyensúlyozásáról (amely alapértelmezetten be van állítva, hogy ne kelljen kézzel állítani), a hőszivattyú beépítéséről, a hűtésről, a Komfort/ECO beállításokról, a KNX modulról, a helyiségellenőrzésről, az előremenő víz ellenőrzéséről stb. bővebb tájékoztatás a részletes kézikönyvben olvasható.

**HU**

# **4 Műszaki adatok**

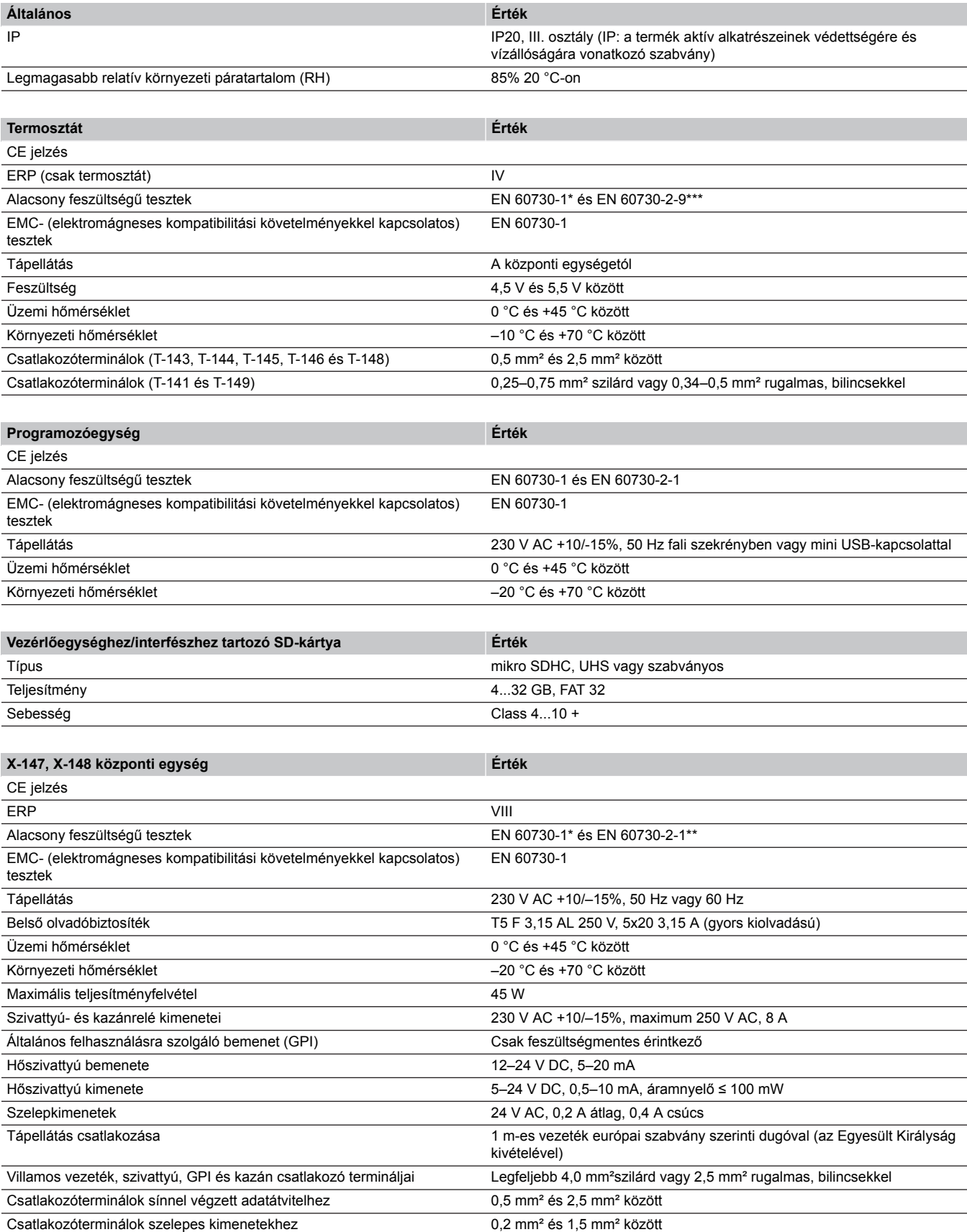

\*) EN 60730-1 Automatikus elektronikus vezérlők otthoni és hasonló körülmények közötti használatra, 1. rész: Általános követelmények

\*\*) EN 60730-2-1 Automatikus elektronikus vezérlők otthoni és hasonló körülmények közötti használatra, 2-1. rész: Különleges követelmények a háztartásokban használt elektromos készülékek elektronikus vezérlésével szemben

\*\*\*) EN 60730-2-9 Automatikus elektronikus vezérlők otthoni és hasonló körülmények közötti használatra, 2-9. rész: A hőmérséklet érzékelés vezérlésére vonatkozó részletes követelmények

#### **Európa teljes területén használható**

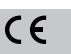

Megfelelésről szólói nyilatkozat:

Felelősségünk tudatában ezennel kijelentjük, hogy azok a termékek, amelyekre a fenti utasítások vonatkoznak, megfelelnek a "Biztonsági útmutató" füzetben található információkhoz kapcsolódó alapvető követelményeknek.

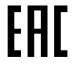

# Uponor Smatrix Base PRO Guida rapida

# **1 Istruzioni di sicurezza**

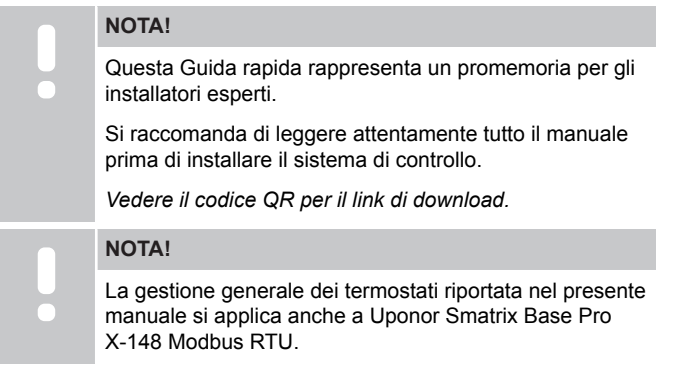

## 1.1 Unità base

 $\left( \mathbf{s}\right)$ 

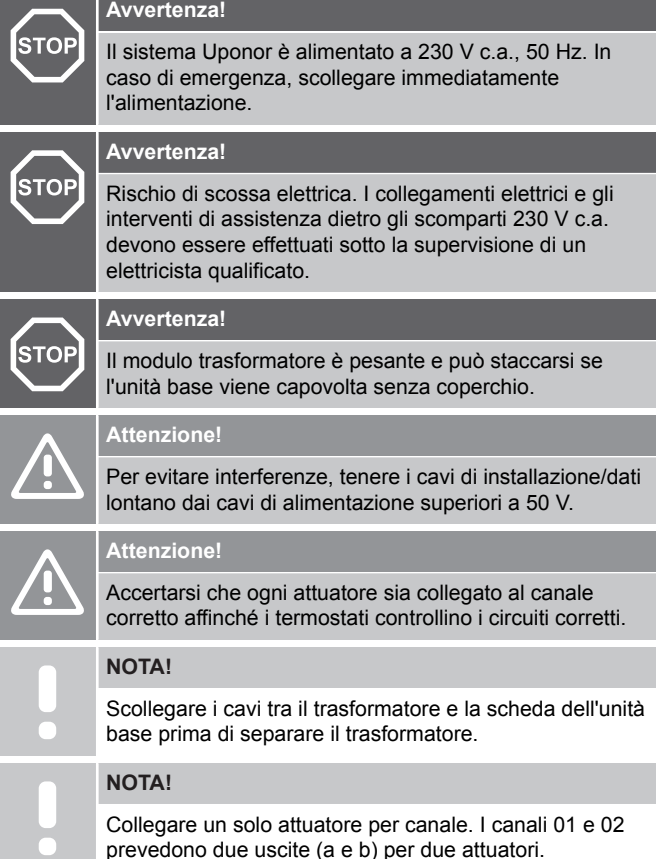

## 1.2 Termostato/dispositivo di sistema

## **Attenzione!**

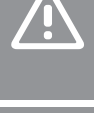

Qualora il sistema comprenda più unità base, registrare il termostato come dispositivo di sistema sull'unità base master.

## **Attenzione!**

Gli interruttori del termostato pubblico devono essere impostati prima della registrazione.

## **Attenzione!**

Gli interruttori del termostato pubblico devono essere impostati su una delle funzioni disponibili, in caso contrario non si può procedere alla registrazione.

## **NOTA!**

Prima di registrare un dispositivo di sistema deve essere completata la registrazione di almeno un termostato.

## **NOTA!**

È possibile registrare fino a 16 unità base sulla stessa interfaccia.

# **2 Descrizione del sistema Uponor Smatrix Base PRO**

## 2.1 Componenti

## **NOTA!**

La gestione generale dei termostati riportata nel presente manuale si applica anche a Uponor Smatrix Base Pro X-148 Modbus RTU.

Il sistema Uponor Smatrix Base PRO può essere costituito con una combinazione dei seguenti componenti:

- Uponor Smatrix Base PRO Controller X-147 (unità base)
- Uponor Smatrix Base PRO Interface I-147 (interfaccia)
- Uponor Smatrix Base Thermostat D+RH T-149 (termostato digitale T-149)
- Uponor Smatrix Base Thermostat Prog.+RH T-148 (termostato digitale T-148)
- Uponor Smatrix Base Thermostat Dig T-146 (termostato digitale T-146)
- Uponor Smatrix Base Thermostat Standard T-145 (termostato standard T-145)
- Uponor Smatrix Base Thermostat Flush T-144 (termostato a incasso T-144)
- Uponor Smatrix Base Thermostat Public T 143 (termostato pubblico T-143)
- Uponor Smatrix Base PRO Sonda ambiente+RH T 141 (termostato con sonda T-141)
- Uponor Smatrix Base Slave Module M-140 (modulo slave M-140)
- Uponor Smatrix Base Star Module M-141 (modulo di collegamento a stella M-141)
- Uponor Smatrix Transformer A-1XX (trasformatore A-1XX)

## 2.2 Esempio di sistema

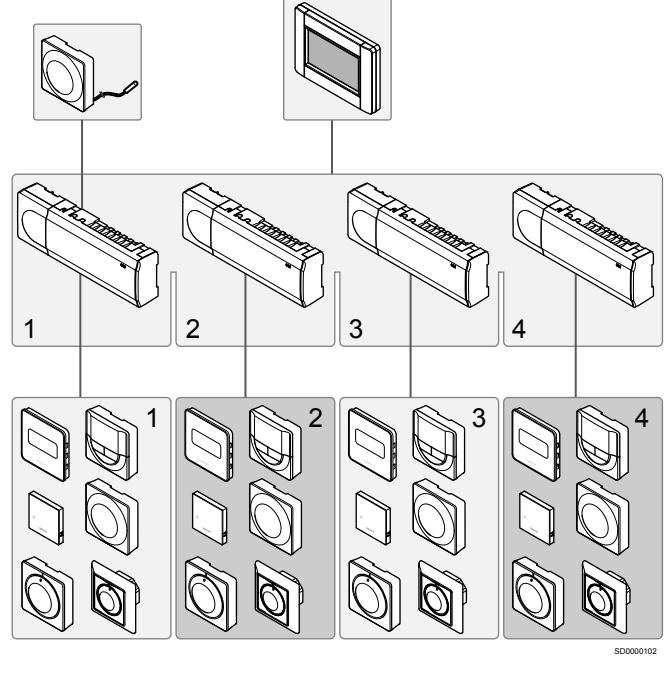

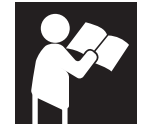

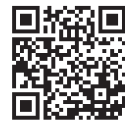

IC0000098

www.uponor.com/services/download-centre

Uponor Smatrix Base PRO

# **3 Guida rapida**

## 3.1 Installazione

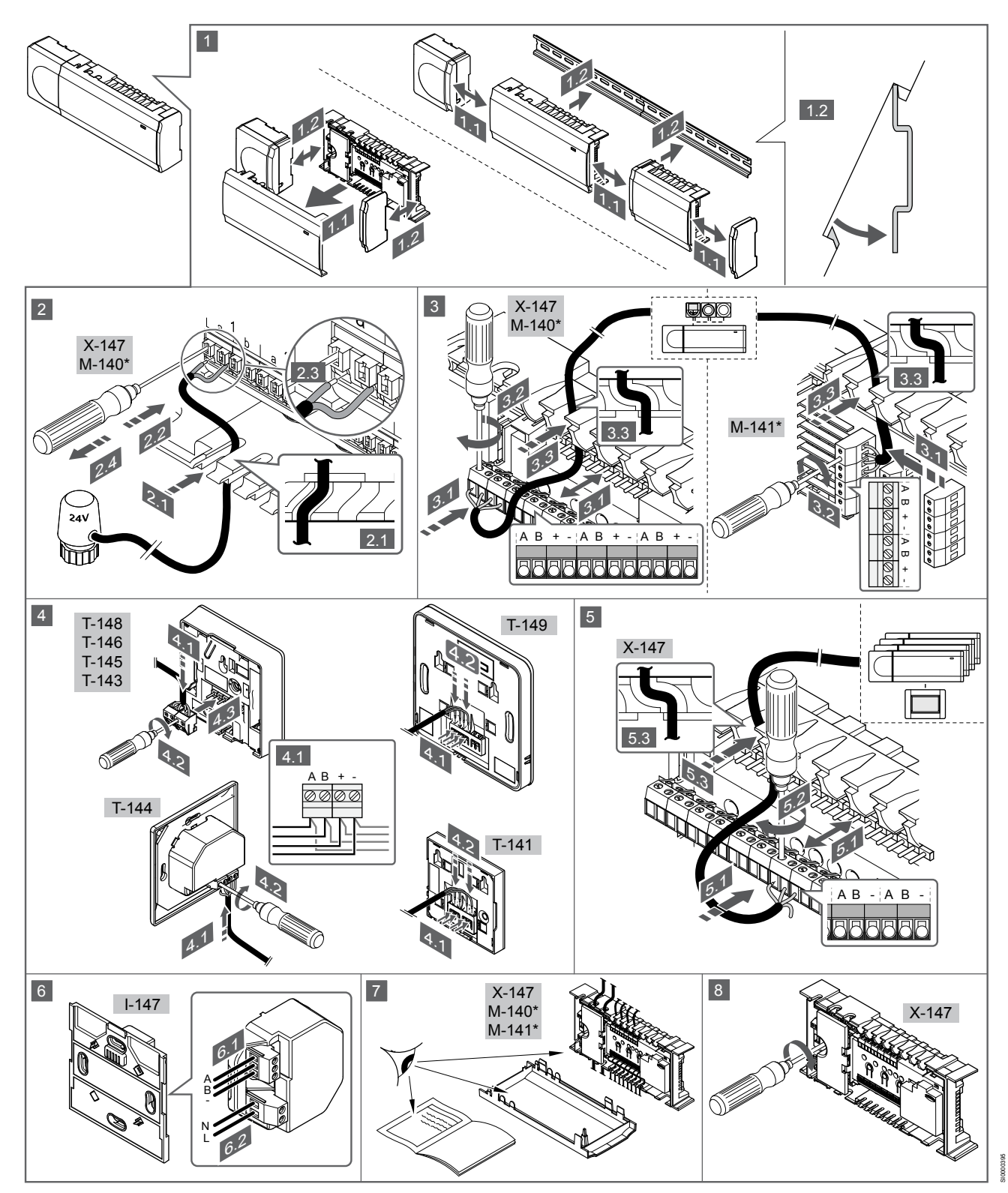

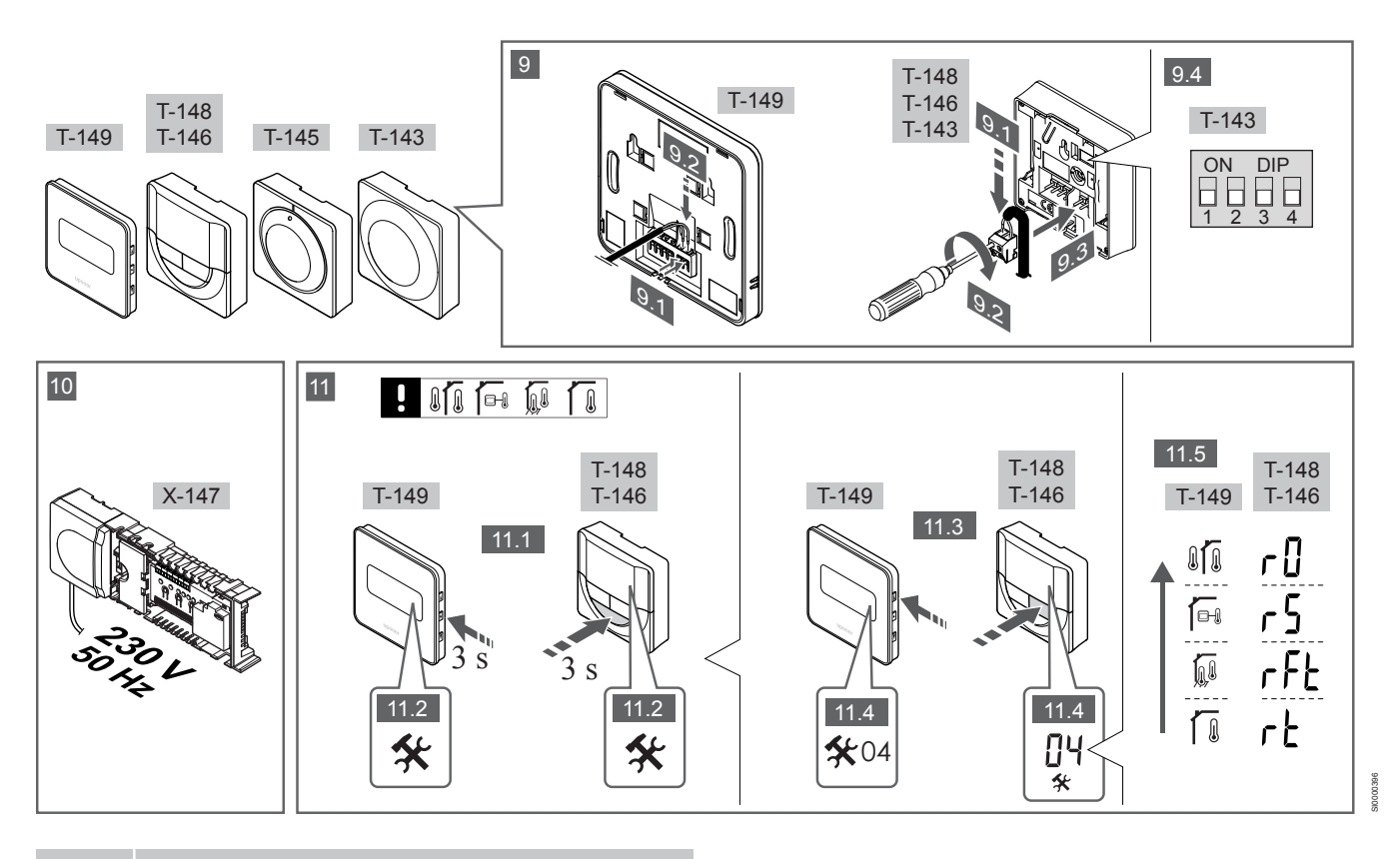

## **NOTA!**

La gestione generale dei termostati riportata nel presente manuale si applica anche a Uponor Smatrix Base Pro X-148 Modbus RTU.

## **1―11 Collegamento dei componenti**

- 1. Fissare il sistema completo, o parti di esso, al muro su una guida DIN oppure utilizzando viti e tasselli.
- 2. Collegare gli attuatori.
- 3. Collegare un cavo di comunicazione termostato ad unità base, modulo slave e/o modulo di collegamento a stella opzionale. Nota: Si raccomanda il collegamento del bus a margherita. Vedere la sezione *[Protocollo di comunicazione, Pagina 109](#page-108-0)* per ulteriori informazioni.
- 4. Collegare un cavo di comunicazione termostato a termostato/ timer.
- 5. Collegare un cavo di comunicazione bus di sistema tra le unità base e posare un cavo all'interfaccia. Nota: Si raccomanda il collegamento del bus a margherita. Vedere la sezione *[Protocollo di comunicazione, Pagina 109](#page-108-0)* per ulteriori informazioni.
- 6. Collegare un cavo di comunicazione bus di sistema (6.1) e un cavo di alimentazione (6.2) all'interfaccia.
- 7. Verificare che i cavi siano in ordine e corretti:
	- **Attuatori**
	- Interruttore di commutazione riscaldamento/raffrescamento • Pompa di ricircolo
	-
- 8. Verificare che lo scomparto 230 V c.a. dell'unità base sia chiuso e che la vite di fissaggio sia serrata.
- 9. Collegare la sonda esterna opzionale (solo termostati compatibili) e impostare il DIP switch (solo termostato pubblico T-143).

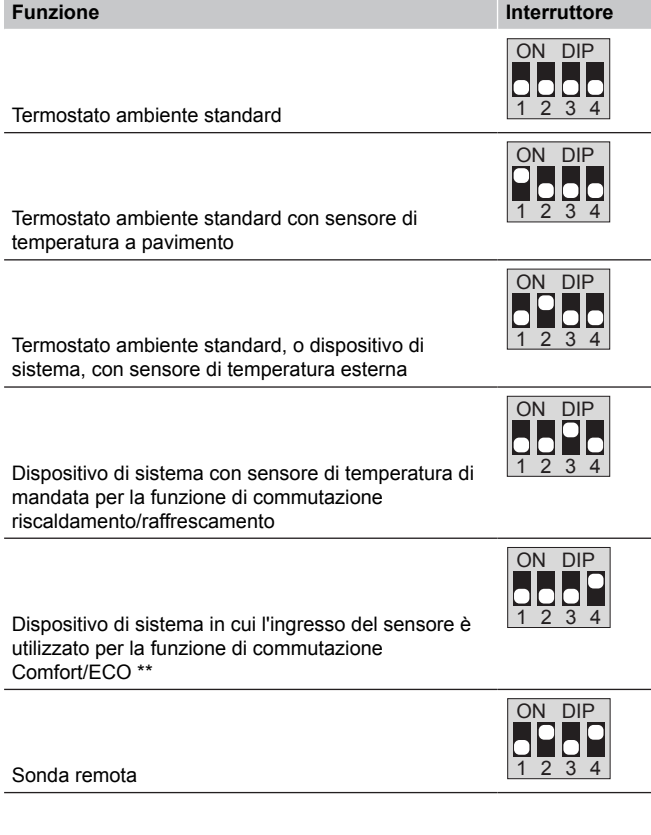

*\* Il termostato può essere registrato come dispositivo di sistema in un sistema Base PRO con più unità base, solo se è registrato sull'unità base master. \*\* Chiuso = ECO*

- 10. Collegare il cavo di alimentazione a una presa a muro a 230 V c.a. oppure, se richiesto dalle normative locali, a una morsettiera.
- 11. Selezionare la modalità di controllo del termostato (menu impostazioni 04, solo nei termostati digitali). Impostazione predefinita: RT (termostato ambiente standard).

Registrare i termostati, l'interfaccia e gli altri dispositivi di sistema nell'ordine (vedere pagina seguente).

## 3.2 Registrare un termostato e/o dispositivo di sistema a un'unità base

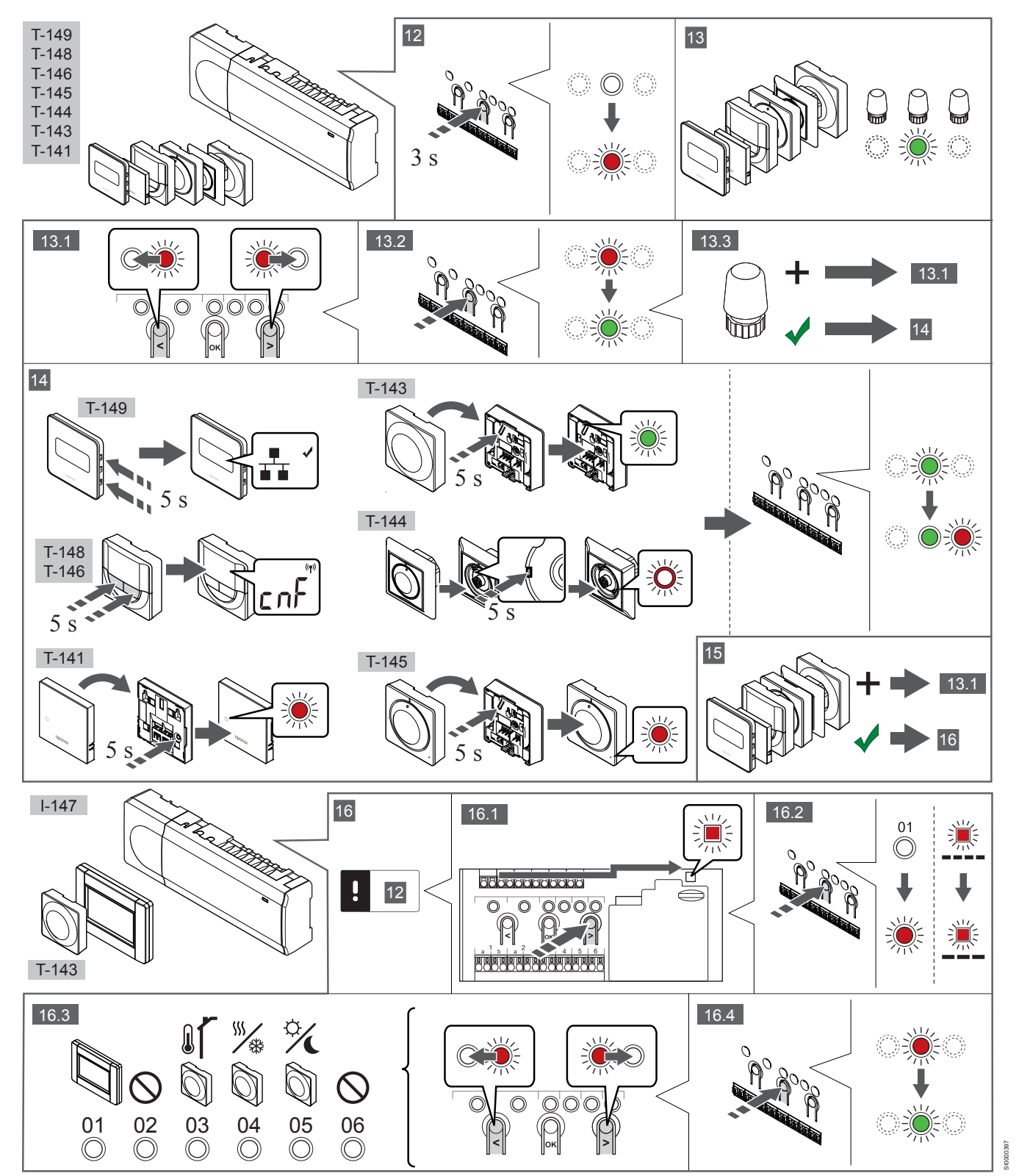

## **12 Entrare in modalità di registrazione**

Tenere premuto il pulsante **OK** sull'unità base per 3 secondi circa, finché il LED per il canale 1 (o per il primo canale non registrato) non lampeggia in rosso.

## **13―15 Registrare un termostato**

## **13. Selezionare un canale termostato**

- 1. Utilizzare i pulsanti **<** o **>** per muovere il cursore (il LED lampeggia in rosso) sul canale desiderato.
- 2. Premere il pulsante **OK** per selezionare il canale per la registrazione. Il LED per il canale selezionato inizia a lampeggiare in verde.
- 3. Ripetere i punti 13.1 e 13.2 finché non sono stati selezionati tutti i canali da registrare con il termostato (i LED lampeggiano in verde).

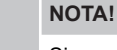

Si raccomanda di registrare tutti i canali al termostato nello stesso tempo.

#### **14. Selezionare un termostato.**

TERMOSTATO T-143 COME TERMOSTATO, CON VARIE FUNZIONI

1. Premere delicatamente e tenere premuto il pulsante di registrazione sul termostato. Rilasciarlo quando il LED (situato nel foro sopra il pulsante di registrazione) inizia a lampeggiare in verde.

Quando il LED per il canale selezionato nell'unità base rimane acceso di continuo in verde, la registrazione è completata.

#### TERMOSTATO T-144

1. Utilizzando un oggetto appuntito, premere delicatamente e tenere premuto il pulsante di registrazione sul termostato. Rilasciarlo quando il LED sopra il quadrante inizia a lampeggiare.

Quando il LED per il canale selezionato nell'unità base rimane acceso di continuo in verde, la registrazione è completata.

### TERMOSTATI T-141 E T-145

1. Premere delicatamente e tenere premuto il pulsante di registrazione sul termostato. Rilasciarlo quando il LED di fronte al termostato inizia a lampeggiare. Quando il LED per il canale selezionato nell'unità base rimane

acceso di continuo in verde, la registrazione è completata.

## TERMOSTATI T-146, T-148 E T-149

1. Premere senza rilasciare i pulsanti **―** e **+** (T-149 = ▾ e ▴) sul termostato fino alla visualizzazione del testo **CnF** (configura) e dell'icona di comunicazione.

Quando il LED per il canale selezionato nell'unità base rimane acceso di continuo in verde, la registrazione è completata.

### **15. Ripetere i punti 13 e 14**

Ripetere i punti 13 e 14 finché non sono registrati tutti i termostati disponibili.

## **16―18 Registrare un dispositivo di sistema**

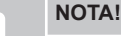

Prima di registrare un dispositivo di sistema deve essere completata la registrazione di almeno un termostato.

### **16. Modalità di registrazione**

Assicurarsi di essere nella modalità di registrazione (punto 12).

- 1. Utilizzare i pulsanti **<** o **>** per muovere il cursore sul LED di alimentazione (il LED lampeggia in rosso).
- 2. Premere il pulsante **OK** per accedere alla modalità di registrazione del canale di sistema. Il LED di alimentazione lampeggia come segue: lampeggio lungo, breve pausa, lampeggio lungo e lampeggio in rosso del LED per il canale 1.
- 3. Selezionare un canale di sistema facendo riferimento alla lista sequente.
	- 1 = Interfaccia touchscreen
	- 2 = Non utilizzato
	- 3 = Termostato pubblico con sensore esterno
	- 4 = Termostato pubblico con commutazione riscaldamento/ raffrescamento tramite ingresso per il sensore. 5 = Termostato pubblico con commutazione tra le funzioni Comfort/ECO
- 4. Premere il pulsante **OK** per selezionare il canale del dispositivo di sistema.

Il LED per il canale inizia a lampeggiare in verde.

### **17. Selezionare un dispositivo di sistema**

Selezionare un dispositivo di sistema corrispondente al canale di sistema.

INTERFACCIA I-147

- 1. Accendere l'interfaccia e collegarla al caricabatterie.
- 2. Seguire le istruzioni nella guida all'avviamento dell'interfaccia per completare la registrazione.
- 3. Premere **Colleg. Touchscreen a unità base** nella **Guida all'avviamento** o nel menu **Link** (**Menu principale > Preferenze**), per inizializzare la registrazione.
- 4. L'interfaccia viene registrata all'unità base. Quando il LED per il canale selezionato nell'unità base rimane acceso di continuo in verde, la registrazione è completata.

TERMOSTATO T-143 COME DISPOSITIVO DI SISTEMA, CON VARIE FUNZIONI

Premere delicatamente e tenere premuto il pulsante di registrazione sul termostato. Rilasciarlo quando il LED (situato nel foro sopra il pulsante di registrazione) inizia a lampeggiare in verde.

Quando il LED per il canale selezionato nell'unità base rimane acceso di continuo in verde, la registrazione è completata.

## **18. Ripetere i punti 16 e 17**

Ripetere i punti 16 e 17 finché non sono registrati tutti i dispositivi di sistema disponibili.

## **19 Uscire dalla modalità di registrazione**

Tenere premuto il pulsante **OK** sull'unità base per 3 secondi circa, finché i LED verdi non si spengono ad indicazione del completamento della registrazione e del ritorno alla modalità di funzionamento.

# 3.3 Registrare più unità base

## **NOTA!**

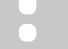

Almeno un termostato deve essere registrato sull'unità base aggiuntiva prima della registrazione all'interfaccia.

È possibile registrare fino a 16 unità base sulla stessa interfaccia.

Tutte le unità base aggiuntive nel sistema devono essere registrate all'interfaccia.

*Vedere i punti 16 e 17 nella sezione "*
## 3.4 Cancellare registrazione di un canale o dispositivo di sistema

#### **NOTA!**

L'unità base deve essere deregistrata anche nell'interfaccia.

Selezionare il menu **Menu principale > Preferenze > Link** e deregistrare.

In caso di registrazione errata di un canale o dispositivo di sistema, oppure qualora sia necessario ripetere la registrazione di un termostato, è possibile rimuovere la registrazione attuale dall'unità base.

Per deregistrare un canale:

- 1. Entrare in modalità di registrazione. Il LED per il canale 1 lampeggia in rosso/verde, oppure lampeggia in rosso il primo canale deregistrato.
- 2. Per deregistrare un dispositivo di sistema (timer ecc.) occorre entrare in modalità di registrazione di un canale di sistema. Il LED di alimentazione lampeggia come segue: lampeggio lungo, breve pausa, lampeggio lungo e lampeggio in rosso/verde del LED per il canale 1.
- 3. Per deregistrare, utilizzare i pulsanti **<** o **>** per muovere il cursore (il LED lampeggia in rosso) sul canale selezionato (se è registrato lampeggia in verde).
- 4. Premere contemporaneamente i pulsanti **<** e **>** finché il LED per il canale selezionato non inizia a lampeggiare in rosso (5 secondi circa).

### 3.5 Cancellare registrazione di tutti i canali

#### **NOTA!** L'unità base deve essere deregistrata anche nell'interfaccia. Selezionare il menu **Menu principale > Preferenze > Link** e deregistrare.

In caso di registrazione errata di uno o più canali, è possibile rimuovere tutte le registrazioni in un'unica operazione.

Per cancellare le registrazioni di tutti i canali:

- 1. Entrare in modalità di registrazione. Il LED per il canale 1 lampeggia in rosso/verde, oppure lampeggia in rosso il primo canale deregistrato.
- 2. Premere contemporaneamente i pulsanti **<** e **>** finché non si spengono i LED per tutti i canali tranne uno (10 secondi circa). Il LED rimasto acceso lampeggia in rosso.

### 3.6 Bypass ambiente

Per impostare il bypass, l'unità base deve essere registrata all'interfaccia.

- 1. Nell'interfaccia, selezionare il menu **Bypass ambienti**, in **Menu principale > Impostazioni di sistema > Bypass ambienti**.
- 2. Selezionare un'unità base.
- 3. Selezionare fino a un massimo di due ambienti.
- 4. Premere il pulsante **Conferma** per salvare e uscire dal menu.

## 3.7 Protocollo di comunicazione

Il sistema è basato su un protocollo di comunicazione in bus (che richiede la registrazione dei termostati all'unità base con un ID univoco), con collegamenti a margherita, diretto oppure a stella. In questo modo è possibile sia il collegamento in serie che in parallelo, semplificando considerevolmente il cablaggio ed il collegamento dei termostati e dei dispositivi di sistema rispetto al collegamento di un termostato per terminale di collegamento.

Le diverse possibilità di collegamento offerte da questo protocollo di comunicazione possono essere combinate in modo ottimale per ogni sistema specifico.

## 3.8 Altre funzioni

Fare riferimento al manuale completo per maggiori informazioni su Autobilanciamento degli attuatori (eliminazione dell'esigenza di bilanciamento manuale, attivato per default), Integrazione pompa di calore, Raffreddamento, Impostazioni Comfort/ECO, Modulo KNX, Controllo ambienti, Controllo alimentazione ecc.

# **4 Dati tecnici**

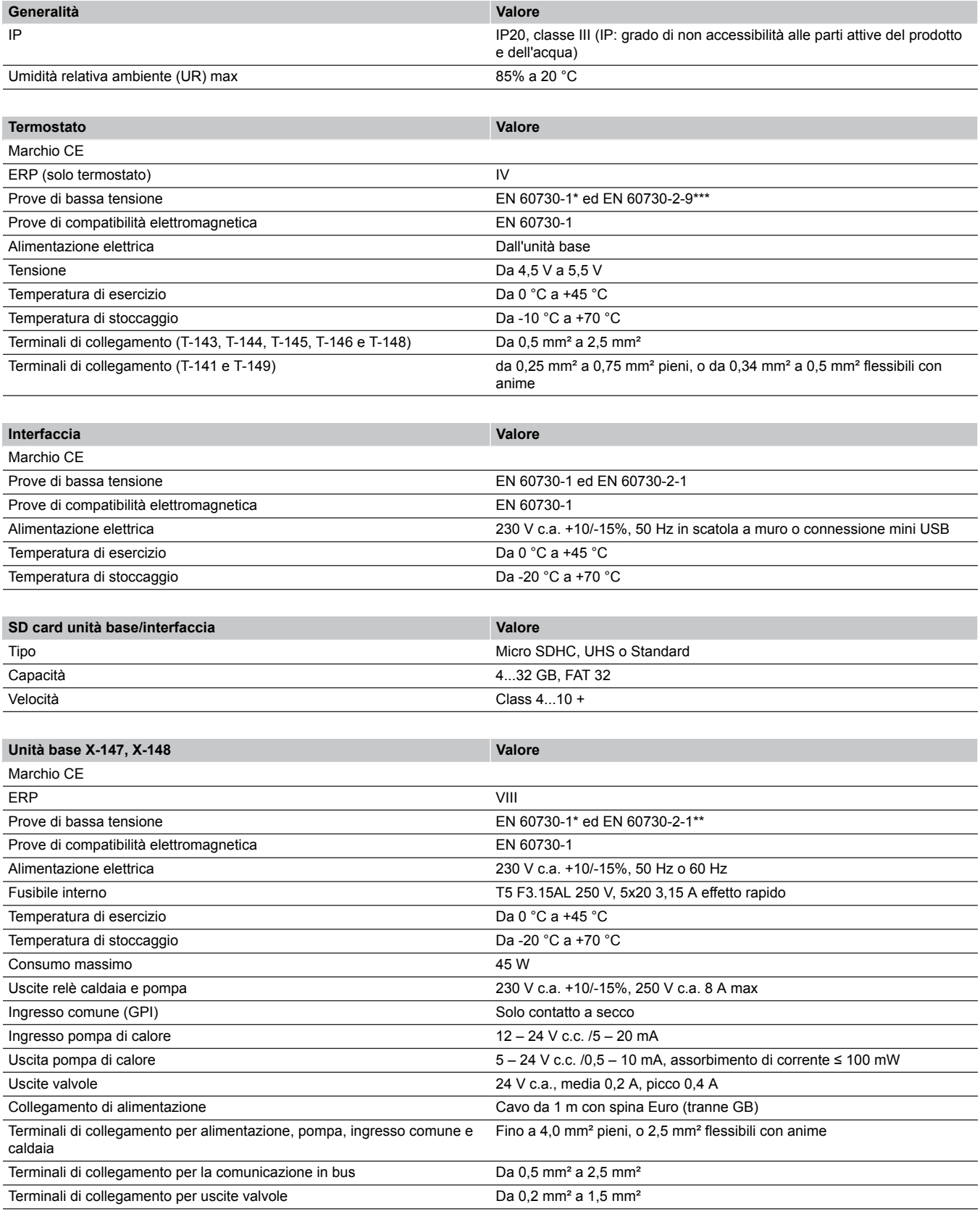

\*) EN 60730-1 Dispositivi elettrici automatici di comando per uso domestico e similari -- Parte 1: Norme generali

\*\*) EN 60730-2-1 Dispositivi elettrici automatici di comando per uso domestico e similari -- Parte 2-1: Norme particolari per dispositivi elettrici di comando per apparecchi elettrodomestici

**IT**

\*\*\*) EN 60730-2-9 Dispositivi elettrici automatici di comando per uso domestico e similari -- Parte 2-9: Norme particolari per dispositivi di comando termosensibili

#### **Utilizzabile in tutta Europa**

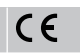

Dichiarazione di conformità:

Dichiariamo sotto la nostra responsabilità che i prodotti descritti nelle presenti istruzioni soddisfano tutti i requisiti essenziali previsti da quanto riportato nel manualetto delle istruzioni sulla sicurezza.

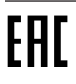

# Uponor Smatrix Base PRO Trumpa instrukcija

# **1 Saugos instrukcijos**

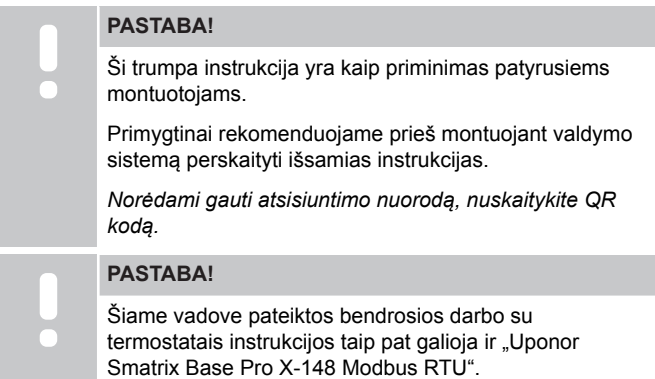

### 1.1 Valdiklis

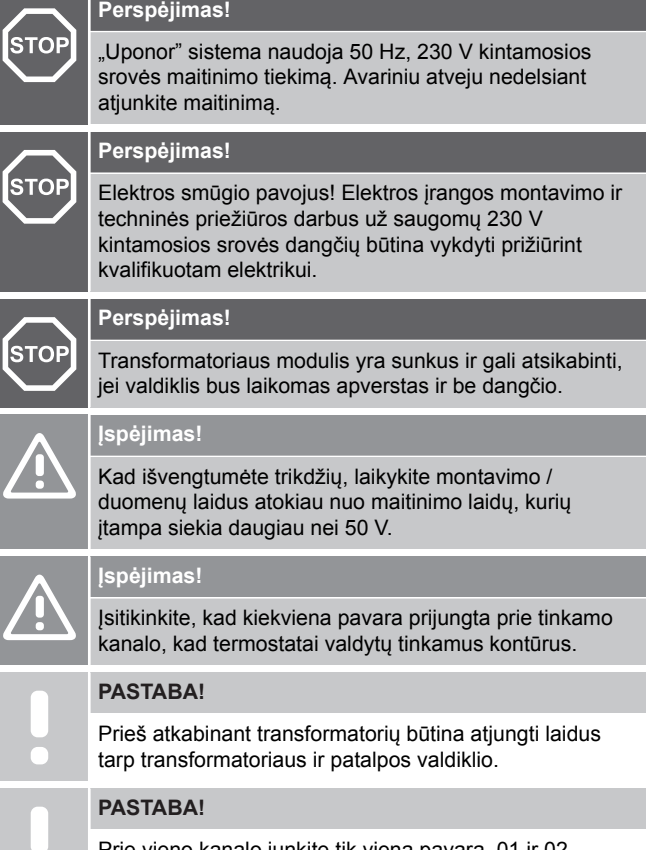

Prie vieno kanalo junkite tik vieną pavarą. 01 ir 02 kanalai turi dvigubas išvestis (a ir b) dviems pavaroms.

### 1.2 Termostatas / sistemos įrenginys

#### **Įspėjimas!**

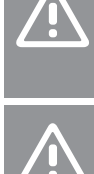

Jei sistemoje yra daugiau nei vienas patalpos valdiklis, termostatą pagrindiniame patalpos valdiklyje užregistruokite kaip sistemos įrenginį.

#### **Įspėjimas!**

Prieš registruojant termostatą būtina nustatyti jungiklius viešųjų patalpų termostate.

### **Įspėjimas!**

Viešųjų patalpų termostato jungikliais turi būti nustatyta viena iš galimų funkcijų, kad būtų galima jį užregistruoti.

#### **PASTABA!**

Prieš registruojant sistemos įrenginį, turi būti užregistruotas bent vienas termostatas.

#### **PASTABA!**

Prie vienos sąsajos galima užregistruoti iki 16 valdiklių.

# **2 "Uponor Smatrix Base PRO" sistemos aprašymas**

# 2.1 Komponentai

#### **PASTABA!**

- Šiame vadove pateiktos bendrosios darbo su termostatais instrukcijos taip pat galioja ir "Uponor Smatrix Base Pro X-148 Modbus RTU".
- Sistema "Uponor Smatrix Base PRO" gali sudaryti šie komponentai:
- "Uponor Smatrix Base PRO Controller X-147" (valdiklis)
- "Uponor Smatrix Base PRO Interface I-147" (sąsaja)
- "Uponor Smatrix Base Thermostat D+RH T-149" (skaitmeninis termostatas T-149)
- "Uponor Smatrix Base Thermostat Prog.+RH T-148" (skaitmeninis termostatas T-148);
- "Uponor Smatrix Base Thermostat Dig T-146" (skaitmeninis termostatas T-146);
- "Uponor Smatrix Base Thermostat Standard T-145" (standartinis termostatas T-145)
- "Uponor Smatrix Base Thermostat Flush T-144" (ileidžiamasis termostatas T-144);
- "Uponor Smatrix Base Thermostat Public T 143" (viešųjų patalpų termostatas T-143)
- "Uponor Smatrix Base PRO Room Sensor+RH T 141" (jutiklio termostatas T-141)
- "Uponor Smatrix Base Slave Module M-140" (pavaldusis modulis M-140);
- "Uponor Smatrix Base Star Module M-141" (žvaigždinis modulis M-141);
- "Uponor Smatrix Transformer A-1XX" (transformatorius A-1XX).

### 2.2 Sistemos pavyzdys

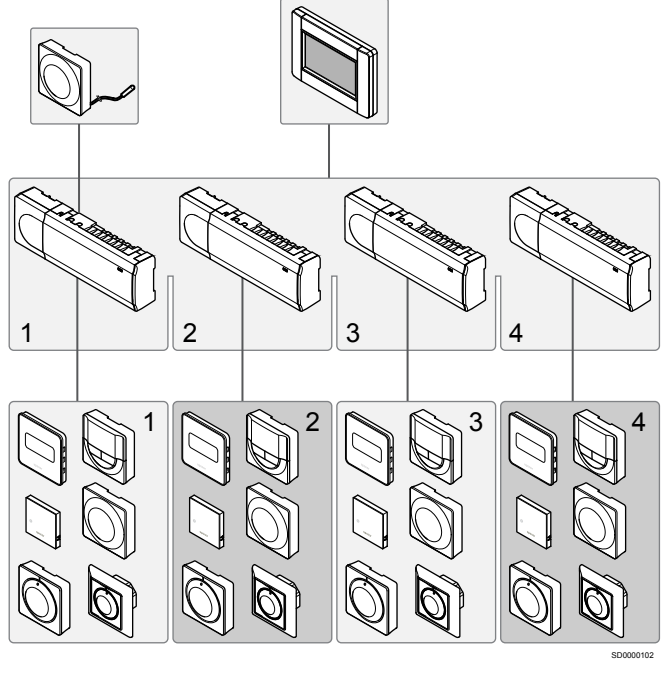

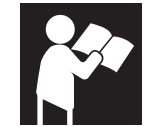

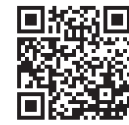

IC0000098

www.uponor.com/services/download-centre

Uponor Smatrix Base PRO

# **3 Trumpa instrukcija**

3.1 Montavimas

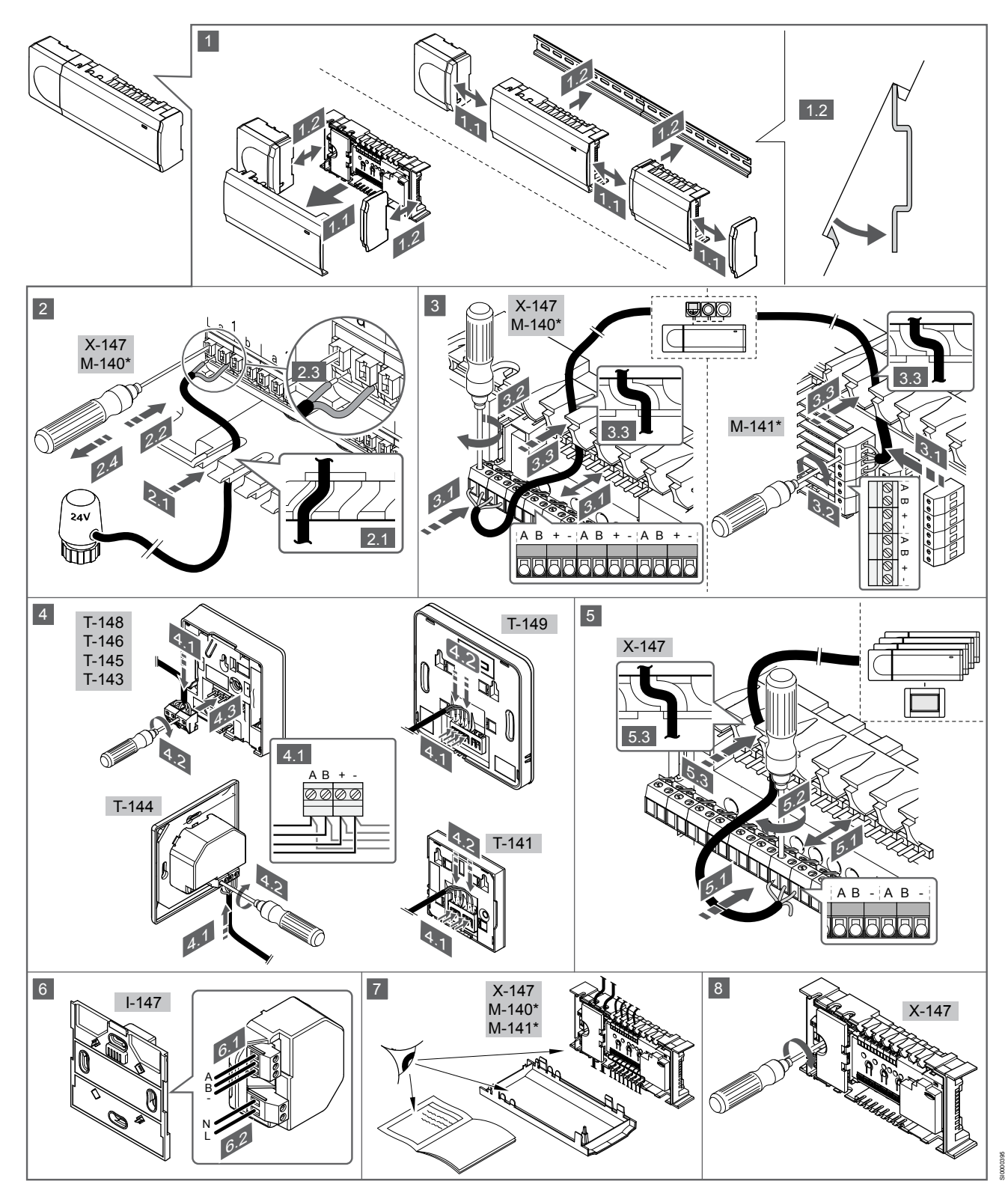

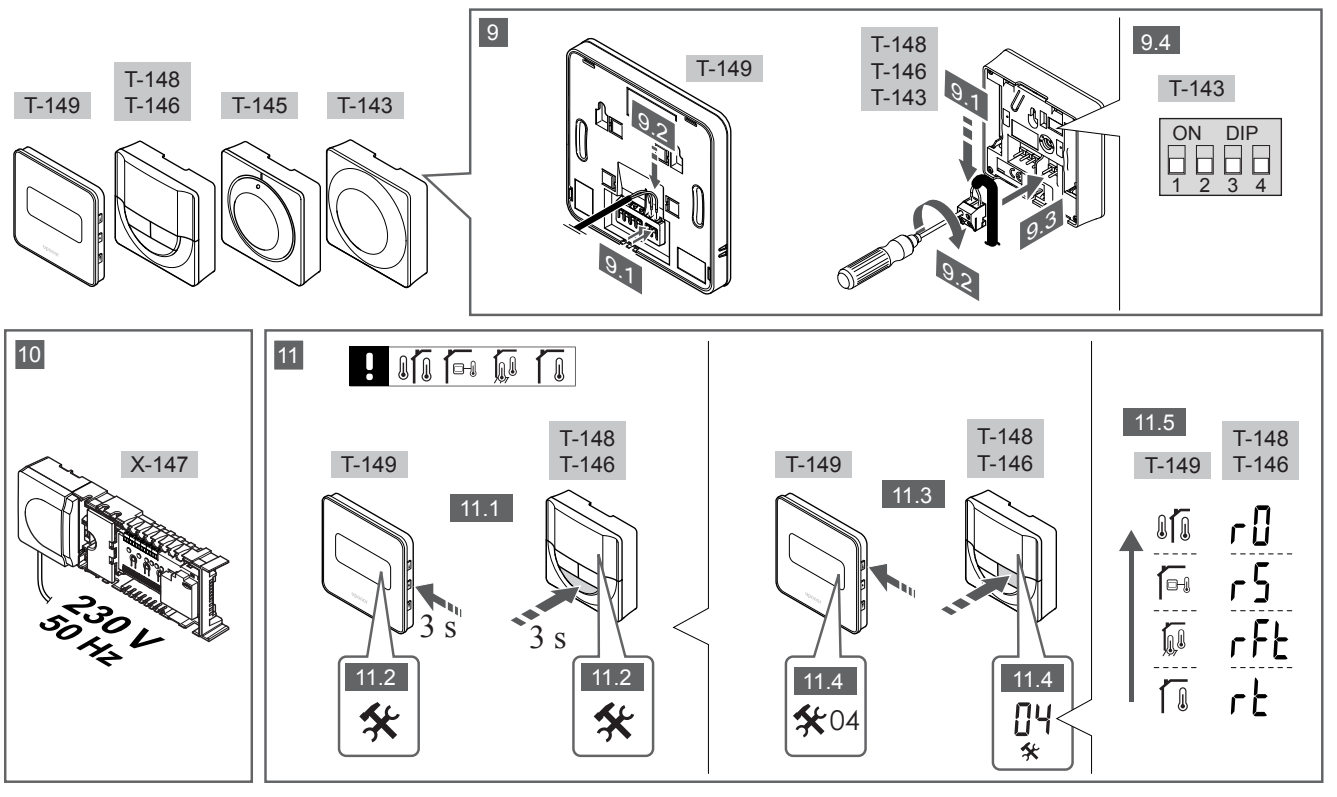

#### **PASTABA!**

Šiame vadove pateiktos bendrosios darbo su termostatais instrukcijos taip pat galioja ir "Uponor Smatrix Base Pro X-148 Modbus RTU".

### **1–11 Prijunkite komponentus**

- 1. Pritvirtinkite visą sistemą arba jos dalis prie sienos, naudodami DIN bėgelį arba sieninius varžtus ir kaiščius.
- 2. Prijunkite pavaras.
- 3. Termostato ryšio kabelį prijunkite prie valdiklio, pavaldžiojo modulio ir (arba) pasirenkamo žvaigždinio modulio. Pastaba. Rekomenduojama naudoti nuosekliojo tipo magistralę. Žr. skyrių *[Ryšių protokolas, Puslapis 119](#page-118-0)* , norėdami gauti daugiau informacijos.
- 4. Termostato ryšio kabelį prijunkite prie termostato / laikmačio.
- 5. Tarp valdiklių prijunkite sistemos magistralės ryšio kabelį ir vieną kabelį nutieskite į sąsają. Pastaba. Rekomenduojama naudoti nuosekliojo tipo magistralę. Žr. skyrių *[Ryšių protokolas, Puslapis 119](#page-118-0)* , norėdami gauti daugiau informacijos.
- 6. Prie sąsajos prijunkite sistemos magistralės ryšio kabelį (6.1) ir maitinimo kabelį (6.2).
- 7. Patikrinkite, ar visi šių sudedamųjų dalių laidai sujungti ir ar sujungti tinkamai:
	- pavarų;
	- Š / V perjungiklio;
	- cirkuliacinis siurblys.
- 8. Įsitikinkite, kad valdiklio 230 V kintamosios srovės skyrius yra uždarytas ir tvirtinimo varžtas yra priveržtas.
- 9. Prijunkite pasirenkamą išorinį jutiklį (taikoma tik suderinamiems termostatams) ir nustatykite DIP jungiklį (taikoma tik viešųjų patalpų termostatui T-143).

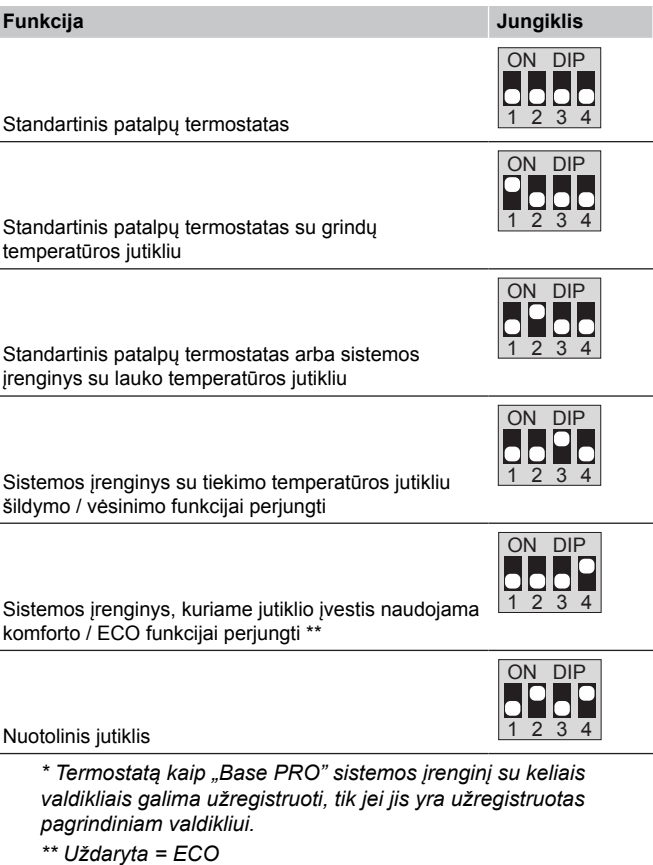

SI0000396

**LT**

- <span id="page-116-0"></span>10. Prijunkite maitinimo laidą prie 230 V kintamosios srovės sieninio elektros lizdo arba, jei reikalaujama pagal vietos teisės aktus, prie kabelių dėžutės.
- 11. Pasirinkite termostato valdymo režimą (04 nuostatų meniu, taikoma tik skaitmeniniams termostatams).

Numatytoji: RT (standartinės patalpos termostatas).

Užregistruokite termostatus, sąsają ir kitus sistemos įrenginius, būtent tokia tvarka (kitas psl.).

### 3.2 Termostato ir (arba) sistemos įrenginio registravimas valdikliui

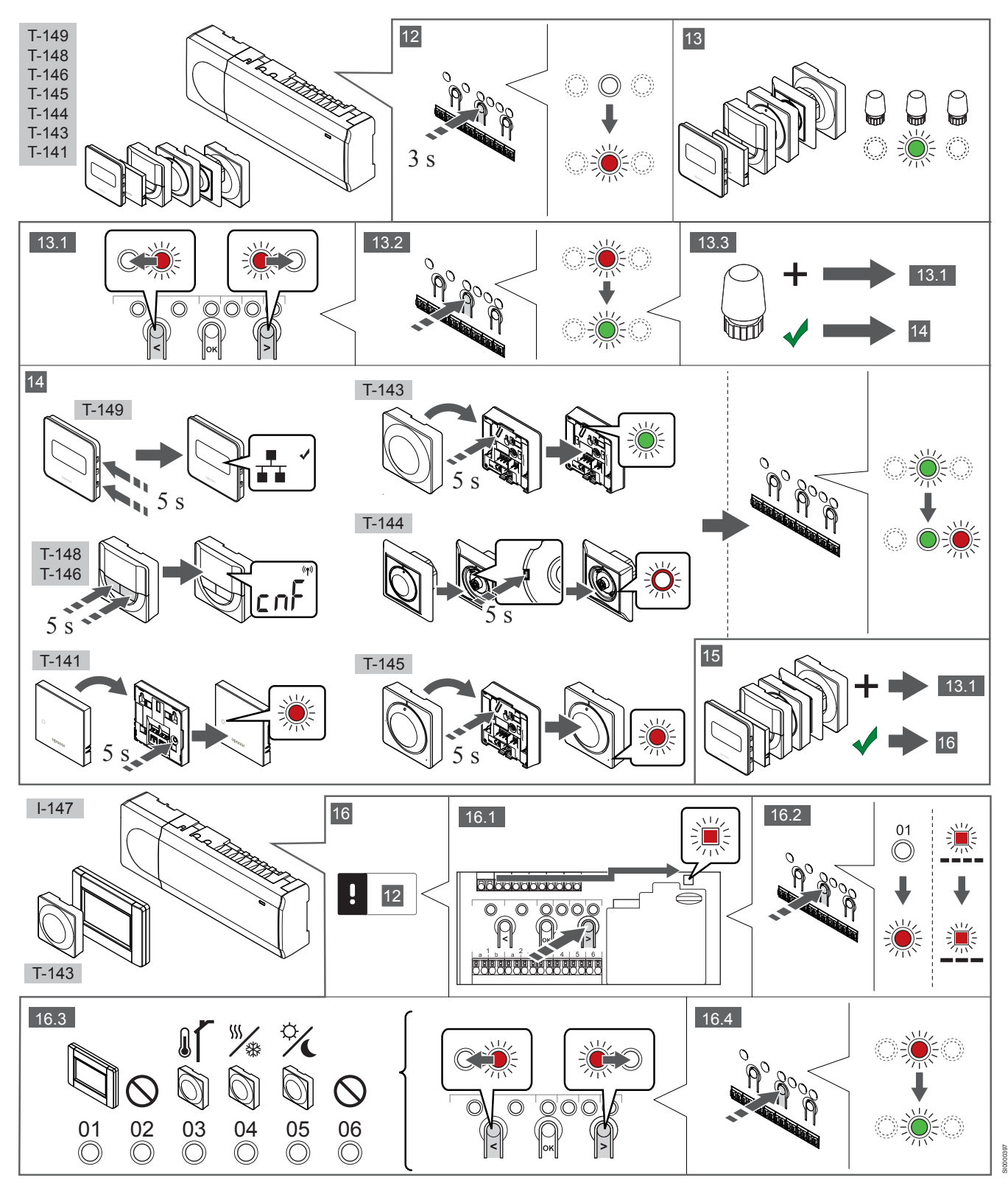

### **12 Atverkite registracijos režimą**

Paspauskite ir apie 3 sekundes palaikykite nuspaudę ant valdiklio esantį mygtuką **OK** (gerai), kol 1 kanalo šviesdiodis pradės mirksėti raudonai.

### **13―15 Užregistruokite termostatą**

#### **13. Termostato kanalo pasirinkimas**

- 1. Mygtukais **<** arba **>** perkelkite žymeklį (šviesdiodis mirksi raudonai) į pageidaujamą kanalą.
- 2. Paspauskite mygtuką **OK** (gerai), kad pasirinktumėte kanalą registracijai. Pasirinkto kanalo šviesos diodas pradeda mirksėti žaliai.
- 3. Kartokite 13.1 ir 13.2 veiksmus, kol visi termostatui registruotini kanalai bus pasirinkti (šviesdiodžiai mirksės žaliai).

#### **PASTABA!**

Rekomenduojama vienu metu termostatui užregistruoti visus kanalus.

#### **14. Pasirinkite termostatą.**

KAIP TERMOSTATAS NAUDOJAMAS TERMOSTATAS T–143 SU ĮVAIRIOMIS FUNKCIJOMIS

1. Švelniai nuspauskite ir palaikykite nuspaudę ant termostato esantį registravimo mygtuką, ir atleiskite jį, kai šviesdiodis pradės mirksėti žaliai (jis yra angoje virš registravimo mygtuko). Pasirinkto kanalo šviesdiodis valdiklyje pradeda nuolat šviesti žaliai ir tai reiškia, kad registracija baigta.

#### TERMOSTATAS T–144

1. Naudodami prietaisą smailiu galiuku, švelniai paspauskite ir palaikykite nuspaudę ant termostato esantį registravimo mygtuką, ir atleiskite jį, kai šviesdiodis virš reguliatoriaus pradės mirksėti.

Pasirinkto kanalo šviesdiodis valdiklyje pradeda nuolat šviesti žaliai ir tai reiškia, kad registracija baigta.

#### TERMOSTATAI T-141 IR T-145

Švelniai paspauskite ir palaikykite nuspaudę ant termostato esantį registravimo mygtuką ir atleiskite jį, kai termostato priekyje esantis šviesdiodis pradės mirksėti. Pasirinkto kanalo šviesdiodis valdiklyje pradeda nuolat šviesti žaliai ir tai reiškia, kad registracija baigta.

#### TERMOSTATAI T-146, T-148 IR T-149

1. Kartu paspauskite ir palaikykite nuspaudę ant termostato esančius mygtukus **―** ir **+** (T-149 = ▾ ir ▴) tol, kol pasirodys užrašas **CnF**(konfigūruoti) ir ryšio piktograma. Pasirinkto kanalo šviesdiodis valdiklyje pradeda nuolat šviesti žaliai ir tai reiškia, kad registracija baigta.

#### **15. Pakartokite 13 ir 14 veiksmus**

Pakartokite 13 ir 14 veiksmus, kol bus užregistruoti visi esami termostatai.

### **16―18 Užregistruokite sistemos įrenginį**

#### **PASTABA!**

Prieš registruojant sistemos įrenginį, turi būti užregistruotas bent vienas termostatas.

#### **16. Registracijos režimas**

Įsitikinkite, kad dirbate registracijos režimu (12 veiksmas).

1. Mygtukais **<** arba **>** perkelkite žymeklį prie maitinimo šviesdiodžio (šviesdiodis pradeda mirksėti raudonai).

- 2. Paspauskite mygtuką **OK** (gerai), kad atvertumėte sistemos kanalo registracijos režimą. Maitinimo šviesdiodis mirksi pagal tam tikrą modelį: ilgas mirktelėjimas, trumpa pauzė, ilgas mirktelėjimas ir 1 kanalo šviesdiodis mirksi raudonai.
- 3. Pasirinkite sistemos kanalą, žr. toliau pateiktą sąrašą.
	- 1 = jutiklinio ekrano sąsaja
	- 2 = Nenaudojama
	- 3 = Viešųjų patalpų termostatas su lauko jutikliu

4 = viešųjų patalpų termostatas su jutiklio įvesties šildymo / vėsinimo perjungimu.

5 = viešųjų patalpų termostatas su komforto / ECO jungikliu

- 4. Paspauskite mygtuką **OK** (gerai), kad pasirinktumėte sistemos įrenginio kanalą.
	- Kanalo šviesdiodis pradeda mirksėti žaliai.

#### **17. Pasirinkite sistemos įrenginį**

Pasirinkite sistemos kanalą atitinkantį sistemos įrenginį.

#### SĄSAJA I–147

- 1. Įjunkite sąsajos maitinimą ir prijunkite sąsają prie įkroviklio.
- 2. Vadovaukitės sąsajos paleidimo instrukcija iki pat registracijos.
- 3. Paspauskite parinktį **Link Touch Screen to controller** (susieti jutiklinį ekraną su valdikliu), kurią rasite **Startup guide** (paleidimo vadovas) arba meniu **Link** (sąsaja) (**Main menu > Preferences** (pagrindinis meniu > parinktys), kad pradėtumėte registraciją.
- 4. Sąsaja užregistruojama valdikliui. Pasirinkto kanalo šviesdiodis valdiklyje pradeda nuolat šviesti žaliai ir tai reiškia, kad registracija baigta.

KAIP SISTEMOS ĮRENGINYS NAUDOJAMAS TERMOSTATAS T-143 SU ĮVAIRIOMIS FUNKCIJOMIS

1. Švelniai nuspauskite ir palaikykite nuspaudę ant termostato esantį registravimo mygtuką, ir atleiskite jį, kai šviesdiodis pradės mirksėti žaliai (jis yra angoje virš registravimo mygtuko). Pasirinkto kanalo šviesdiodis valdiklyje pradeda nuolat šviesti žaliai ir tai reiškia, kad registracija baigta.

#### **18. Pakartokite 16 ir 17 veiksmus**

Kartokite 16 ir 17 veiksmus, kol bus užregistruoti visi esami sistemos įrenginiai.

### **19 Išjunkite registracijos režimą**

Paspauskite ir apie 3 sekundes palaikykite nuspaudę ant valdiklio esantį mygtuką **OK** (gerai), kol išsijungs žali šviesdiodžiai, kad užbaigtumėte registraciją ir grįžtumėte į vykdymo režimą.

### 3.3 Kelių valdiklių registravimas

#### **PASTABA!**

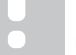

Prieš sąsajai registruojant papildomą valdiklį, jam turi būti užregistruotas bent vienas termostatas.

Prie vienos sąsajos galima užregistruoti iki 16 valdiklių.

Sąsajai turi būti užregistruoti visi papildomi sistemos valdikliai.

*Daugiau informacijos žr. 16 ir 17 veiksmus skyriuje " [Termostato ir \(arba\) sistemos įrenginio registravimas](#page-116-0) [valdikliui, Puslapis 117](#page-116-0) ".*

# <span id="page-118-0"></span>3.4 Vieno kanalo arba sistemos įrenginio išregistravimas

#### **PASTABA!**

Valdiklis taip pat turi būti išregistruotas sąsajoje.

Eikite į meniu **Main menu > Preferences > Link** (Pagrindinis meniu > Parinktys > Sąsaja) ir išregistruokite.

Jei kanalas arba sistemos įrenginys yra netinkamai užregistruotas, arba jei termostatą reikia užregistruoti iš naujo, iš valdiklio galima pašalinti dabartinę registraciją.

Norint išregistruoti kanalą, reikia atlikti tolesnius veiksmus.

- 1. Atverkite registracijos režimą. 1 kanalo šviesdiodis mirksi raudonai arba žaliai, arba pirmasis išregistruotas kanalas mirksi raudonai.
- 2. Jei sistemos įrenginys (laikmatis ir pan.) turi būti išregistruotas, atverkite sistemos kanalo registravimo režimą. Maitinimo šviesdiodis mirksi pagal tam tikrą modelį: ilgas mirktelėjimas, trumpa pauzė, ilgas mirktelėjimas ir 1 kanalo šviesdiodis mirksi raudonai arba žaliai.
- 3. Mygtukais **<** arba **>** perkelkite žymeklį (šviesdiodis mirksi raudonai) prie pasirinkto kanalo (jei užregistruotas, mirksi žaliai), kad jį išregistruotumėte.
- 4. Vienu metu maždaug 5 sekundėms nuspauskite mygtukus **<** ir **>**, kol pasirinkto kanalo šviesdiodis pradės mirksėti raudonai.

### 3.5 Visų kanalų išregistravimas

#### **PASTABA!**

Valdiklis taip pat turi būti išregistruotas sąsajoje.

Eikite į meniu **Main menu > Preferences > Link** (Pagrindinis meniu > Parinktys > Sąsaja) ir išregistruokite.

Jei netinkamai užregistruoti vienas ar keli kanalai, visas registracijas galima pašalinti vienu metu.

Norėdami atšaukti visų kanalų registraciją, atlikite nurodytus veiksmus.

- 1. Atverkite registracijos režimą. 1 kanalo šviesdiodis mirksi raudonai arba žaliai, arba pirmasis išregistruotas kanalas mirksi raudonai.
- 2. Vienu metu maždaug 10 sekundžių nuspauskite mygtukus **<** ir **>**, kol visų (išskyrus vieną) kanalų šviesdiodžiai išsijungs. Vienas likęs šviesos diodas mirksės raudonai.

# 3.6 Patalpų apėjimas

Norint pasiekti apėjimo nuostatas, valdiklis turi būti užregistruotas sąsajai.

- 1. Sąsajoje eikite į meniu **Room bypass** (patalpos apėjimas), **Main menu > System settings > Room bypass** (pagrindinis meniu > sistemos nustatymai > patalpos apėjimas).
- 2. Pasirinkite valdiklį.
- 3. Pasirinkite ne daugiau kaip dvi patalpas.
- 4. Paspauskite mygtuką **Confirm** (patvirtinti), kad įrašytumėte nustatymus ir išeitumėte iš meniu.

# 3.7 Ryšių protokolas

Ši sistema pagrįsta magistralės ryšio protokolu (norint užregistruoti valdikliui, reikalingas unikalus termostato ID) ir jai naudojamos nuosekliojo, tiesioginio arba žvaigždinio tipo jungtys. Taip galima sukurti nuosekliąsias arba lygiagrečiąsias jungtis, todėl sujungti laidus ir prijungti termostatus arba sistemos įrenginius yra daug paprasčiau, nei prie ryšio terminalo jungti po vieną termostatą.

Dėl įvairių šio ryšio protokolo galimybių, jį galima įvairiai taikyti, kad būtų rastas patogiausias būdas esamai sistemai sujungti.

### 3.8 Kitos funkcijos

Daugiau informacijos apie automatinį pavarų balansavimą (kad nereikėtų balansuoti patiems, numatytąja tvarka įjungta), šilumos siurblio integravimą, vėsinimą, komforto / ECO parametrus, KNX modulį, patalpų tikrinimą, tiekimo tikrinimą ir kt. rasite išsamiose instrukcijose.

# **4 Techniniai duomenys**

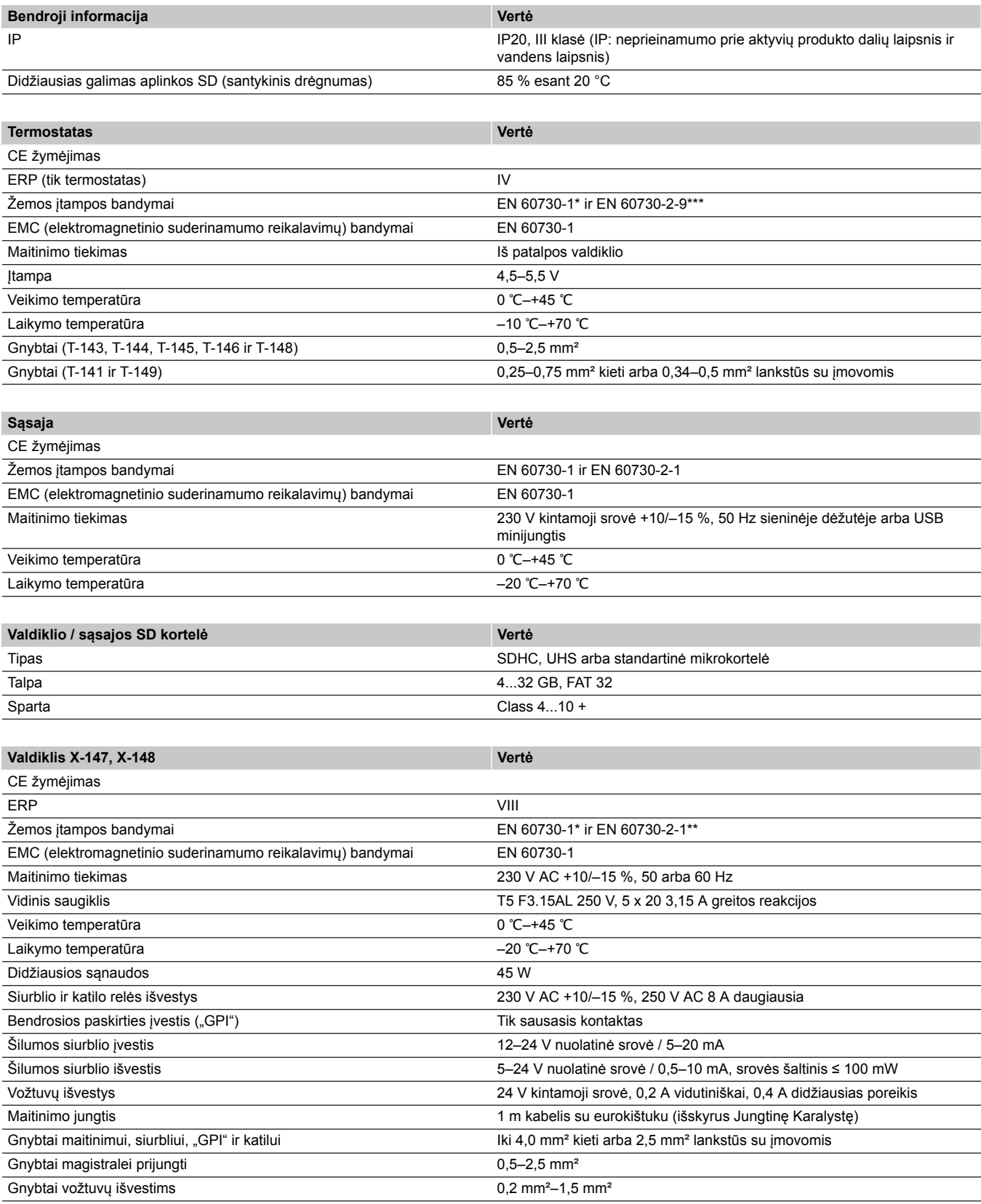

\*) EN 60730-1 Buitinių ir panašios paskirties prietaisų automatiniai elektriniai valdymo įtaisai. 1 dalis: Bendrieji reikalavimai

\*\*) EN 60730-2-1 Buitinių ir panašios paskirties prietaisų automatiniai elektriniai valdymo įtaisai. 2–1 dalis: Ypatingieji reikalavimai elektrinių buitinių prietaisų elektriniams valdikliams

\*\*\*) EN 60730-2-9 Buitinių ir panašios paskirties prietaisų automatiniai elektriniai valdymo įtaisai. 2–9 dalis: Ypatingieji reikalavimai, keliami temperatūrai jautriems valdikliams

#### **Naudojamas visoje Europoje**

 $C \in$ 

Atitikties deklaracija.

Prisiimdami atsakomybę pareiškiame, kad šiose instrukcijose aprašyti gaminiai atitinka visus būtinuosius reikalavimus, susijusius su informacija, nurodyta saugos instrukcijų buklete.

EAC

# Uponor Smatrix Base PRO Īsā instrukcija

# **1 Drošības noteikumi**

### **PIEZĪME!** Šajā īsajā darba sākšanas rokasgrāmatā ir apkopoti atgādinājumi pieredzējušiem uzstādītājiem. Pirms kontroles sistēmas uzstādīšanas īpaši ieteicams izlasīt pilno rokasgrāmatu. *Lejupielādes saiti skatiet QR kodā.* **PIEZĪME!** Šajā rokasgrāmatā norādītā vispārīgā termostatu lietošana attiecas arī uz Uponor Smatrix Base Pro X-148 Modbus RTU.

## 1.1 Vadības bloks

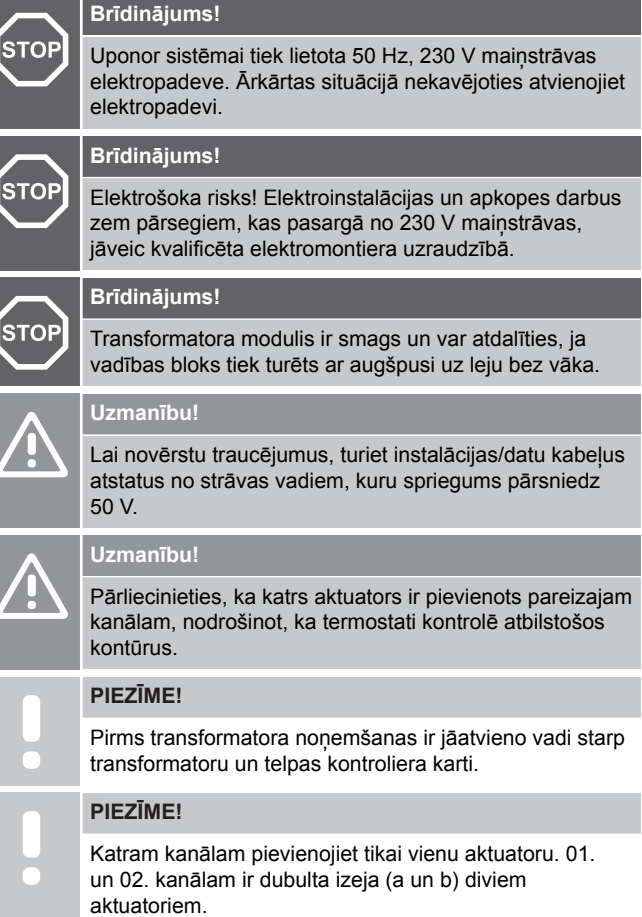

### 1.2 Termostats/sistēmas ierīce

### **Uzmanību!**

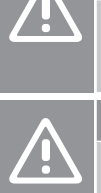

Ja sistēmā ir pieejama vairāk nekā viens telpas kontrolieris, reģistrējiet termostatu galvenajā telpas kontroliera ierīcē kā sistēmas ierīci.

#### **Uzmanību!**

Sabiedrisko telpu termostata slēdži ir jāuzstāda, pirms termostats tiek reģistrēts.

#### **Uzmanību!**

Sabiedrisko telpu termostata slēdži ir jāiestata vienā no pieejamajām funkcijām, pretējā gadījumā termostatu nevar reģistrēt.

#### **PIEZĪME!**

Pirms sistēmas ierīces reģistrēšanas ir jāveic vismaz viena termostata reģistrēšana.

#### **PIEZĪME!**

Interfeisam var reģistrēt ne vairāk par 16 kontroles ierīcēm.

# **2 Uponor Smatrix Base PRO sistēmas apraksts**

## 2.1 Komponenti

#### **PIEZĪME!**

- Šajā rokasgrāmatā norādītā vispārīgā termostatu
- lietošana attiecas arī uz Uponor Smatrix Base Pro X-148 Modbus RTU.

Sistēmā Uponor Smatrix Base PRO var būt kombinēti tālāk norādītie komponenti.

- Uponor Smatrix Base PRO Controller X-147 (kontroles ierīce)
- Uponor Smatrix Base PRO Interface I-147 (interfeiss)
- Uponor Smatrix Base Thermostat D+RH T-149 (digitālais termostats T-149)
- Uponor Smatrix Base Thermostat Prog.+RH T-148 (digitālais termostats T-148)
- Uponor Smatrix Base Thermostat Dig T-146 (digitālais termostats T-146)
- Uponor Smatrix Base Thermostat Standard T-145 (standarta termostats T-145)
- Uponor Smatrix Base Thermostat Flush T-144 (iebūvējamais termostats T-144)
- Uponor Smatrix Base Thermostat Public T 143 (sabiedrisko telpu termostats T-143)
- Uponor Smatrix bāze PRO Room Sensor+RH T 141 (sensora termostats T-141)
- Uponor Smatrix Base Slave Module M-140 (paplašinājuma modulis M-140)
- Uponor Smatrix Base Star Module M-141 (zvaigznes slēguma modulis M-141)
- Uponor Smatrix Transformer A-1XX (transformators A-1XX)

### 2.2 Sistēmas piemērs

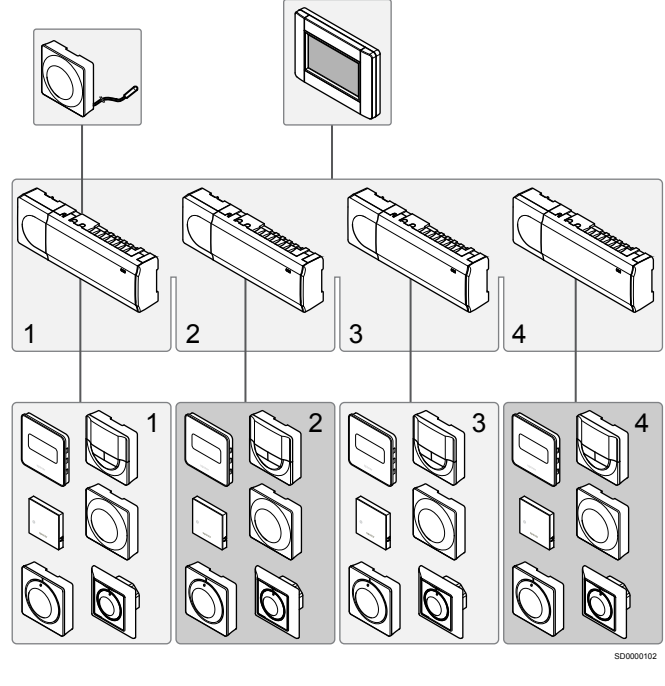

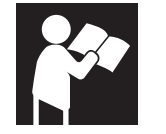

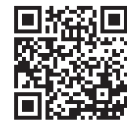

IC0000098

www.uponor.com/services/download-centre

Uponor Smatrix Base PRO

# **3 Īsā instrukcija**

# 3.1 Uzstādīšana

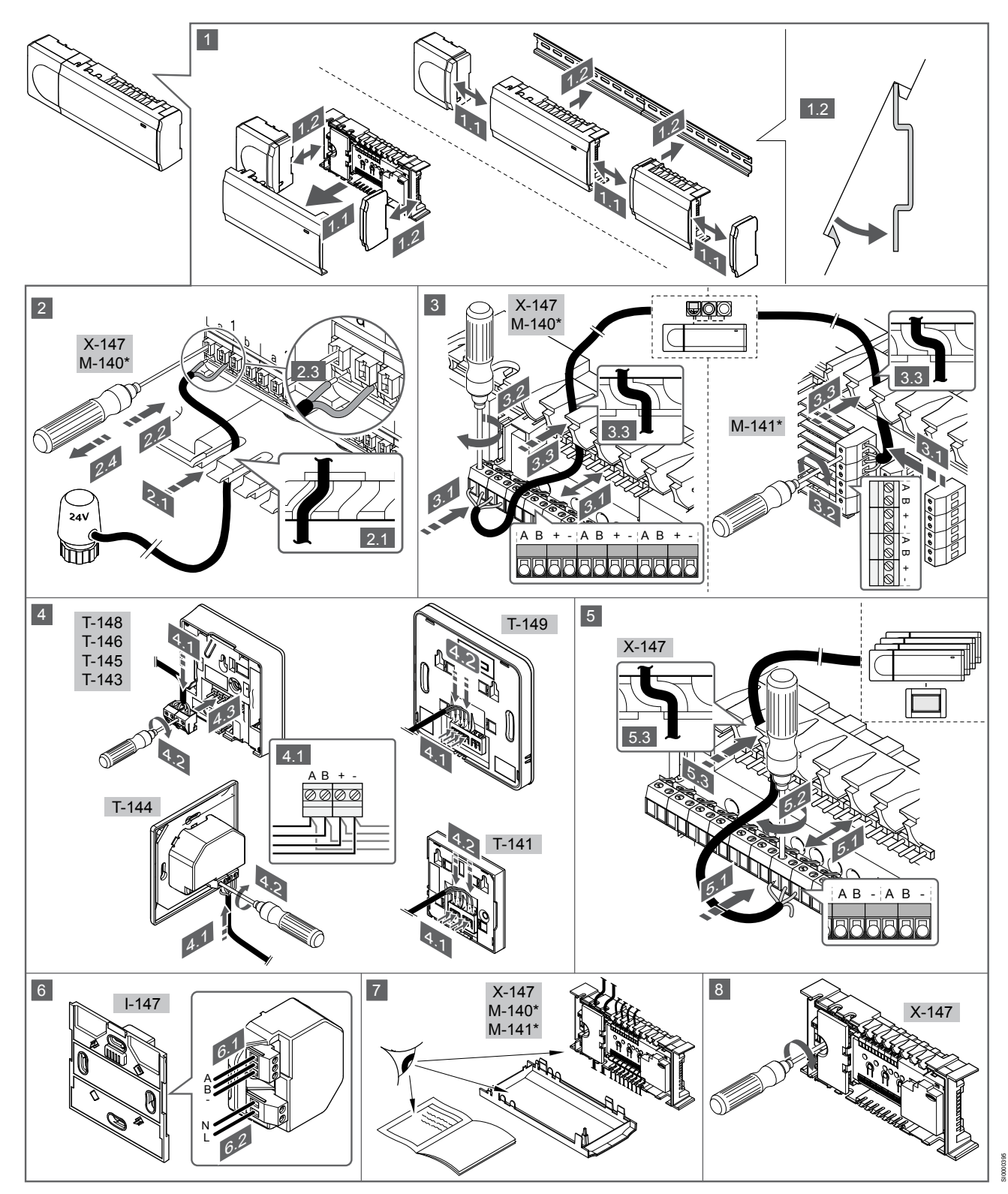

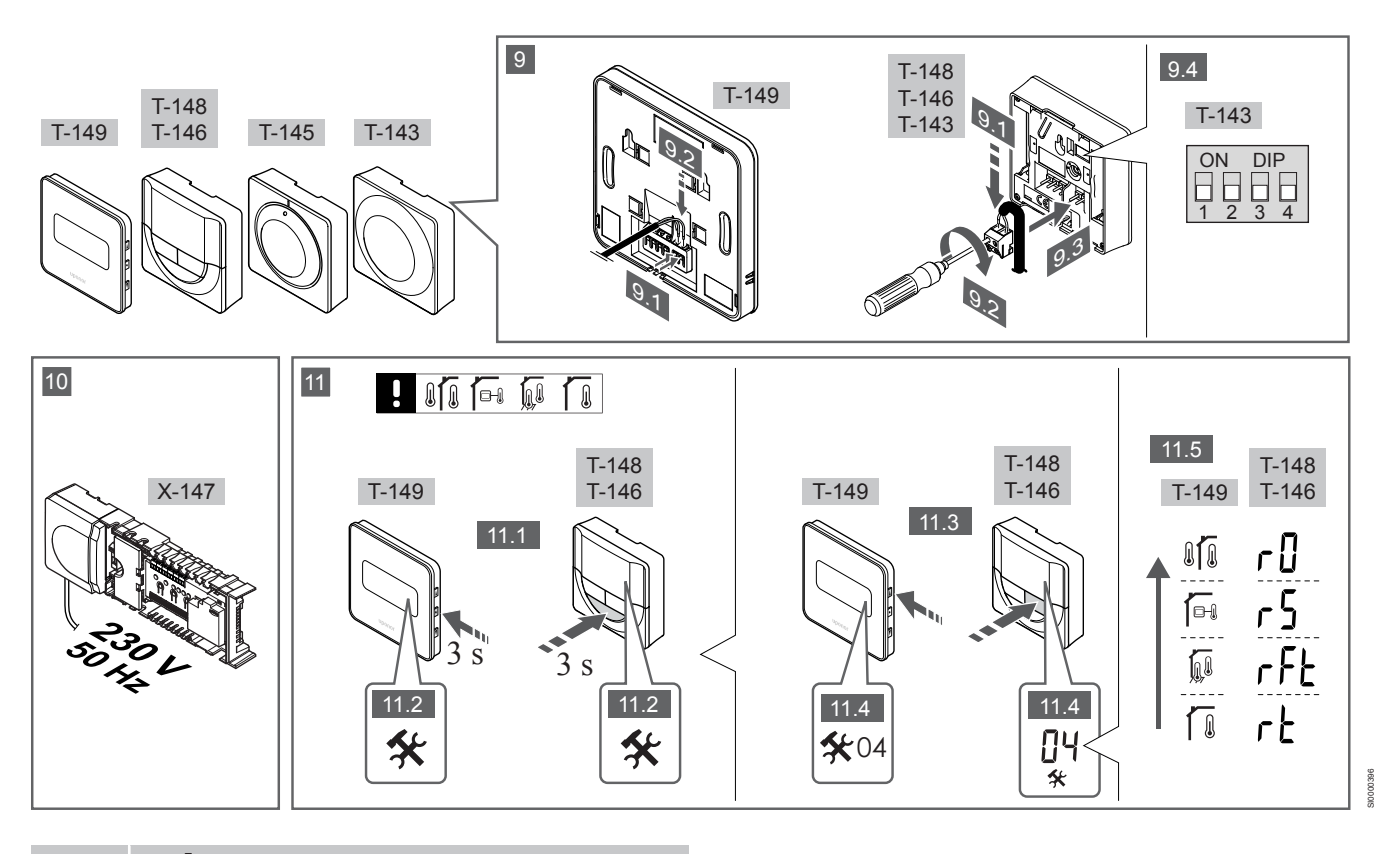

#### **PIEZĪME!**

Šajā rokasgrāmatā norādītā vispārīgā termostatu lietošana attiecas arī uz Uponor Smatrix Base Pro X-148 Modbus RTU.

### **1―11 Komponentu savienošana**

- 1. Pievienojiet visu bloku vai tā daļas pie sienas, izmantojot DIN sliedi vai sienas skrūves un tapas.
- 2. Pievienojiet aktuatorus.
- 3. Pieslēdziet kontroles ierīcei, paplašinājuma modulim un/vai papildiespējās pieejamajam zvaigznes slēguma modulim termostata sakaru kabeli. Piezīme. Ieteicama zvaigznes slēguma kopnes topoloģija. Skatiet sadaļu *[Sakaru protokoli, Lappuse 129](#page-128-0)* , lai iegūtu vairāk informācijas.
- 4. Pieslēdziet termostatam/laika relejam sakaru kabeli.
- 5. Pieslēdziet sistēmas kopnes sakaru kabeli starp kontroles ierīcēm un aizvelciet vienu kabeli līdz interfeisam. Piezīme. Ieteicama zvaigznes slēguma kopnes topoloģija. Skatiet sadaļu *[Sakaru protokoli, Lappuse 129](#page-128-0)* , lai iegūtu vairāk informācijas.
- 6. Pieslēdziet sistēmas kopnes sakaru kabeli (6.1) un elektroapgādes kabeli (6.2) interfeisam.
- 7. Pārbaudiet, vai šo daļu elektroinstalācija ir pilnībā pabeigta un pareiza:
	- **Aktuatori**
	- apsildes/dzesēšanas slēdzis;
	- Cirkulācijas sūknis
- 8. Pārliecinieties, vai kontrollera 230 V mainstrāvas nodalījums ir aizvērts un stiprinājuma skrūve ir pievilkta.
- 9. Pievienojiet papildu ārējo sensoru (tikai atbilstošiem termostatiem) un uzstādiet divrindu korpusa slēdzi (tikai sabiedrisko telpu termostatam T-143).

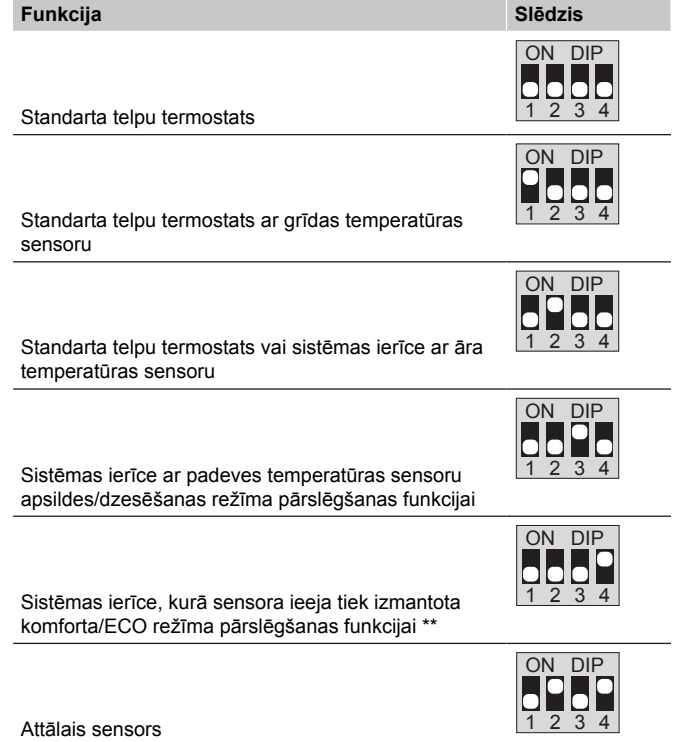

*\* Ja termostats ir reģistrēts galvenajā kontroles ierīcē, sistēmā Base PRO ar vairākām kontroles ierīcēm termostatu var reģistrēt tikai kā sistēmas ierīci. \*\* Aizvērts = EKO*

<span id="page-126-0"></span>10. Pieslēdziet strāvas vadu 230 V maiņstrāvas sienas kontaktrozetei vai, ja tā noteikts vietējos noteikumos, sadales kārbai.

11. Izvēlieties termostata vadības režīmu (iestatījumu izvēlne 04; tikai digitālajos termostatos).

Noklusējuma vērtība: RT (standarta telpu termostats).

Reģistrējiet termostatus, interfeisu un citas sistēmas ierīces norādītajā secībā (nākamā lappusē).

## 3.2 Termostata un/vai sistēmas ierīces reģistrēšana vadības blokā

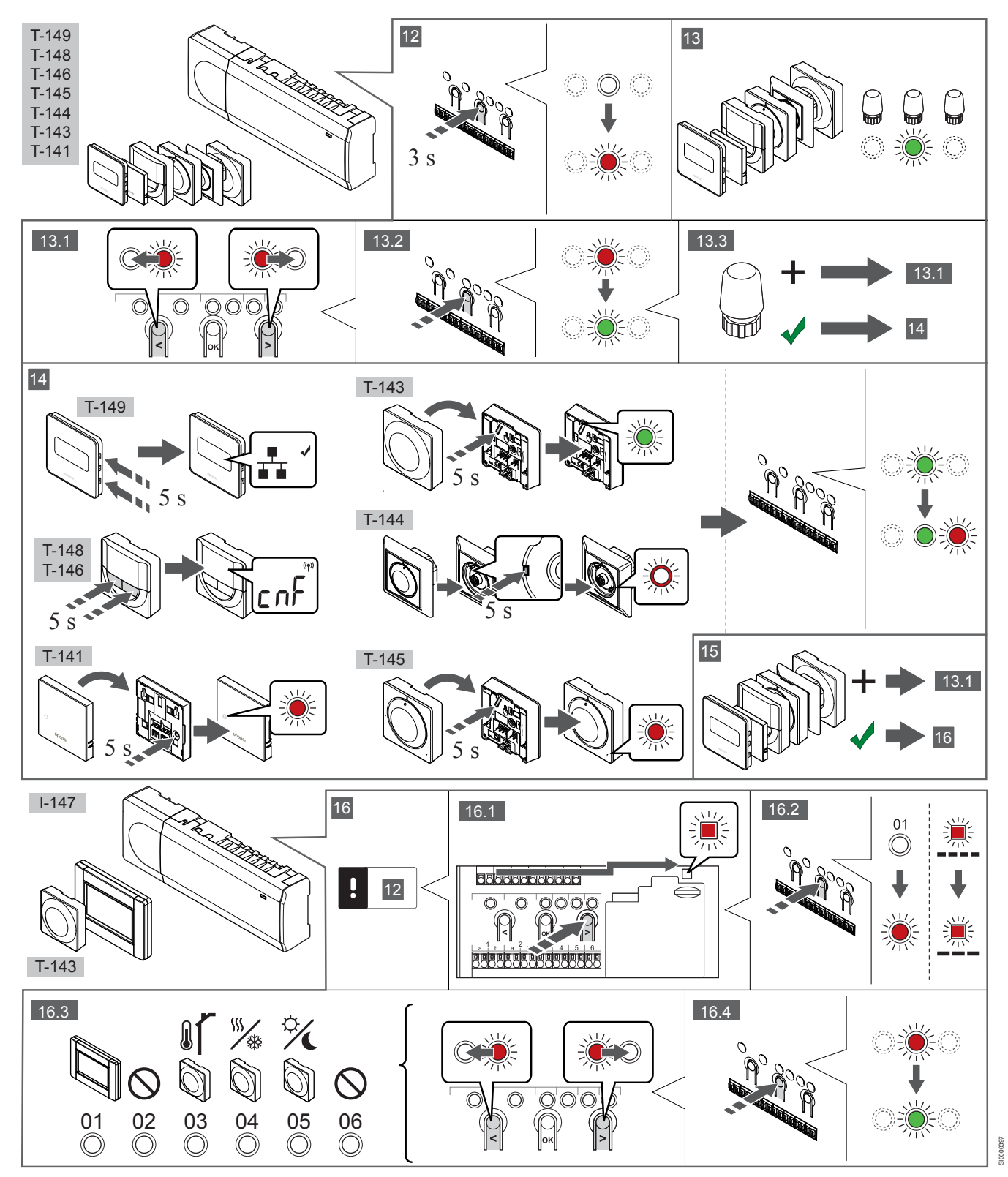

### **12 Aktivizējiet reģistrēšanas režīmu**

Nospiediet kontroles ierīces taustiņu **OK** (Labi) un turiet to aptuveni 3 sekundes, līdz 1. kanāla (vai pirmā nereģistrētā kanāla) gaismas diode mirgo sarkanā krāsā.

### **13―15 Termostata reģistrēšana**

#### **13. Atlasiet termostata kanālu.**

- 1. Izmantojot pogu **<** vai **>**, pārvietojiet rādītāju (gaismas diode mirgo sarkanā krāsā) uz vēlamo kanālu.
- 2. Lai reģistrētu šo kanālu, nospiediet pogu **OK** (Labi). Izvēlētā kanāla gaismas diode sāk mirgot zaļā krāsā.
- 3. Atkārtojiet 13.1. un 13.2. darbību, līdz ir izvēlēti visi kanāli, kas jāreģistrē termostatā (gaismas diodes mirgo zaļā krāsā).

#### **PIEZĪME!**

Visus termostata kanālus ieteicams reģistrēt vienlaikus.

#### **14. Izvēlieties termostatu.**

TERMOSTATS T-143 KĀ TERMOSTATS AR DAŽĀDĀM FUNKCIJĀM

1. Viegli nospiediet termostata reģistrēšanas pogu un turiet to nospiestu; atlaidiet, kad gaismas diode sāk mirgot zaļā krāsā (atrodas atverē virs reģistrēšanas pogas). Vadības bloka izvēlētā kanāla gaismas diode nemainīgi deg zaļā krāsā, un reģistrēšana ir pabeigta.

#### TERMOSTATS T-144

1. Izmantojot smailu instrumentu, viegli nospiediet termostata reģistrēšanas taustiņu un turiet to nospiestu; atlaidiet, kad gaismas diode virs skalas sāk mirgot. Vadības bloka izvēlētā kanāla gaismas diode nemainīgi deg zaļā krāsā, un reģistrēšana ir pabeigta.

#### TERMOSTATS T-141 UN T-145

1. Viegli nospiediet termostata reģistrēšanas pogu un turiet to nospiestu; atlaidiet, kad sāk mirgot gaismas diode termostata priekšpusē.

Vadības bloka izvēlētā kanāla gaismas diode nemainīgi deg zaļā krāsā, un reģistrēšana ir pabeigta.

#### TERMOSTATS T-146, T-148 UN T-149

1. Nospiediet termostata abus taustiņus **―** un **+** (T-149 = ▾ un ▴) un turiet tos nospiestus, līdz ir redzams teksts **CnF** (Konfigurēt) un sakaru ikona.

Vadības bloka izvēlētā kanāla gaismas diode nemainīgi deg zaļā krāsā, un reģistrēšana ir pabeigta.

#### **15. 13. un 14. darbības atkārtošana**

Atkārtojiet 13. un 14. darbību, līdz ir reģistrēti visi pieejamie termostati.

### **16―18 Sistēmas ierīces reģistrēšana**

#### **PIEZĪME!**

Pirms sistēmas ierīces reģistrēšanas ir jāveic vismaz viena termostata reģistrēšana.

#### **16. Reģistrēšanas režīms**

Pārliecinieties, vai ir aktivizēts reģistrācijas režīms (12. darbība).

- 1. Izmantojot pogu **<** vai **>**, pārvietojiet rādītāju uz elektroapgādes gaismas diodi (gaismas diode mirgo sarkanā krāsā).
- 2. Nospiediet pogu **OK** (Labi), lai aktivizētu sistēmas kanāla reģistrēšanas režīmu.

Elektroapgādes gaismas diode mirgo šādi: garš signāls, īsa pauze, garš signāls un 1. kanāla gaismas diode mirgo sarkanā krāsā.

- 3. Izvēlieties sistēmas kanālu; skatiet sarakstu tālāk.
	- 1 = skārienekrāna interfeiss
	- 2 = netiek izmantots

3 = sabiedrisko telpu termostats ar āra temperatūras sensoru 4 = sabiedrisko telpu termostats ar apsildes/dzesēšanas slēdzi no sensora ievades.

5 = sabiedrisko telpu termostats ar komforta/ECO slēdzi

4. Nospiediet pogu **OK** (Labi), lai izvēlētos sistēmas ierīces kanālu. Kanāla gaismas diode sāk mirgot zaļā krāsā.

#### **17. Sistēmas ierīces izvēle**

Izvēlieties sistēmas kanālam atbilstošu sistēmas ierīci.

#### INTERFEISS I-147

- 1. Ieslēdziet interfeisu un pievienojiet to lādētājam.
- 2. Rīkojieties, kā norādīts interfeisa palaišanas vednī, līdz ir jāveic reģistrācija.
- 3. Lai sāktu reģistrēšanu, **palaišanas vednī** nospiediet uz teksta **Link Touch Screen to controller** (Savienot skārienekrānu un vadības bloku) vai uz izvēlnes **Link** (Radiofrekvences saite) (**Main menu > Preferences** (Galvenā izvēlne > Preferences)).
- 4. Interfeiss tiek reģistrēts vadības blokā. Vadības bloka izvēlētā kanāla gaismas diode nemainīgi deg zaļā krāsā, un reģistrēšana ir pabeigta.

#### TERMOSTATS T-143 KĀ SISTĒMAS IERĪCE AR DAŽĀDĀM FUNKCIJĀM

1. Viegli nospiediet termostata reģistrēšanas pogu un turiet to nospiestu; atlaidiet, kad gaismas diode sāk mirgot zaļā krāsā (atrodas atverē virs reģistrēšanas pogas). Vadības bloka izvēlētā kanāla gaismas diode nemainīgi deg zaļā krāsā, un reģistrēšana ir pabeigta.

#### **18. 16. un 17. darbības atkārtošana**

Atkārtojiet 16. un 17. darbību, līdz tiek reģistrētas visas pieejamās sistēmas ierīces.

### **19 Iziet no reģistrācijas režīma**

Lai pabeigtu reģistrēšanu un atgrieztos darba režīmā, nospiediet kontrollera pogu **OK** (Labi) un turiet to nospiestu aptuveni 3 sekundes, līdz zaļā gaismas diode nodziest.

### 3.3 Vairāku kontroles ierīču reģistrēšana

#### **PIEZĪME!**

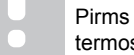

Pirms reģistrēšanas interfeisā ir jāveic vismaz viena termostata reģistrēšana papildus vadības blokā.

Interfeisam var reģistrēt ne vairāk par 16 kontroles ierīcēm.

Visas sistēmas papildus kontroles ierīces ir jāreģistrē interfeisā.

*Skatiet 16. un 17. darbību sadaļā " [Termostata un/vai sistēmas ierīces reģistrēšana vadības](#page-126-0) [blokā, Lappuse 127](#page-126-0)*

*", lai iegūtu papildinformāciju.*

# <span id="page-128-0"></span>3.4 Viena kanāla vai sistēmas ierīces reģistrācijas dzēšana

#### **PIEZĪME!**

Vadības bloka reģistrācija ir jādzēš arī interfeisā.

Atveriet izvēlni **Main menu > Preferences > Link** (Galvenā izvēlne > Preferences > Radiofrekvences saite) un dzēsiet reģistrāciju.

Ja kanāls vai sistēmas ierīce ir reģistrēta nepareizi vai termostats jāreģistrē atkārtoti, esošo reģistrāciju var dzēst no vadības bloka.

Lai dzēstu kanāla reģistrāciju, rīkojieties, kā norādīts tālāk.

- 1. Aktivizējiet reģistrēšanas režīmu. 1. kanāla gaismas diode mirgo sarkanā/zaļā krāsā vai pirmā nereģistrētā kanāla gaismas diode mirgo sarkanā krāsā.
- 2. Ja ir jādzēš sistēmas ierīces (laika releja u. c.) reģistrācija, ieejiet sistēmas kanāla reģistrēšanas režīmā. Elektroapgādes gaismas diode mirgo ar noteiktu ritmu — garš signāls, īsa pauze, garš signāls — un 1. kanāla gaismas diode mirgo sarkanā/zaļā krāsā.
- 3. Lai atceltu reģistrāciju, izmantojot pogu **<** vai **>**, pārvietojiet rādītāju (gaismas diode mirgo sarkanā krāsā) uz izvēlēto kanālu (mirgo zaļā krāsā, ja tas ir reģistrēts).
- 4. Vienlaikus nospiediet taustiņus **<** un **>** aptuveni 5 sekundes, līdz izvēlētā kanāla gaismas diode sāk mirgot sarkanā krāsā.

### 3.5 Visu kanālu reģistrācijas dzēšana

#### **PIEZĪME!**

Vadības bloka reģistrācija ir jādzēš arī interfeisā.

Atveriet izvēlni **Main menu > Preferences > Link** (Galvenā izvēlne > Preferences > Radiofrekvences saite) un dzēsiet reģistrāciju.

Ja viens kanāls vai vairāki kanāli ir reģistrēti nepareizi, vienlaikus var dzēst visas reģistrācijas.

Lai atceltu visu kanālu reģistrāciju, rīkojieties, kā norādīts tālāk.

- 1. Aktivizējiet reģistrēšanas režīmu. 1. kanāla gaismas diode mirgo sarkanā/zaļā krāsā vai pirmā nereģistrētā kanāla gaismas diode mirgo sarkanā krāsā.
- 2. Vienlaikus nospiediet taustiņus **<** un **>** aptuveni 10 sekundes, līdz visu kanālu gaismas diodes, izņemot vienu, nodziest. Viena atlikusī gaismas diode mirgo sarkanā krāsā.

### 3.6 Telpas mazais loks (bypass)

Lai piekļūtu loka iestatījumiem, interfeisā ir jābūt reģistrētam vadības blokam.

- 1. Interfeisā atveriet izvēlni **Room bypass** (Telpas loks), **Main menu > System settings > Room bypass** (Galvenā izvēlne > Sistēmas iestatījumi > Telpas mazais loks).
- 2. Izvēlieties vadības bloku.
- 3. Izvēlieties ne vairāk par divām telpām.
- 4. Lai saglabātu un izietu no izvēlnes, nospiediet pogu **Confirm** (Apstiprināt).

### 3.7 Sakaru protokoli

Sistēmas pamatā ir kopnes sakaru protokols (kontroles ierīcē jāreģistrē unikālie termostatu ID), kurā izmantoti tiešās vai zvaigznes slēguma savienojumi. Tas pieļauj secīgos vai paralēlos savienojumus, atvieglo elektroinstalāciju un termostatu savienošanu ar sistēmas ierīcēm salīdzinājumā ar viena termostata savienošanu ar katru savienojuma spaili.

Šī protokola piedāvātās plašās savienojumu iespējas var kombinēt visos iespējamos veidos, optimāli piemērojot konkrētai sistēmai.

### 3.8 Citas funkcijas

Plašāku informāciju par aktuatoru automātisko balansēšanu (kas izslēdz nepieciešamību veikt manuālu balansēšanu; pēc noklusējuma ieslēgta), siltumsūkņa integrēšanu, dzesēšanu, komforta/ECO iestatījumiem, KNX moduli, telpas pārbaudi un komplektācijas pārbaudi utt. skatiet pilnajā rokasgrāmatā.

# **4 Tehniskie dati**

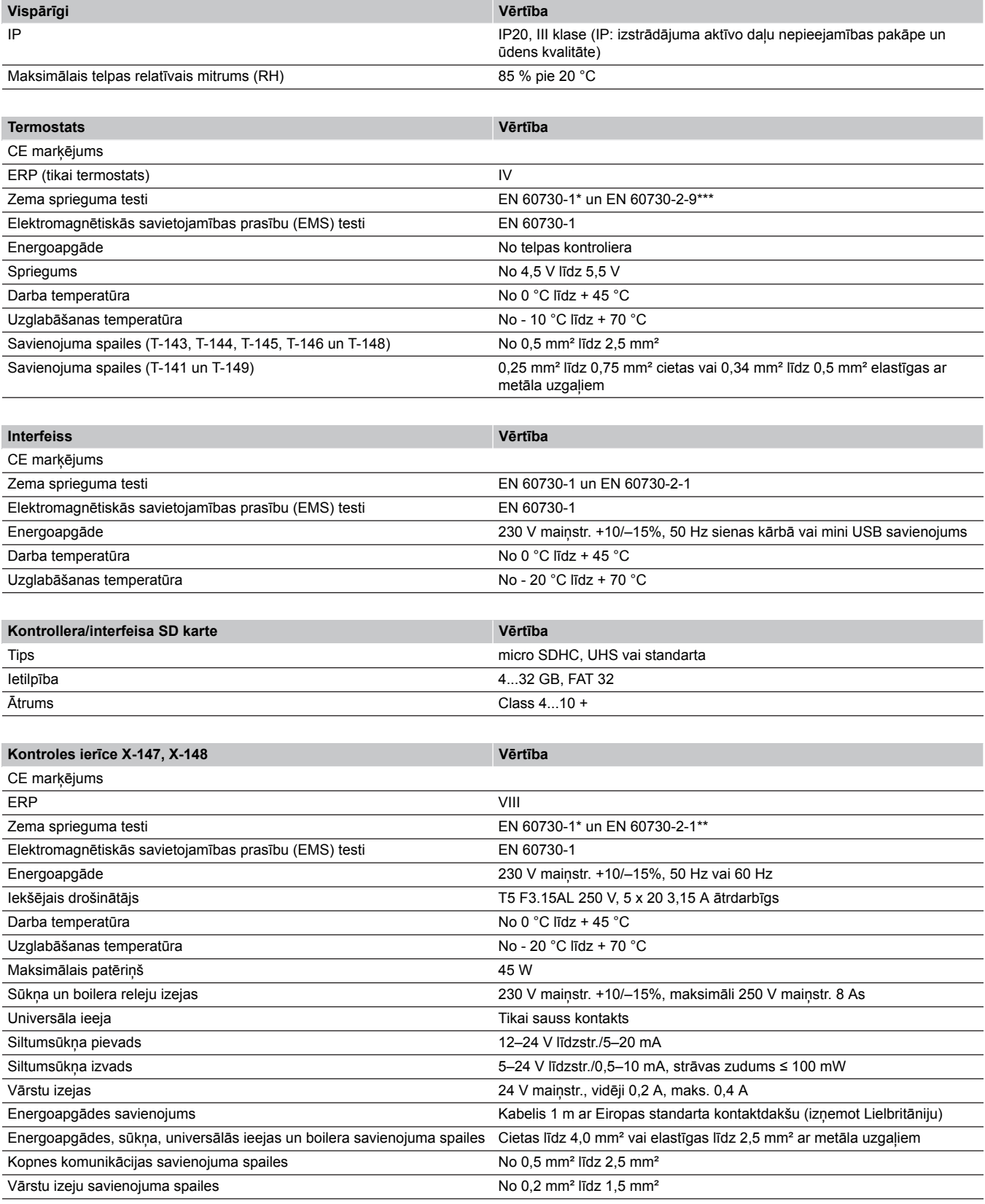

\*) EN 60730-1 Mājsaimniecībai un līdzīgiem mērķiem paredzētas automātiskās vadības elektroierīces — 1. daļa: Vispārējās prasības \*\*) EN 60730-2-1 Mājsaimniecībai un līdzīgiem mērķiem paredzētas automātiskās vadības elektroierīces — 2‑1. daļa: Īpašas prasības mājsaimniecības elektroierīču vadības elektroierīcēm

\*\*\*) EN 60730-2-9 Mājsaimniecībai un līdzīgiem mērķiem paredzētas automātiskās vadības elektroierīces — 2‑9. daļa: Īpašas prasības uz temperatūru reaģējošajiem regulatoriem

#### **Lietojams visā Eiropā**

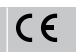

Atbilstības deklarācija

Ar šo mēs uzņemamies atbildību un paziņojam, ka izstrādājumi, uz ko attiecas šī rokasgrāmata, atbilst visām pamatprasībām, kas norādītas Drošības instrukciju brošūrā sniegtajā informācijā.

EAC

# Uponor Smatrix Base PRO Snelgids

# **1 Veiligheidsvoorschriften**

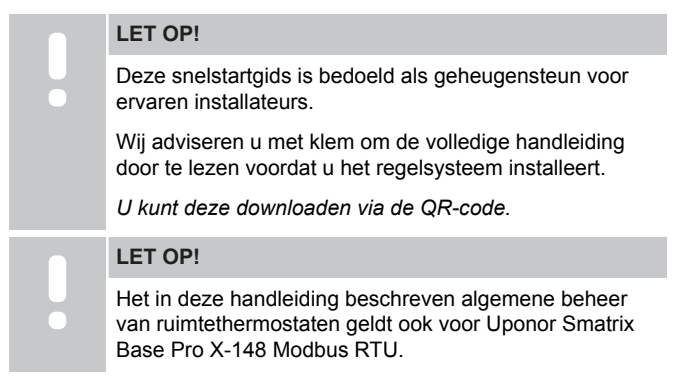

# 1.1 Regelmodule

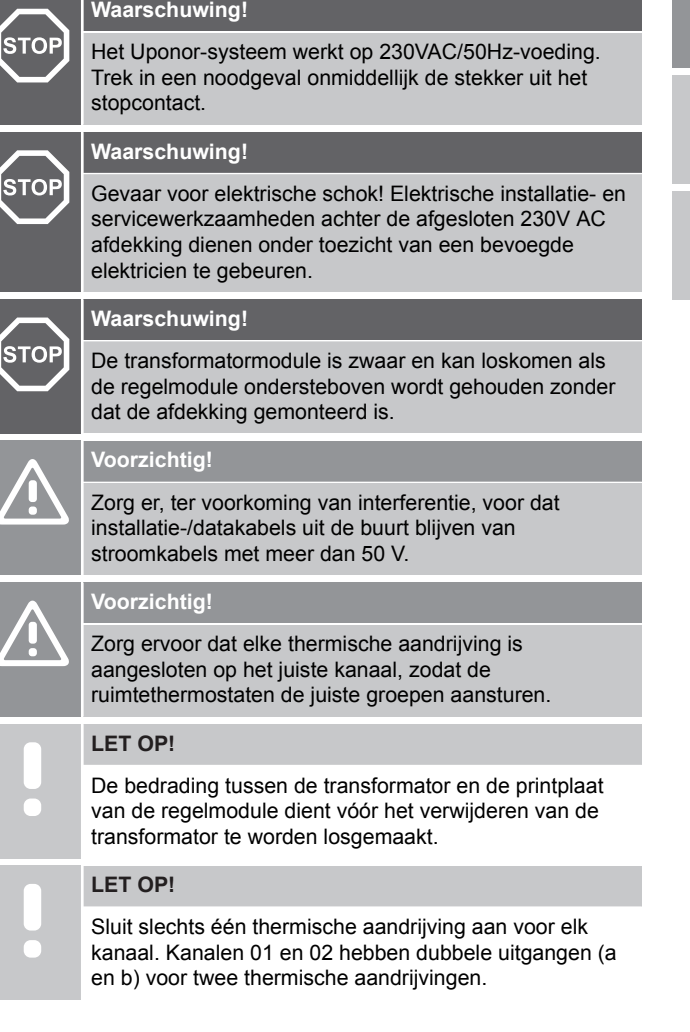

## 1.2 Ruimtethermostaat/ systeemapparaat

#### **Voorzichtig!**

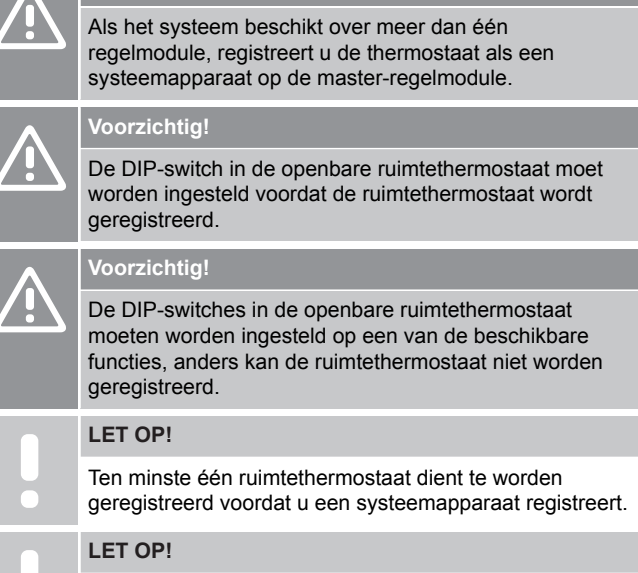

Er kunnen maximaal 16 regelmodules worden

aangesloten op een bedieningsmodule.

# **2 Beschrijving Uponor Smatrix Base PROsysteem**

### 2.1 Onderdelen

#### **LET OP!**

Het in deze handleiding beschreven algemene beheer van ruimtethermostaten geldt ook voor Uponor Smatrix Base Pro X-148 Modbus RTU.

Een Uponor Smatrix Base PRO-systeem kan bestaan uit een combinatie van de volgende onderdelen:

- Uponor Smatrix Base PRO-regelmodule X-147 (regelmodule)
- Uponor Smatrix Base PRO-interface I-147 (interface)
- Uponor Smatrix Base ruimtethermostaat D+RH T-149 (digitale ruimtethermostaat T-149)
- Uponor Smatrix Base ruimtethermostaat Prog.+RH T‑148 (digitale ruimtethermostaat T-148)
- Uponor Smatrix Base ruimtethermostaat Dig T-146 (digitale ruimtethermostaat T-146)
- Uponor Smatrix Base ruimtethermostaat standaard T-145 (standaardruimtethermostaat T-145)
- Uponor Smatrix Base ruimtethermostaat UP T-144 (inbouwruimtethermostaat T-144)
- Uponor Smatrix Base ruimtethermostaat Public T‑143 (openbare ruimtethermostaat T-143)
- Uponor Smatrix Base PRO Ruimtesensor + RH T 141 (voeler thermostaat T-141)
- Uponor Smatrix Base uitbreidingsmodule M-140 (uitbreidingsmodule M-140)
- Uponor Smatrix Base stermodule M-141 (stermodule M-141)
- Uponor Smatrix transformator A-1XX (transformator A-1XX)

### 2.2 Systeemvoorbeeld

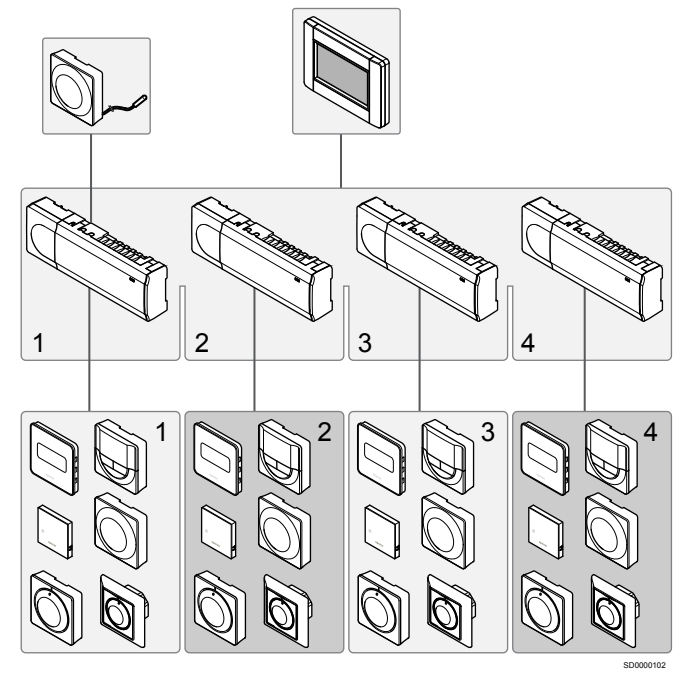

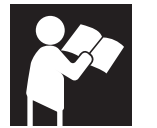

IC0000098

www.uponor.com/services/download-centre

Uponor Smatrix Base PRO

# **3 Snelgids**

## 3.1 Installatie

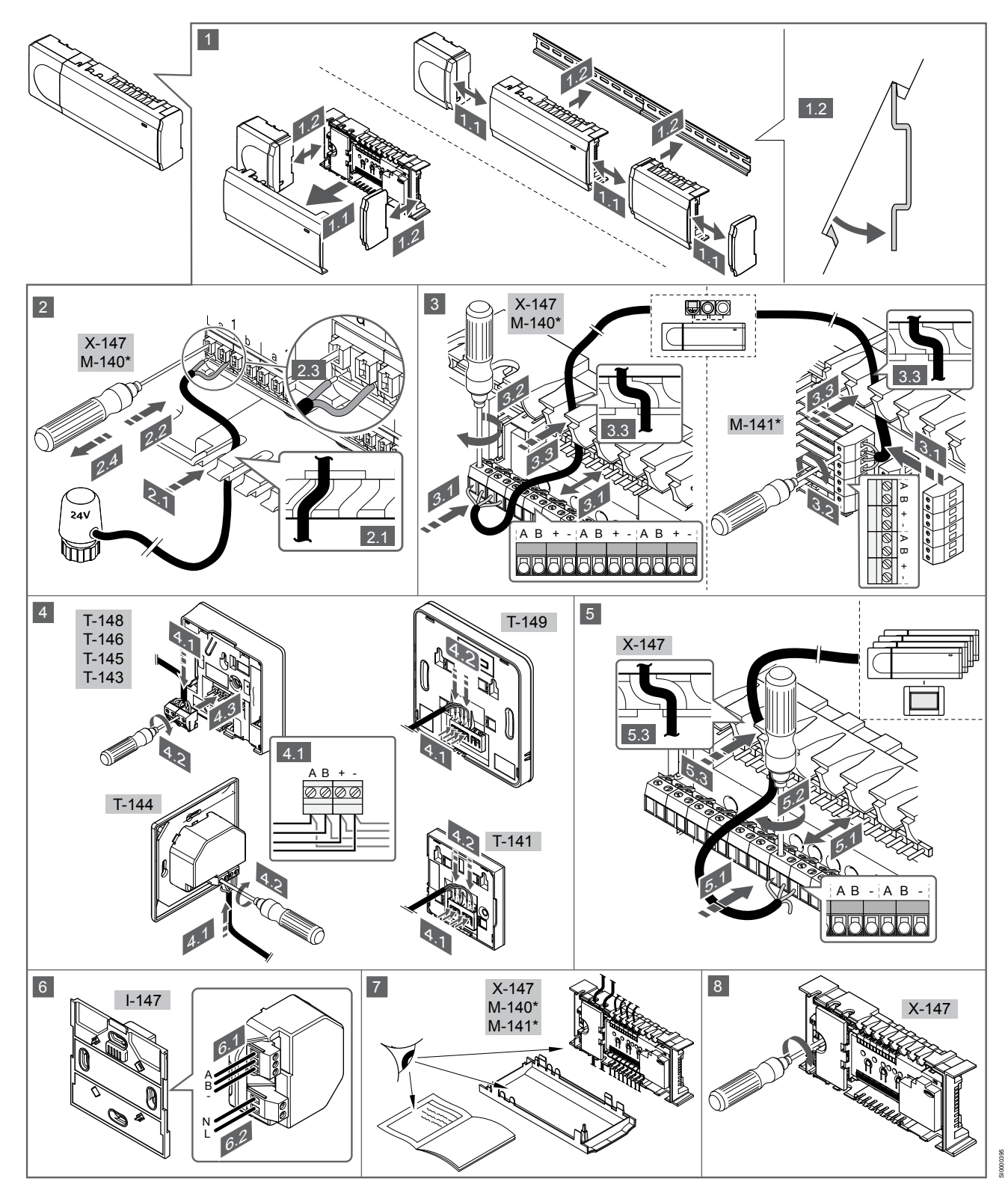

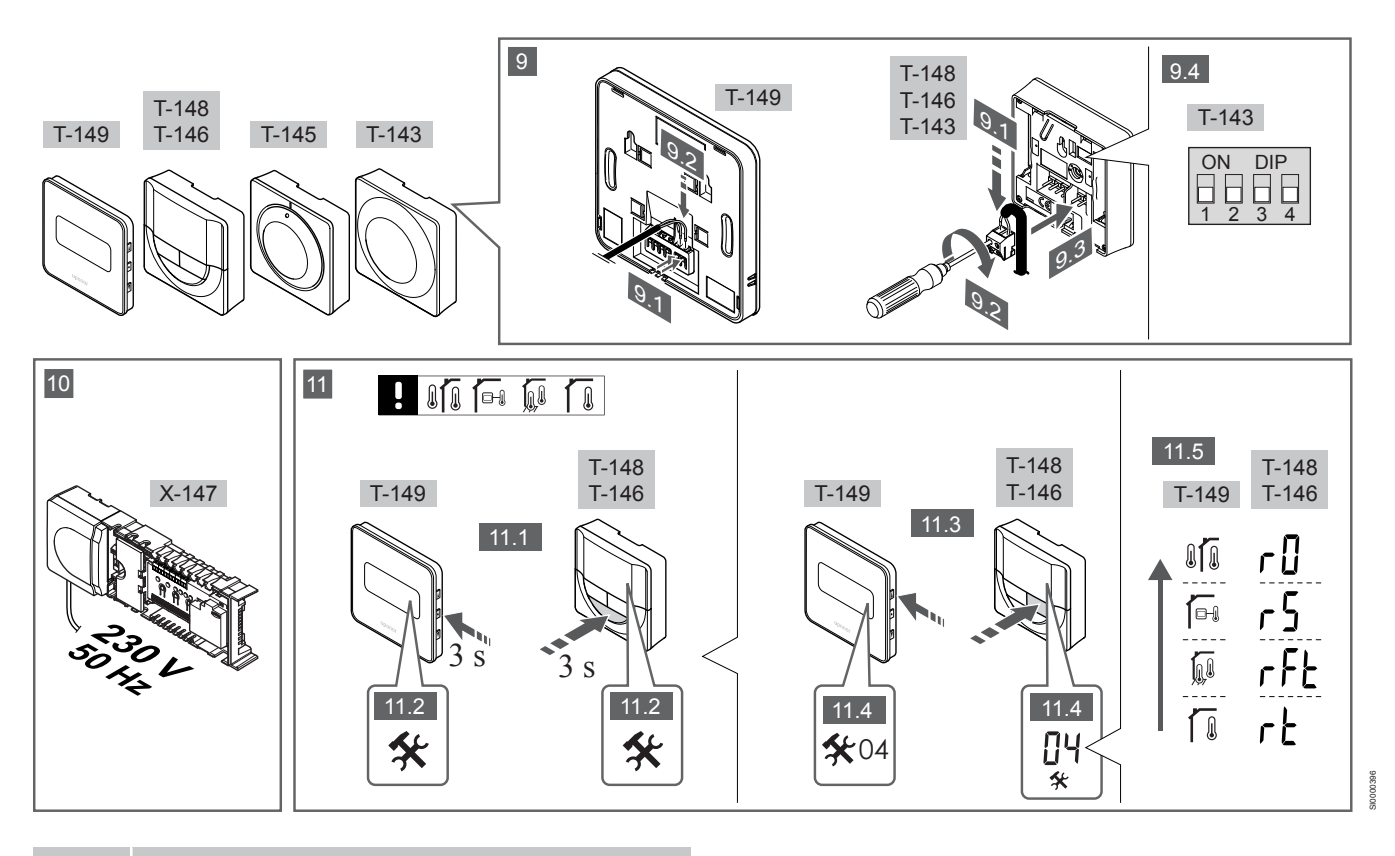

#### **LET OP!**

Het in deze handleiding beschreven algemene beheer van ruimtethermostaten geldt ook voor Uponor Smatrix Base Pro X-148 Modbus RTU.

### **1―11 Onderdelen aansluiten**

- 1. Bevestig de complete regelmodule, of delen ervan, aan de muur met een DIN-rail of met schroeven en pluggen.
- 2. Sluit de thermische aandrijvingen aan.
- 3. Sluit een communicatiekabel voor een ruimtethermostaat aan op de regelmodule, slave-module, en/of de optionele stermodule. Opmerking: De aanbevolen bustopologie is doorlussen. Zie paragraaf *[Communicatieprotocol, Pagina 139](#page-138-0)* voor meer informatie.
- 4. Sluit een communicatiekabel voor een ruimtethermostaat aan op de ruimtethermostaat/timer.
- 5. Sluit een communicatiekabel voor een systeembus aan tussen de regelmodules en leid één kabel naar de bedieningsmodule. Opmerking: De aanbevolen bustopologie is doorlussen. Zie paragraaf *[Communicatieprotocol, Pagina 139](#page-138-0)* voor meer informatie.
- 6. Sluit een communicatiekabel voor een systeembus (6.1) en een netsnoer (6.2) aan op de bedieningsmodule.
- 7. Controleer of alle aansluitingen volledig en correct zijn:
	- Aandrijvingen
	- Schakelaar verwarmen/koelen
		- Circulatiepomp
- 8. Zorg ervoor dat het 230 V AC compartiment van de regelmodule gesloten is en dat de bevestigingsschroef is vastgedraaid.
- 9. Sluit optionele externe voelers aan (alleen bijpassende ruimtethermostaten) en stel de DIP-switch in (uitsluitend openbare ruimtethermostaat T-143).

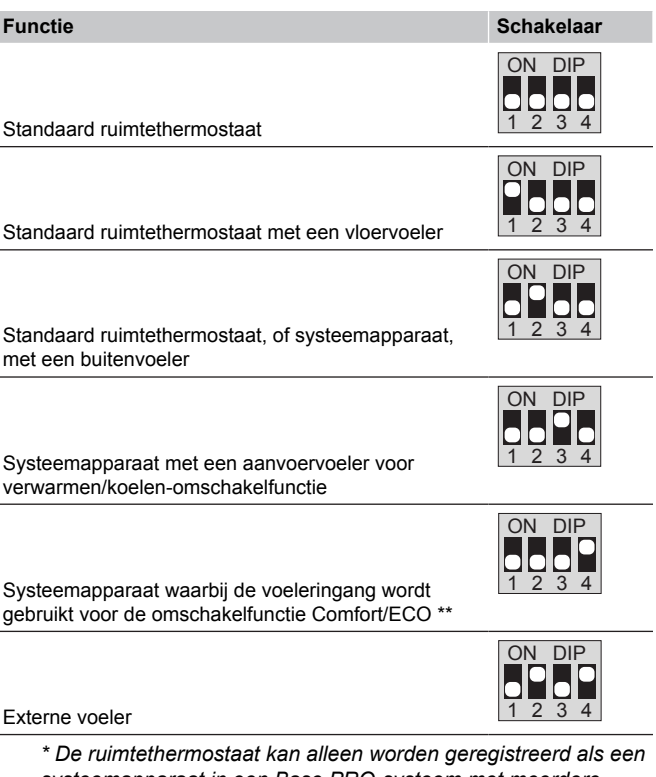

*systeemapparaat in een Base PRO-systeem met meerdere regelmodules als het is geregistreerd op de masterregelmodule. \*\* Dicht = ECO*

- <span id="page-136-0"></span>10. Steek het aansluitsnoer in een 230 V stopcontact of, wanneer de lokale voorschriften dat eisen, in een installatiedoos.
- 11. Selecteer de functiemodus van de ruimtethermostaat (instellingenmenu 04, uitsluitend bij digitale ruimtethermostaten).

Standaard: RT (standaardruimtethermostaat).

Registreer de ruimtethermostaten, de bedieningsmodule en andere systeemapparaten, in die volgorde (volgende pagina).

### 3.2 Ruimtethermostaten en/of systeemapparaten registreren op een regelmodule

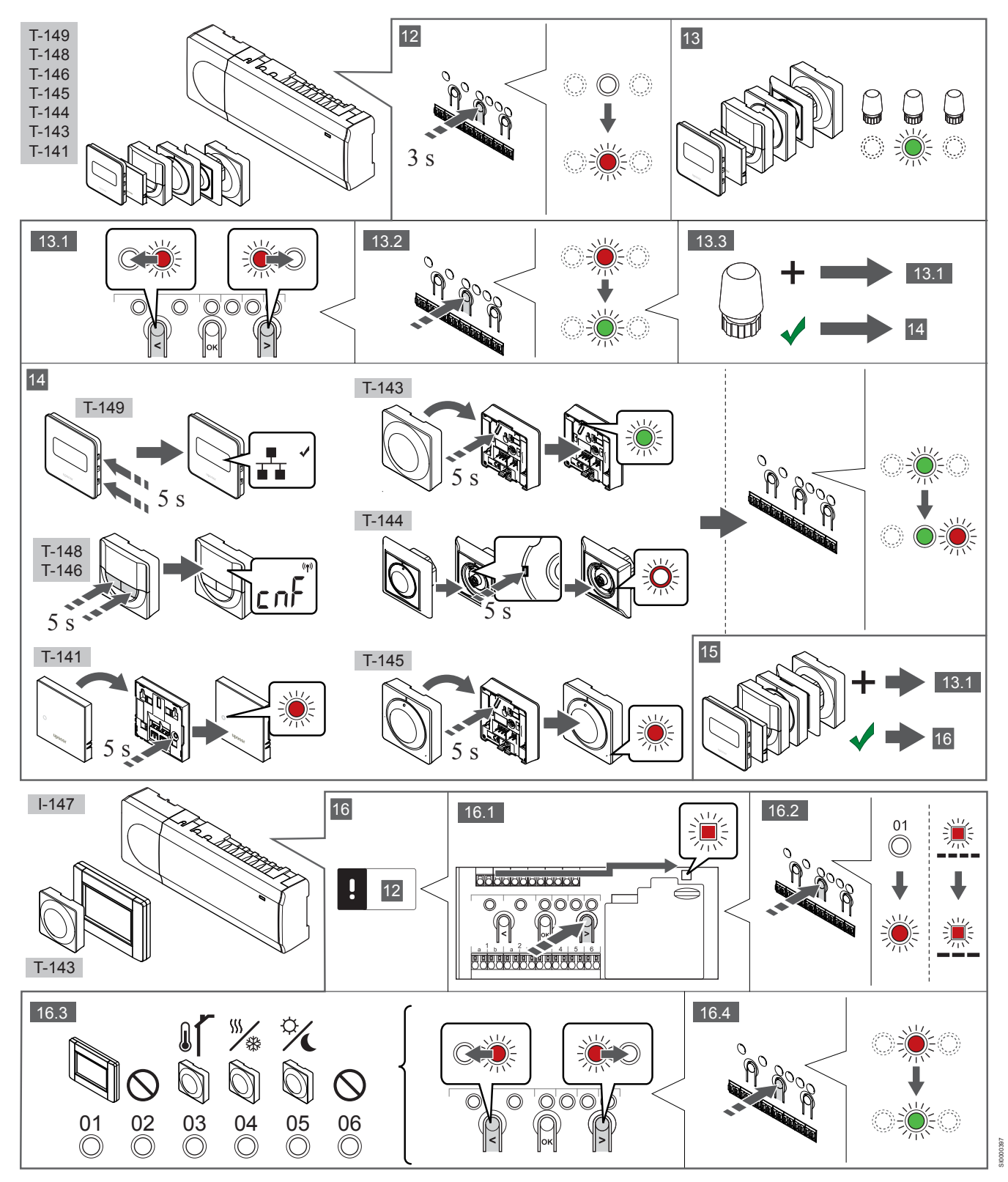

### **12 Ga naar de registratiemodus**

Houd de **OK**-knop op de regelmodule ongeveer 3 seconden ingedrukt, totdat de LED van kanaal 1 (of het eerste nietgeregistreerde kanaal) rood gaat knipperen.

### **13―15 Een ruimtethermostaat**

#### **registreren**

#### **13. Een thermostaatkanaal selecteren**

- 1. Gebruik de toetsen **<** of **>** om de indicator (LED knippert rood) naar het voorkeurskanaal te verplaatsen.
- 2. Druk op de **OK**-toets om het kanaal voor registratie te kiezen. De LED van het gekozen kanaal gaat groen knipperen.
- 3. Herhaal de stappen 13.1 en 13.2 totdat alle kanalen die voor de ruimtethermostaat geregistreerd dienen te zijn, geselecteerd zijn (LED's knipperen groen).

### **LET OP!**

Wij raden aan om alle kanalen voor de ruimtethermostaat tegelijkertijd te registreren.

#### **14. Selecteer een ruimtethermostaat.**

RUIMTETHERMOSTAAT T-143 ALS RUIMTETHERMOSTAAT, MET VERSCHILLENDE FUNCTIES

1. Houd de registratietoets op de ruimtethermostaat licht ingedrukt en laat deze los wanneer de LED (in de uitsparing boven de registratietoets) groen gaat knipperen. De LED van het gekozen kanaal op de regelmodule gaat continu groen branden en de registratie is gereed.

#### RUIMTETHERMOSTAAT T-144

1. Houd de registratieknop op de thermostaat met een puntig voorwerp licht ingedrukt en laat los wanneer de LED boven de draaischijf begint te knipperen. De LED van het gekozen kanaal op de regelmodule gaat continu groen branden en de registratie is gereed.

#### RUIMTETHERMOSTATEN T-141 EN T-145

- 1. Houd de registratietoets op de ruimtethermostaat licht ingedrukt en laat deze los wanneer de LED aan de voorzijde van de ruimtethermostaat begint te knipperen.
	- De LED van het gekozen kanaal op de regelmodule gaat continu groen branden en de registratie is gereed.

#### RUIMTETHERMOSTATEN T-146, T-148 EN T-149

1. Houd tegelijkertijd de knoppen **―** en **+** (T-149 = ▾ en ▴) op de ruimtethermostaat ingedrukt totdat de tekst **CnF**(configureren) en een communicatiepictogram worden weergegeven. De LED van het gekozen kanaal op de regelmodule gaat continu groen branden en de registratie is gereed.

#### **15. Herhaal stap 13 en 14**

Herhaal de stappen 13 en 14 tot alle aanwezige thermostaten geregistreerd zijn.

### **16―18 Een systeemapparaat registreren**

#### **LET OP!**

Ten minste één ruimtethermostaat dient te worden geregistreerd voordat u een systeemapparaat registreert.

#### **16. Registratiemodus**

Zorg ervoor dat het apparaat in de registratiemodus staat (stap 12).

1. Gebruik de toetsen **<** of **>** om de indicator naar de power-LED te verplaatsen (rood knipperende LED).

- 2. Druk op de **OK**-knop om de registratiemodus voor het systeemkanaal te kiezen. De power-LED knippert volgens het patroon lang aan, kort uit, lang aan, en de LED van kanaal 1 knippert rood.
- 3. Selecteer een systeemkanaal, zie onderstaande lijst.
	- 1 = Touchscreen bedieningsmodule
	- 2 = Niet in gebruik
	- 3 = Ruimtethermostaat Public met buitenvoeler

4 = Openbaar ruimtethermostaat met verwarmen/koelenomschakeling door sensorsignaal.

- 5 = Public ruimtethermostaat met Comfort/ECO-omschakeling
- 4. Druk op de **OK**-toets om het systeemapparaatkanaal te kiezen. De LED van het kanaal gaat groen knipperen

#### **17. Een systeemapparaat selecteren**

Selecteer een systeemapparaat dat overeenkomt met het systeemkanaal.

#### BEDIENINGSMODULE I-147

- 1. Zet de bedieningsmodule aan en bevestig deze aan de lader.
- 2. Volg de startgids in de bedieningsmodule tot aan de registratie.
- 3. Druk op **Koppel Touchscreen aan regelmodule** in de **Startgids** of op het **Koppeling-**menu (**Hoofdmenu > Voorkeuren**) om met de registratie te beginnen.
- 4. De bedieningsmodule wordt geregistreerd op de regelmodule. De LED van het gekozen kanaal op de regelmodule gaat continu groen branden en de registratie is gereed.

#### RUIMTETHERMOSTAAT T-143 ALS SYSTEEMAPPARAAT, MET VERSCHILLENDE FUNCTIES

1. Houd de registratietoets op de ruimtethermostaat licht ingedrukt en laat deze los wanneer de LED (in de uitsparing boven de registratietoets) groen gaat knipperen. De LED van het gekozen kanaal op de regelmodule gaat continu groen branden en de registratie is gereed.

#### **18. Herhaal stap 16 en 17**

Herhaal de stappen 16 en 17 tot alle aanwezige systeemapparaten zijn geregistreerd.

#### **19 De registratiemodus verlaten**

Beëindig de registratie en ga terug naar bedrijfsmodus door de **OK**toets op de regelmodule gedurende ongeveer 3 seconden ingedrukt te houden totdat de groene LED's uitgaan.

### 3.3 Meerdere regelmodules registreren

#### **LET OP!**

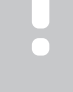

Er moet ten minste één ruimtethermostaat zijn

geregistreerd bij de extra regelmodule voordat u deze registreert bij de bedieningsmodule.

Er kunnen maximaal 16 regelmodules worden aangesloten op een bedieningsmodule.

Alle extra regelmodules in het systeem moeten geregistreerd zijn bij de bedieningsmodule.

*Zie de stappen 16 en 17 in het gedeelte ' [Ruimtethermostaten en/of systeemapparaten registreren op een](#page-136-0) [regelmodule, Pagina 137](#page-136-0) ' voor meer informatie.*

## <span id="page-138-0"></span>3.4 Registratie van een kanaal of systeemapparaat ongedaan maken

#### **LET OP!**

De regelmodule dient ook in de bedieningsmodule afgemeld te worden.

Ga naar **Hoofdmenu > Voorkeuren > Koppeling** en maak de registratie ongedaan.

Wanneer een kanaal of systeemapparaat verkeerd is geregistreerd of als een registratie van een ruimtethermostaat overgedaan moet worden, kunt u de actuele registratie uit de regelmodule verwijderen..

Om een kanaal af te melden:

- 1. Ga naar de registratiemodus. De LED van kanaal 1 knippert rood/groen, of het eerste ongeregistreerde kanaal knippert rood.
- 2. Als een systeemapparaat (timer enz.) moet worden afgemeld, gaat u naar de registratiemodus van het systeemapparaat. De power-LED knippert volgens het patroon lang aan, kort uit, lang aan en de LED van kanaal 1 knippert rood/groen.
- 3. Gebruik de toetsen **<** of **>** om de indicator (rood knipperende LED) naar het geselecteerde kanaal te verplaatsen (knippert groen indien deze geregistreerd is) om af te melden.
- 4. Druk tegelijkertijd gedurende ongeveer 5 seconden op de **<** en **>** knoppen totdat de LED voor het geselecteerde kanaal rood begint te knipperen.

### 3.5 Alle kanalen afmelden

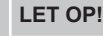

De regelmodule dient ook in de bedieningsmodule afgemeld te worden.

Ga naar **Hoofdmenu > Voorkeuren > Koppeling** en maak de registratie ongedaan.

Wanneer één of meer kanalen verkeerd geregistreerd zijn, is het mogelijk om alle registraties tegelijkertijd te verwijderen.

Zo annuleert u alle kanaalregistraties:

- 1. Ga naar de registratiemodus. De LED van kanaal 1 knippert rood/groen, of het eerste ongeregistreerde kanaal knippert rood.
- 2. Druk tegelijkertijd gedurende ongeveer 10 seconden op de **<** en **>** knoppen totdat de LEDs voor alle kanalen behalve één uitgaan. De overblijvende LED knippert rood.

## 3.6 Ruimtebypass

Om bij de bypassinstellingen te komen, moet de regelmodule geregistreerd zijn bij de bedieningsmodule.

- 1. Ga in de interface naar het **Ruimtebypass**-menu, **Hoofdmenu > Systeeminstellingen > Ruimtebypass**.
- 2. Selecteer een regelmodule.
- 3. Selecteer tot maximaal twee ruimtes.
- 4. Druk op de toets **Bevestig** om op te slaan en het menu te verlaten.

## 3.7 Communicatieprotocol

Het systeem is gebaseerd op een Bus-communicatieprotocol (hiervoor is het unieke ID van de ruimtethermostaat nodig waarmee deze op de regelmodule geregistreerd is), dat gebruik maakt van doorlussen, directe of sterschakelingen. Hierdoor kan er in serie en parallel worden aangesloten, wat het bedraden en aansluiten van de ruimtethermostaten en systeemapparaten veel makkelijker maakt dan wanneer er maar één ruimtethermostaat per aansluitklem aangesloten kan worden.

Het grote aantal schakelmogelijkheden die dit Bus-communicatieprotocol biedt, kunnen zo gecombineerd worden dat ze het beste bij het actuele systeem passen.

### 3.8 Andere functies

Kijk in de volledige handleiding voor meer informatie over automatisch inregelen van de thermische aandrijvingen (waardoor het niet meer nodig is om handmatig in te regelen, staat standaard aan), integratie van de warmtepomp, koelen, Comfort/ECOinstellingen, KNX-module, ruimtecontrole en aanvoercontrole enz.

# **4 Technische gegevens**

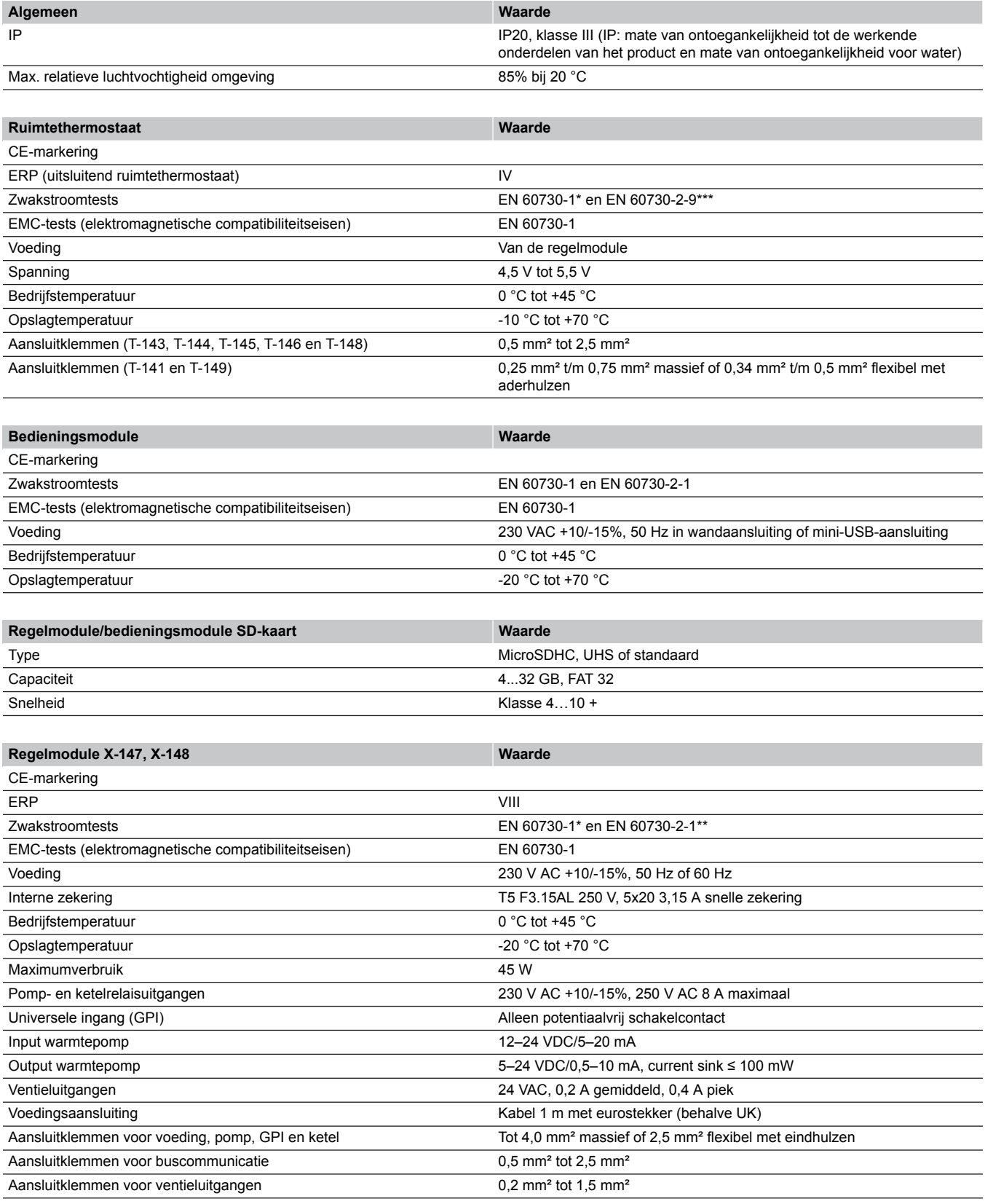

\*) EN 60730-1 Automatische elektrische regelaars voor huishoudelijk en soortgelijk gebruik – Deel 1: Algemene eisen

\*\*) EN 60730-2-1 Automatische elektrische regelaars voor huishoudelijk en soortgelijk gebruik – Deel 2-1: Bijzondere eisen voor elektrische regelaars voor elektrische huishoudelijke apparaten

\*\*\*) EN 60730-2-9 Automatische elektrische regelaars voor huishoudelijk en soortgelijk gebruik – Deel 2-9: Bijzondere eisen voor temperatuurgevoelige regelaars

#### **Bruikbaar in heel Europa**

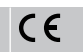

Verklaring van overeenstemming:

Hierbij verklaren wij onder eigen verantwoordelijkheid dat de in deze instructies behandelde producten voldoen aan alle essentiële eisen verbonden aan de informatie in het boekje met veiligheidsvoorschriften.

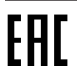

# Uponor Smatrix Base PRO Hurtigveiledning

# **1 Sikkerhetsinstrukser**

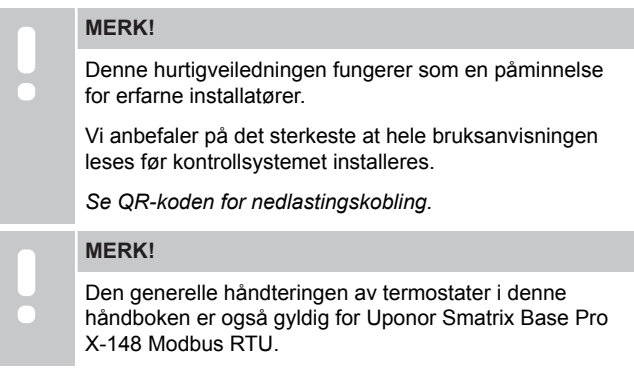

# 1.1 Sentralenhet

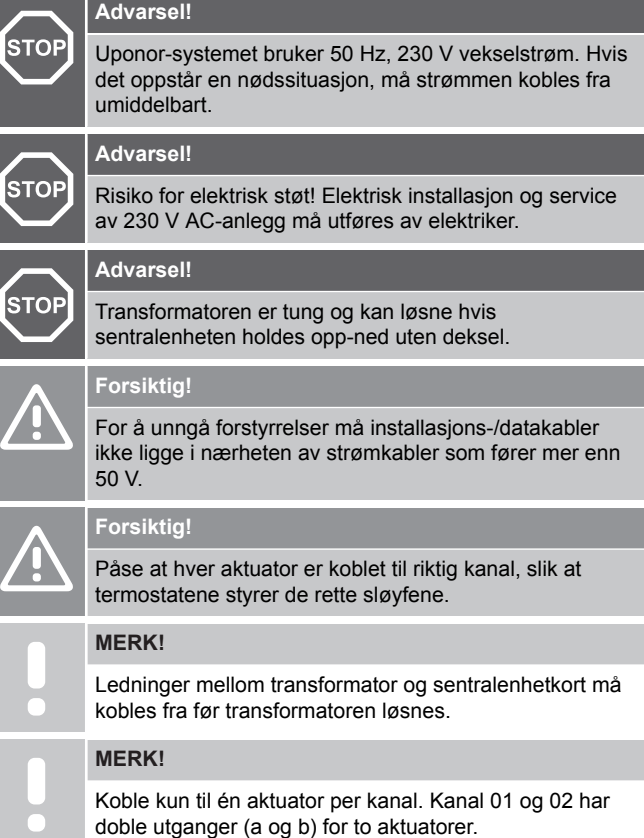

### 1.2 Termostat/systemenhet

### **Forsiktig!**

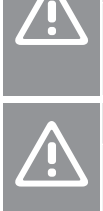

Hvis det er mer enn én sentralenhet tilgjengelig i systemet, registrer du termostaten som en systemanordning til master sentralenheten.

#### **Forsiktig!**

Bryterne i termostaten for offentlig miljø må stilles inn før termostaten registreres.

#### **Forsiktig!**

Bryterne i termostaten for offentlig miljø må stilles til én av de tilgjengelige funksjonene, hvis ikke kan den ikke registreres.

#### **MERK!**

Det må registreres minst én termostat før en systemenhet kan registreres.

#### **MERK!**

Inntil 16 sentralenheter kan registreres i samme manøverpanel.

# **2 Beskrivelse av Smatrix Base PROsystemet**

## 2.1 Komponenter

#### **MERK!**

Den generelle håndteringen av termostater i denne håndboken er også gyldig for Uponor Smatrix Base Pro X-148 Modbus RTU.

Et Uponor Smatrix Base PRO-system kan bestå av en kombinasjon av følgende komponenter:

- Uponor Smatrix Base PRO sentralenhet X-147 (sentralenhet)
- Uponor Smatrix Base PRO manøverpanel I-147 (manøverpanel)
- Uponor Smatrix Base termostat D+RH T-149 (digital termostat T-149)
- Uponor Smatrix Base Thermostat Prog.+RH T-148 (digital termostat T-148)
- Uponor Smatrix Base Thermostat Dig T-146 (digital termostat T-146)
- Uponor Smatrix Base termostat standard T‑145 (standardtermostat T-145)
- Uponor Smatrix Base Thermostat Flush T-144 (innfellingstermostat T-144)
- Uponor Smatrix Base termostat for offentlig miljø T-143 (termostat for offentlig miljø T-143)
- Uponor Smatrix Base PRO romføler + RH T-141 (sensortermostat T-141)
- Uponor Smatrix Base Slave Module M-140 (slavemodul M-140)
- Uponor Smatrix Base Star Module M-141 (stjernemodul M-141)
- Uponor Smatrix transformator A-1XX (transformator A-1XX)

### 2.2 Systemeksempel

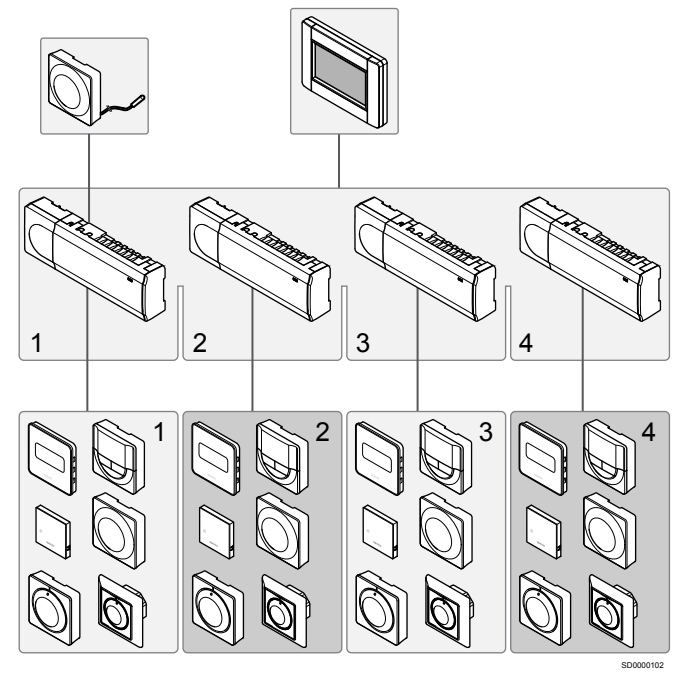

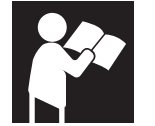

IC0000098

www.uponor.com/services/download-centre

Uponor Smatrix Base PRO
# **3 Hurtigveiledning**

3.1 Installasjon

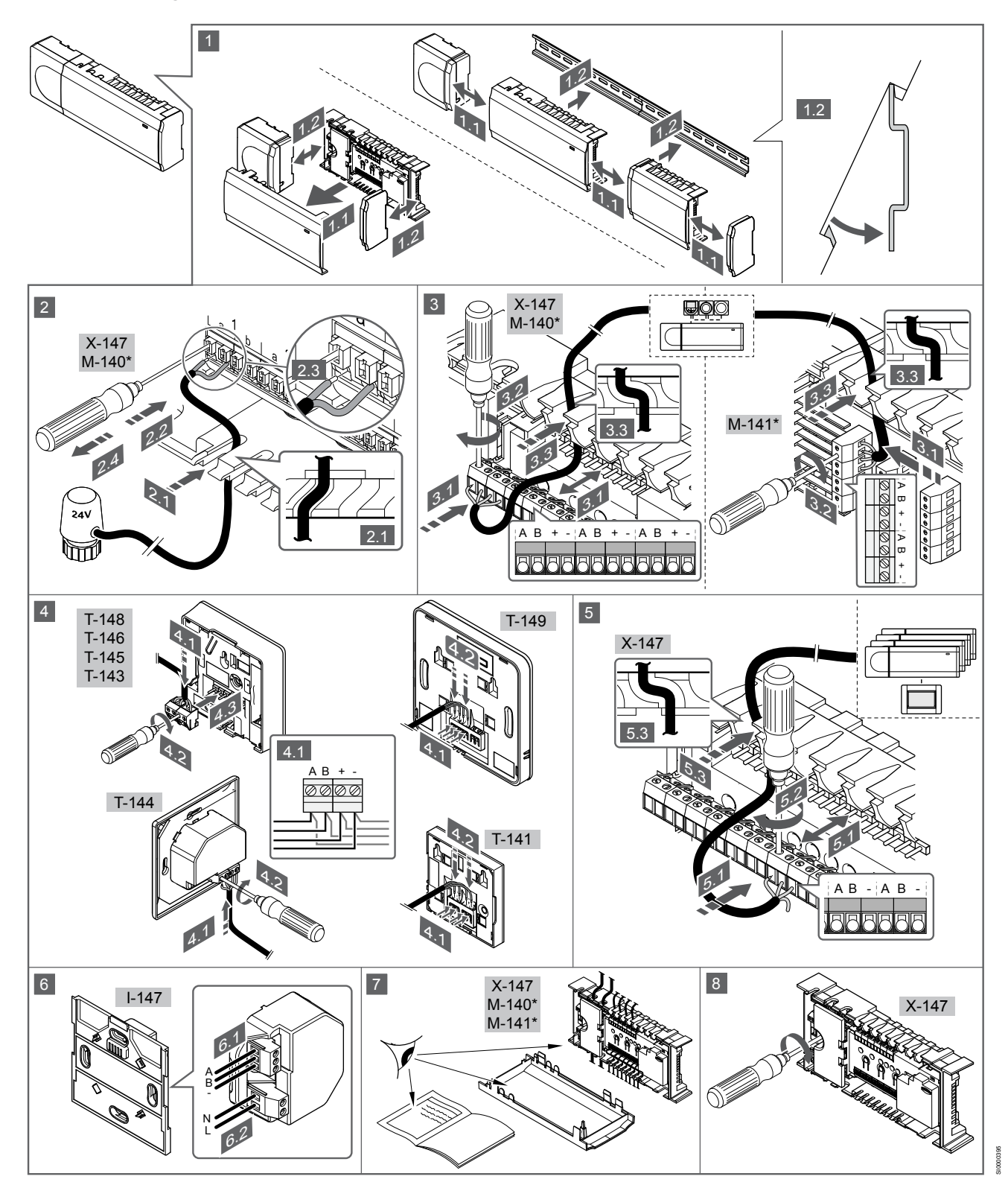

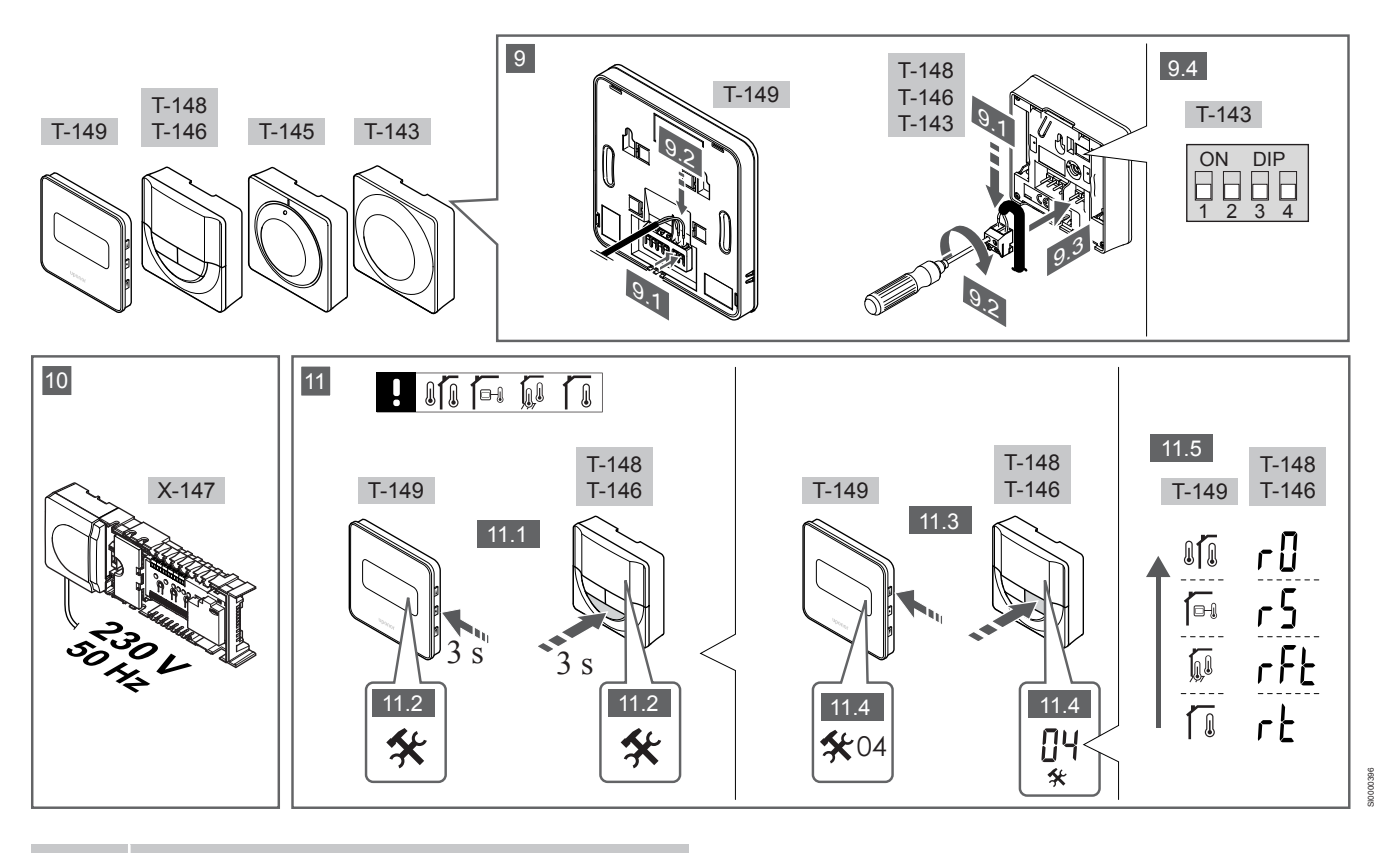

**MERK!**

Den generelle håndteringen av termostater i denne

håndboken er også gyldig for Uponor Smatrix Base Pro X-148 Modbus RTU.

### **1–11 Koble til komponentene**

- 1. Fest hele sammenstillingen, eller deler av den, til veggen, enten ved hjelp av en DIN-skinne eller ved hjelp av skruer og plugger.
- 2. Koble til aktuatorene.
- 3. Koble en termostat-kommunikasjonskabel til sentralenheten, slavemodulen og/eller stjernemodulen (ekstrautstyr). Merk: Det anbefales å bruke seriekobling av busser. Se avsnitt *[Kommunikasjonsprotokoll, Side 149](#page-148-0)* for mer informasjon.
- 4. Koble en termostat-kommunikasjonskabel til termostaten/ timeren.
- 5. Koble inn en systembuss-kommunikasjonskabel mellom sentralenhetene, og rut én kabel til manøverpanelet. Merk: Det anbefales å bruke seriekobling av busser. Se avsnitt *[Kommunikasjonsprotokoll, Side 149](#page-148-0)* for mer informasjon.
- 6. Koble inn en systembuss-kommunikasjonskabel (6.1) og en strømledning (6.2) til manøverpanelet.
- 7. Undersøk at alle ledninger er hele og riktige:
	- **Aktuatorer**
	- Bryter for oppvarming/kjøling
		- Sirkulasjonspumpe
- 8. Sørg for at 230 V vekselstrømrommet i sentralenheten er lukket, og at festeskruen er strammet til.
- 9. Koble til ekstern sensor, hvis slik skal brukes (kun kompatible termostater), og still DIP-bryteren (kon for termostat for offentlig miljø T-143).

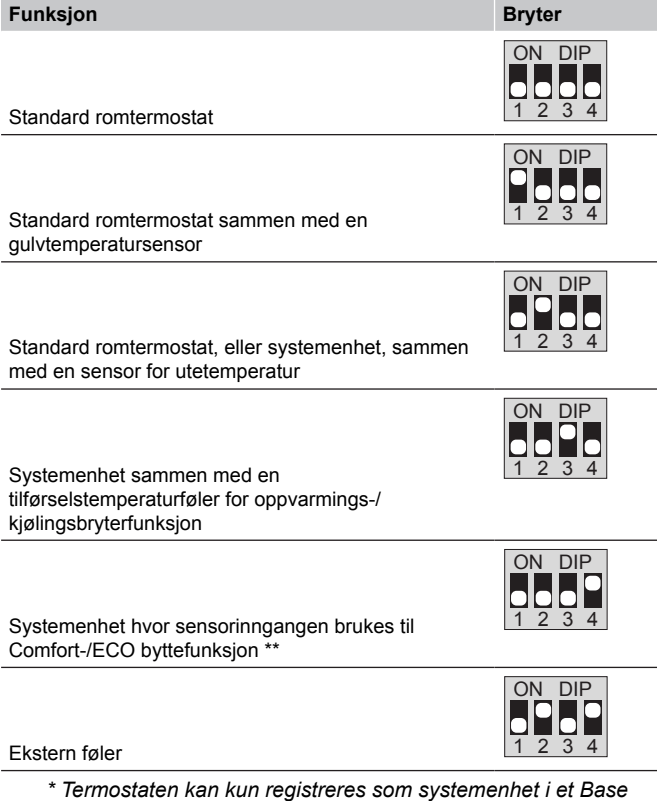

*PRO system med flere sentralenheter, hvis den er registrert i hovedsentralenheten.*

**NO**

*\*\* Lukket = ECO*

- <span id="page-146-0"></span>10. Koble strømledningen til et 230 V vekselstrømuttak, eventuelt til en koblingsboks hvis de lokale reglene tilsier det.
- 11. Velg termostatkontrollmodus (innstillingsmeny 04, kun digitale termostater).

Standard: RT (standard romtermostat).

Registrer termostater, manøverpanelet og andre systemenheter, i denne rekkefølgen (neste side).

# 3.2 Registrere termostat og/eller systemenhet i en sentralenhet

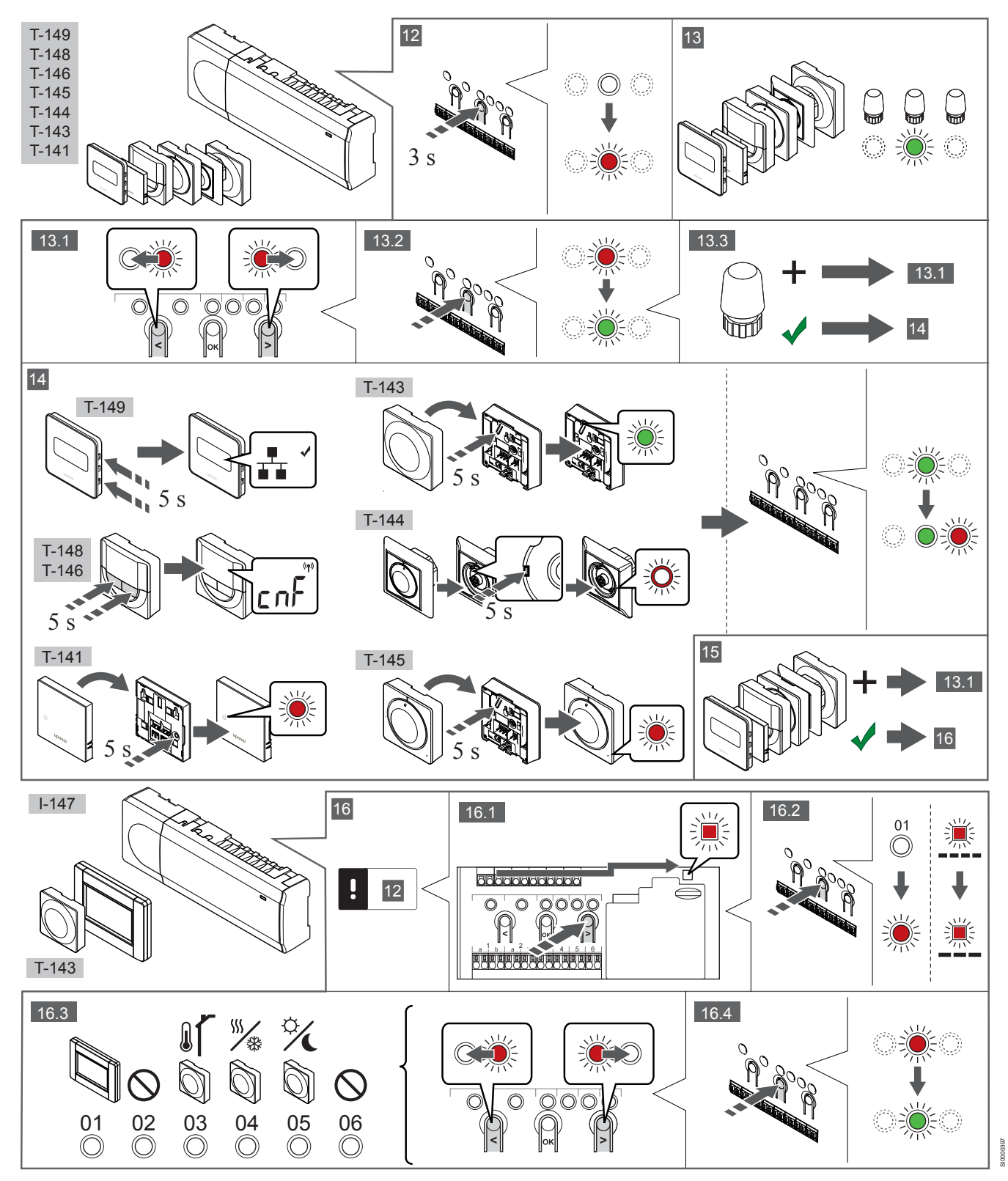

**NO**

### **12 Start registreringsmodus**

Trykk og hold inne **OK** på sentralenheten i ca. 3 sekunder til LEDlyset for kanal 1 (eller den første ikke-registrerte kanalen) blinker rødt.

### **13―15 Registrere en termostat**

### **13. Velg en termostatkanal**

- 1. Bruk knappene **<** og **>** for å flytte pekeren (LED-pæren blinker rødt) til ønsket kanal.
- 2. Trykk **OK** for å velge kanalen for registrering. LED-pæren for den valgte kanalen vil nå blinke grønt.
- 3. Gjenta trinn 13.1 og 13.2 til alle kanalene som skal registreres i termostaten, er valgt (LED-pærene blinker grønt).

### **MERK!**

Det anbefales å registrere alle kanalene i termostaten samtidig.

#### **14. Velg en termostat.**

TERMOSTAT T-143 SOM TERMOSTAT, MED ULIKE FUNKSJONER

1. Trykk og hold inne registreringsknappen på termostaten, slipp den når LED-lyset begynner å blinke grønt (i hullet over registreringsknappen). LED-lyset for valgt kanal i sentralenheten lyser grønt, og registreringen er fullført.

#### TERMOSTAT T-144

1. Bruk et spisst verktøy, og trykk og hold inne registreringsknappen på termostaten. Slipp når LED-lyset over bryteren begynner å blinke. LED-lyset for valgt kanal i sentralenheten lyser grønt, og registreringen er fullført.

#### TERMOSTAT T-141 OG T-145

1. Trykk og hold inne registreringsknappen på termostaten, slipp den når LED-lyset på termostatens front begynner å blinke. LED-lyset for valgt kanal i sentralenheten lyser grønt, og registreringen er fullført.

#### TERMOSTAT T-146, T-148 OG T-149

1. Trykk og hold inne både **–** og **+** (T-149 = ▾ og ▴) på termostaten til teksten **CnF** (konfigurer) og et kommunikasjonsikon vises. LED-lyset for valgt kanal i sentralenheten lyser grønt, og registreringen er fullført.

### **15. Gjenta trinn 13 og 14**

Gjenta trinn 13 og 14 til alle tilgjengelige termostater er registrert.

### **16―18 Registrere en systemenhet**

### **MERK!**

Det må registreres minst én termostat før en systemenhet kan registreres.

### **16. Registreringsmodus**

Påse at du er i registreringsmodus (trinn 12).

- 1. Bruk knappene **<** og **>** for å flytte pekeren til LED-pæren for strøm (LED-pæren blinker rødt).
- 2. Trykk **OK** for å velge modus for registrering av systemkanal. LED-lyset for strøm blinker først ett langt blink, slukkes og ett langt blink til, samtidig blinker LED-lyset for kanal 1 rødt.
- 3. Velg en systemkanal, se listen nedenfor.
	- 1 = Manøverpanel med berøringsskjerm
	- 2 = Ikke i bruk
	- 3 = Termostat for offentlig miljø med uteføler

4 = Termostat for offentlig miljø med bryter for oppvarming/ kjøling fra sensorinngang.

- 5 = Termostat for offentlig miljø med Comfort-/ECO-bryter
- 4. Trykk på **OK** for å velge kanal for systemenhet. LED-lyset for kanalen begynner å blinke grønt.

#### **17. Velg en systemenhet**

Velg en systemenhet som passer til systemkanalen.

MANØVERPANEL I-147

- 1. Start manøverpanelet, og koble det til laderen.
- 2. Følg oppstartsveiledningen i manøverpanelet frem til registrering.
- 3. Trykk på **Koble berøringsskjerm til sentralenhet** i menyen **Oppstartsveiviser**, eller menyen **Tilkobling** (**Hovedmeny > Preferanser**) for å starte registreringen.
- 4. Manøverpanelet blir registrert i sentralenheten. LED-lyset for valgt kanal i sentralenheten lyser grønt, og registreringen er fullført.

TERMOSTAT T-143 SOM SYSTEMENHET, MED ULIKE FUNKSJONER

1. Trykk og hold inne registreringsknappen på termostaten, slipp den når LED-lyset begynner å blinke grønt (i hullet over registreringsknappen). LED-lyset for valgt kanal i sentralenheten lyser grønt, og registreringen er fullført.

#### **18. Gjenta trinn 16 og 17**

Gjenta trinn 16 og 17 til alle tilgjengelige systemenheter er registrert.

### **19 Lukk registreringsmodus**

Trykk og hold inne **OK**-knappen på sentralenheten i ca. 3 sekunder til de grønne LED-lysene slukkes. Registreringen er avsluttet, og systemet går tilbake til driftsmodus.

# 3.3 Registrere flere sentralenheter

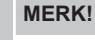

Det må registreres minst én termostat i den ekstra sentralenheten før den kan registreres i manøverpanelet.

Inntil 16 sentralenheter kan registreres i samme manøverpanel.

Alle ytterligere sentralenheter i systemet må være registrert i manøverpanelet.

#### *Se trinn 16 og 17 i seksjonen «*

*[Registrere termostat og/eller systemenhet i en sentralenhet, Side 147](#page-146-0) » for mer informasjon.*

# 3.4 Avregistrere én kanal eller systemenhet

### **MERK!**

Sentralenheten må avregistreres i manøverpanelet også.

### Gå til menyen **Hovedmeny > Preferanser > Tilkobling** og avregistrer.

Når en kanal eller systemenhet er feil registrert, eller hvis en termostat må registreres på nytt, kan du fjerne registreringen det gjelder, fra sentralenheten.

#### <span id="page-148-0"></span>Avregistrere en kanal:

- 1. Start registreringsmodus. LED-lyset for kanal 1 blinker rødt/grønt, eller den første avregistrerte kanalen blinker rødt.
- 2. Hvis du skal avregistrere en systemenhet (timer og lignende), må du gå til registreringsmodus for systemkanal. LED-lyset for strøm blinker først ett langt blink, slukkes og ett langt blink til, samtidig blinker LED-lyset for kanal 1 rødt/grønt.
- 3. Bruk knappene **<** og **>** for å flytte pekeren (LED-pæren blinker rødt) til den valgte kanalen (blinker grønt hvis den er registrert) for å avregistrere.
- 4. Trykk på knappene **<** og **>** samtidig i ca. 5 sekunder til LED-lyset for valgt kanal blinker rødt.

# 3.5 Avregistrere alle kanaler

### **MERK!**

Sentralenheten må avregistreres i manøverpanelet også.

Gå til menyen **Hovedmeny > Preferanser > Tilkobling** og avregistrer.

Når én eller flere kanaler er feil registrert, kan du fjerne alle registreringer samtidig.

Fjerne alle kanalregistreringer:

- 1. Start registreringsmodus. LED-lyset for kanal 1 blinker rødt/ grønt, eller den første avregistrerte kanalen blinker rødt.
- 2. Trykk på knappene **<** og **>** samtidig i ca. 10 sekunder til LEDlysene for alle kanaler unntatt én slukkes. Den ene gjenværende pæren blinker rødt.

### 3.6 Bypass

Sentralenheten må være registrert i manøverpanelet før du kan åpne innstillingene for bypass.

- 1. På manøverpanelet går du til menyen **Bypass**, **Hovedmeny > Systeminnstillinger > Bypass**.
- 2. Velg en sentralenhet.
- 3. Velg inntil to rom.
- 4. Trykk **Bekreft** for å lagre og lukke menyen.

## 3.7 Kommunikasjonsprotokoll

Systemet er basert på en busskommunikasjonsprotokoll (krever at termostatenes unike ID registreres i sentralenheten), ved hjelp av seriekobling, direktekobling eller stjernekoblinger. Det muliggjør serielle og parallelle tilkoblinger og gjør det mye enklere å kable og koble sammen termostatene og systemenhetene med én termostat per tilkoblingsterminal.

De mange tilkoblingsmulighetene i denne

kommunikasjonsprotokollen kan kombineres slik det passer best for systemet.

## 3.8 Andre funksjoner

Se den fullstendige veiledningen for mer informasjon om automatisk balansering av aktuatorer (fjerner behovet for manuell balansering, aktivert som standard), varmepumpeintegrering, kjøling, innstillinger for Comfort/ECO, KNX-modul, kontroll av rom og tilførsel og lignende.

# **4 Tekniske data**

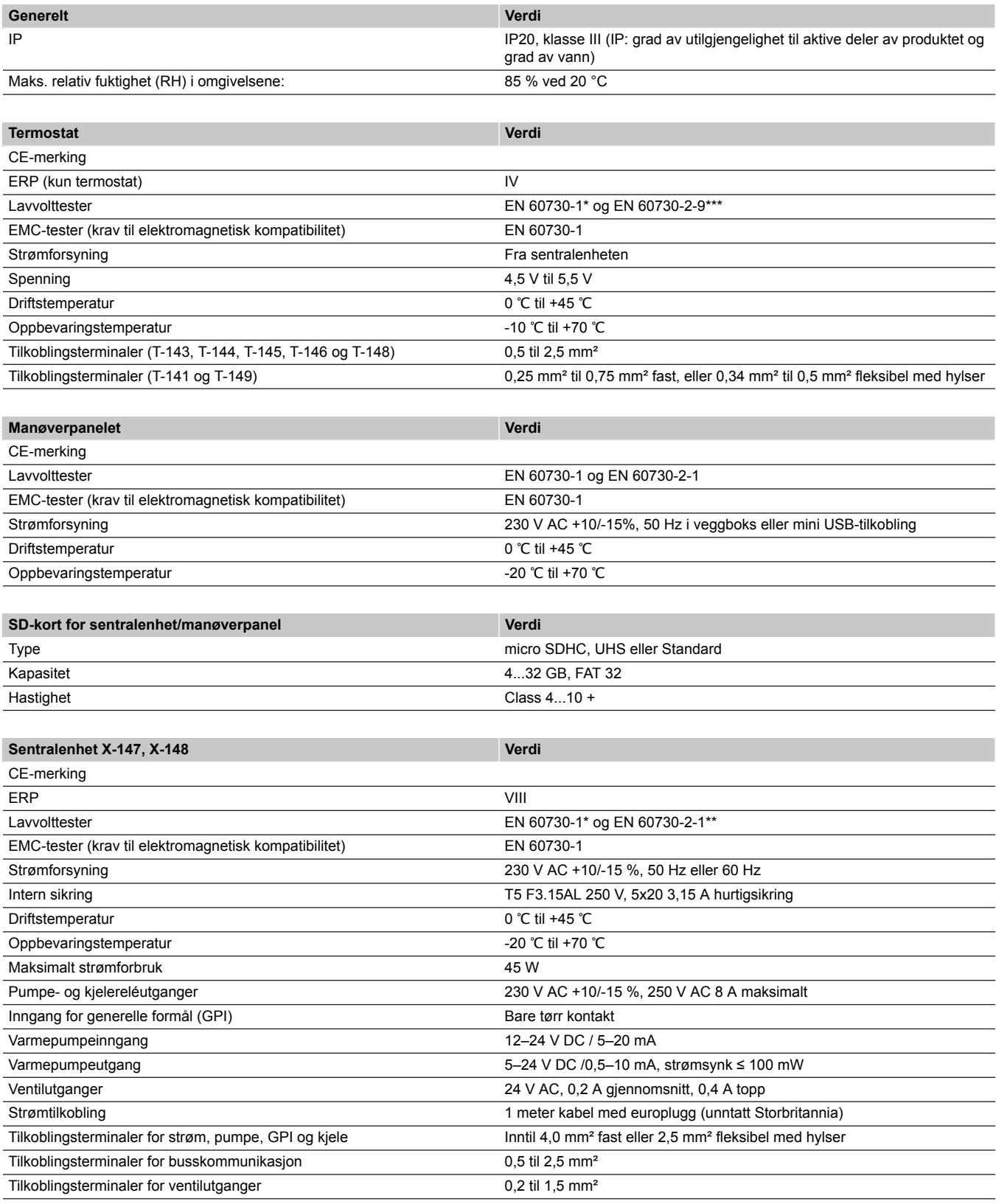

\*) EN 60730-1 Automatiske elektriske styreenheter for husholdningsog lignende bruk -- Del 1: Generelle krav

\*\*) EN 60730-2-1 Automatiske elektriske styreenheter for husholdnings- og lignende bruk -- Del 2-1: Særskilte krav til elektriske styreenheter for elektriske husholdningsapparater \*\*\*) EN 60730-2-9 Automatiske elektriske styreenheter for husholdnings- og lignende bruk -- Del 2-9: Særskilte krav til styreenheter med temperaturføling

### **Kan brukes i hele Europa**

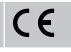

Samsvarserklæring:

Vi erklærer herved på eget ansvar at produktene som disse instruksene omhandler, tilfredsstiller alle viktige krav i tilknytning til heftet med sikkerhetsinstrukser.

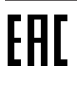

# Uponor Smatrix Base PRO Krótki przewodnik

# **1 Przepisy dotyczące bezpieczeństwa**

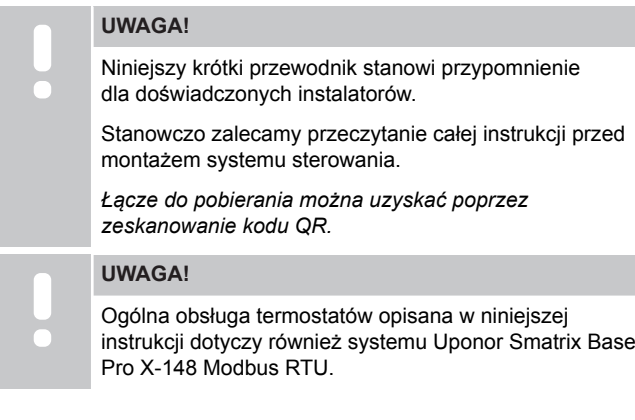

## 1.1 Sterownik

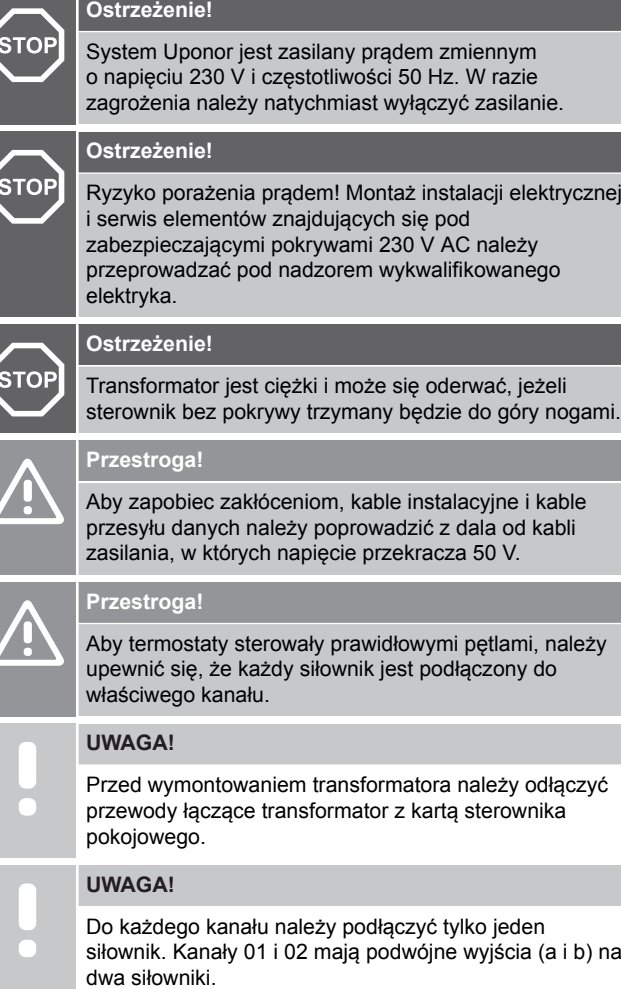

# 1.2 Termostat / urządzenie systemowe

### **Przestroga!**

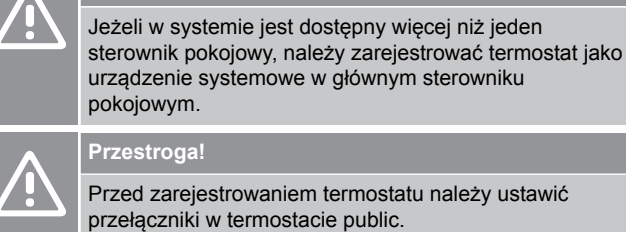

# **Przestroga!**

Przełączniki w termostacie public muszą być ustawione na jedną z dostępnych funkcji; w przeciwnym razie termostatu nie można zarejestrować.

#### **UWAGA!**

```
Przed rejestracją urządzenia systemowego należy
zarejestrować co najmniej jeden termostat.
```
### **UWAGA!**

W programatorze można zarejestrować maksymalnie 16 sterowników.

# **2 Opis systemu Uponor Smatrix Base PRO**

# 2.1 Elementy

### **UWAGA!**

Ogólna obsługa termostatów opisana w niniejszej instrukcji dotyczy również systemu Uponor Smatrix Base Pro X-148 Modbus RTU.

System Uponor Smatrix Base PRO może stanowić kombinację następujących podzespołów:

- Sterownik Uponor Smatrix Base PRO X-147 (sterownik)
- Programator Uponor Smatrix Base PRO I-147 (programator)
- Termostat Uponor Smatrix Base D+RH T‑149 (termostat z wyświetlaczem T-149)
- Termostat Uponor Smatrix Base Prog.+RH T-148 (termostat z wyświetlaczem T-148)
- Termostat z wyświetlaczem Uponor Smatrix Base Dig T-146 (termostat z wyświetlaczem T-146)
- Termostat standardowy Uponor Smatrix Base T‑145 (termostat standardowy T-145)
- Termostat podtynkowy Uponor Smatrix Base T-144 (termostat podtynkowy T-144)
- Termostat Uponor Smatrix Base Public T 143 (termostat public T-143)
- Czujnik pokojowy Uponor Smatrix Base PRO + RH T 141 (termostat czujnika T-141)
- Moduł rozszerzający Uponor Smatrix Base Slave M-140 (moduł rozszerzający M-140)
- Moduł gwiazda Uponor Smatrix Base Star M-141 (moduł gwiazda M-141)
- Transformator Uponor Smatrix A-1XX (transformator A-1XX).

2.2 Przykładowy system

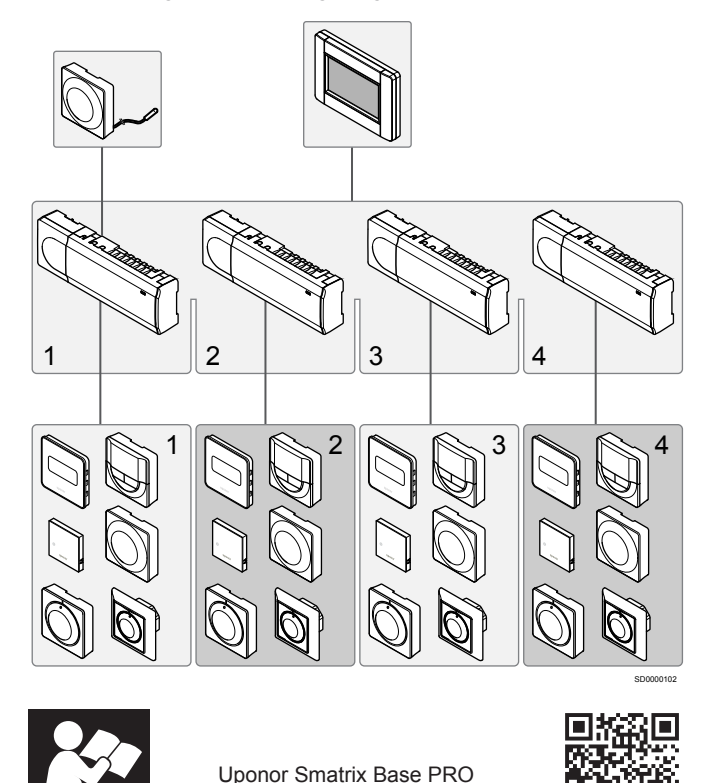

www.uponor.com/services/download-centre

IC0000098

# **3 Krótki przewodnik**

3.1 Montaż

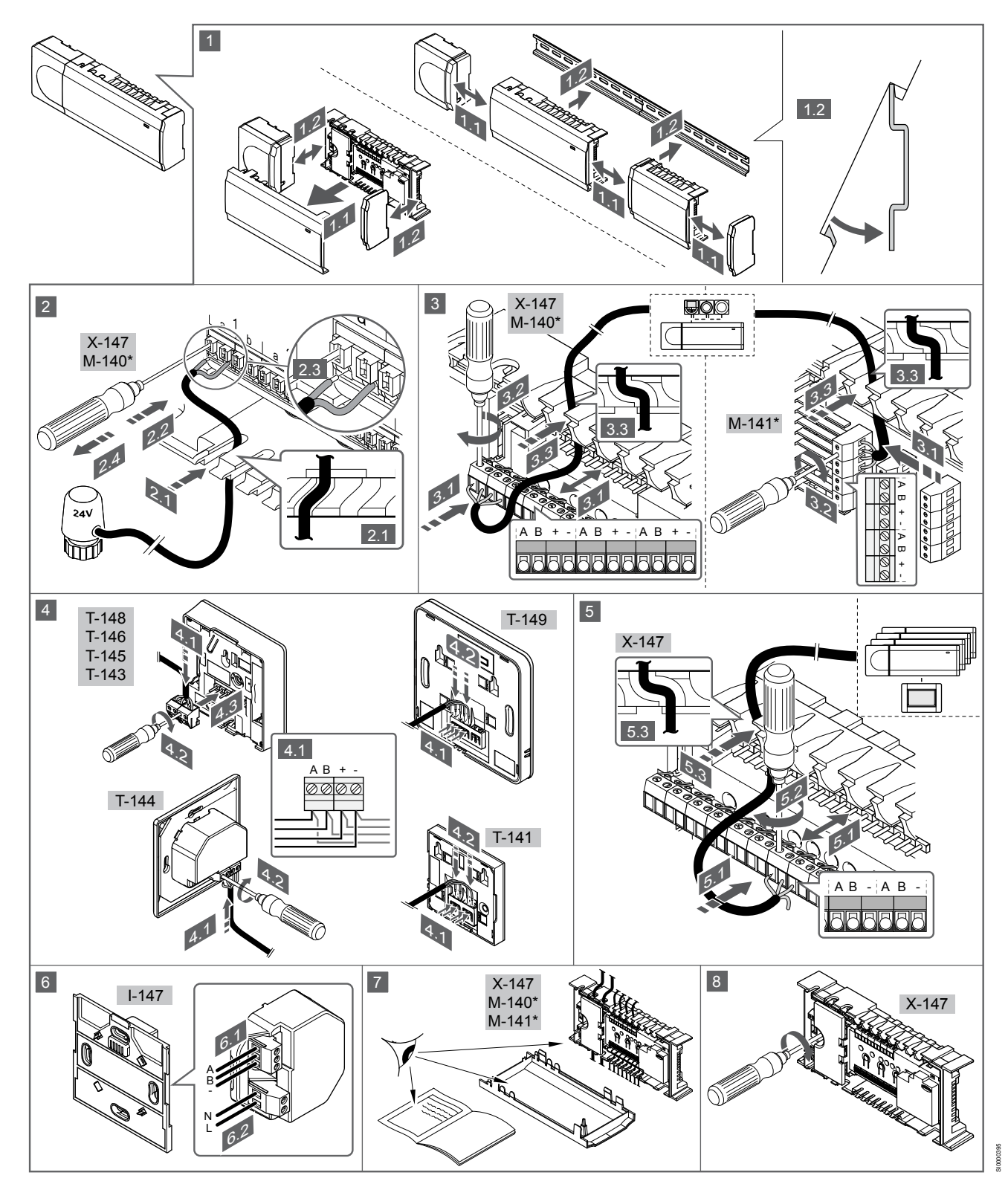

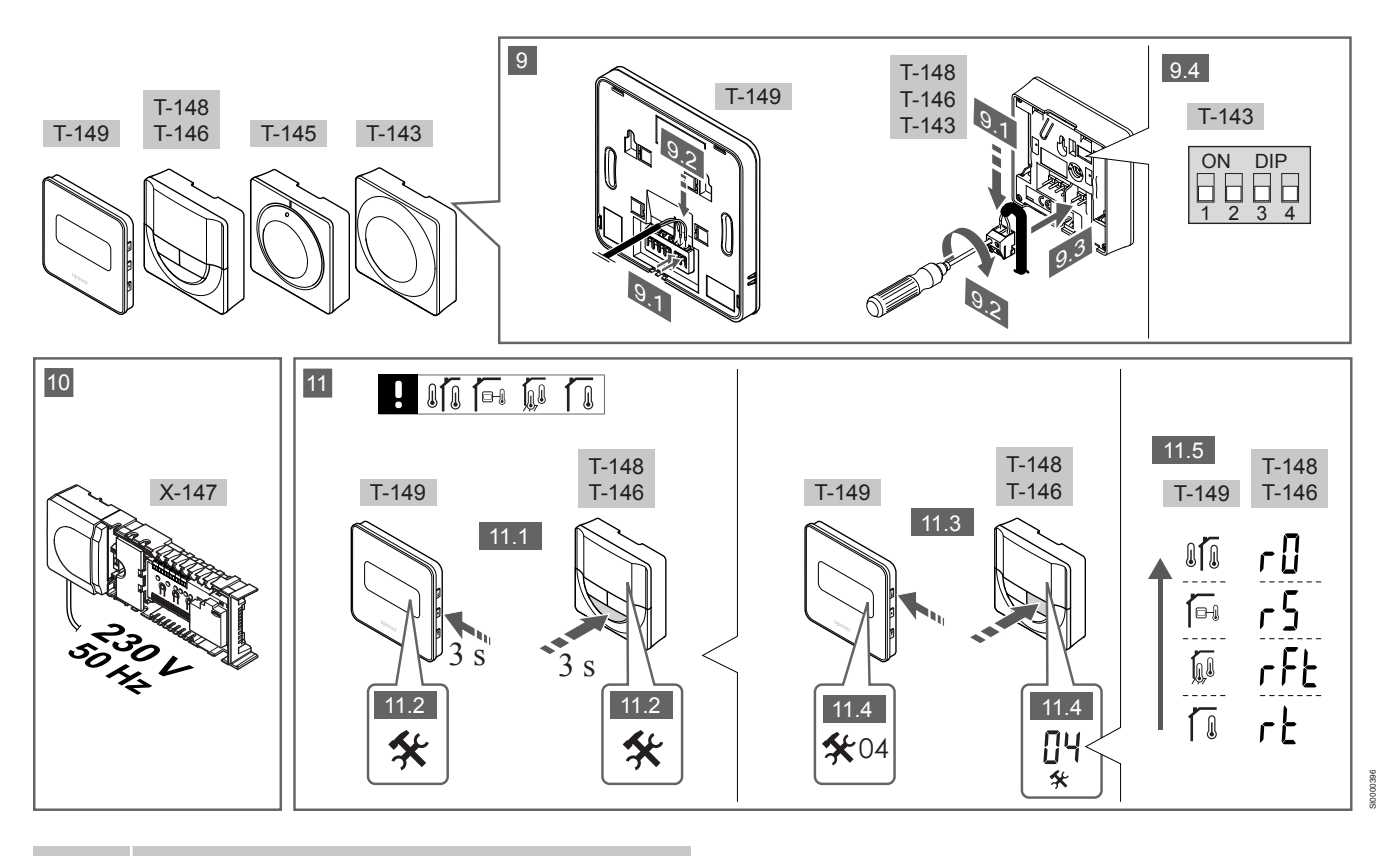

### **UWAGA!**

Ogólna obsługa termostatów opisana w niniejszej instrukcji dotyczy również systemu Uponor Smatrix Base Pro X-148 Modbus RTU.

### **1―11 Podłączyć podzespoły**

- 1. Przymocować cały zespół lub jego części do ściany za pomocą szyny DIN lub za pomocą śrub i zatyczek.
- 2. Podłączyć siłowniki.
- 3. Podłączyć kabel komunikacyjny termostatu do sterownika, modułu rozszerzającego i/lub opcjonalnego modułu gwiazda. Uwaga: Zaleca się układ szynowy: układ szeregowy. Patrz rozdział *[Protokół komunikacyjny, Strona 159](#page-158-0)* , aby uzyskać więcej informacji.
- 4. Podłączyć kabel komunikacyjny termostatu do termostatu/ programatora.
- 5. Połączyć sterowniki systemowym kablem komunikacyjnym, a jeden kabel poprowadzić do programatora. Uwaga: Zaleca się układ szynowy: układ szeregowy. Patrz rozdział *[Protokół komunikacyjny, Strona 159](#page-158-0)* , aby uzyskać więcej informacji.
- 6. Podłączyć systemowy kabel komunikacyjny (6.1) oraz kabel zasilania (6.2) do programatora.
- 7. Sprawdzić, czy okablowanie jest kompletne i prawidłowe:
	- **Siłowniki**
	- Przełącznik ogrzewania/chłodzenia
	- Pompa cyrkulacyjna
- 8. Upewnić się, że przedział zasilania 230 V AC regulatora pogodowego jest zamknięty oraz że śruba mocująca jest dokręcona.
- 9. Podłączyć opcjonalny czujnik zewnętrzny (dotyczy tylko kompatybilnych termostatów) i ustawić przełącznik DIP (dotyczy tylko termostatu public T-143).

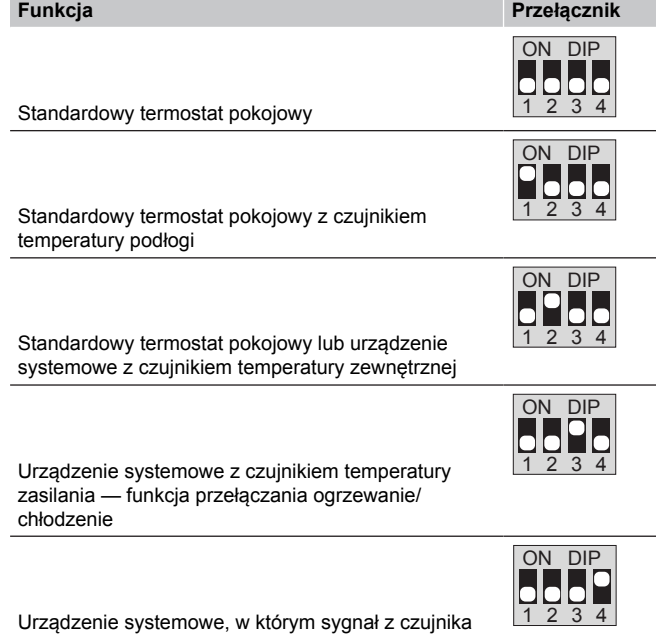

jest wykorzystywany do przełączania trybów Comfort/ECO \*\*

ON DIP

Czujnik zdalny

**PL**

<span id="page-156-0"></span>*\* Termostat można zarejestrować jako urządzenie systemowe Base PRO z wieloma sterownikami tylko wtedy, gdy został on zarejestrowany w sterowniku nadrzędnym. \*\* Zamknięty = ECO*

- 10. Podłączyć kabel zasilania do gniazda ściennego 230 V AC lub jeżeli wymagają tego przepisy lokalne – do elektrycznej skrzynki rozdzielczej.
- 11. Wybrać tryb sterowania termostatu (menu ustawień 04, tylko w termostatach z wyświetlaczem). Domyślnie: RT (standardowy termostat pokojowy).

Zarejestrować termostaty, programator i inne urządzenia systemowe w tej kolejności (kolejna strona).

# 3.2 Rejestracja termostatu i/lub urządzenia systemowego w sterowniku

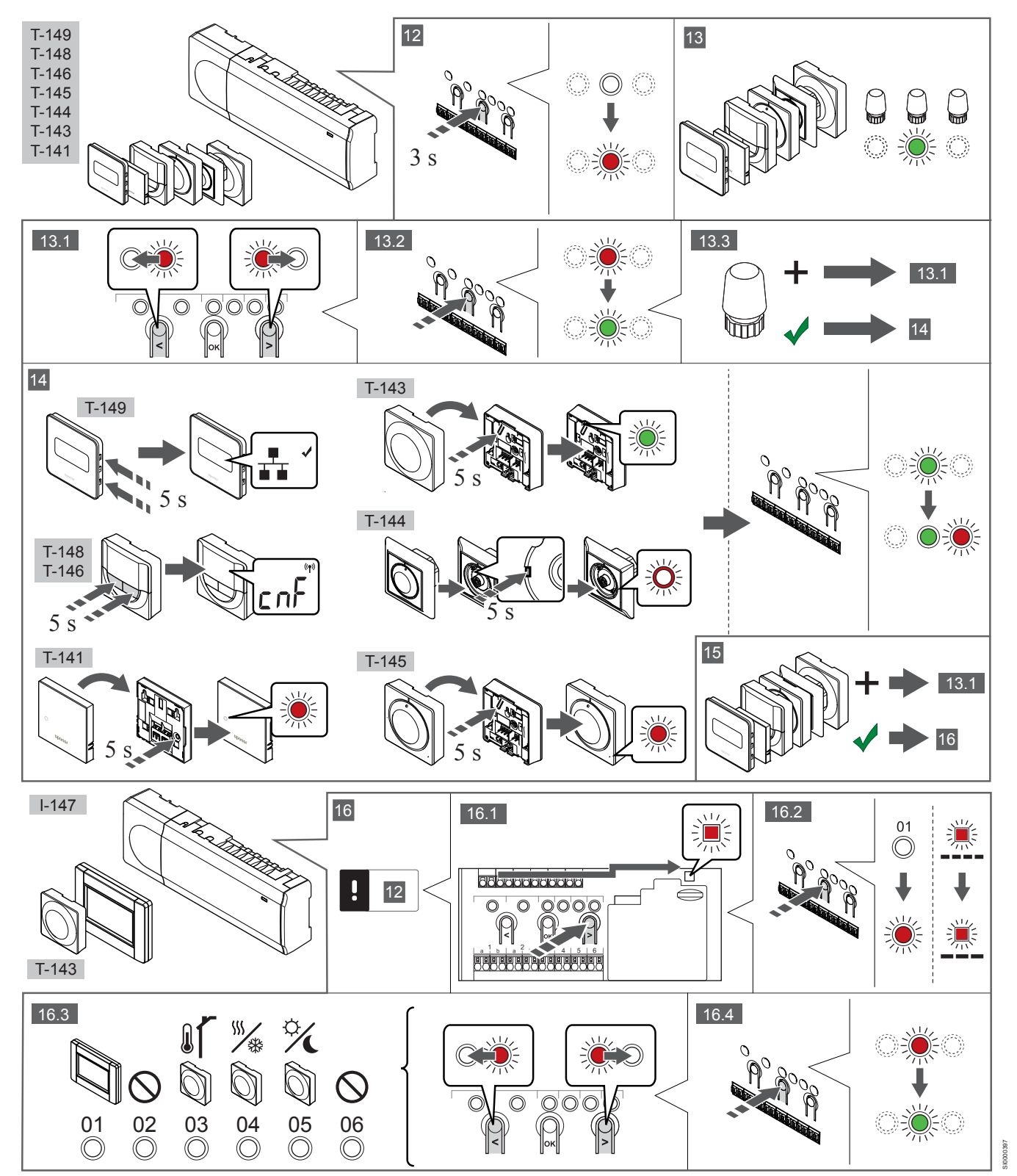

### **12 Wejście do trybu rejestracji**

Naciśnij i przytrzymaj przez ok. 3 sekundy przycisk **OK** w sterowniku, do momentu gdy dioda LED kanału 1 (lub pierwszego niezarejestrowanego kanału) zamiga na czerwono.

### **13―15 Rejestracja termostatu**

#### **13. Wybierz kanał termostatu**

- 1. Za pomocą przycisków **<** oraz **>** przesunąć wskaźnik (dioda LED miga na czerwono) na wybrany kanał.
- 2. Naciśnij przycisk **OK**, aby wybrać ten kanał do rejestracji. Dioda LED wybranego kanału zacznie migać na zielono.
- 3. Powtórzyć kroki 13.1 i 13.2, aby zarejestrować wszystkie kanały dla tego termostatu (diody LED migające na zielono).

### **UWAGA!**

Zaleca się, by wszystkie kanały termostatu były rejestrowane w tym samym czasie.

#### **14. Wybrać termostat.**

TERMOSTAT T-143 JAKO TERMOSTAT Z RÓŻNYMI FUNKCJAMI

1. Delikatnie nacisnąć i przytrzymać przycisk rejestracji na termostacie. Zwolnić przycisk, gdy dioda (znajdująca się w otworze powyżej przycisku rejestracji) zacznie migać na zielono. Dioda LED wybranego kanału sterownika zacznie świecić stałym światłem zielonym. Rejestracja jest zakończona.

#### TERMOSTAT T-144

1. Za pomocą spiczastego narzędzia delikatnie nacisnąć i przytrzymać przycisk rejestracji na termostacie. Zwolnić go, gdy dioda LED (znajdująca się nad tarczą) zacznie migać. Dioda LED wybranego kanału sterownika zacznie świecić stałym światłem zielonym. Rejestracja jest zakończona.

### TERMOSTAT T-141 I T-145

1. Delikatnie nacisnąć i przytrzymać przycisk rejestracji na termostacie. Zwolnić go, gdy dioda LED (znajdująca się w przedniej części termostatu) zacznie migać. Dioda LED wybranego kanału sterownika zacznie świecić stałym światłem zielonym. Rejestracja jest zakończona.

#### TERMOSTATY T-146, T-148 I T-149

1. Nacisnąć i przytrzymać równocześnie przyciski **―** i **+** (T-149 = ▾ i ▴) na termostacie do momentu, gdy na wyświetlaczu pojawi się napis **CnF** (konfiguracja) i ikona komunikacji. Dioda LED wybranego kanału sterownika zacznie świecić stałym

światłem zielonym. Rejestracja jest zakończona.

#### **15. Powtórzyć kroki 13 i 14**

**PL**

Powtarzać kroki 13 i 14, aż zostaną zarejestrowane wszystkie dostępne termostaty.

### **16―18 Rejestrowanie urządzenia systemowego**

### **UWAGA!**

Przed rejestracją urządzenia systemowego należy zarejestrować co najmniej jeden termostat.

### **16. Tryb rejestrowania**

Upewnić się, że został aktywowany tryb rejestracji (krok 12).

- 1. Za pomocą przycisków **<** lub **>** przesunąć wskaźnik do diody LED zasilania (dioda LED miga na czerwono).
- 2. Nacisnąć przycisk **OK**, aby wejść w tryb rejestracji kanału systemu.

Dioda LED zasilania miga w rytmie: długie mignięcie, krótka przerwa, długie mignięcie, a dioda LED kanału 1 miga na czerwono.

- 3. Wybrać kanał systemu, patrz lista poniżej.
	- 1 = Programator dotykowy
	- 2 = Nieużywany
	- 3 = Termostat public z czujnikiem zewnętrznym

4 = Termostat public z przełącznikiem trybu chłodzenie/ ogrzewanie działającym na podstawie sygnału wejściowego z czujnika.

5 = Termostat public z przełącznikiem Komfort/ECO

4. Nacisnąć przycisk **OK**, aby wybrać kanał urządzenia systemowego.

Dioda LED kanału zacznie migać na zielono.

#### **17. Wybrać urządzenie systemowe**

Wybrać urządzenie systemowe odpowiadające kanałowi systemowemu.

PROGRAMATOR I-147

- 1. Włączyć programator i podłączyć go do ładowarki.
- 2. Do momentu rejestracji postępować zgodnie ze wskazówkami wyświetlanymi na programatorze.
- 3. Nacisnąć opcję **Połącz ekran dotykowy ze sterownikiem** w menu **Kreator konfiguracji** lub menu **Łącze** (**Menu główne > Preferencje**), aby zainicjować rejestrację.
- 4. Programator zostanie zarejestrowany w sterowniku. Dioda LED wybranego kanału sterownika zacznie świecić stałym światłem zielonym. Rejestracja jest zakończona.

#### TERMOSTAT T-143 JAKO URZĄDZENIE SYSTEMOWE Z RÓŻNYMI FUNKCJAMI

1. Delikatnie nacisnąć i przytrzymać przycisk rejestracji na termostacie. Zwolnić przycisk, gdy dioda (znajdująca się w otworze powyżej przycisku rejestracji) zacznie migać na zielono. Dioda LED wybranego kanału sterownika zacznie świecić stałym światłem zielonym. Rejestracja jest zakończona.

#### **18. Powtórzyć kroki 16 i 17**

Powtarzać kroki 16 i 17, aż zostaną zarejestrowane wszystkie dostępne urządzenia systemowe.

### **19 Wyjście z trybu rejestracji**

Aby zakończyć rejestrację i powrócić do trybu pracy, naciśnij i przytrzymaj przez ok. 3 sekundy przycisk **OK** na sterowniku, do momentu gdy zielone diody LED zgasną.

# 3.3 Rejestracja wielu sterowników

### **UWAGA!**

Co najmniej jeden termostat musi być zarejestrowany w dodatkowym sterowniku, zanim zostanie zarejestrowany w programatorze.

W programatorze można zarejestrować maksymalnie 16 sterowników.

Wszystkie dodatkowe sterowniki obecne w systemie muszą zostać zarejestrowane w programatorze.

*Więcej informacji znajduje się w krokach 16 i 17 w rozdziale " [Rejestracja termostatu i/lub urządzenia systemowego w](#page-156-0) [sterowniku, Strona 157](#page-156-0) ".*

# <span id="page-158-0"></span>3.4 Wyrejestrowanie jednego kanału lub urządzenia systemowego

### **UWAGA!**

Sterownik również należy wyrejestrować z programatora.

Wybrać opcje **Menu główne > Preferencje > Łącze** i wyrejestrować.

Kiedy kanał lub urządzenie systemowe są nieprecyzyjnie zarejestrowane lub kiedy konieczna jest ponowna rejestracja termostatu, można usunąć ze sterownika bieżącą rejestrację.

Aby wyrejestrować kanał:

1. Wejść do trybu rejestracji.

Dioda LED kanału 1 miga na czerwono/zielono lub dioda pierwszego niezarejestrowanego kanału miga na czerwono.

2. Jeżeli ma zostać wyrejestrowane urządzenie systemowe (programator itp.), należy wejść w tryb rejestracji kanału systemowego.

Dioda LED zasilania miga w rytmie: długie mignięcie, krótka przerwa, długie mignięcie, a dioda LED kanału 1 miga na czerwono/zielono.

- 3. Za pomocą przycisków **<** i **>** przesunąć kursor (dioda LED miga na czerwono) na wybrany kanał (miga na zielono, jeżeli jest zarejestrowany), aby go wyrejestrować.
- 4. Nacisnąć równocześnie, na około 5 sekund, przyciski **<** i **>**, aż dioda LED wybranego kanału zacznie migać na czerwono.

# 3.5 Wyrejestrowanie wszystkich kanałów

### **UWAGA!**

Sterownik również należy wyrejestrować z programatora.

Wybrać opcje **Menu główne > Preferencje > Łącze** i wyrejestrować.

Jeżeli jeden lub więcej kanałów zostało nieprecyzyjnie zarejestrowanych, możliwe jest równoczesne usunięcie wszystkich rejestracji.

Aby usunąć wszystkie rejestracje:

- 1. Wejść do trybu rejestracji. Dioda LED kanału 1 miga na czerwono/zielono lub dioda pierwszego niezarejestrowanego kanału miga na czerwono.
- 2. Nacisnąć równocześnie na około 10 sekund przyciski **<** i **>**, aż zgasną diody LED wszystkich kanałów z wyjątkiem jednego. Dioda LED jednego kanału miga na czerwono.

# 3.6 Obejście pomieszczenia

Aby dotrzeć do ustawień funkcji bypassu (obejścia), sterownik musi być zarejestrowany w programatorze.

- 1. W programatorze należy otworzyć menu **Obejście pomieszczenia**, **Menu główne > Ustawienia systemowe > Obejście pomieszczenia**.
- 2. Wybrać sterownik.
- 3. Wybrać maksymalnie dwa pokoje.
- 4. Nacisnąć przycisk **Confirm** (Potwierdź), aby zapisać zmiany, a następnie wyjść z menu.

# 3.7 Protokół komunikacyjny

System bazuje na protokole komunikacji magistrali (wymaga zarejestrowania unikalnych identyfikatorów termostatów w sterowniku); wykorzystuje połączenia szeregowe, bezpośrednie lub w gwiazdę. Umożliwia to połączenia szeregowe lub równoległe, dzięki czemu okablowanie i podłączenie termostatów oraz urządzeń systemowych jest dużo łatwiejsze niż podłączanie jednego termostatu do jednego zacisku.

Szeroki wachlarz możliwości połączenia z tym protokołem komunikacyjnym umożliwia najlepiej dostosowane połączenie z istniejącym systemem.

# 3.8 Inne funkcje

Pełna instrukcja zawiera więcej informacji na temat automatycznej regulacji siłowników (eliminującej potrzebę ręcznej regulacji; funkcja domyślnie włączona), integracji pompy ciepła, chłodzenia, ustawień Komfort/ECO, modułu KNX, kontroli pomieszczenia, kontroli zasilania itp.

# **4 Dane techniczne**

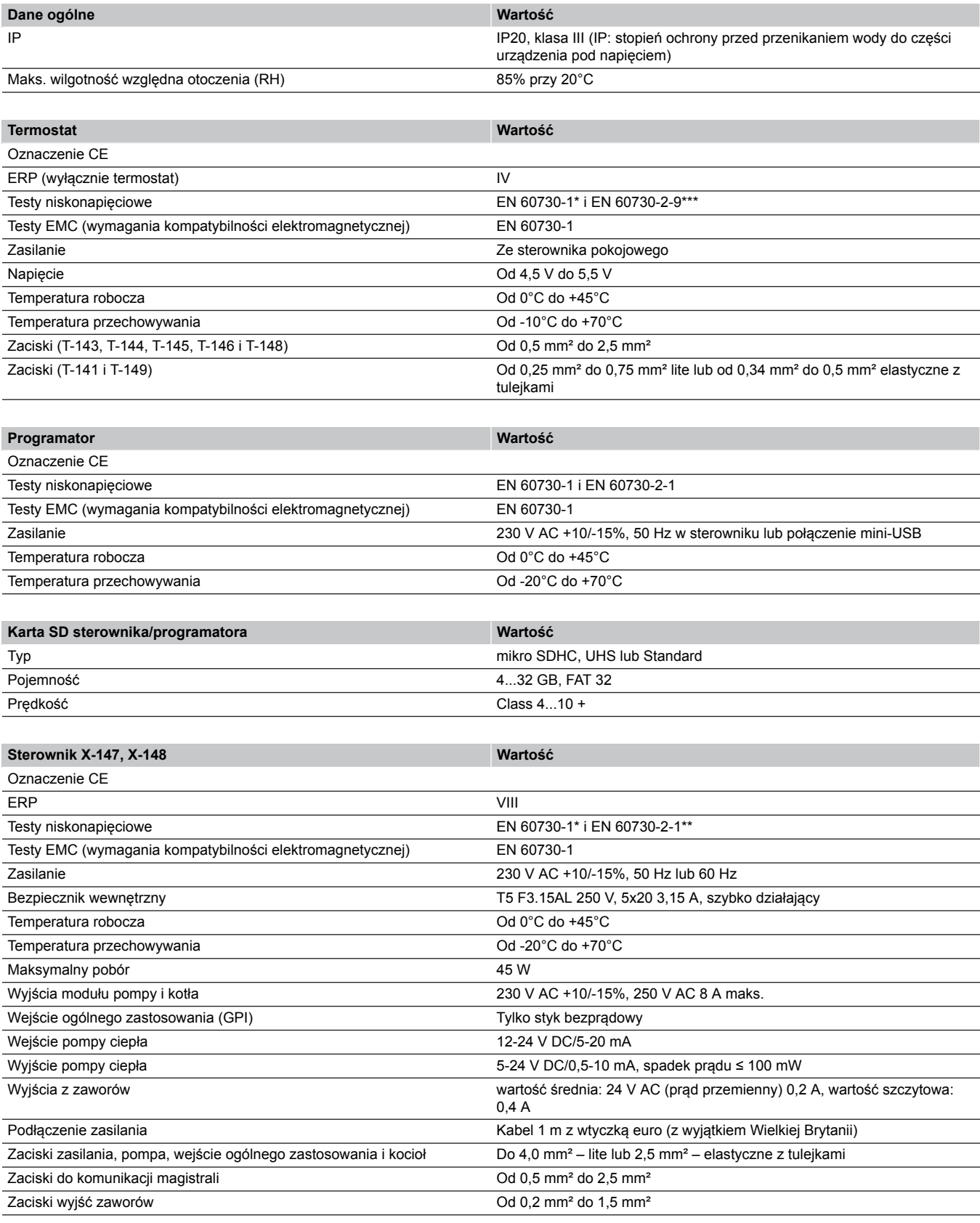

\*) EN 60730-1 Automatyczne regulatory elektryczne do użytku domowego i podobnego — Część 1: Wymagania ogólne

\*\*) EN 60730-2-1 Automatyczne regulatory elektryczne do użytku domowego i podobnego — Część 2-1: Wymagania szczegółowe

dotyczące regulatorów elektrycznych do elektrycznych urządzeń domowych

\*\*\*) EN 60730-2-9 Automatyczne regulatory elektryczne do użytku domowego i podobnego – Część 2-9: Wymagania szczegółowe dotyczące regulatorów z czujnikami temperatury

### **Stosowane w całej Europie**

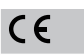

Deklaracja zgodności:

Niniejszym oświadczamy na naszą wyłączną odpowiedzialność, że produkty, których dotyczy niniejsza instrukcja, spełniają wszystkie zasadnicze wymagania w powiązaniu z informacjami zawartymi w instrukcji dotyczącej bezpieczeństwa.

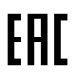

# Uponor Smatrix Base PRO Guia rápido

# **1 Instruções de segurança**

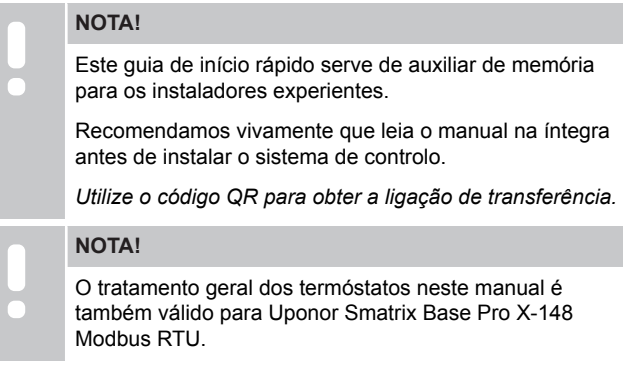

# 1.1 Controlador

**Aviso! STOP** O sistema Uponor utiliza uma alimentação de 50 Hz, 230 V CA. Em caso de emergência, desligue imediatamente a alimentação elétrica. **Aviso! STOP** Risco de choque elétrico! A instalação elétrica e a manutenção de componentes localizados no interior de coberturas de 230 VCA fechadas têm de ser executadas sob supervisão de um eletricista qualificado. **Aviso! STOP** O módulo do transformador é pesado e poderá soltar-se se o controlador for virado ao contrário sem a capa. **Cuidado!** Para evitar interferências, mantenha os cabos de instalação/dados afastados dos cabos de alimentação com uma tensão superior a 50 V. **Cuidado!** Certifique-se de que cada atuador é ligado ao canal correto, para que os termóstatos estejam a controlar os circuitos corretos. **NOTA!** Os fios entre o transformador e a placa do controlador de ambiente têm de ser desligados antes de soltar o transformador. **NOTA!**

Ligue apenas um atuador para cada canal. Os canais 01 e 02 têm saídas duplas (a e b) para dois atuadores.

## 1.2 Termóstato/dispositivo do sistema

### **Cuidado!**

ZŢ.

Se existir mais do que um controlador de ambiente disponível no sistema, registe o termóstato como dispositivo do sistema no controlador de ambiente principal.

### **Cuidado!**

Os comutadores no termóstato público têm de ser definidos antes do registo do termóstato.

### **Cuidado!**

Os comutadores no termóstato público têm de ser definidos para uma das funções disponíveis; caso contrário, este não poderá ser registado.

### **NOTA!**

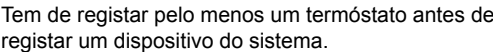

### **NOTA!**

É possível registar até 16 controladores numa interface.

# **2 Descrição do sistema Uponor Smatrix Base PRO**

# 2.1 Componentes

### **NOTA!**

O tratamento geral dos termóstatos neste manual é também válido para Uponor Smatrix Base Pro X-148 Modbus RTU.

Um sistema Uponor Smatrix Base PRO poderá ser uma combinação dos seguintes componentes:

- Controlador Uponor Smatrix Base PRO X-147 (controlador)
- Interface Uponor Smatrix Base PRO I-147 (interface)
- Termóstato Uponor Smatrix Base D+HR T‑149 (termóstato digital T-149)
- Termóstato Programável Uponor Smatrix Base + HR T-148 (termóstato digital T-148)
- Termóstato Digital Uponor Smatrix Base T-146 (termóstato digital T-146)
- Termóstato Uponor Smatrix Base Standard T-145 (termóstato standard T-145)
- Termóstato para Embutir Uponor Smatrix Base T-144 (termóstato para embutir T-144)
- Termóstato público Uponor Smatrix Base T‑143 (termóstato público T-143)
- Sensor de sala Uponor Smatrix Base PRO +HR T 141 (termóstato com sonda T-141)
- Módulo Secundário Uponor Smatrix Base M-140 (módulo secundário M-140)
- Módulo Principal Uponor Smatrix Base M-141 (módulo principal M-141)
- Transformador Uponor Smatrix A-1XX (transformador A-1XX)

### 2.2 Exemplo de sistema

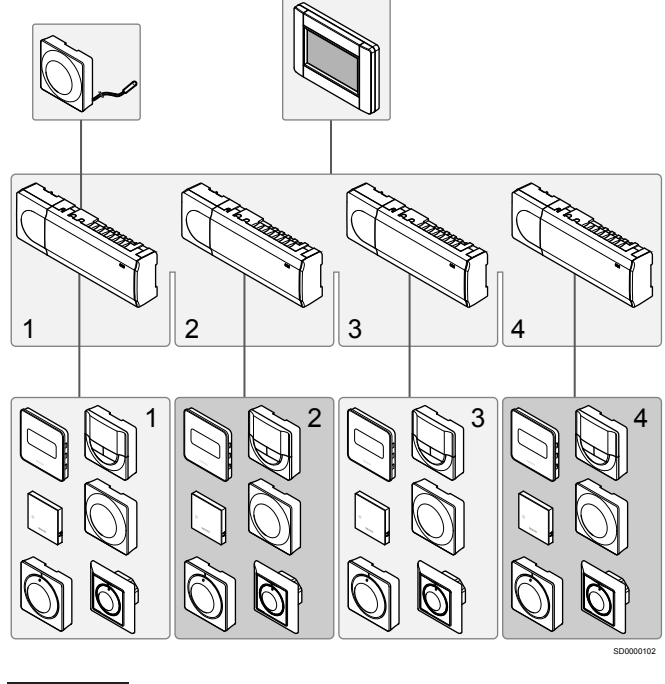

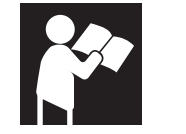

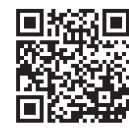

IC0000098

www.uponor.com/services/download-centre

Uponor Smatrix Base PRO

# **3 Guia rápido**

# 3.1 Instalação

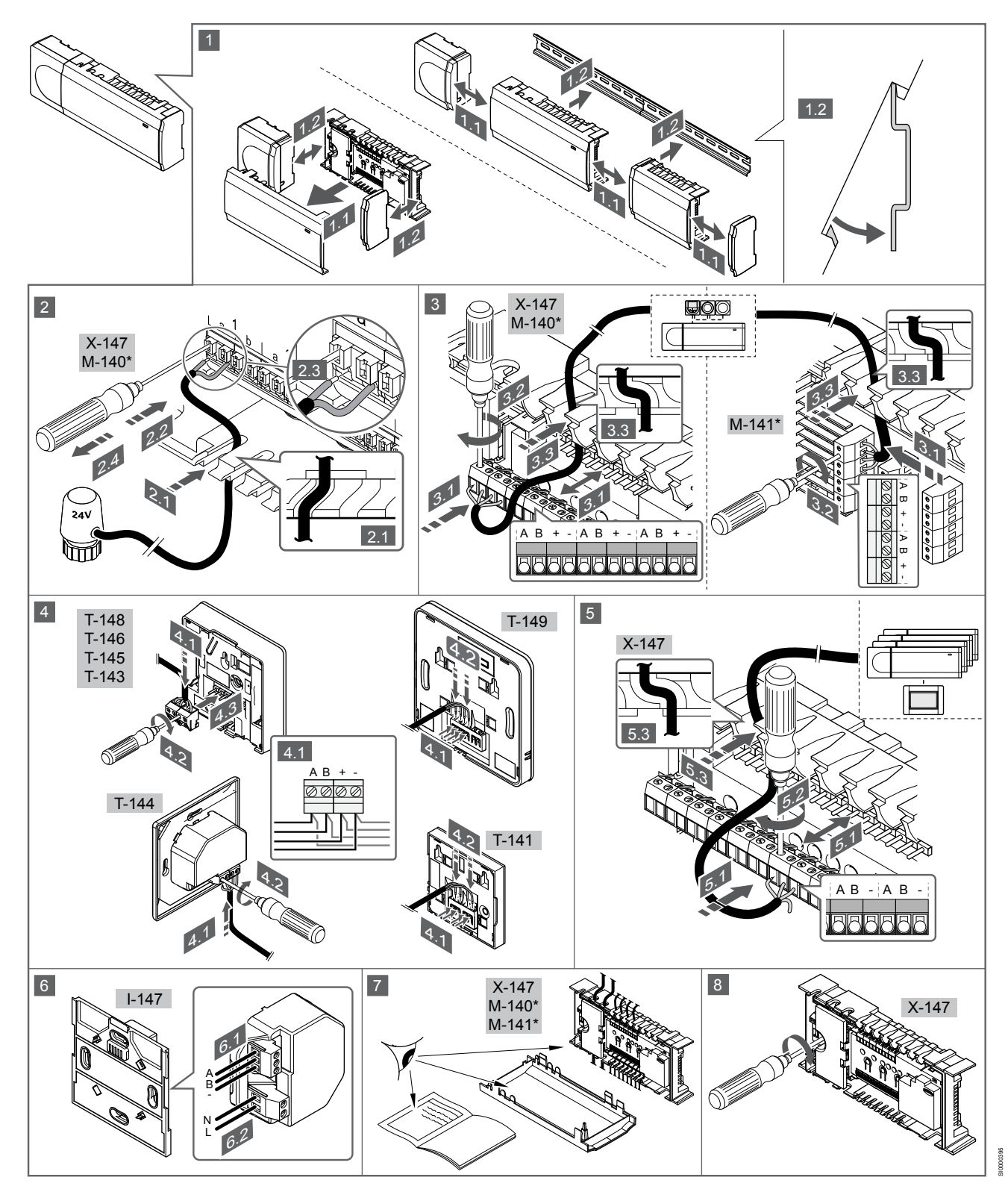

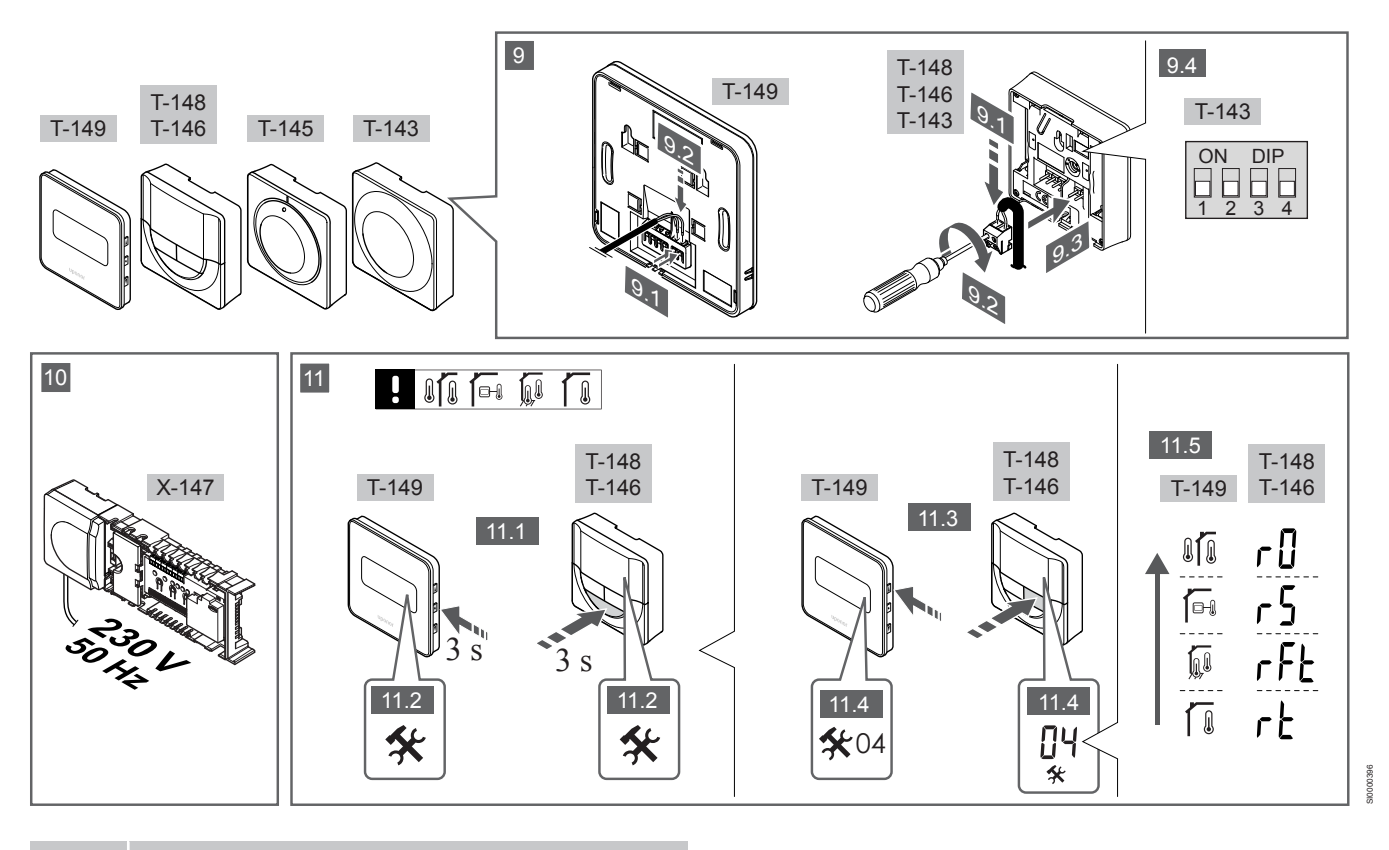

**NOTA!**

O tratamento geral dos termóstatos neste manual é também válido para Uponor Smatrix Base Pro X-148 Modbus RTU.

### **1―11 Ligar os componentes**

- 1. Instale o conjunto completo ou partes do mesmo na parede utilizando uma calha DIN ou parafusos e buchas.
- 2. Ligue os atuadores.
- 3. Ligue um cabo de comunicação do termóstato ao controlador, ao módulo secundário e/ou ao módulo principal opcional. Nota: É recomendada topologia de barramento de ligação em cadeia. Consulte a secção *[Protocolo de comunicações, Página 170](#page-169-0)* para obter mais informações.
- 4. Ligue um cabo de comunicação do termóstato ao termóstato/ temporizador.
- 5. Ligue um cabo de comunicação do barramento do sistema entre os controladores e passe um cabo para a interface. Nota: É recomendada topologia de barramento de ligação em cadeia. Consulte a secção *[Protocolo de comunicações, Página 170](#page-169-0)* para obter mais informações.
- 6. Ligue um cabo de comunicação do barramento do sistema (6.1) e um cabo de alimentação (6.2) à interface.
- 7. Verifique se todas as ligações estão concluídas e corretas:
	- **Actuadores**

**PT**

- Interruptor de aquecimento/arrefecimento
- Bomba de circulação
- 8. Certifique-se de que o compartimento de 230 V CA do controlador está fechado e de que o parafuso de fixação está apertado.
- 9. Ligue o sensor externo opcional (apenas em termóstatos compatíveis) e configure o interruptor DIP (apenas no termóstato recintos públicos T-143).

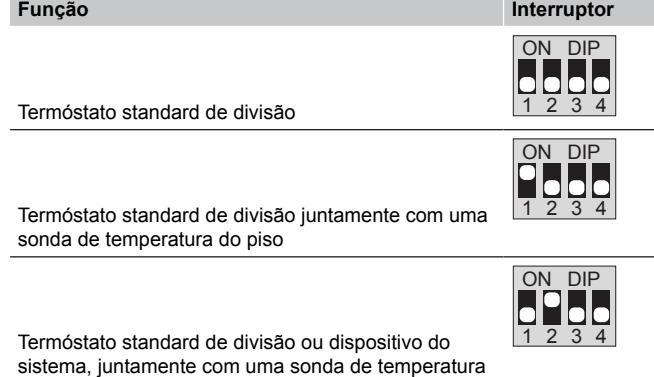

Dispositivo do sistema juntamente com uma sonda

de temperatura de impulsão para função de comutação entre aquecimento/arrefecimento 1 2 3 4

ON DIP

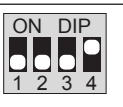

Dispositivo do sistema onde a entrada da sonda é utilizada para função de comutação entre Conforto/ECO \*\*

ON DIP

Sonda remota 1 2 3

exterior

*\* O termóstato só pode ser registado como um dispositivo do sistema num sistema Base PRO com vários controladores se estiver registado no controlador principal. \*\* Fechado = ECO*

- 10. Ligue o cabo de alimentação à tomada de parede de 230 V CA ou, se requerido pelos regulamentos locais, a uma caixa de distribuição.
- 11. Selecione o modo de controlo do termóstato (menu de definições 04, apenas nos termóstatos digitais). Predefinição: RT (termóstato standard de divisão).

Registe os termóstatos, a interface e outros dispositivos do sistema, por esta ordem (página seguinte).

# <span id="page-167-0"></span>3.2 Registar um termóstato e/ou um dispositivo do sistema num controlador

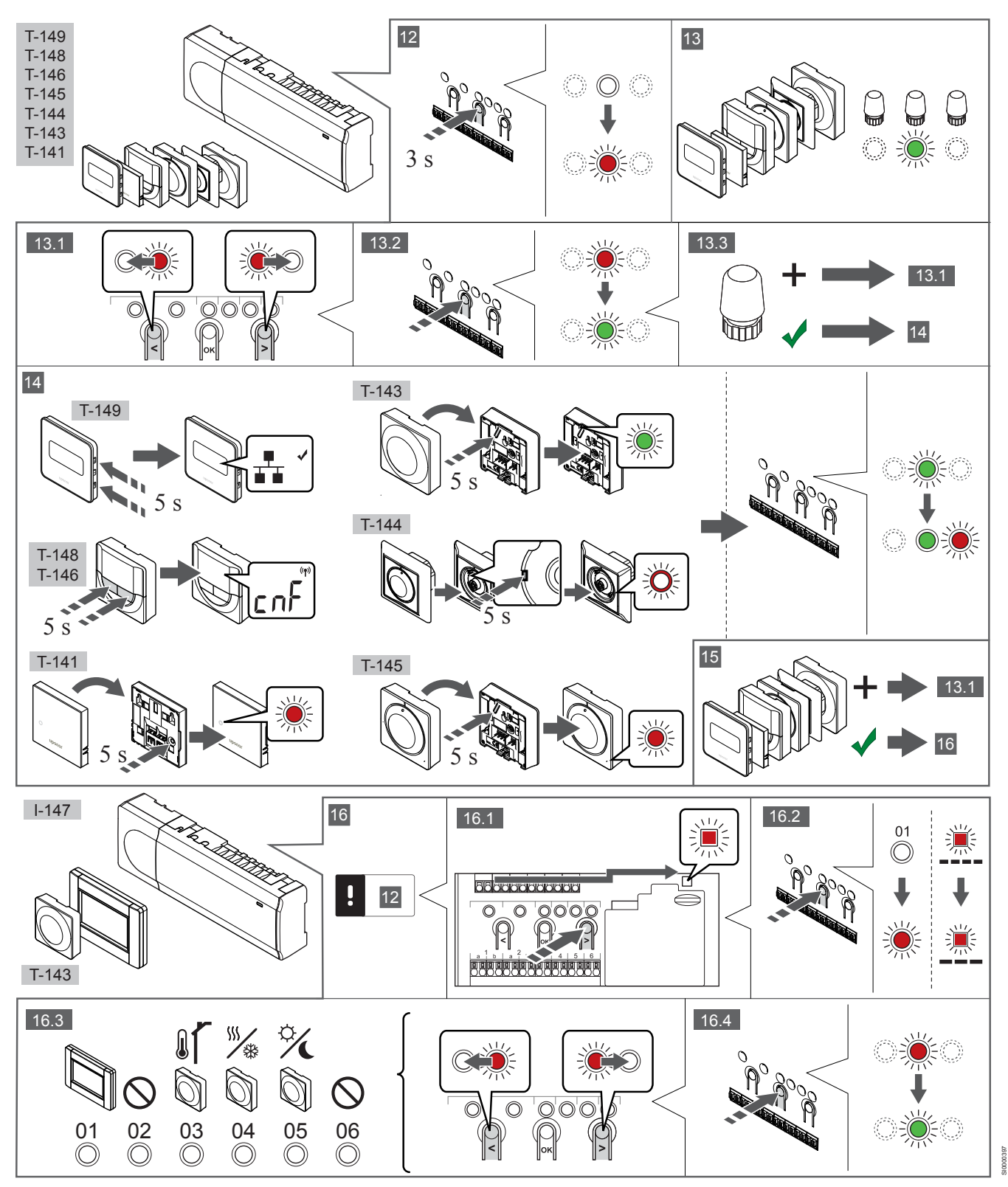

### **12 Entre no modo de registo**

Carregue sem soltar durante cerca de 3 segundos no botão **OK** do controlador, até o LED para canal 1 (ou o primeiro canal não registado) piscar a vermelho.

### **13―15 Registar um termóstato**

### **13. Selecionar um canal de termóstato**

- 1. Utilize os botões **<** ou **>** para mover o ponteiro (o LED pisca a vermelho) para um canal preferido.
- 2. Prima o botão **OK** para selecionar o canal para registo. O LED do canal selecionado começa a piscar a verde.
- 3. Repita os passos 13.1 e 13.2 até todos os canais a registar no termóstato estarem selecionados (os LEDs estão a piscar a verde).

### **NOTA!**

Recomendamos que registe todos os canais no termóstato ao mesmo tempo.

#### **14. Selecione um termóstato.**

TERMÓSTATO T-143 COMO TERMÓSTATO, COM VÁRIAS FUNÇÕES

1. Prima suavemente sem soltar o botão de registo no termóstato e solte-o quando o LED começar a piscar a verde (localizado no orifício acima do botão de registo).

O LED do canal selecionado no controlador passa a verde fixo e o registo está concluído.

### TERMÓSTATO T-144

1. Utilizando um objeto pontiagudo, prima suavemente sem soltar o botão de registo no termóstato e solte-o quando o LED existente acima do mostrador começar a piscar. O LED do canal selecionado no controlador passa a verde fixo e

o registo está concluído.

### TERMÓSTATOS T-141 E T-145

1. Prima suavemente e sem soltar o botão de registo no termóstato e solte-o quando o LED existente na parte da frente do termóstato começar a piscar. O LED do canal selecionado no controlador passa a verde fixo e o registo está concluído.

### TERMÓSTATOS T-146, T-148 E T-149

1. Prima sem soltar os botões **―** e **+** (T-149 = ▾ e ▴) no termóstato até ser apresentado o texto **CnF** (configurar) e um ícone de comunicação.

O LED do canal selecionado no controlador passa a verde fixo e o registo está concluído.

### **15. Repita os passos 13 e 14**

Repita os passos 13 e 14 até todos os termóstatos disponíveis estarem registados.

### **16―18 Registar um dispositivo do sistema**

**NOTA!**

Tem de registar pelo menos um termóstato antes de registar um dispositivo do sistema.

### **16. Modo de registo**

Certifique-se de que está no modo de registo (passo 12).

- 1. Utilize os botões **<** ou **>** para mover o ponteiro para o LED de alimentação (o LED pisca a vermelho).
- 2. Prima o botão **OK** para entrar no modo de registo de canais do sistema.

O LED de alimentação pisca (seguindo o padrão: piscar longo, pausa curta, piscar longo) e o LED do canal 1 pisca a vermelho.

- 3. Selecione um canal do sistema (consulte a lista abaixo).
	- 1 = Interface do ecrã tátil
	- 2 = Não utilizado
- 3 = Termóstato recintos públicos com sonda exterior
- 4 = Termóstato público com interruptor de aquecimento/ arrefecimento através da entrada de sonda.
- 5 = Termóstato público com interruptor Conforto/ECO
- 4. Prima o botão **OK** para selecionar o canal de dispositivos do sistema.

O LED do canal começa a piscar a verde

#### **17. Selecione um dispositivo de sistema**

Selecione um dispositivo do sistema que corresponda ao canal do sistema.

#### INTERFACE I-147

- 1. Ligue a interface à alimentação elétrica e instale o carregador.
- 2. Siga o guia de arranque na interface até ao registo.
- 3. Prima **Ligar o Ecrã Tátil ao controlador** no **Guia de arranque** ou no menu **Ligação** (**Menu principal > Preferências**), para inicializar o registo.
- 4. A interface é registada no controlador. O LED do canal selecionado no controlador passa a verde fixo e o registo está concluído.

#### TERMÓSTATO T-143 COMO DISPOSITIVO DO SISTEMA, COM VÁRIAS FUNÇÕES

1. Prima suavemente sem soltar o botão de registo no termóstato e solte-o quando o LED começar a piscar a verde (localizado no orifício acima do botão de registo).

O LED do canal selecionado no controlador passa a verde fixo e o registo está concluído.

#### **18. Repita os passos 16 e 17**

Repita os passos 16 e 17 até que todos os dispositivos do sistema disponíveis estejam registados.

### **19 Sair do modo de registo**

Prima sem soltar o botão **OK** no controlador durante cerca de 3 segundos, até que LEDs verdes se apaguem, para terminar o registo e voltar ao modo de funcionamento.

# 3.3 Registar vários controladores

### **NOTA!**

Tem de registar pelo menos um termóstato no controlador adicional antes de o registar na interface.

É possível registar até 16 controladores numa interface.

Todos os controladores adicionais existentes no sistema têm de estar registados na interface.

*Consulte os passos 16 e 17 na secção " [Registar um termóstato e/ou um dispositivo do sistema num](#page-167-0) [controlador, Página 168](#page-167-0) " para mais informações.*

## 3.4 Cancelar o registo de um canal ou dispositivo do sistema

### **NOTA!**

O registo do controlador também tem de ser cancelado na interface.

Aceda a **Menu principal > Preferências > Ligação** e cancele o registo.

<span id="page-169-0"></span>Quando um canal ou um dispositivo do sistema é registado de forma incorreta, ou se for necessário repetir o registo de um termóstato, é possível remover o registo atual do controlador.

Para cancelar o registo de um canal:

- 1. Entre no modo de registo. O LED do canal 1 pisca a verde/vermelho ou o primeiro canal não registado pisca a vermelho.
- 2. Se for cancelar o registo de um dispositivo do sistema (temporizador, etc.), entre no modo de registo de canais do sistema.

O LED de alimentação pisca (seguindo o padrão: piscar longo, pausa curta, piscar longo) e o LED do canal 1 pisca a vermelho/ verde.

- 3. Utilize os botões **<** ou **>** para mover o ponteiro (o LED pisca a vermelho) para o canal selecionado (o LED pisca a verde se estiver registado) para cancelar o registo.
- 4. Prima simultaneamente os botões **<** e **>** durante cerca de 5 segundos até que o LED do canal selecionado comece a piscar a vermelho.

# 3.5 Cancelar o registo de todos os canais

### **NOTA!**

O registo do controlador também tem de ser cancelado na interface.

Aceda a **Menu principal > Preferências > Ligação** e cancele o registo.

Quando um ou mais canais estão registados de forma incorreta, é possível remover todos os registos ao mesmo tempo.

Para cancelar todos os registos de canal:

- 1. Entre no modo de registo. O LED do canal 1 pisca a verde/ vermelho ou o primeiro canal não registado pisca a vermelho.
- 2. Prima simultaneamente os botões **<** e **>** durante cerca de 10 segundos até que LEDs de todos os canais exceto um se apaguem. O LED restante pisca a vermelho.

# 3.6 Bypass

Para aceder às definições de bypass, o controlador tem de estar registado na interface.

- 1. Na interface, aceda ao menu **Bypass**, **Menu principal > Definições do sistema > Bypass**.
- 2. Selecione um controlador.
- 3. Selecione no máximo duas divisões.
- 4. Prima o botão **Confirmar** para guardar e sair do menu.

## 3.7 Protocolo de comunicações

O sistema é baseado num protocolo de comunicações de barramento (requer que o ID exclusivo dos termóstato seja registado no controlador), utilizando topologias de ligação em cadeia, ligação direta ou ligação em estrela. Isto permite o estabelecimento de ligações em série e paralelas, tornando a instalação elétrica e a ligação dos termóstatos e dispositivos do sistema muito mais fáceis do que ligar um termóstato por terminal de ligação.

A vasta gama de possibilidades de ligação apresentada por este protocolo de comunicações pode ser combinada da forma mais adequada ao sistema atual.

# 3.8 Outras funções

Consulte o manual integral para obter mais informações sobre as definições de Balanceamento Automático dos atuadores (eliminando a necessidade de balanceamento manual, ligado por predefinição), Integração da bomba de calor, arrefecimento, Conforto/ECO, módulo KNX, Verificação da divisão, Verificação do fornecimento, etc.

# **4 Características técnicas**

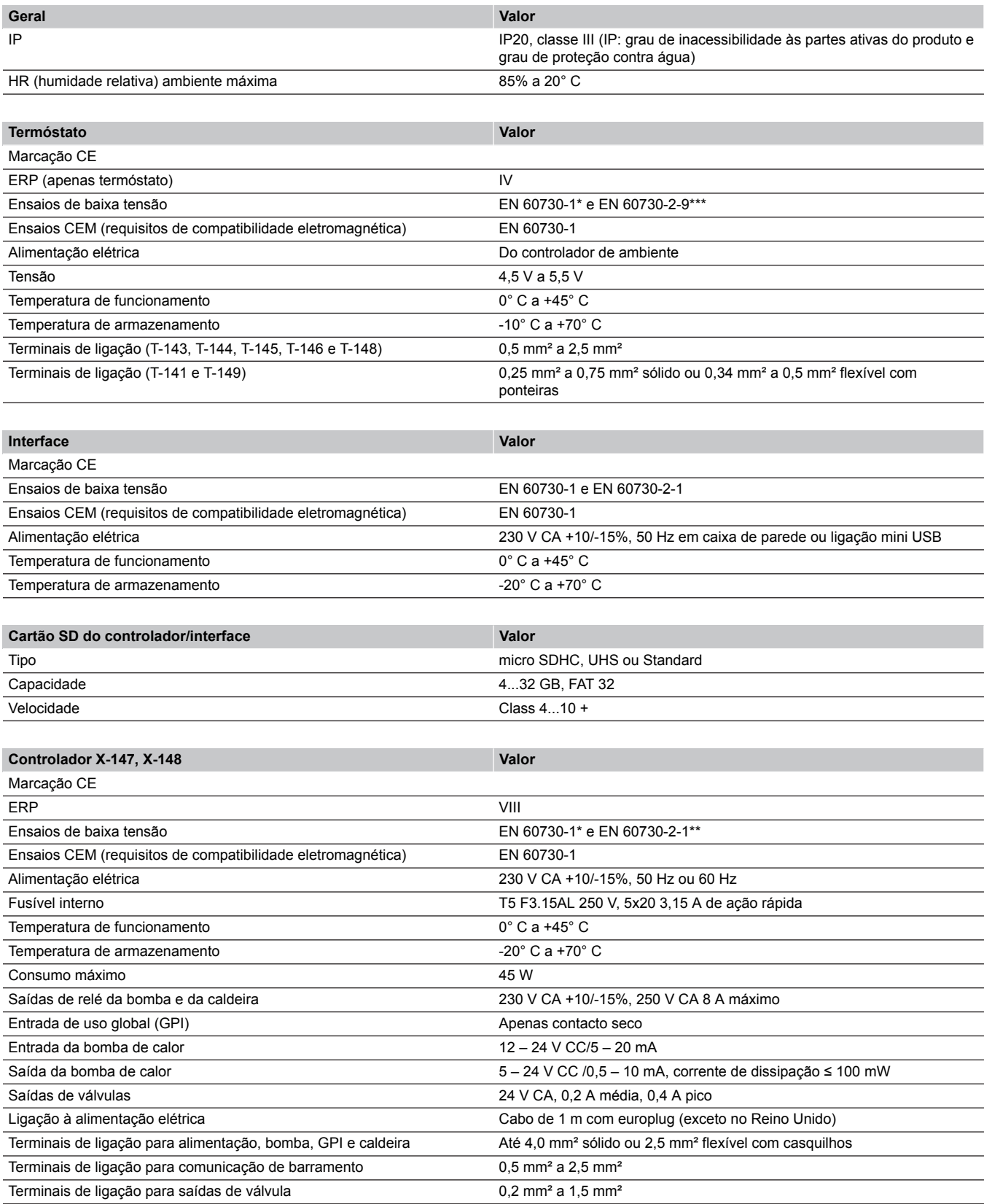

\*) EN 60730-1 Dispositivos automáticos de comando elétrico para uso doméstico e análogo-- Parte 1: Regras gerais

\*\*) EN 60730-2-1 Dispositivos automáticos de comando elétrico para uso doméstico e análogo-- Parte 2-1: Regras particulares para

dispositivos automáticos de comando elétrico para uso doméstico e análogo

\*\*\*) EN 60730-2-9 Dispositivos automáticos de comando elétrico para uso doméstico e análogo-- Parte 2-9: Regras particulares para dispositivos de comando sensíveis à temperatura

### **Utilizável em toda a Europa**

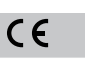

Declaração de conformidade:

Declaramos sob a nossa exclusiva responsabilidade que os produtos abrangidos por estas instruções satisfazem todos os requisitos essenciais relacionados com as informações mencionadas no folheto de Instruções de segurança.

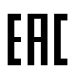

# Uponor Smatrix Base PRO Ghid rapid

# **1 Instrucțiuni de siguranță**

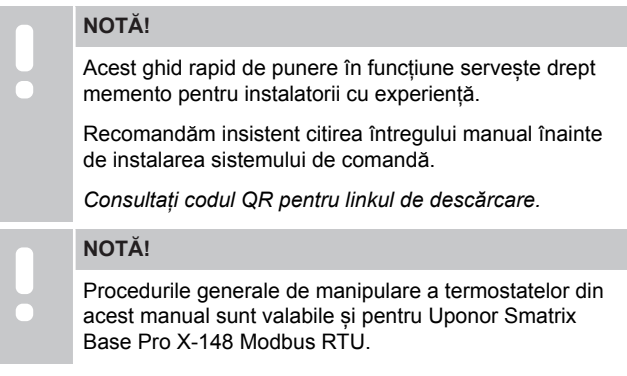

# 1.1 Unitate de comandă

**Avertisment! STOP** Sistemul Uponor se alimentează cu curent alternativ de 230 V, la 50 Hz. În caz de urgenţă, deconectaţi imediat alimentarea electrică. **Avertisment! STOP** Risc de electrocutare! Instalarea și revizia sistemelor electrice prevăzute cu capace de siguranță la 230 V c.a. trebuie să se efectueze sub supravegherea unui electrician calificat. **Avertisment! STOP** Modulul transformatorului este greu și se poate desprinde dacă unitatea de comandă este ținută în poziție răsturnată fără a avea capacul montat. **Atenţie!** Pentru a evita interferențele, țineți cablurile de joasă tensiune/date la distanţă faţă de cele electrice mai mari de 50 V.

**Atenţie!**

Asigurați-vă că fiecare element de acționare (actuator) este conectat la canalul corect, astfel încât termostatele să controleze circuitele corecte.

# **NOTĂ!**

Cablurile dintre transformator și cardul unității de comandă trebuie să fie deconectate înainte de desprinderea transformatorului.

### **NOTĂ!**

Conectați un singur actuator pentru fiecare canal. Canalele 01 și 02 au ieșiri duble (a și b), pentru două elemente de acționare (actuatoare).

## 1.2 Termostat/dispozitiv de sistem

### **Atenţie!**

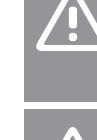

Dacă există mai mult de un controler de cameră în sistem, înregistrați termostatul ca dispozitiv de sistem la controlerul master de cameră.

### **Atenţie!**

Comutatoarele termostatului public trebuie setate înainte de înregistrarea termostatului

### **Atenţie!**

Comutatoarele termostatului public trebuie setate la una dintre funcțiile disponibile; în caz contrar, acesta nu va putea fi înregistrat.

### **NOTĂ!**

Înainte de înregistrarea unui dispozitiv de sistem, trebuie să fie înregistrat cel puțin un termostat.

### **NOTĂ!**

La aceeași interfață se pot înregistra maximum 16 unități de comandă.

# **2 Descrierea sistemului Uponor Smatrix Base PRO**

# 2.1 Componente

### **NOTĂ!**

Procedurile generale de manipulare a termostatelor din acest manual sunt valabile și pentru Uponor Smatrix Base Pro X-148 Modbus RTU.

Un sistem Uponor Smatrix Base PRO poate fi o combinație între următoarele componente:

- Uponor Smatrix Base PRO Controller X-147 (unitate de comandă)
- Uponor Smatrix Base PRO Interface I-147 (interfață)
- Uponor Smatrix Base Thermostat D+RH T-149 (termostat digital T-149)
- Uponor Smatrix Base Thermostat Prog.+RH T-148 (termostat digital T-148)
- Uponor Smatrix Base Thermostat Dig T-146 (termostat digital T-146)
- Uponor Smatrix Base Thermostat Standard T‑145 (termostat standard T-145)
- Uponor Smatrix Base Thermostat Flush T-144 (termostat încastrat T-144)
- Uponor Smatrix Base Thermostat Public T‑143 (termostat public T-143)
- Uponor Smatrix Base PRO Senzor cameră+RH T 141 (termostat senzor T-141)
- Uponor Smatrix Base Slave Module M-140 (modul secundar M-140)
- Uponor Smatrix Base Star Module M-141 (modul stea M-141)
- Uponor Smatrix Transformer A-1XX (transformator A-1XX)

### 2.2 Exemplu de sistem

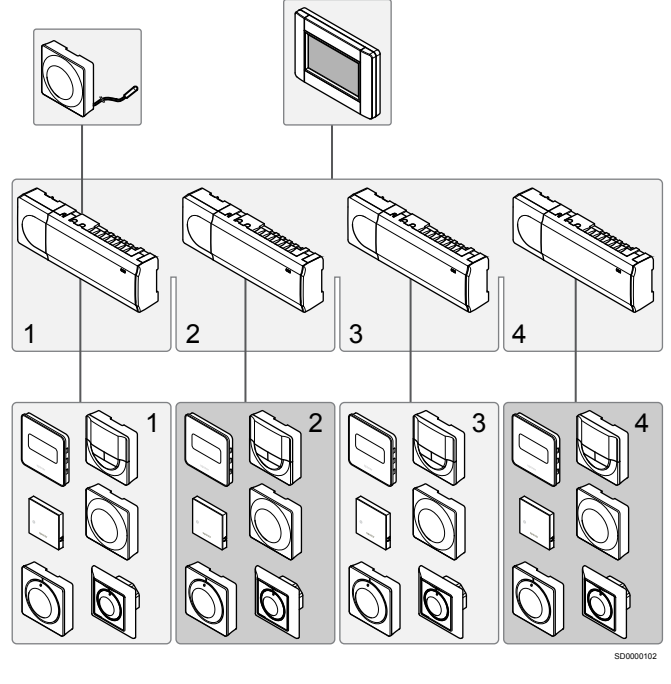

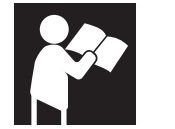

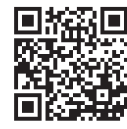

IC0000098

www.uponor.com/services/download-centre

Uponor Smatrix Base PRO

# **3 Ghid rapid**

# 3.1 Instalarea

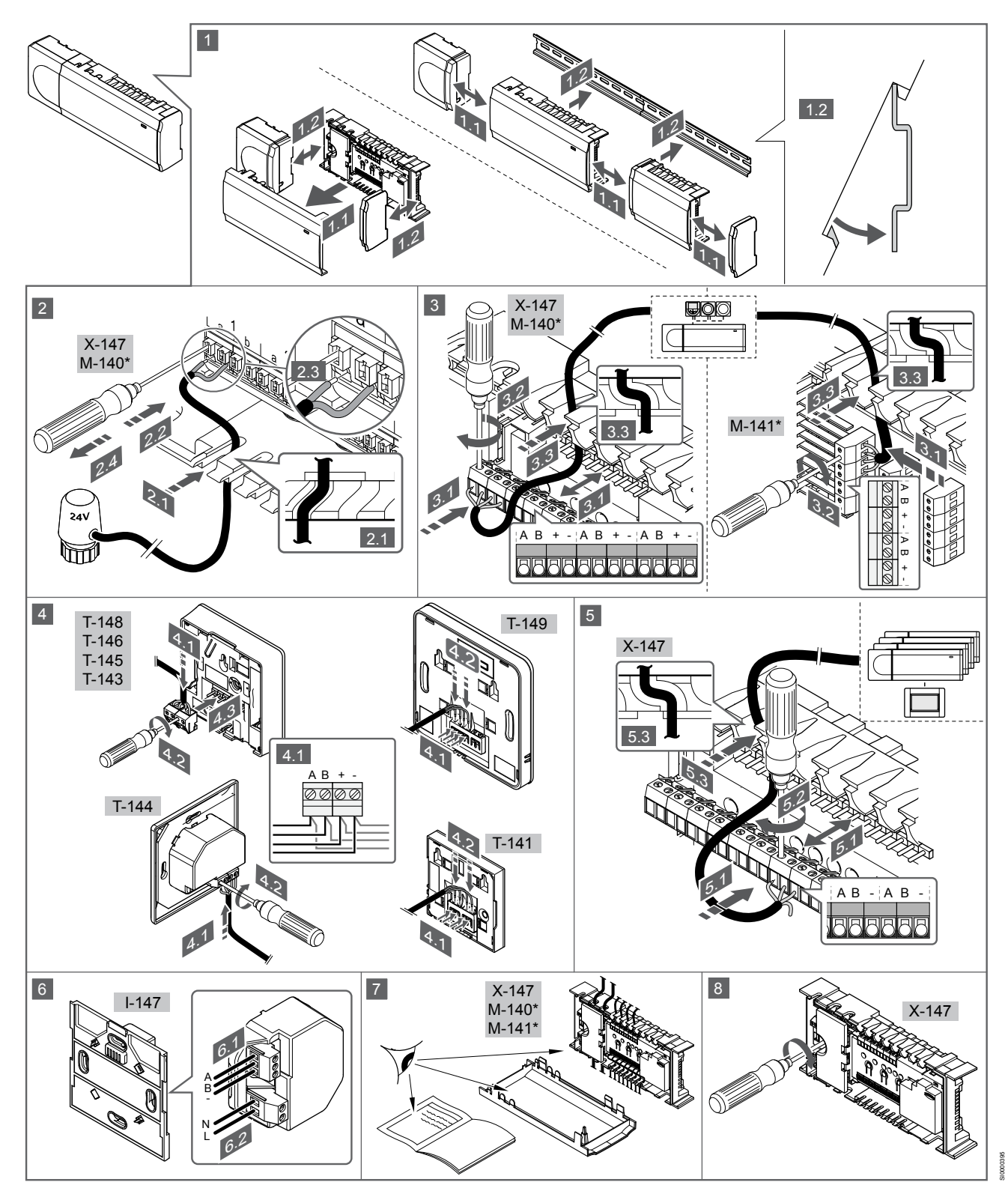

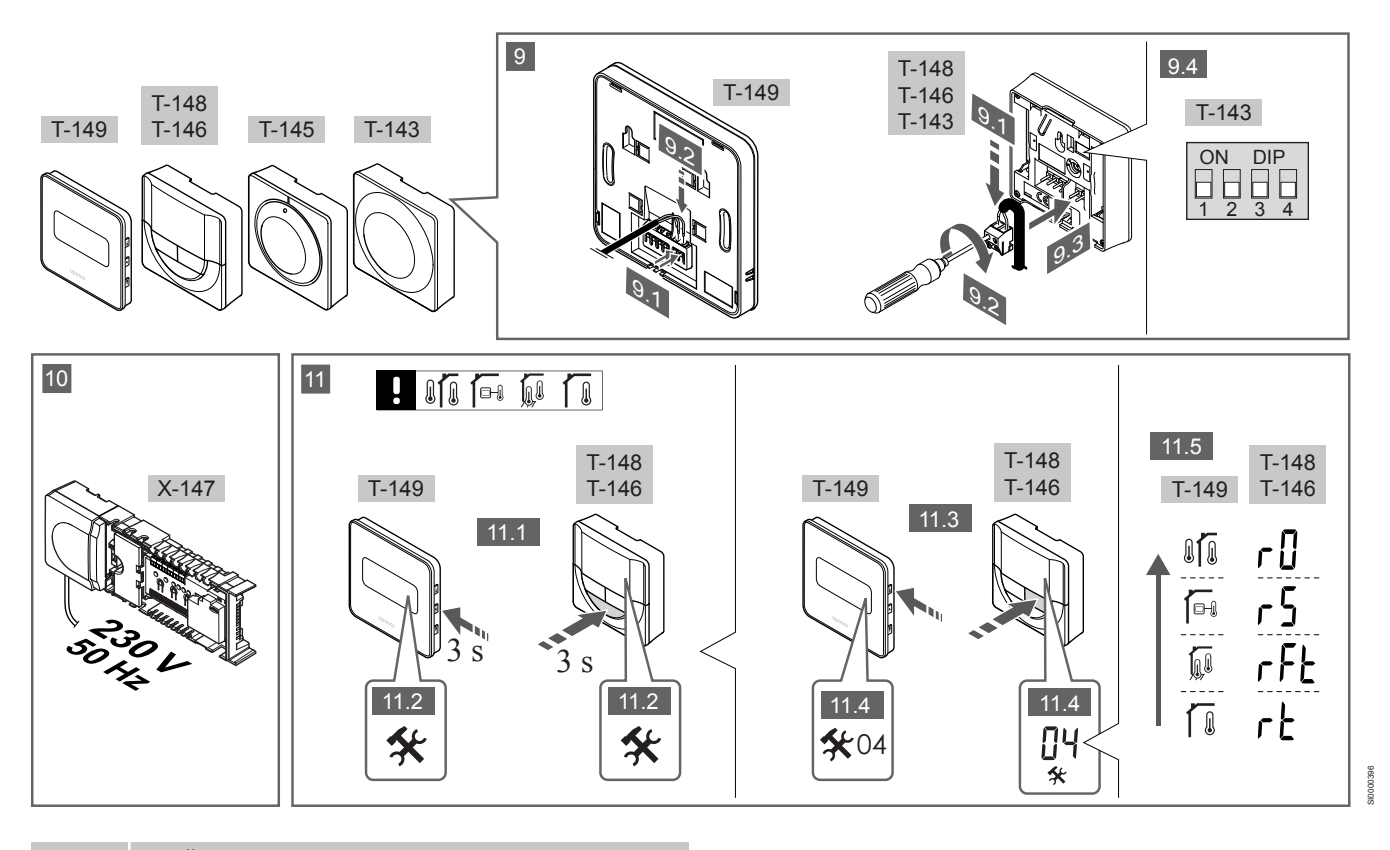

### **NOTĂ!**

Procedurile generale de manipulare a termostatelor din acest manual sunt valabile și pentru Uponor Smatrix Base Pro X-148 Modbus RTU.

### **1-11 Conectați componentele**

- 1. Montați întregul ansamblu sau părți ale acestuia pe perete, cu o șină DIN sau folosind șuruburi și dibluri de perete.
- 2. Conectați elementele de acționare (actuatoarele).
- 3. Conectați un cablu de comunicații termostat la regulator, la modulul secundar și/sau la modulul stea opțional. Notă: Se recomandă topologia de conectare de tip BUS (magistrală) în serie.

Vezi secțiunea *[Protocol de comunicații, Pagină 180](#page-179-0)* pentru mai multe informații.

- 4. Conectați un cablu de comunicații termostat la termostat/ programator.
- 5. Conectați un cablu de comunicații sistem de tip BUS (magistrală) între regulatoare și direcționați unul dintre cabluri către interfață. Notă: Se recomandă topologia de conectare de tip BUS (magistrală) în serie.

Vezi secțiunea *[Protocol de comunicații, Pagină 180](#page-179-0)* pentru mai multe informații.

- 6. Conectați un cablu de comunicații sistem de tip BUS (magistrală) (6.1) și un cablu de alimentare electrică (6.2) la interfață.
- 7. Asigurați-vă că s-au realizat toate conexiunile în mod corect:
	- Actuatoare

**RO**

- Comutator încălzire/răcire
- Pompă de circulație
- 8. Asigurați-vă că este închis compartimentul de 230 V CA al unității de comandă și că șurubul de fixare aferent este strâns.
- 9. Conectați senzorul extern opțional (doar la termostatele compatibile) și fixați comutatorul DIP (doar la termostatul public T-143).

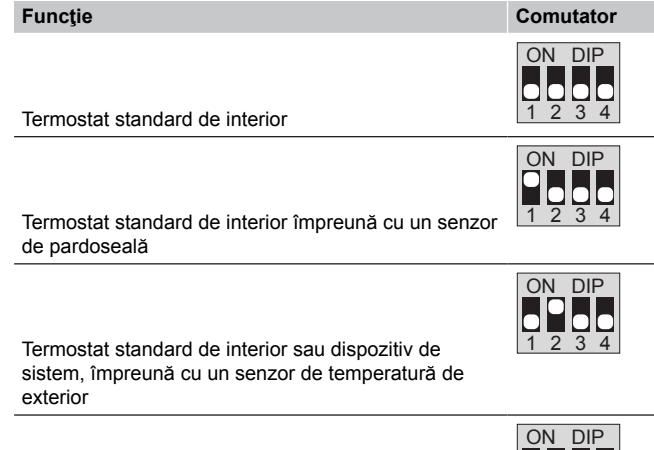

Dispozitiv de sistem împreună cu un senzor de temperatură tur, pentru funcția de comutare încălzire/ răcire

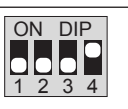

**00 3 2** 

Dispozitiv de sistem unde intrarea senzorului se utilizează pentru funcția de comutare Comfort/ECO \*\*

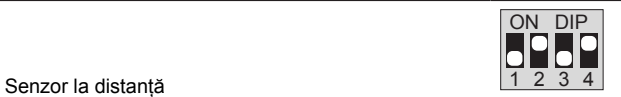

*\* Termostatul poate fi înregistrat ca dispozitiv de sistem pe un sistem Base PRO cu mai multe unități de comandă doar dacă acesta este înregistrat pe unitatea de comandă principală. \*\* Închis = ECO*

- 10. Conectați cablul de alimentare la o priză de perete de 230 V c.a. sau, dacă reglementările locale impun acest lucru, la o cutie de distribuție.
- 11. Selectați modul de control al termostatului (meniu de setări 04, doar pentru termostate digitale). Implicit: RT (termostat standard de interior).

Înregistrați termostatele, interfața și alte dispozitive de sistem în ordinea respectivă (pagina următoare).

<span id="page-177-0"></span>3.2 Înregistrați termostatul și/sau dispozitivul de sistem pe o unitate de comandă

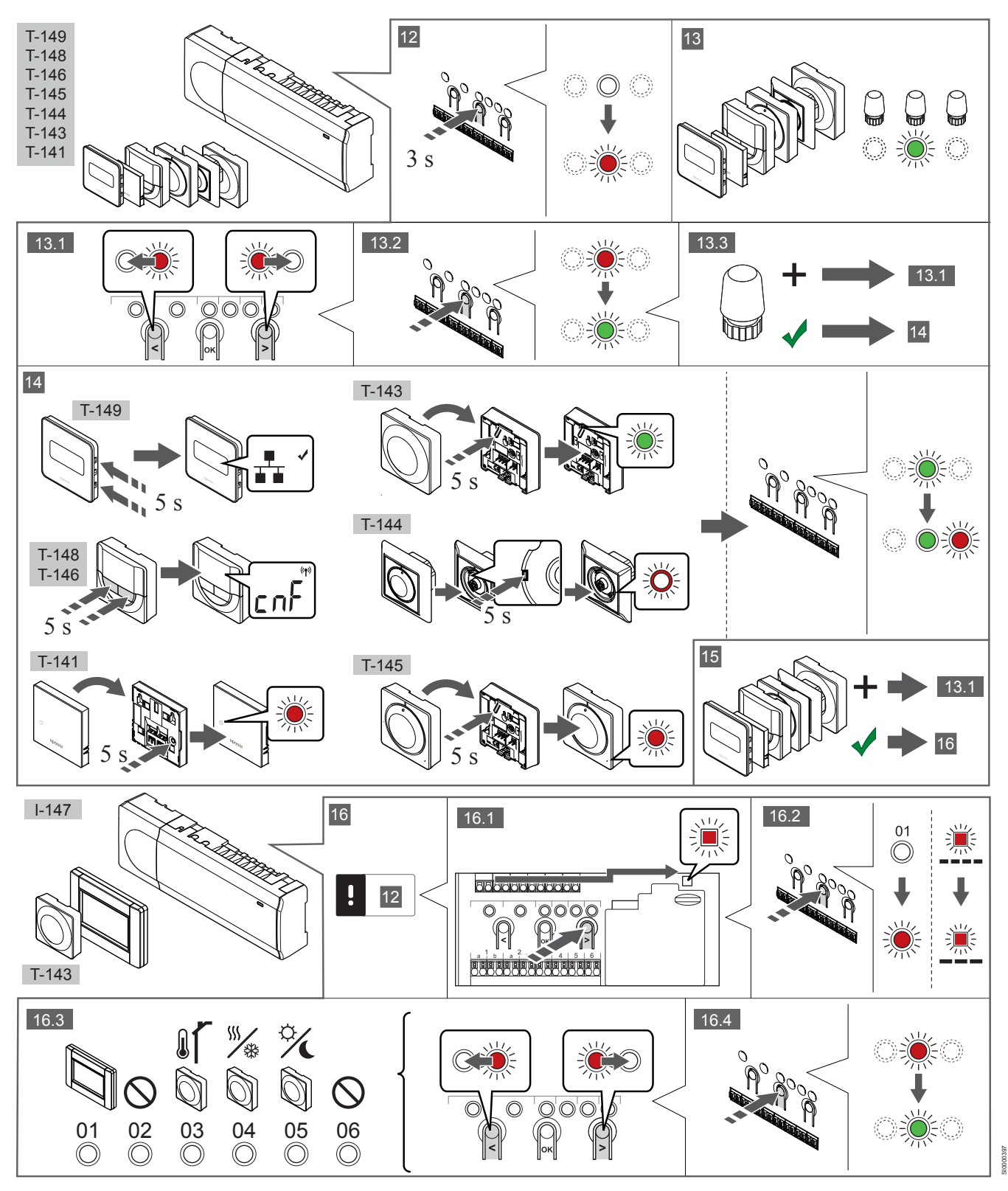

### **12 Accesați modul înregistrare**

Apăsați și țineți apăsat butonul **OK** de pe unitatea de comandă în jur de 3 secunde, până când LED-ul pentru canalul 1 (sau primul canal neînregistrat) se aprinde intermitent roșu.

## **13―15 Înregistrați un termostat**

### **13. Selectați un canal pentru termostat**

- 1. Utilizați butoanele **<** sau **>** pentru a deplasa cursorul (LED-ul se aprinde intermitent în culoarea roșie) pe un canal preferat.
- 2. Apăsați butonul **OK** pentru a selecta canalul de înregistrat. LEDul aferent canalului selectat începe să se aprindă intermitent în culoarea verde.
- 3. Repetați pașii 13.1 și 13.2 până când sunt selectate toate canalele care vor fi înregistrate pe termostat (LED-uri aprinse intermitent în culoarea verde).

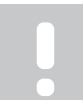

Se recomandă înregistrarea simultană a tuturor canalelor pe termostat.

### **14. Selectați un termostat.**

**NOTĂ!**

### TERMOSTATUL T-143 CA TERMOSTAT CU DIVERSE FUNCȚII

1. Apăsați ușor și țineți apăsat butonul de înregistrare de pe termostat, apoi eliberați-l când LED-ul începe să se aprindă intermitent în culoarea verde (aflat în orificiul de deasupra butonului de înregistrare).

LED-ul aferent canalului selectat din unitatea de comandă se aprinde continuu în culoarea verde și înregistrarea este finalizată.

### TERMOSTATUL T-144

1. Cu ajutorul unui instrument ascuțit, apăsați ușor și mențineți apăsat butonul de înregistrare de pe termostat, apoi eliberați-l când LED-ul de deasupra cadranului începe să se aprindă intermitent.

LED-ul aferent canalului selectat din unitatea de comandă se aprinde continuu în culoarea verde și înregistrarea este finalizată.

#### TERMOSTATUL T-141 ȘI T-145

1. Apăsați ușor și mențineți apăsat butonul de înregistrare de pe termostat, apoi eliberați-l când LED-ul de pe partea din față a termostatului începe să se aprindă intermitent. LED-ul aferent canalului selectat din unitatea de comandă se aprinde continuu în culoarea verde și înregistrarea este finalizată.

### TERMOSTATELE T-146, T-148 ȘI T-149

1. Apăsați și mențineți apăsate ambele butoane **―** și **+** (T-149 = ▾ și ▴) de pe termostat până când sunt afișate textul **CnF** (Configurare) și o pictogramă de comunicații. LED-ul aferent canalului selectat din unitatea de comandă se aprinde continuu în culoarea verde și înregistrarea este finalizată.

### **15. Repetați pașii 13 și 14**

Repetați pașii 13 și 14, până când toate termostatele disponibile sunt înregistrate.

### **16―18 Înregistrați un dispozitiv de sistem**

### **NOTĂ!**

Înainte de înregistrarea unui dispozitiv de sistem, trebuie să fie înregistrat cel puțin un termostat.

### **16. Modul înregistrare**

Asigurați-vă că sunteți în modul înregistrare (pasul 12).

1. Utilizați butoanele **<** sau **>** pentru a deplasa cursorul pe LED-ul sursei de alimentare (LED-ul se aprinde intermitent în culoarea roșie).

2. Apăsați butonul **OK** pentru a accesa modul de înregistrare a canalului de sistem. LED-ul sursei de alimentare se aprinde intermitent conform tiparului clipire lungă, pauză scurtă, clipire lungă, iar LED-ul

aferent canalului 1 se va aprinde intermitent în culoarea roșie.

- 3. Selectați un canal de sistem conform listei de mai jos. 1 = Interfață ecran tactil
	- 2 = Neutilizat
	-
	- 3 = Termostat public cu senzor de exterior

4 = Termostat public cu comutator de încălzire/răcire de la semnal senzor.

5 = Termostat public având comutator Comfort/ECO

4. Apăsați butonul **OK** pentru a selecta canalul dispozitivului de sistem<sup>.</sup>

LED-ul aferent canalului începe să se aprindă intermitent în culoarea verde.

#### **17. Selectați un dispozitiv de sistem**

Selectați un dispozitiv de sistem care să se potrivească cu canalul de sistem.

### INTERFAȚA I-147

- 1. Activați interfața și conectați-o la încărcător.
- 2. Urmați ghidul de pornire de pe interfață, până la înregistrare.
- 3. Apăsați **Link Touch Screen to controller** (Conectare ecran tactil cu unitate de comandă) din **Startup guide** (Ghid de punere în funcțiune) sau accesați meniul **Link** (Conectare) (**Main menu > Preferences** [Meniu principal > Preferințe]), pentru a lansa înregistrarea.
- 4. Interfața se înregistrează pe unitatea de comandă. LED-ul aferent canalului selectat din unitatea de comandă se aprinde continuu în culoarea verde și înregistrarea este finalizată.

TERMOSTATUL T-143 CA DISPOZITIV DE SISTEM CU DIVERSE FUNCȚII

1. Apăsați ușor și țineți apăsat butonul de înregistrare de pe termostat, apoi eliberați-l când LED-ul începe să se aprindă intermitent în culoarea verde (aflat în orificiul de deasupra butonului de înregistrare).

LED-ul aferent canalului selectat din unitatea de comandă se aprinde continuu în culoarea verde și înregistrarea este finalizată.

### **18. Repetați pașii 16 și 17**

Repetați pașii 16 și 17 până când toate dispozitivele de sistem disponibile sunt înregistrate.

### **19 Părăsiți modul înregistrare**

Apăsați și mențineți apăsat butonul **OK** de pe regulator circa 3 secunde, până când LED-urile de culoare verde se sting, pentru a reveni la modul de funcționare.

# 3.3 Înregistrați mai multe unități de comandă

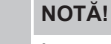

Înainte de înregistrarea la interfață, trebuie să se înregistreze cel puțin un termostat la unitatea de comandă suplimentară.

La aceeași interfață se pot înregistra maximum 16 unități de comandă.

Toate unitățile de comandă suplimentare din sistem trebuie să fie înregistrate la interfață.

*Vedeți pașii 16 și 17 din secțiunea "*

<span id="page-179-0"></span>*[Înregistrați termostatul și/sau dispozitivul de sistem pe o unitate de](#page-177-0) [comandă, Pagină 178](#page-177-0) " pentru mai multe informații.*

# 3.4 Anulați înregistrarea unui canal sau a unui dispozitiv de sistem

### **NOTĂ!**

Anularea înregistrării unității de comandă trebuie efectuată și pe interfață.

Accesați meniul **Main menu > Preferences > Link** (Meniu principal > Preferințe > Conectare) și anulați înregistrarea.

Când un canal sau un dispozitiv de sistem este înregistrat greșit sau dacă trebuie să se reia înregistrarea unui termostat, se poate anula înregistrarea existentă în unitatea de comandă.

Pentru a anula înregistrarea unui canal:

1. Accesați modul înregistrare.

LED-ul aferent canalului 1 se aprinde intermitent în culoarea roșie/verde sau se aprinde intermitent în culoarea roșie primul canal neînregistrat.

2. Dacă se anulează înregistrarea unui dispozitiv de sistem (programator etc.), intrați în modul de înregistrare a canalului aferent sistemului.

LED-ul sursei de alimentare se aprinde intermitent conform tiparului clipire lungă, pauză scurtă, clipire lungă, iar LED-ul aferent canalului 1 se aprinde intermitent în culoarea roșie/ verde.

- 3. Utilizați butoanele **<** sau **>** pentru a deplasa cursorul (LED-ul se aprinde intermitent în culoarea roșie) către canalul selectat (se aprinde intermitent în culoarea verde dacă se înregistrează), în vederea anulării înregistrării.
- 4. Apăsați simultan butoanele **<** și **>** în jur de 5 secunde până când LED-ul pentru canalul selectat începe să se aprindă intermitent în culoarea roșie.

# 3.5 Anulați înregistrarea tuturor canalelor

### **NOTĂ!**

Anularea înregistrării unității de comandă trebuie efectuată și pe interfață.

Accesați meniul **Main menu > Preferences > Link** (Meniu principal > Preferințe > Conectare) și anulați înregistrarea.

Când există unul sau mai multe canale înregistrate greșit, se pot elimina toate înregistrările în același timp.

Pentru a revoca toate înregistrările de canale:

- 1. Accesați modul înregistrare. LED-ul aferent canalului 1 se aprinde intermitent în culoarea roșie/verde sau se aprinde intermitent în culoarea roșie primul canal neînregistrat.
- 2. Apăsați simultan butoanele **<** și **>** în jur de 10 secunde până când LED-urile pentru toate canalele, cu excepția unuia, se sting. LED-ul rămas se aprinde intermitent în culoarea roșie.

## 3.6 Bypass cameră

Pentru a ajunge la setările de bypass, se înregistrează unitatea de comandă pe interfață.

- 1. Pe interfață, accesați meniul **Room bypass** (Bypass cameră), **Main menu > System settings > Room bypass** (Meniu principal > Setări de sistem > Bypass cameră).
- 2. Selectați o unitate de comandă.
- 3. Selectați maxim două camere.
- 4. Apăsați butonul **Confirm** (Confirmare) pentru a salva și a ieși din meniu.

# 3.7 Protocol de comunicații

Sistemul are la bază un protocol de comunicații de tip BUS (magistrală) (necesită înregistrarea ID-ului unic al termostatelor la unitatea de comandă), utilizând conexiunile cu topologie în serie, directe sau de tip stea. Aceasta permite realizarea conexiunilor în serie și în paralel, cablarea și conectarea termostatelor și a dispozitivelor de sistem fiind mult mai simple decât conectarea unui termostat la o bornă de conexiune.

Diversele posibilități de conectare prezentată cu acest tip de protocol de comunicații oferă flexibilitate în conectare, utilizatorul putând alege soluția care se potrivește cel mai bine cu sistemul existent.

# 3.8 Alte funcții

Consultați integral manualul pentru mai multe informații privind autoechilibrarea elementelor de acționare (actuatoare) (eliminând necesitatea echilibrării manuale, care este activată în mod implicit), integrarea pompei de căldură, răcirea, setările Comfort/ECO, modulul KNX, verificarea camerei, verificarea sursei de alimentare etc.
# **4 Date tehnice**

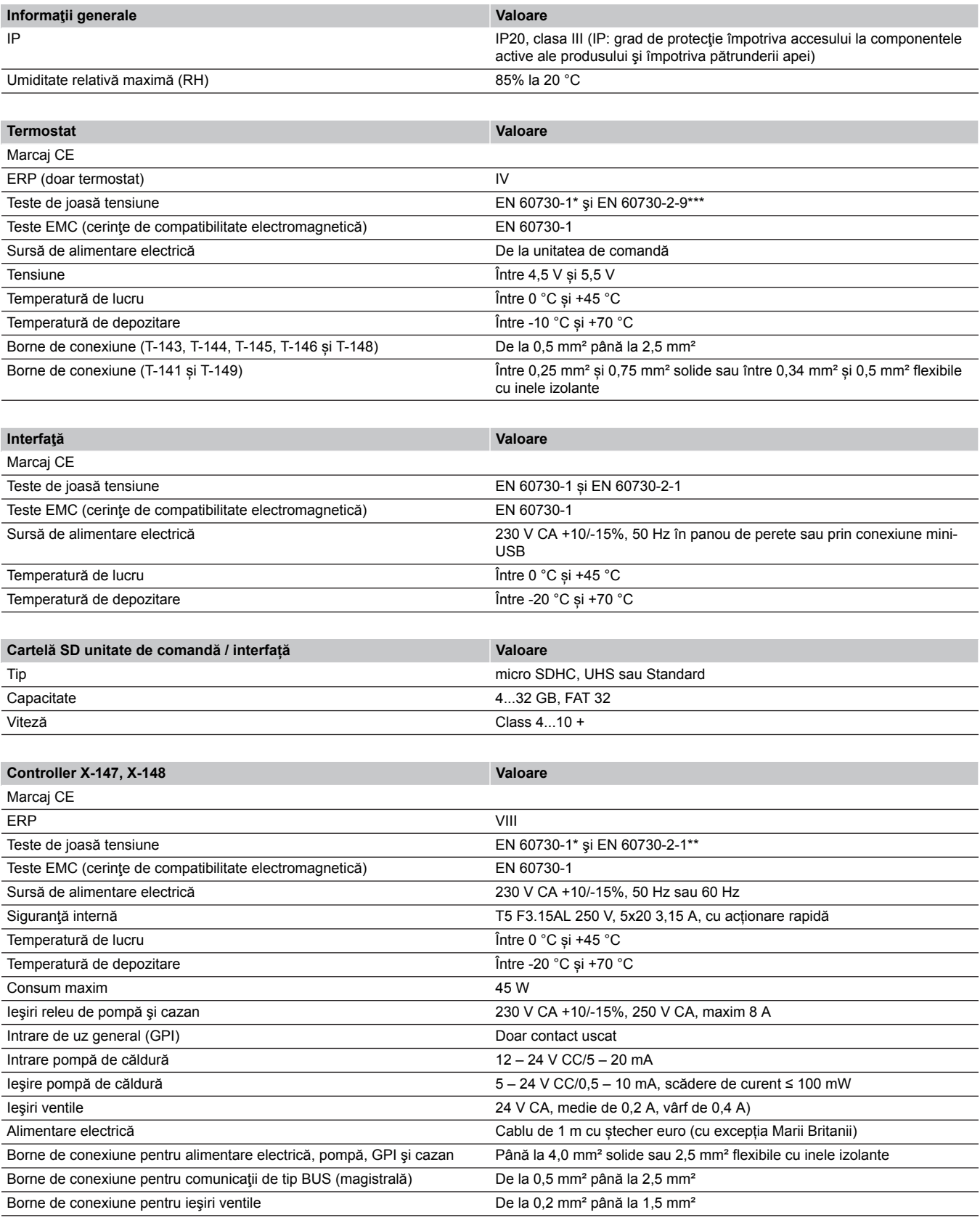

\*) EN 60730-1 Comenzi electrice automate pentru uz casnic şi destinaţii similare – Partea 1: Cerinţe generale

\*\*) EN 60730-2-1 Comenzi electrice automate pentru uz casnic şi destinaţii similare – Partea 2-1: Cerinţe particulare pentru comenzile electrice ale aparatelor electrocasnice

\*\*\*) EN 60730-2-9 Comenzi electrice automate pentru uz casnic şi destinaţii similare – Partea 2-9: Cerinţe particulare pentru comenzile cu senzori de temperatură

#### **Utilizabil în toată Europa**

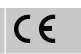

Declaraţie de conformitate:

Prin prezenta declarăm pe propria răspundere că produsul la care se referă aceste instrucţiuni îndeplineşte toate cerinţele esenţiale legate de informaţiile menţionate în broşura cu instrucţiuni de siguranţă.

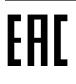

# Uponor Smatrix Base PRO

Краткое руководство

# **1 Инструкции по технике безопасности**

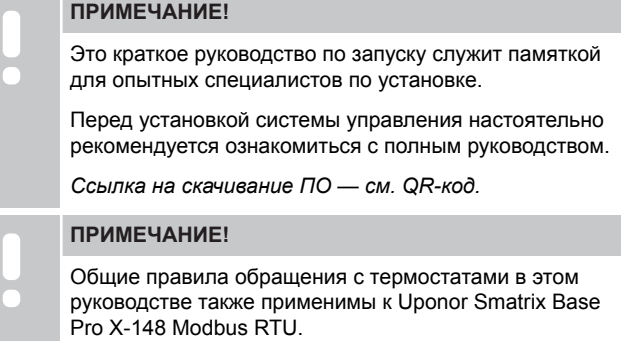

### 1.1 Контроллер

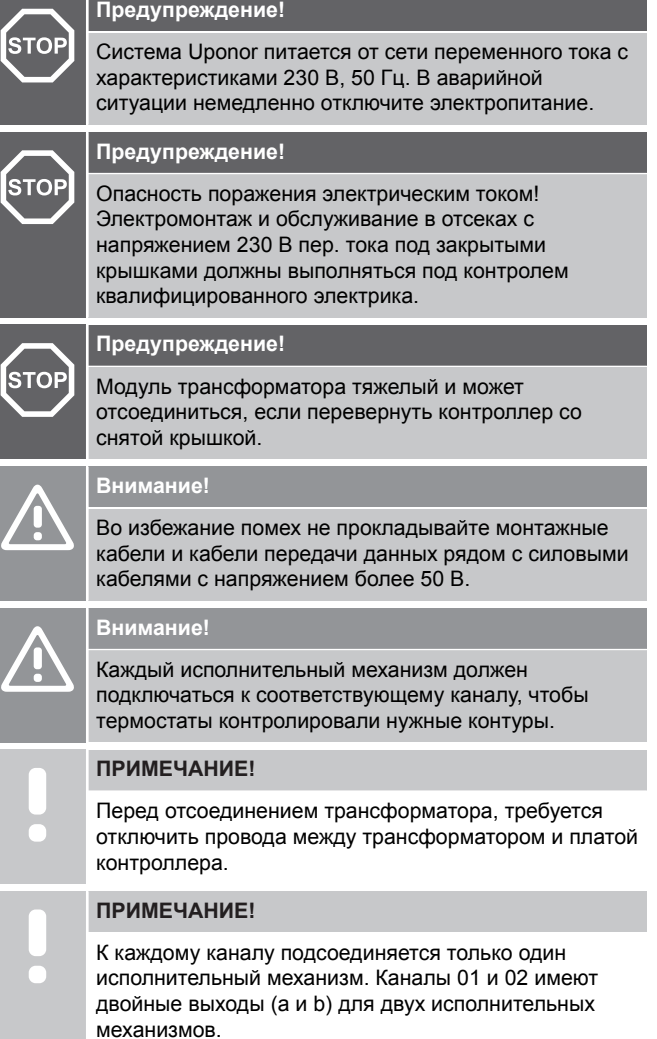

### 1.2 Термостат/системное устройство

#### **Внимание!**

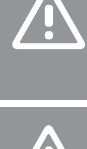

Если в системе несколько контроллеров, то термостат регистрируется как системное устройство на главном контроллере.

#### **Внимание!**

Переключатели в термостате Public должны быть установлены до регистрации термостата.

# **Внимание!**

Переключатели в термостате Public должны быть установлены на одну из имеющихся функций, в противном случае регистрация невозможна.

#### **ПРИМЕЧАНИЕ!**

Перед регистрацией системного устройства необходимо зарегистрировать хотя бы один термостат.

#### **ПРИМЕЧАНИЕ!**

На панели управления можно зарегистрировать до 16 контроллеров.

### **RU**

# **2 Описание системы Uponor Smatrix Base PRO**

### 2.1 Компоненты

#### **ПРИМЕЧАНИЕ!**

Общие правила обращения с термостатами в этом руководстве также применимы к Uponor Smatrix Base Pro X-148 Modbus RTU.

Система Uponor Smatrix Base PRO может состоять из следующих компонентов:

- Контроллер Uponor Smatrix Base PRO X-147.
- Панель управления Uponor Smatrix Base PRO I-147.
- Цифровой термостат Uponor Smatrix Base D+RH T-149. • Программируемый термостат+RH Uponor Smatrix Base T-148.
- Цифровой термостат Uponor Smatrix Base T-146.
- Термостат стандартный Uponor Smatrix Base T-145.
- Встраиваемый термостат Uponor Smatrix Base T-144.
- Термостат для общественных помещений Public Uponor Smatrix Base T 143.
- Термостат Uponor Smatrix Base PRO Датчик температуры +RH T 141.
- Дополнительный модуль Uponor Smatrix Base M-140.
- Модуль-звезда Uponor Smatrix Base M-141.
- Трансформатор Uponor Smatrix A-1XX.

### 2.2 Пример системы

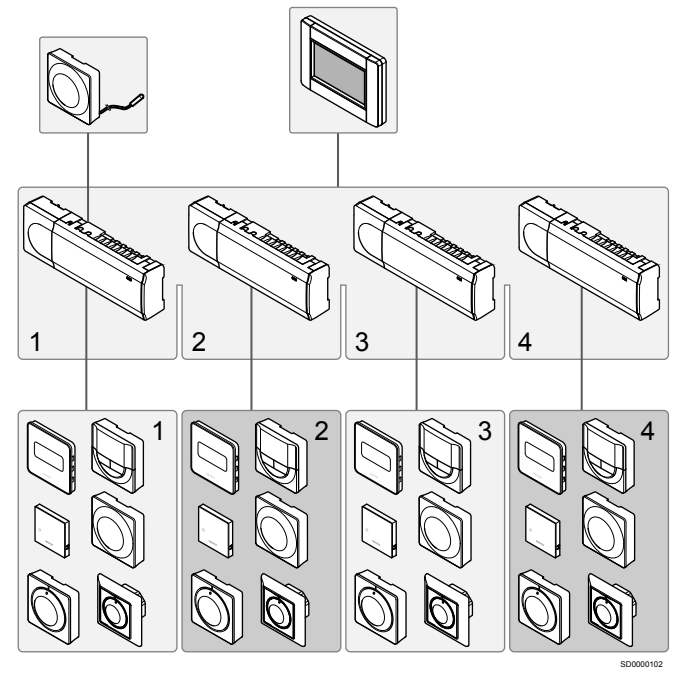

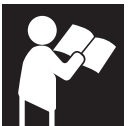

Uponor Smatrix Base PRO

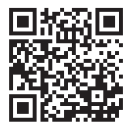

IC0000098

www.uponor.com/services/download-centre

# **3 Краткое руководство**

3.1 Установка

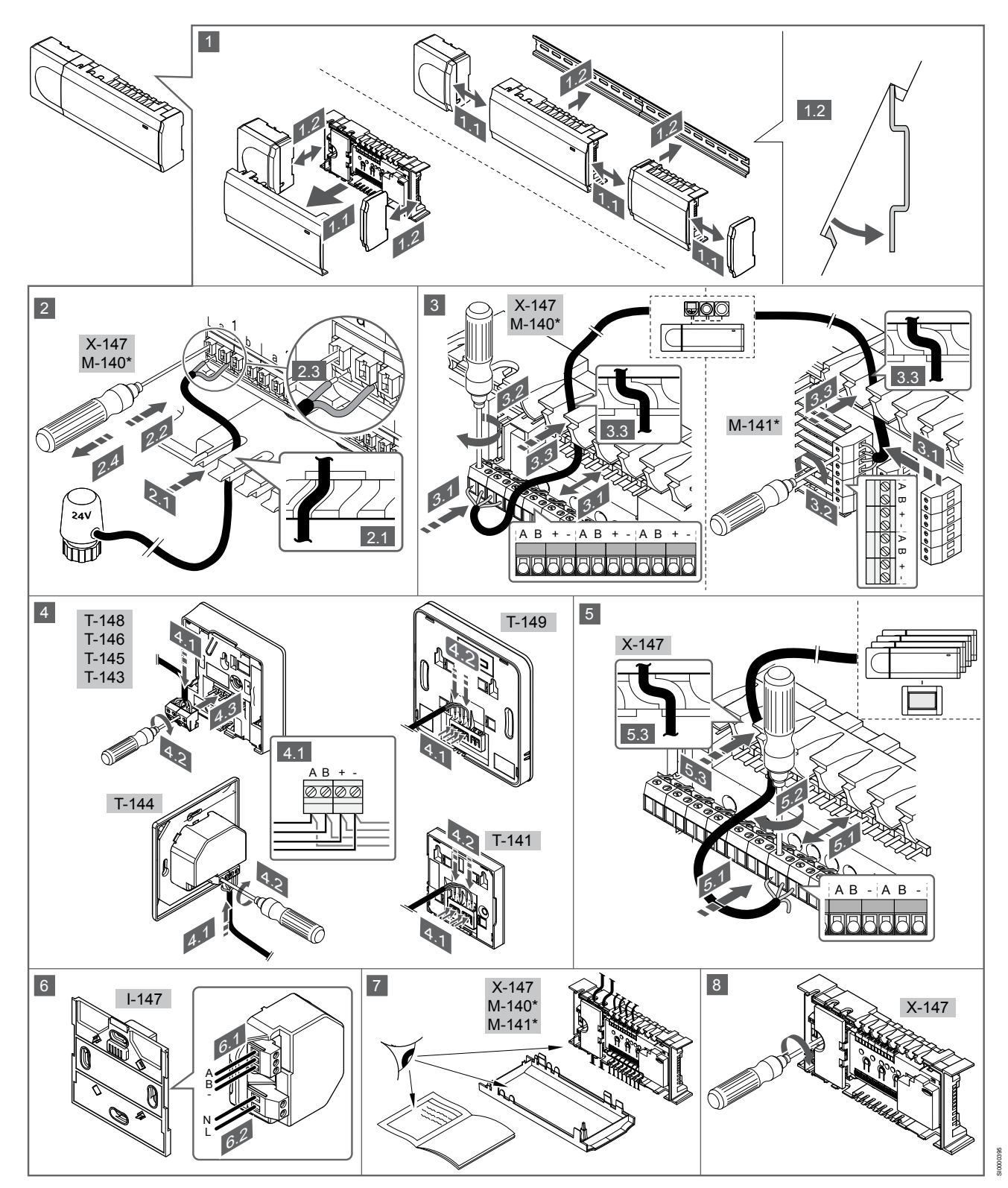

**RU**

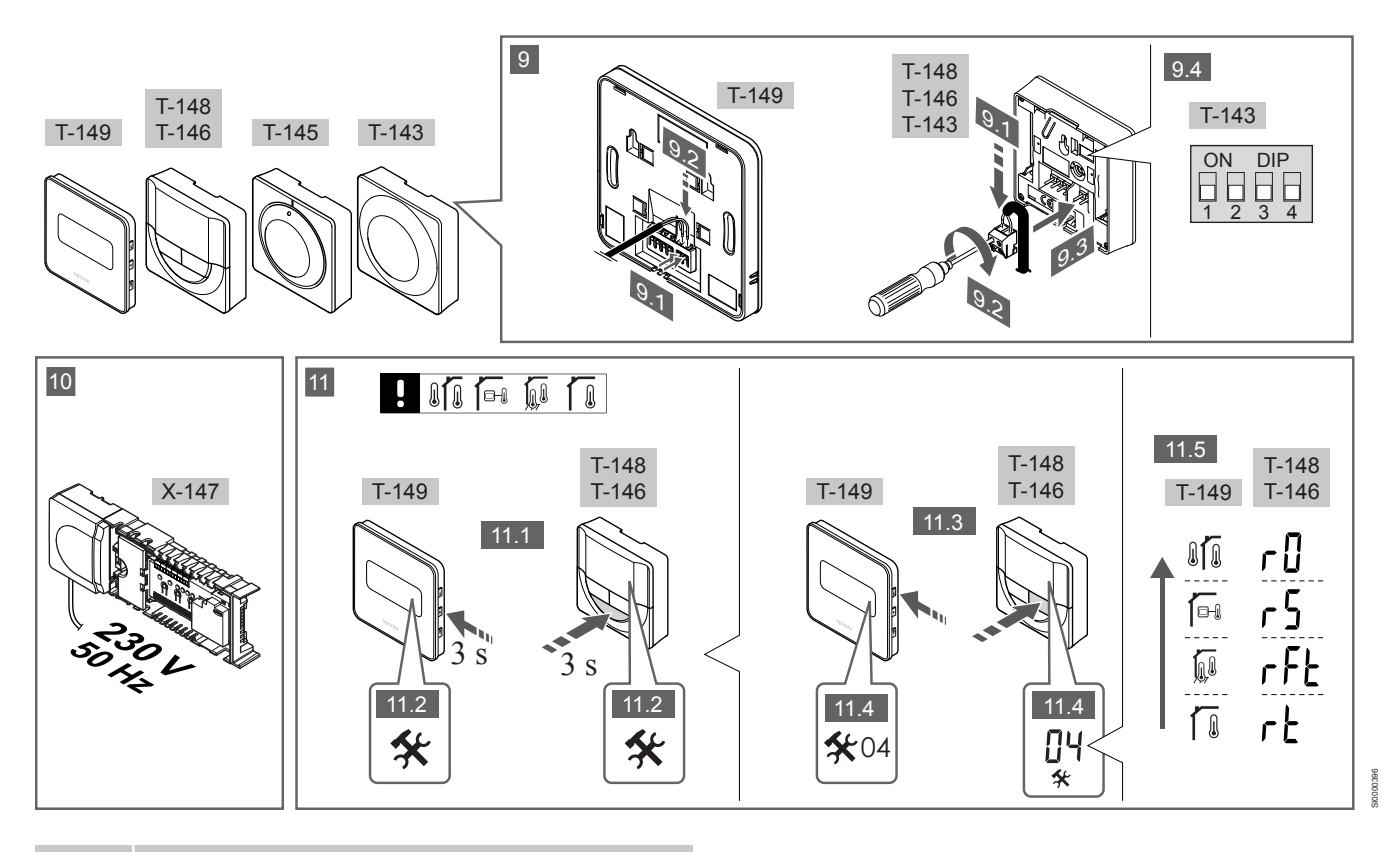

#### **ПРИМЕЧАНИЕ!**

Общие правила обращения с термостатами в этом руководстве также применимы к Uponor Smatrix Base Pro X-148 Modbus RTU.

### **1–11. Подключение компонентов**

- 1. Установите весь комплект целиком или отдельные его части на стену, используя либо DIN-рейку, либо винты с дюбелями.
- 2. Подключите исполнительные механизмы.
- 3. Подключите кабель связи термостата к контроллеру, дополнительному модулю и (или) модулю-звезде (опционально). Примечание. Рекомендуется последовательная схема подключения (bus-шина). См. раздел *[Протокол связи, Страница 190](#page-189-0)* для получения дополнительной информации.
- 4. Подключите кабель связи термостата к термостату или таймеру.
- 5. Подключите Bus-кабель к контроллерам и проведите один кабель к панели управления. Примечание. Рекомендуется последовательная схема подключения (bus-шина). См. раздел *[Протокол связи, Страница 190](#page-189-0)* для получения дополнительной информации.
- 6. Подключите Bus-кабель (6.1) и кабель питания (6.2) к панели управления.
- 7. Вся проводка должна быть выполнена полностью и правильно:
	- Исполнительные механизмы
	- Переключатель отопления/охлаждения
	- Циркуляционный насос
- 8. Отсек контроллера с напряжением 230 В пер. тока должен быть закрыт, а крепежный винт затянут.
- 9. Подключите опциональный внешний датчик (только для совместимых термостатов) и настройте двухпозиционный переключатель (только для термостата Public T-143).

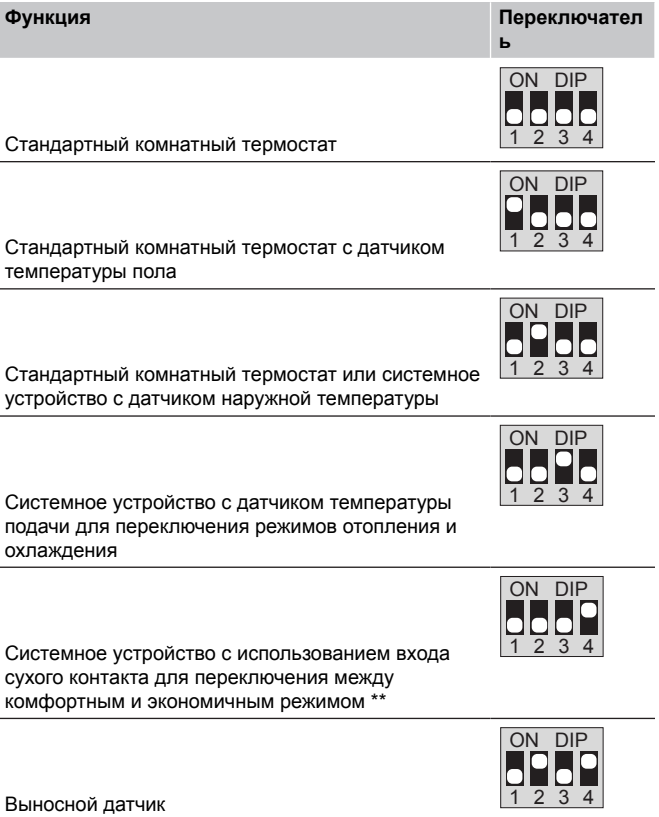

*\* Термостат можно зарегистрировать как системное устройство в системе Base PRO с несколькими контроллерами только в том случае, если он зарегистрирован на главном контроллере. \*\* Замкнуто = Экономичный режим*

- 10. Подключите кабель питания к розетке электросети с напряжением 230 В пер. тока или к распределительной коробке, если это требуется по нормативным требованиям.
- 11. Выберите режим управления термостатом (меню настроек 04, только на цифровых термостатах).

По умолчанию: RT (стандартный комнатный термостат).

Зарегистрируйте термостаты, панель управления и прочие системные устройства в указанном ниже порядке.

## <span id="page-187-0"></span>3.2 Регистрация термостата и/или системного устройства на контроллере

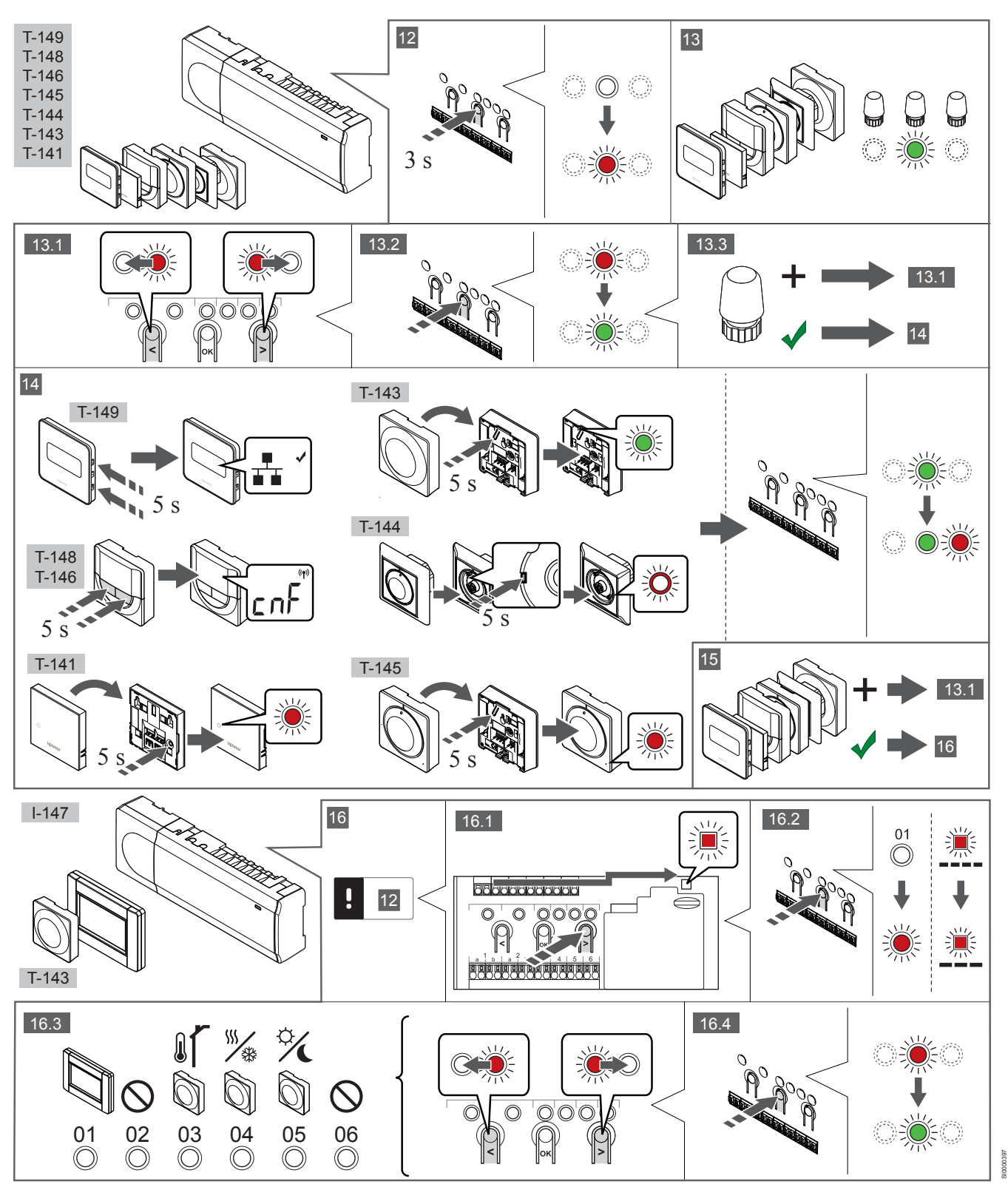

### **12 Вход в режим регистрации**

Нажмите и около 3 секунд удерживайте кнопку **ОК** на контроллере, чтобы светодиод канала 1 (либо первого незарегистрированного канала) начал мигать красным светом.

### **13―15 Регистрация термостата**

#### **13. Выберите канал термостата**

- 1. Кнопками **<** или **>** переместите указатель (мигающий светодиод) на требуемый канал.
- 2. Нажмите кнопку **OK**, чтобы выбрать канал для регистрации. Светодиод выбранного канала начинает мигать зеленым светом.
- 3. Повторяйте шаги 13.1 и 13.2, пока не будут выбраны все каналы, которые надо зарегистрировать на термостате (светодиоды мигают зеленым светом).

#### **ПРИМЕЧАНИЕ!**

Рекомендуется регистрировать термостат сразу на всех требуемых каналах.

#### **14. Выберите термостат.**

#### ТЕРМОСТАТ T-143 В КАЧЕСТВЕ ТЕРМОСТАТА, ВЫПОЛНЯЮЩЕГО РАЗЛИЧНЫЕ ФУНКЦИИ

Аккуратно нажмите и удерживайте кнопку регистрации на термостате, отпустите, когда светодиод (в отверстии над кнопкой регистрации) начнет мигать зеленым светом. Светодиод выбранного канала в контроллере загорается постоянным зеленым светом, регистрация завершена.

#### ТЕРМОСТАТ T-144

1. С помощью остроконечного инструмента слегка нажмите и удерживайте кнопку регистрации на термостате, отпустите ее, когда светодиод над дисковым регулятором начнет мигать.

Светодиод выбранного канала в контроллере загорается постоянным зеленым светом, регистрация завершена.

#### ТЕРМОСТАТЫ T-141 И T-145

1. Аккуратно нажмите и удерживайте кнопку регистрации на термостате, отпустите, когда светодиод спереди термостата начнет мигать.

Светодиод выбранного канала в контроллере загорается постоянным зеленым светом, регистрация завершена.

#### ТЕРМОСТАТЫ T-146, T-148 И T-149

1. Нажмите и удерживайте обе кнопки **–** and **+** (T-149 = ▾ и ▴) на термостате до появления текста **CnF** (настройка) и значка связи.

Светодиод выбранного канала в контроллере загорается постоянным зеленым светом, регистрация завершена.

#### **15. Повторите этапы 13 и 14.**

Повторите шаги 13 и 14 до регистрации всех доступных термостатов.

### **16―18 Регистрация системного устройства**

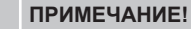

Перед регистрацией системного устройства необходимо зарегистрировать хотя бы один термостат.

#### **16. Режим регистрации**

Сначала необходимо войти в режим регистрации (шаг 12).

- 1. Кнопками **<** или **>** переместите указатель на светодиод питания (чтобы он начал мигать).
- 2. Нажмите кнопку **ОК** для входа в режим регистрации системных устройств.

Светодиод питания мигает по схеме «длинный сигнал короткая пауза — длинный сигнал», а светодиод канала 1 мигает красным светом.

- 3. Выберите один из системных каналов, см. список.
	- 1 = Панель управления с сенсорным экраном
	- 2 = Не используется
	- 3 = Термостат Public с датчиком наружной температуры

4 = Термостат Public с переключателем отопления и

охлаждения по сигналу от датчика.

5 = Термостат Public с функцией переключения между комфортным и экономичным режимом

4. Нажмите кнопку **ОК**, чтобы выбрать канал необходимого системного устройства.

Светодиод канала начинает мигать зеленым светом.

#### **17. Выбор системного устройства**

Выберите системное устройство, соответствующее каналу системы.

#### ПАНЕЛЬ УПРАВЛЕНИЯ I-147

- 1. Включите питание панели управления и подключите ее к зарядному устройству.
- 2. Следуйте шагам мастера настройки на панели управления до этапа регистрации.
- 3. Для запуска регистрации нажмите **Соединить панель управления с контроллером** в **мастере установки** или в меню **Соединение** (**Главное меню > Предпочтения**).
- 4. Панель управления соединяется с контроллером. Светодиод выбранного канала в контроллере загорается постоянным зеленым светом, регистрация завершена.

#### ТЕРМОСТАТ T-143 В КАЧЕСТВЕ СИСТЕМНОГО УСТРОЙСТВА С РАЗЛИЧНЫМИ ФУНКЦИЯМИ

1. Аккуратно нажмите и удерживайте кнопку регистрации на термостате, отпустите, когда светодиод (в отверстии над кнопкой регистрации) начнет мигать зеленым светом. Светодиод выбранного канала в контроллере загорается постоянным зеленым светом, регистрация завершена.

#### **18. Повторите этапы 16 и 17.**

Повторяйте шаги 16 и 17, пока не будут зарегистрированы все имеющиеся системные устройства.

### **19 Выход из режима регистрации**

Чтобы завершить регистрацию и вернуться в рабочий режим, нажмите и около 3 секунд удерживайте кнопку **ОК** на контроллере, пока не погаснут зеленые светодиоды.

### 3.3 Регистрация нескольких контроллеров

#### **ПРИМЕЧАНИЕ!**

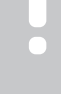

Перед регистрацией дополнительного контроллера на панели управления требуется зарегистрировать на нём как минимум один термостат.

На панели управления можно зарегистрировать до 16 контроллеров.

Все дополнительные контроллеры в системе должны быть зарегистрированы на панели управления.

*Дополнительную информацию см. в этапах 16 и 17 в разделе « [Регистрация термостата и/или системного устройства на](#page-187-0) [контроллере, Страница 188](#page-187-0) ».*

### <span id="page-189-0"></span>3.4 Отмена регистрации одного канала или системного устройства

#### **ПРИМЕЧАНИЕ!**

Также необходимо отменить регистрацию контроллера на панели управления.

Перейдите в меню **Главное меню > Предпочтения > Соединение** и отмените регистрацию.

В случае неправильной регистрации канала или системного устройства, либо при необходимости повторить регистрацию термостата текущую регистрацию можно удалить из контроллера.

Отмена регистрации канала:

- 1. Войдите в режим регистрации. Светодиод канала 1 попеременно мигает красным и зеленым светом, или первый незарегистрированный канал мигает красным светом.
- 2. Если планируется отменить регистрацию системного устройства (таймера и т. д.), войдите в режим регистрации системных устройств. Светодиод питания мигает по схеме «длинный сигнал короткая пауза — длинный сигнал», а светодиод канала 1 попеременно мигает красным и зеленым светом.
- 3. Чтобы отменить регистрацию, кнопками **<** или **>** переместите указатель (мигающий светодиод) на нужный канал (зарегистрированный канал мигает попеременно красным и зелёным светом).
- 4. Одновременно примерно на 5 секунд нажмите кнопки **<** и **>**, чтобы светодиод выбранного канала начал мигать красным светом.

## 3.5 Отмена регистрации всех

### каналов

#### **ПРИМЕЧАНИЕ!**

Также необходимо отменить регистрацию контроллера на панели управления.

Перейдите в меню **Главное меню > Предпочтения > Соединение** и отмените регистрацию.

В случае ошибочной регистрации одного или нескольких каналов можно одновременно удалить все регистрации.

Отмена регистрации всех каналов:

- 1. Войдите в режим регистрации. Светодиод канала 1 попеременно мигает красным и зеленым светом, или первый незарегистрированный канал мигает красным светом.
- 2. Одновременно примерно на 10 секунд нажмите кнопки **<** и **>**, чтобы светодиоды всех каналов, кроме одного, выключились. Оставшийся светодиод мигает красным светом.

### 3.6 Помещение-байпас

Чтобы войти в настройки байпаса, контроллер должен быть зарегистрирован на панели управления.

- 1. На панели управления перейдите в меню **Помещениебайпас**: **Главное меню > Настройки системы > Помещение-байпас**.
- 2. Выберите контроллер.
- 3. Выберите одно или два помещения (не больше двух).
- 4. Нажмите кнопку **Подтвердить**, чтобы сохранить выбор и выйти из меню.

### 3.7 Протокол связи

В основе системы протокол связи по шине (для регистрации на контроллере требуется уникальный идентификатор термостата), с использованием последовательного, прямого подключения (схемы «звезда»). Это позволяет получать последовательные и параллельные соединения, значительно упрощает проводку и подключение термостатов и системных устройств, по сравнению с подключением одного термостата к соединительной клемме.

Широкие возможности соединений по этому протоколу связи позволяют находить оптимальные решения для каждой конкретной системы.

## 3.8 Другие функции

В полном руководстве содержится дополнительная информация об автобалансировке исполнительных механизмов (устранение необходимости в ручной балансировке; включено по умолчанию), интеграции теплового насоса, режиме охлаждения, настройках переключения между комфортным и экономичным режимами, модуле KNX, функциях проверки помещений, проверки температуры подаваемой воды и т. д.

# **4 Технические данные**

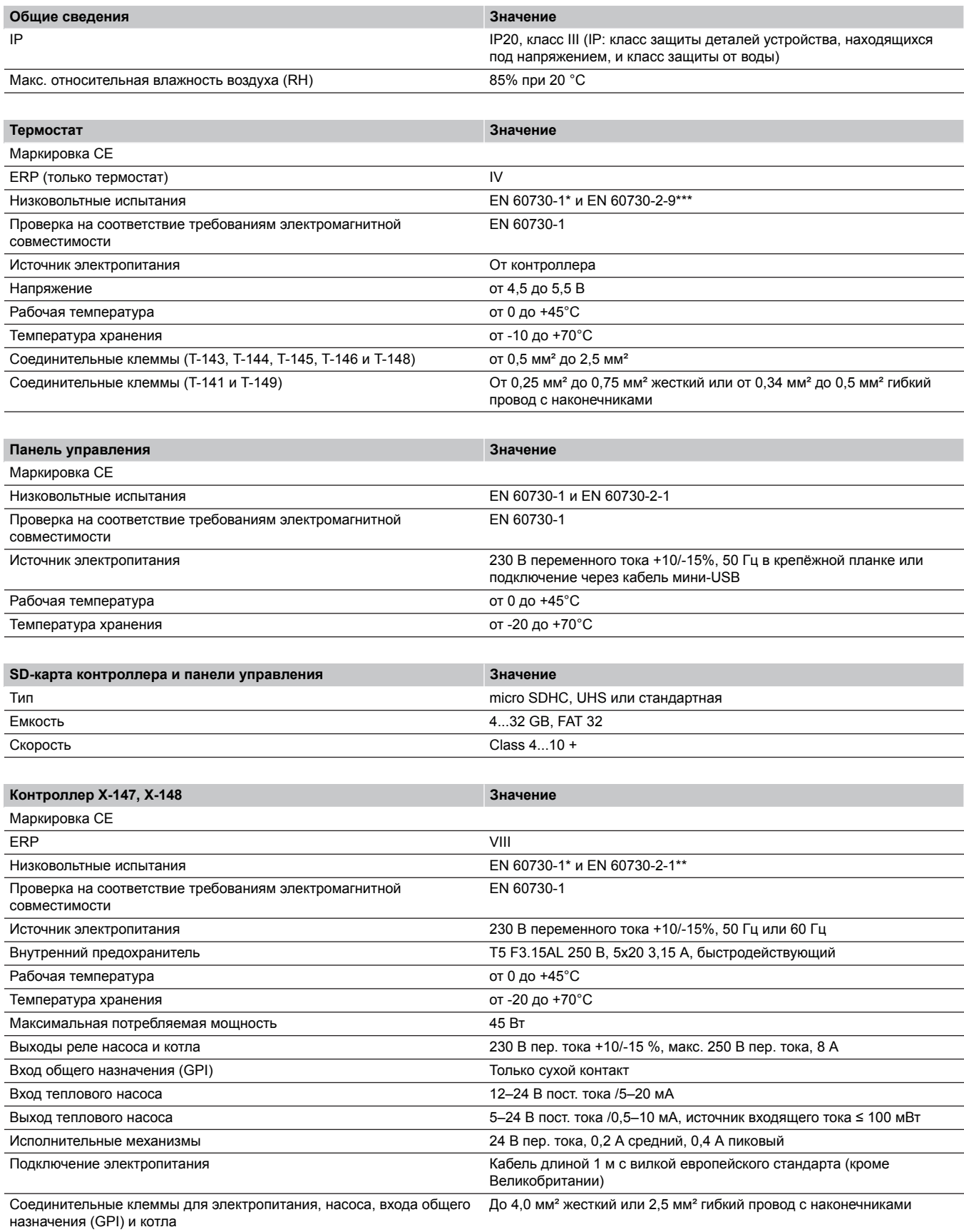

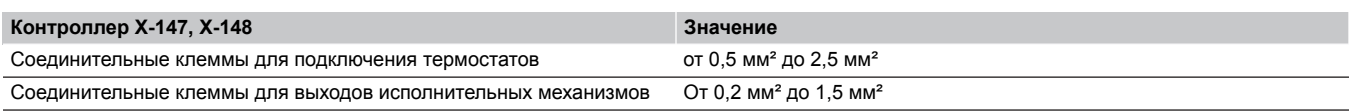

\*) EN 60730-1 Устройства управления автоматические электрические бытового и аналогичного назначения. Часть 1. Общие требования

\*\*) EN 60730-2-1 Устройства управления автоматические электрические бытового и аналогичного назначения. Часть 2-1. Специальные требования к электрическим устройствам управления для электрических бытовых приборов

\*\*\*) EN 60730-2-9 Устройства управления автоматические электрические бытового и аналогичного назначения. Часть 2-9. Специальные требования к термочувствительным устройствам управления

**Для применения во всех странах Европы**

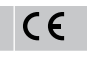

Заявление о соответствии:

Предприятие-изготовитель настоящим с полной ответственностью заявляет, что изделия, описанные в настоящем руководстве, удовлетворяют всем существенным требованиям, связанным с информацией, изложенной в Руководстве по технике безопасности.

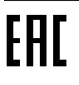

# Uponor Smatrix Base PRO **Snabbguide**

# **1 Säkerhetsföreskrifter**

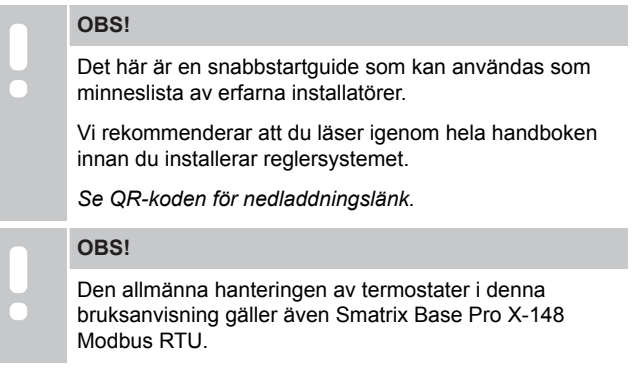

## 1.1 Reglercentral

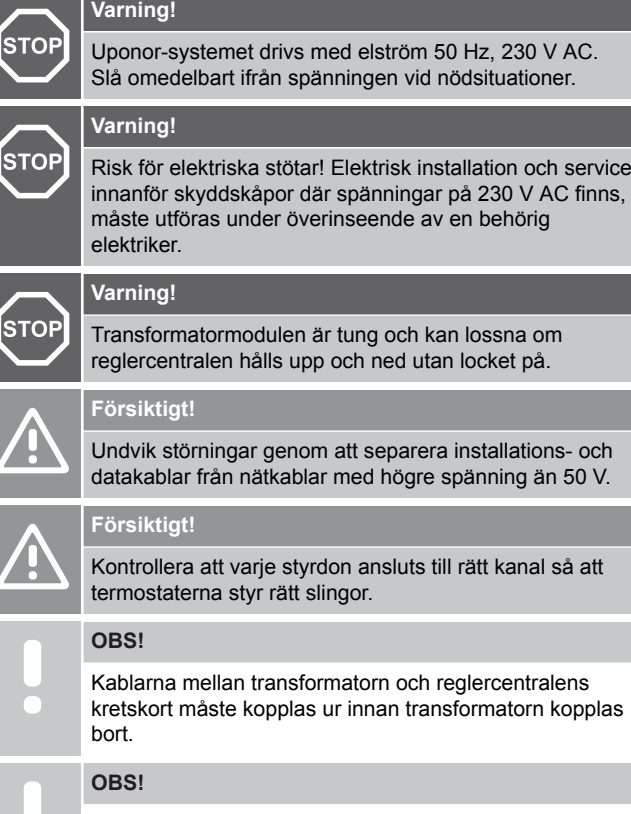

Anslut bara ett styrdon för varje kanal. Kanalerna 01 och 02 har dubbla utgångar (a och b) för två styrdon.

### 1.2 Termostat/systemenhet

### **Försiktigt!**

masterreglercentralen.

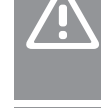

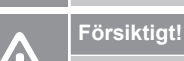

Switcharna på termostaten för offentlig miljö måste ställas in innan termostaten registreras.

Om fler än en reglercentral finns tillgänglig i systemet registrerar du termostaten som en systemenhet till

#### **Försiktigt!**

Switcharna på termostaten för offentlig miljö måste ställas in på en av de tillgängliga funktionerna, annars kan inte termostaten registreras.

#### **OBS!**

Åtminstone en termostat måste registreras innan en systemenhet registreras.

#### **OBS!**

Upp till sexton reglercentraler kan anslutas till en manöverpanel (pekskärm).

# **2 Uponor Smatrix Base PRO – beskrivning av systemet**

## 2.1 Komponenter

#### **OBS!**

Den allmänna hanteringen av termostater i denna bruksanvisning gäller även Smatrix Base Pro X-148 Modbus RTU.

Ett Uponor Smatrix Base PRO system kan bestå av en kombination av följande komponenter:

- Uponor Smatrix Base PRO Reglercentral X-147 (reglercentral)
- Uponor Smatrix Base PRO Manöverpanel I-147 (interface)
- Uponor Smatrix Base Termostat D+RH T-149 (digital termostat T-149)
- Uponor Smatrix Base Termostat Prog.+RH T-148 (digital termostat T-148)
- Uponor Smatrix Base Termostat Dig T-146 (digital termostat T-146)
- Uponor Smatrix Base Termostat Standard T-145 (standard termostat T-145)
- Uponor Smatrix Base Termostat Infälld T-144
- Uponor Smatrix Base Termostat Offentlig T 143 (termostat för offentliga miljöer T-143)
- Uponor Smatrix Base PRO rumssensor+RH T 141 (sensortermostat T-141)
- Uponor Smatrix Base Kopplingsmodul M-140
- Uponor Smatrix Base Stjärnmodul M-141
- Uponor Smatrix Transformator A-1XX (transformator A-1XX)

### 2.2 Systemexempel

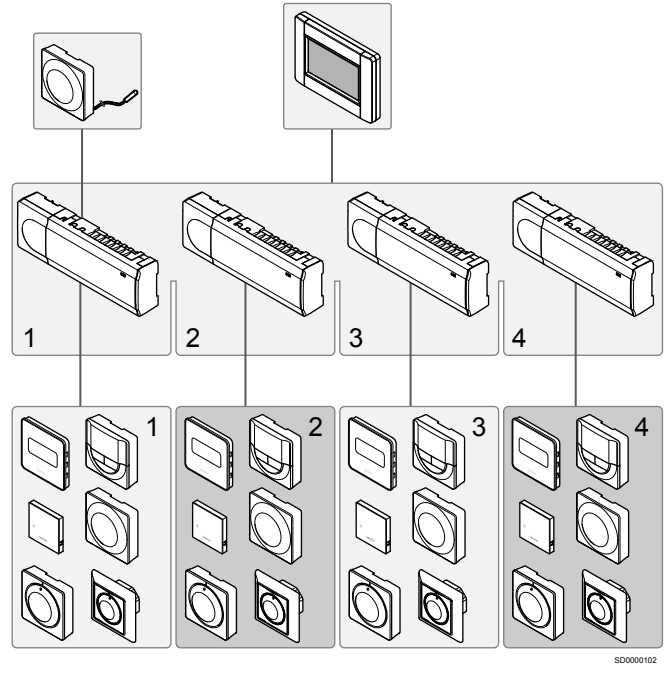

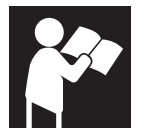

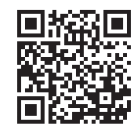

IC0000098

www.uponor.com/services/download-centre

Uponor Smatrix Base PRO

# **3 Snabbguide**

## 3.1 Installation

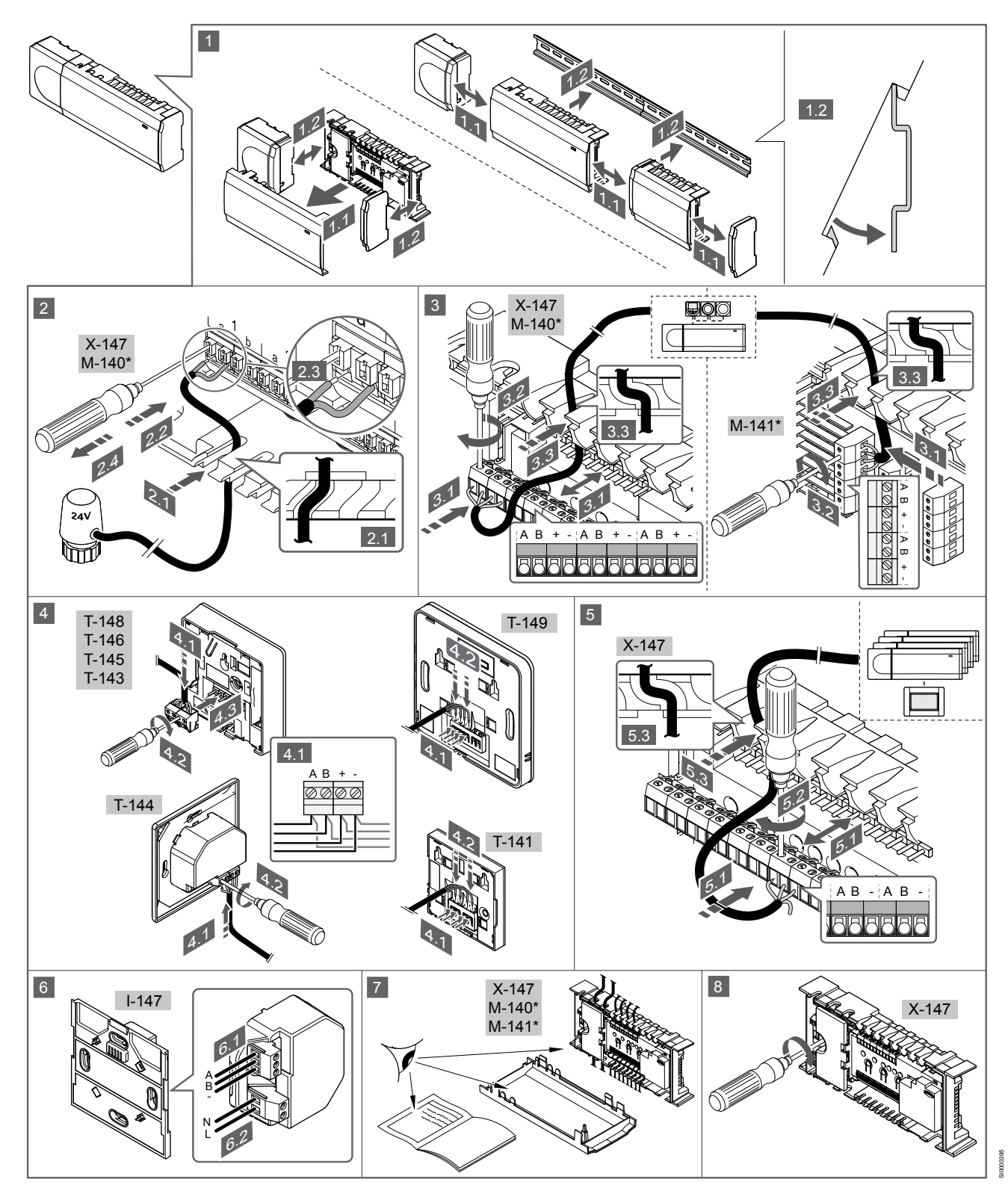

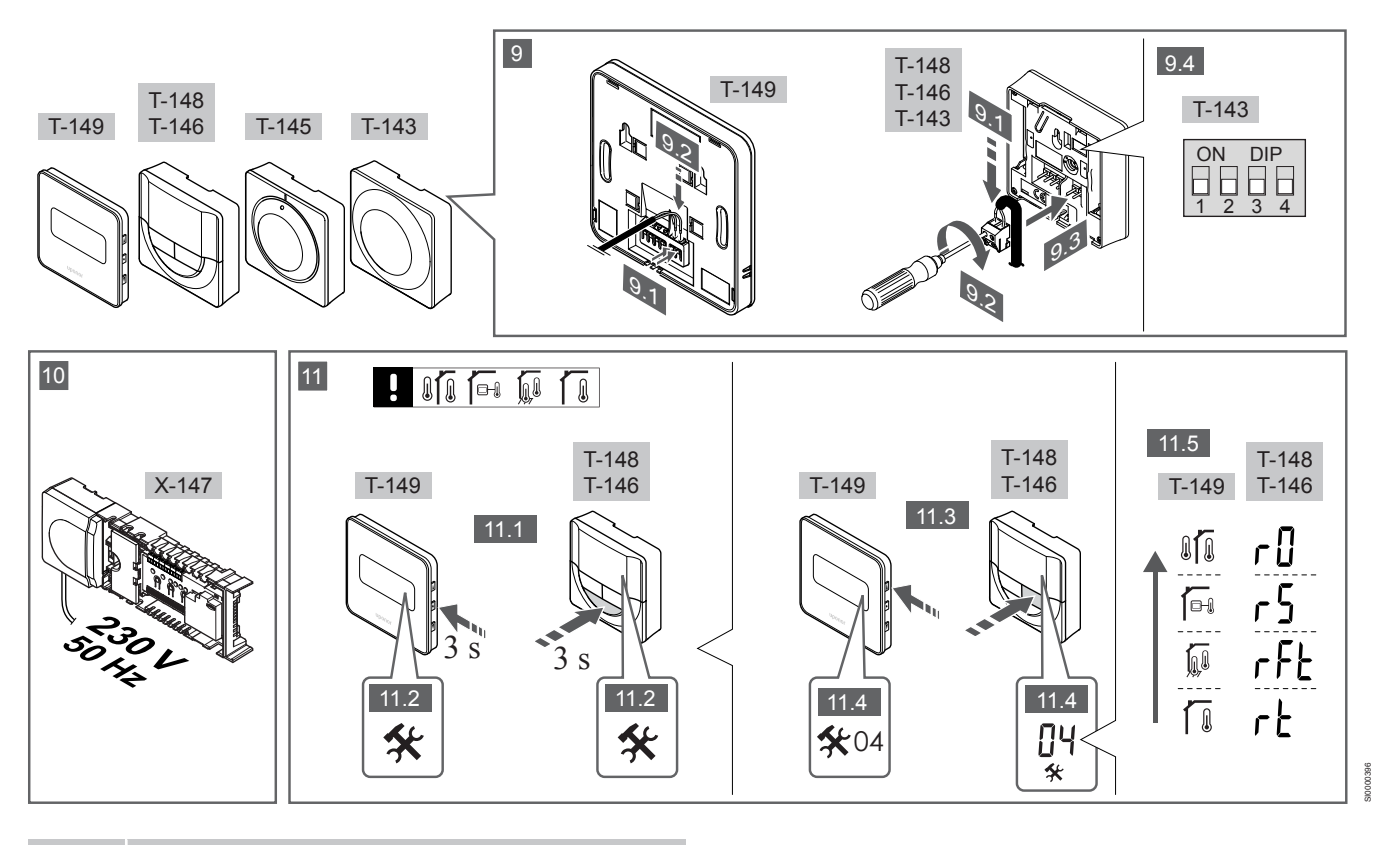

**OBS!**

Den allmänna hanteringen av termostater i denna bruksanvisning gäller även Smatrix Base Pro X-148 Modbus RTU.

### **1―11 Anslut komponenterna**

- 1. Montera den fullständiga utrustningen, eller delar av den, på väggen med antingen en DIN-skena eller med skruv och plugg.
- 2. Anslut styrdonen.
- 3. Anslut en kommunikationskabel för termostat till reglercentralen, slavmodulen och/eller den valfria kopplingsmodulen. Obs: För nätverkstopologi rekommenderas busskoppling i linje. Se avsnitt *[Kommunikationsprotokoll, Sida 199](#page-198-0)* för mer information.
- 4. Anslut en kommunikationskabel för termostat till termostaten/ timern.
- 5. Anslut en systembusskommunikationskabel mellan reglercentraler och dra en kabel till manöverpanelen. Obs: För nätverkstopologi rekommenderas busskoppling i linje. Se avsnitt *[Kommunikationsprotokoll, Sida 199](#page-198-0)* för mer information.
- 6. Anslut en systembusskommunikationskabel (6.1) och en nätkabel (6.2) till manöverpanelen.
- 7. Kontrollera att ledningsdragningen är komplett och korrekt utförd:
	- Styrdon
	- H/C-omkopplare
	- **Cirkulationspump**
- 8. Se till att 230 V-facket på reglercentralen är stängt och att fästskruven är åtdragen.
- 9. Anslut en valfri extern givare (endast kompatibla termostater) och ställ in DIP-switchen (endast termostat för offentliga miljöer T-143).

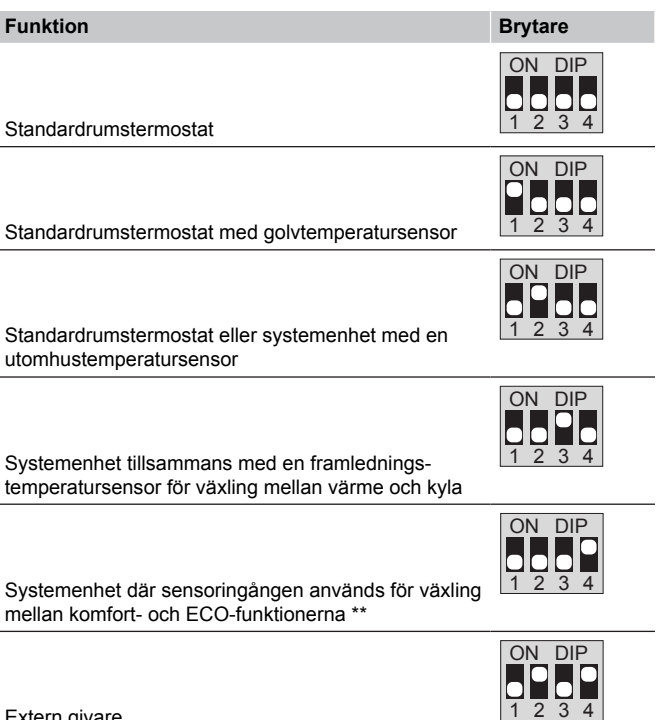

Extern givare

*\* Termostaten kan endast registreras som en systemenhet till ett Base PRO system med flera reglercentraler, om det är registrerat till masterreglercentralen. \*\* Stängd = ECO*

<span id="page-196-0"></span>10. Anslut nätkabeln till ett uttag med 230 V AC eller, om lokala regler kräver det, till en kopplingsdosa.

termostater).

11. Välj läge på termostaten (inställningsmeny 04, endast på digitala

Förinställning: RT (standardrumstermostat).

Registrera termostater, interface och andra systemenheter, i den ordningen (nästa sida).

### 3.2 Registrera en termostat och/eller systemenhet till en reglercentral

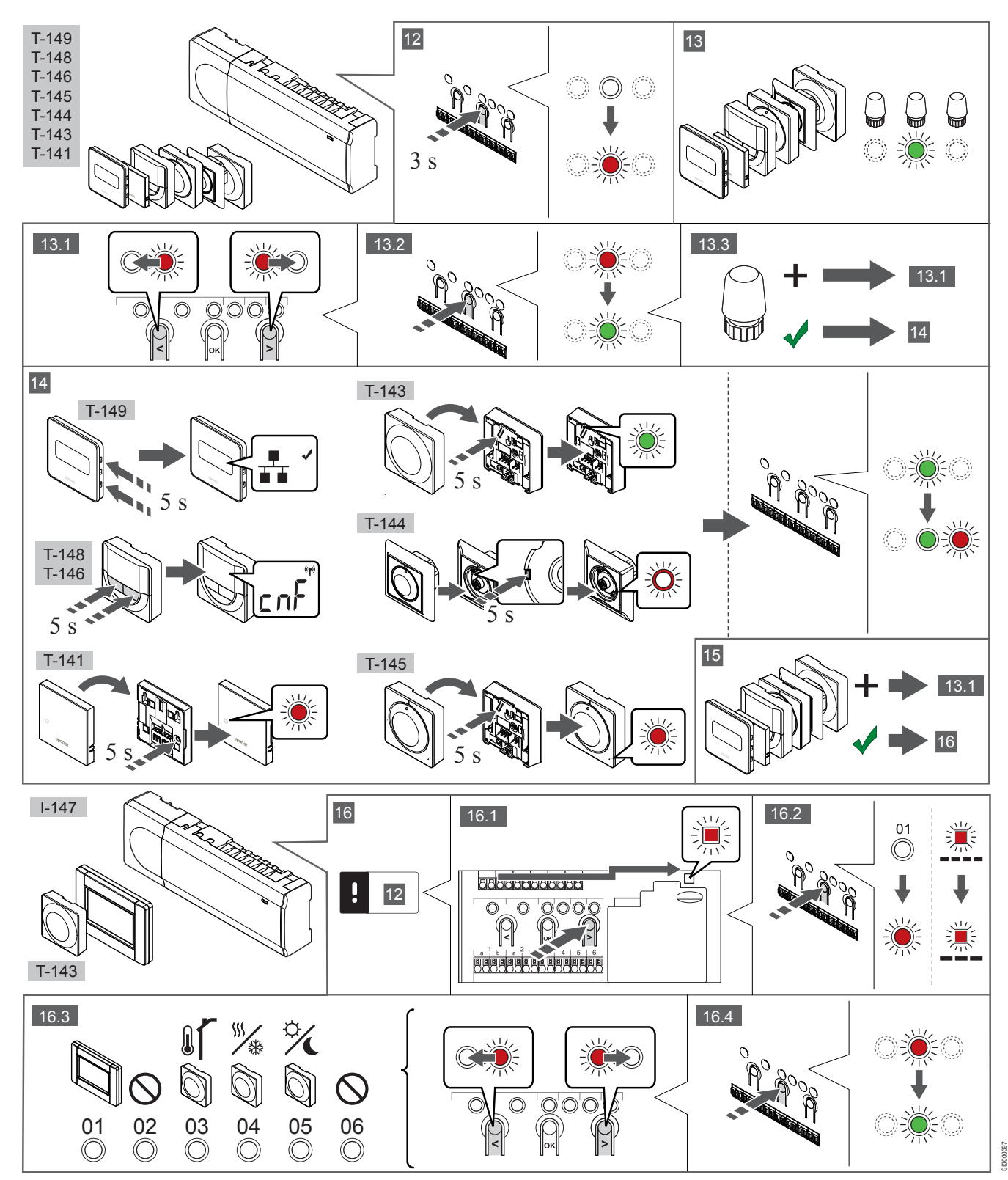

### **12 Aktivera registreringsläget**

Tryck på och håll ned knappen **OK** på reglercentralen i ca 3 sekunder tills lysdioden för kanal 1 (eller den första oregistrerade kanalen) blinkar röd.

### **13―15 Registrera en termostat**

#### **13. Välj en termostatkanal**

- 1. Använd knapparna **<** eller **>** för att flytta markören (lysdioden blinkar röd) till önskad kanal.
- 2. Tryck på knappen **OK** för att välja kanal för registrering. Lysdioden för den valda kanalen börjar blinka grön.
- 3. Upprepa steg 13.1 och 13.2 tills alla kanaler som ska registreras med termostaten är valda (lysdioder blinkar gröna).

# **OBS!**

Vi rekommenderar att registrera alla kanaler till termostaten samtidigt.

#### **14. Välj en termostat.**

TERMOSTAT T-143 SOM EN TERMOSTAT, MED OLIKA FUNKTIONER

1. Tryck försiktigt på och håll ned registreringsknappen på termostaten, släpp knappen när lysdioden börjar blinka grön (i hålet ovanför registreringsknappen). Lysdioden för den valda kanalen på reglercentralen lyser nu fast grön och registreringen är klar.

#### TERMOSTAT T-144

1. Tryck försiktigt med hjälp av ett spetsigt föremål på och håll ned registreringsknappen på termostaten, släpp knappen när lysdioden ovanför visartavlan börjar blinka. Lysdioden för den valda kanalen på reglercentralen lyser nu fast grön och registreringen är klar.

#### TERMOSTAT T-141 OCH T-145

1. Tryck försiktigt på och håll ned registreringsknappen på termostaten, släpp knappen när lysdioden på framsidan av termostaten börjar blinka. Lysdioden för den valda kanalen på reglercentralen lyser nu fast grön och registreringen är klar.

#### TERMOSTAT T-146, T-148 OCH T-149

1. Tryck på och håll ned knapparna **―** och **+** (T-149 = ▾ och ▴) på termostaten tills texten **CnF** (konfigurera) och en kommunikationssymbol visas. Lysdioden för den valda kanalen på reglercentralen lyser nu fast grön och registreringen är klar.

#### **15. Upprepa steg 13 och 14**

Upprepa stegen 13 och 14 tills alla tillgängliga termostater har registrerats.

### **16―18 Registrera en systemenhet**

### **OBS!**

Åtminstone en termostat måste registreras innan en systemenhet registreras.

#### **16. Registreringsläge**

**SE**

Gå till registreringsläge (steg 12).

- 1. Använd knapparna **<** eller **>** för att flytta markören till lysdioden för nätspänning (blinkar röd).
- 2. Tryck på knappen **OK** för att komma till systemets registreringsläge för kanaler. Lysdioden för nätspänning blinkar med följande mönster: lång

blink, kort paus, lång blink, och lysdioden för kanal 1 blinkar röd.

- 3. Välj en systemkanal, se listan nedan.
	- 1 = Manöverpanel
	- 2 = Används ej
	- 3 = Termostat för offentliga miljöer med utomhussensor
	- 4 = Termostat för offentliga miljöer med omkoppling av värme/ kyla från sensor.

5 = Termostat för offentliga miljöer med omkoppling av Komfort/ECO

4. Tryck på knappen **OK** för att välja kanal för systemenheten. Lysdioden för kanalen börjar blinka grön

#### **17. Välja en systemenhet**

Välj en systemenhet som matchar systemkanalen.

MANÖVERPANEL I-147

- 1. Starta manöverpanelen och koppla in den till laddaren.
- 2. Följ startguiden på manöverpanelen fram till registrering.
- 3. Tryck på **Länka till reglercentral** på menyn **Startguide** eller **Länk** (**Huvudmenyn > Allmän. inst.**), för att påbörja registreringen.
- 4. Manöverpanelen registreras till reglercentralen. Lysdioden för den valda kanalen på reglercentralen lyser nu fast grön och registreringen är klar.

#### TERMOSTAT T-143 SOM EN SYSTEMENHET, MED OLIKA FUNKTIONER

1. Tryck försiktigt på och håll ned registreringsknappen på termostaten, släpp knappen när lysdioden börjar blinka grön (i hålet ovanför registreringsknappen). Lysdioden för den valda kanalen på reglercentralen lyser nu fast grön och registreringen är klar.

#### **18. Upprepa steg 16 och 17**

Upprepa steg 16 och 17 tills alla tillgängliga systemenheter har registrerats.

### **19 Avsluta registreringsläge**

Avsluta registrering och återvänd till driftläge genom att trycka på och hålla ned knappen **OK** på reglercentralen i ca 3 sekunder tills de gröna lysdioderna slocknar.

## 3.3 Registrera flera reglercentraler

#### **OBS!**

Minst en termostat måste registreras till den extra

reglercentralen innan man registrerar till manöverpanelen.

Upp till sexton reglercentraler kan anslutas till en manöverpanel (pekskärm).

Alla ytterligare reglercentraler i systemet måste vara registrerade till manöverpanelen (pekskärmen).

*För mer information, se steg 16 och 17 i avsnittet [Registrera en termostat och/eller systemenhet till en](#page-196-0) [reglercentral, Sida 197](#page-196-0)*

## <span id="page-198-0"></span>3.4 Avregistrera en kanal eller systemenhet

#### **OBS!**

Reglercentralen måste avregistreras även i manövernanelen.

#### Gå till **Huvudmeny > Allmän. Inst. > Länk** och avregistrera.

Om en kanal eller systemenhet har registrerats felaktigt eller om en registrering av en termostat behöver göras om, är det möjligt att ta bort den nuvarande registreringen från reglercentralen.

Så här avregistrerar du en kanal:

- 1. Gå till registreringsläge. Lysdioden för kanal 1 blinkar röd/grön, eller den första oregistrerade kanalen blinkar röd.
- 2. Om en systemenhet (timer etc.) ska avregistreras, gå till systemets registreringsläge för kanaler. Lysdioden för nätspänning blinkar med följande mönster: lång blink, kort paus, lång blink, och lysdioden för kanal 1 blinkar röd/ grön.
- 3. Använd knapparna **<** eller **>** för att flytta markören (lysdioden blinkar röd) till den valda kanalen (blinkar grön om registrerad) för att avregistrera.
- 4. Tryck på knapparna **<** och **>** samtidigt i ca. 5 sekunder tills lysdioderna för de valda kanalerna börjar blinka röda.

## 3.5 Avregistrera alla kanaler

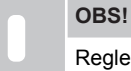

Reglercentralen måste avregistreras även i manöverpanelen.

Gå till **Huvudmeny > Allmän. Inst. > Länk** och avregistrera.

Om en eller flera kanaler har registrerats felaktigt, är det möjligt att ta bort alla registreringar samtidigt.

Så här upphäver du alla kanalregistreringar:

- 1. Gå till registreringsläge. Lysdioden för kanal 1 blinkar röd/grön, eller den första oregistrerade kanalen blinkar röd.
- 2. Tryck på knapparna **<** och **>** samtidigt i ca. 10 sekunder tills lysdioderna för alla kanaler utom en slocknar. Den återstående blinkar röd.

## 3.6 Bypass rum

För att nå inställningarna för bypass måste reglercentralen vara registrerad till manöverpanelen (pekskärmen).

- 1. Gå till menyn **Bypass**, **Huvudmeny > Systeminställningar > Bypass**.
- 2. Välj en reglercentral.
- 3. Välj upp till två rum.
- 4. Tryck på knappen **Bekräfta** för att spara och lämna menyn.

# 3.7 Kommunikationsprotokoll

Det här systemet är baserat på ett busskommunikationsprotokoll (kräver att termostatens unika ID registreras på reglercentralen) och använder serie-, direkt- eller stjärnkoppling. Detta tillåter serie- och parallellkopplingar, gör ledningsdragning och anslutning av termostater och systemenheter mycket enklare än att ansluta en termostat per anslutning.

De många anslutningsmöjligheter som erbjuds med detta kommunikationsprotokoll kan kombineras på det sätt som är bäst lämpat för det nuvarande systemet.

## 3.8 Övriga funktioner

Se den fullständiga handboken för mer information om autobalansering av styrdon (eliminerar behovet av manuell balansering, påslaget i utgångsläge), integrering med värmepump, kyla och inställningar av Komfort/ECO, KNX-modul, Rumskontroll, Framledningskontroll o.s.v.

# **4 Tekniska data**

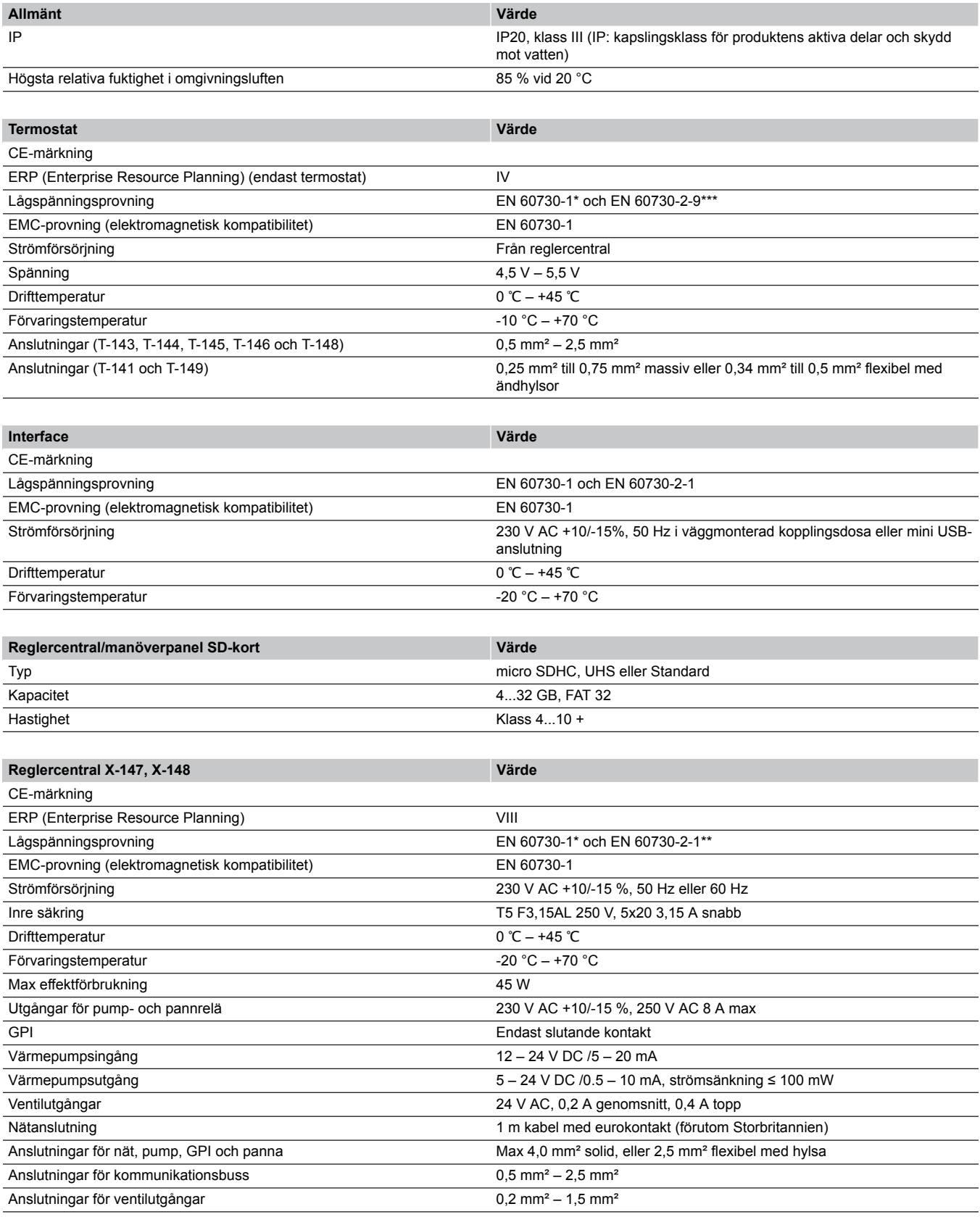

\*) EN 60730-1 Automatiska elektriska styr- och reglerdon för hushållsbruk – Del 1: Allmänna fordringar

\*\*) EN 60730-2-1 Automatiska elektriska styr- och reglerdon för hushållsbruk – Del 2-1: Särskilda krav på styr- och reglerdon för elektriska hushållsapparater

\*\*\*) EN 60730-2-9 Automatiska elektriska styr- och reglerdon för hushållsbruk – Del 2-9: Särskilda krav på temperaturkännande reglerdon

#### **Kan användas i hela Europa**

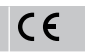

Överensstämmelseförklaring:

Vi förklarar härmed under eget ansvar att de produkter som behandlas i denna anvisning uppfyller alla de väsentliga krav som är kopplade till den information som anges i häftet Säkerhetsföreskrifter.

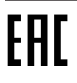

# Uponor Smatrix Base PRO Hitri vodič

# **1 Varnostna navodila**

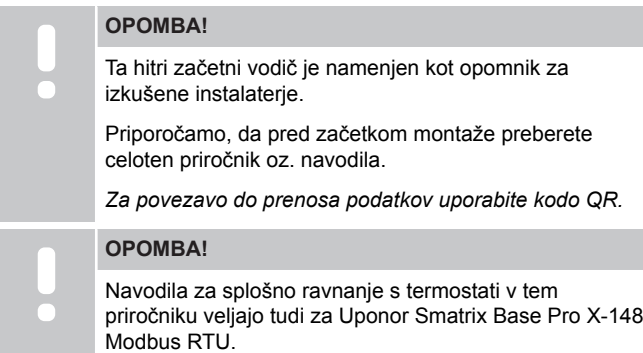

## 1.1 Priključni modul

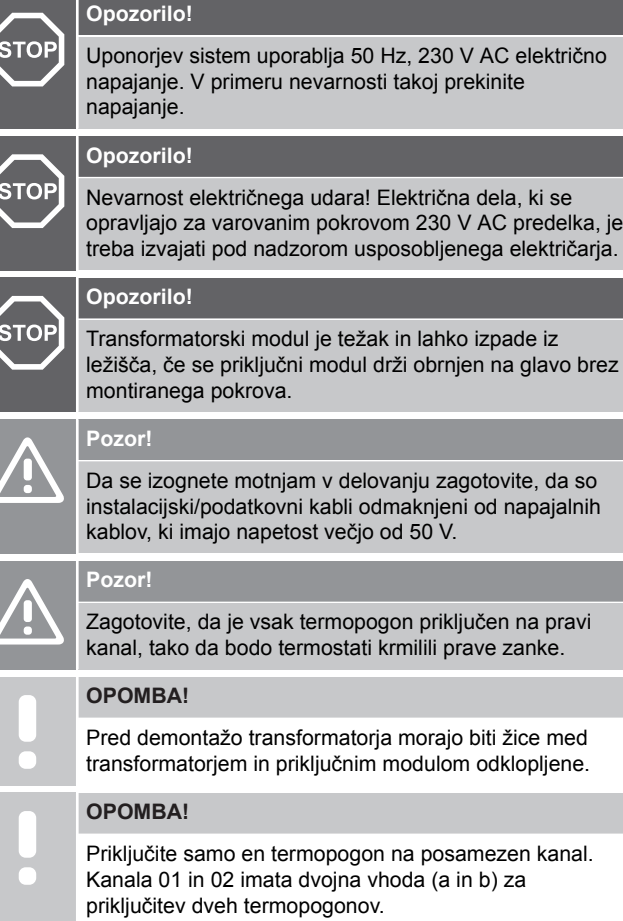

### 1.2 Termostat/sistemska naprava

### **Pozor!**

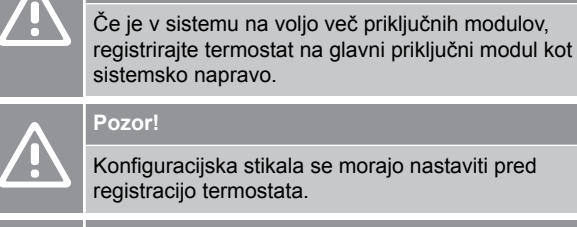

**Pozor!** Konfiguracijska stikala se morajo nastaviti pred

### registracijo termostata. **Pozor!**

Stikala v javnem termostatu je treba nastaviti na eno od razpoložljivih funkcij, sicer ga ni mogoče registrirati.

#### **OPOMBA!**

Pred registracijo sistemske naprave mora biti registriran vsaj en termostat.

#### **OPOMBA!**

Na en vmesnik je mogoče registrirati do 16 priključnih modulov

# **2 Opis sistema Uponor Smatrix Base PRO**

## 2.1 Komponente

#### **OPOMBA!**

Navodila za splošno ravnanje s termostati v tem priročniku veljajo tudi za Uponor Smatrix Base Pro X-148 Modbus RTU.

Sistem Uponor Smatrix Base PRO je lahko sestavljen iz kombinacije teh komponent:

- Priključni modul Uponor Smatrix Base PRO X-147 (priključni modul)
- Vmesnik Uponor Smatrix Base PRO I-147 (vmesnik)
- Termostat Uponor Smatrix Base D+RH T-149 (digitalni termostat T-149)
- Uponor Smatrix Base programabilni termostat +RH T-148 (digitalni termostat T-148)
- Uponor Smatrix Base digitalni termostat T-146 (digitalni termostat T-146)
- Standardni termostat Uponor Smatrix Base T-145 (standardni termostat T-145)
- Uponor Smatrix Base podometni termostat T‑144 (podometni termostat T-144)
- Javni termostat Uponor Smatrix Base T‑143 (javni termostat T-143)
- Sobni senzor Uponor Smatrix Base PRO +RH T 141 (termostat s tipalom T-141)
- Uponor Smatrix Base pomožni modul M-140 (pomožni modul M-140)
- Uponor Smatrix Base zvezdasti modul M-141 (zvezdasti modul M-141)
- Uponor Smatrix transformator A-1XX (transformator A-1XX)

2.2 Primer sistema

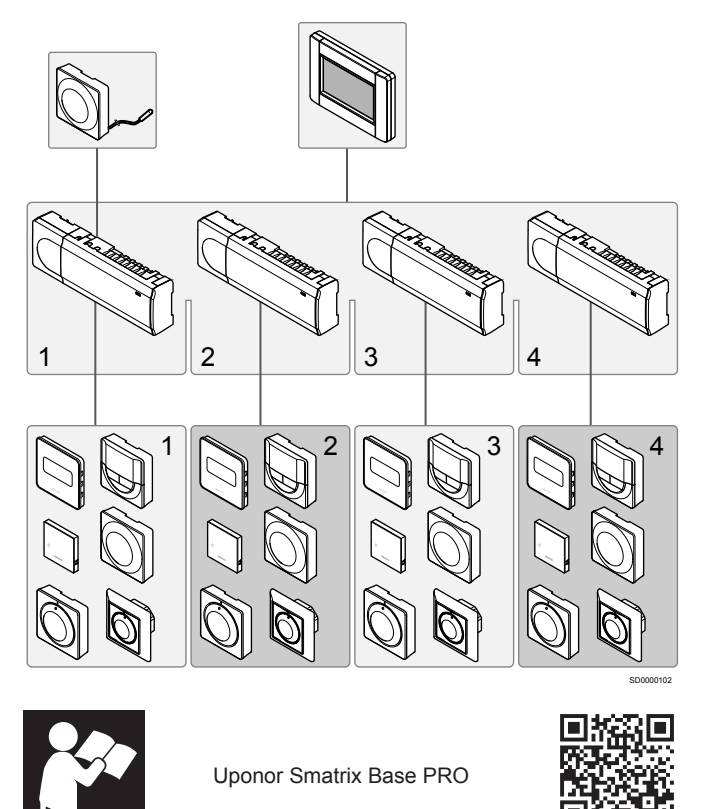

www.uponor.com/services/download-centre

IC0000098

# **3 Hitri vodič**

# 3.1 Vgradnja

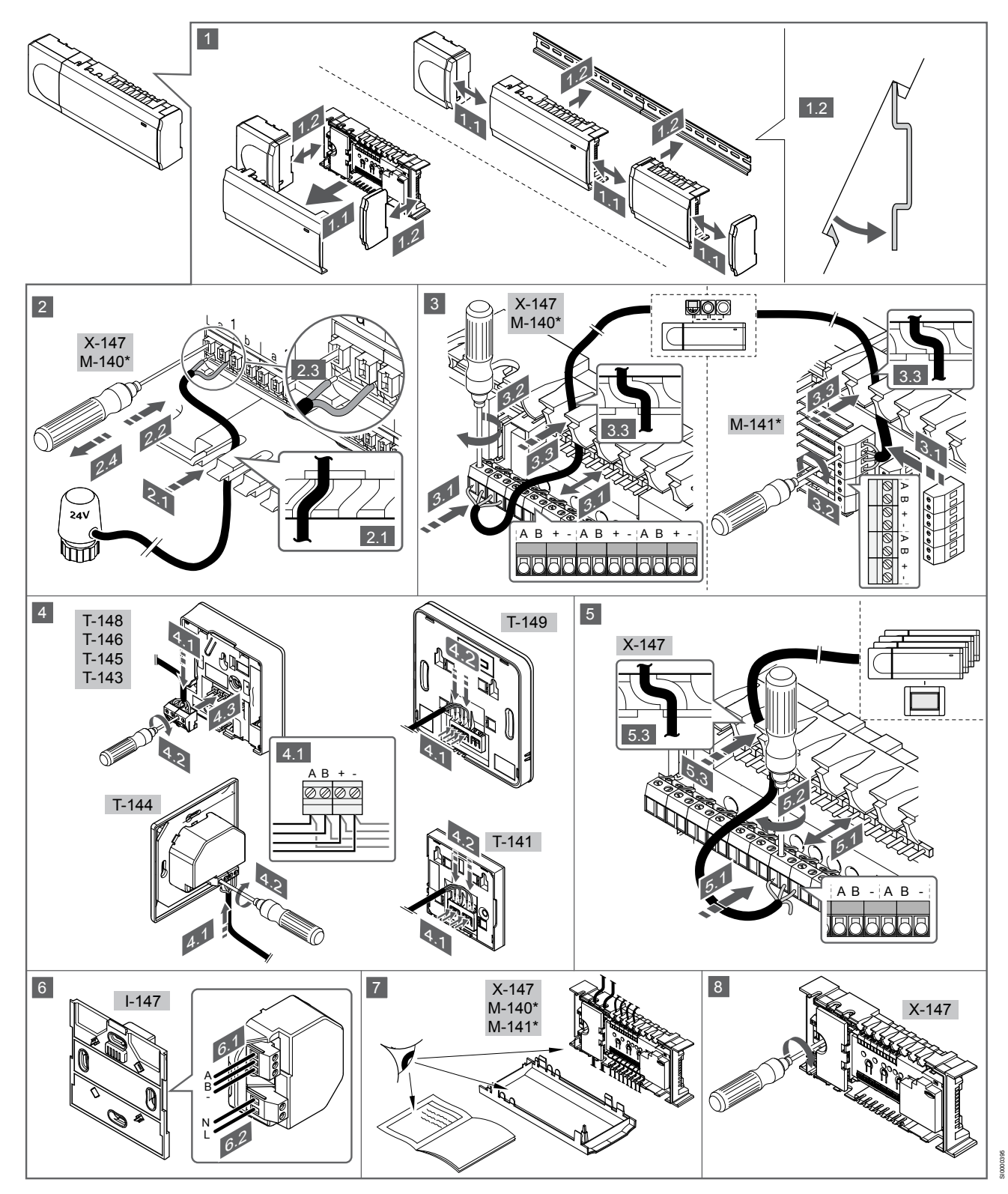

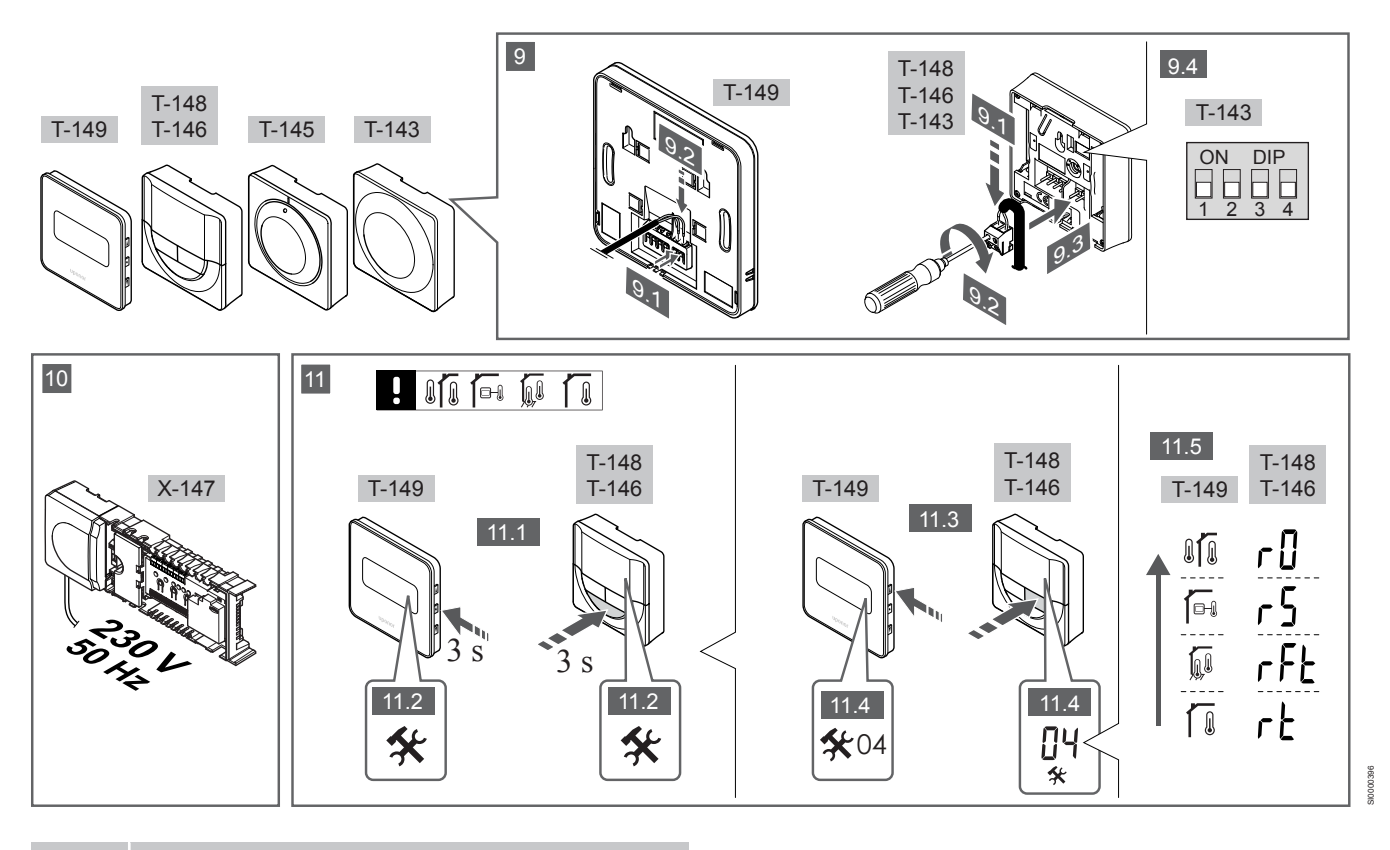

#### **OPOMBA!**

Navodila za splošno ravnanje s termostati v tem priročniku veljajo tudi za Uponor Smatrix Base Pro X-148 Modbus RTU.

### **1–11 Priključite komponente**

- 1. Namestite sestavljen del ali del sestava na steno z uporabo DIN letve/nosilca ali s pomočjo vijakov in zidnih vložkov.
- 2. Priključite termopogone.
- 3. Komunikacijski kabel termostata priključite na priključni modul, pomožni modul in/ali dodatni zvezdasti modul. Opomba: Priporočamo topologijo zaporednega povezovanja. Glejte poglavje *[Komunikacijski protokol, Stran 209](#page-208-0)* za več informacij.
- 4. Priključite komunikacijski kabel termostata na priključni modul/ timer.
- 5. Priključite sistemski bus komunikacijski kabel med priključnimi moduli in napeljite en kabel do vmesnika. Opomba: Priporočamo topologijo zaporednega povezovanja. Glejte poglavje *[Komunikacijski protokol, Stran 209](#page-208-0)* za več informacij.
- 6. Priključite sistemski bus komunikacijski kabel (6.1) in napajalni kabel (6.2) na vmesnik.
- 7. Preverite, če je ožičenje končano in izvedeno pravilno:
	- **Termopogoni**
	- Stikalo za preklop ogrevanje/hlajenje
	- Obtočna črpalka
- 8. Zagotovite, da je 230 V AC predelek regulatorja zaprt in pritrjen s pritrdilnim vijakom.
- 9. Priključite dodatno zunanje tipalo (samo združljivi termostati) in nastavite konfiguracijska stikala DIP (samo javni termostat T-143).

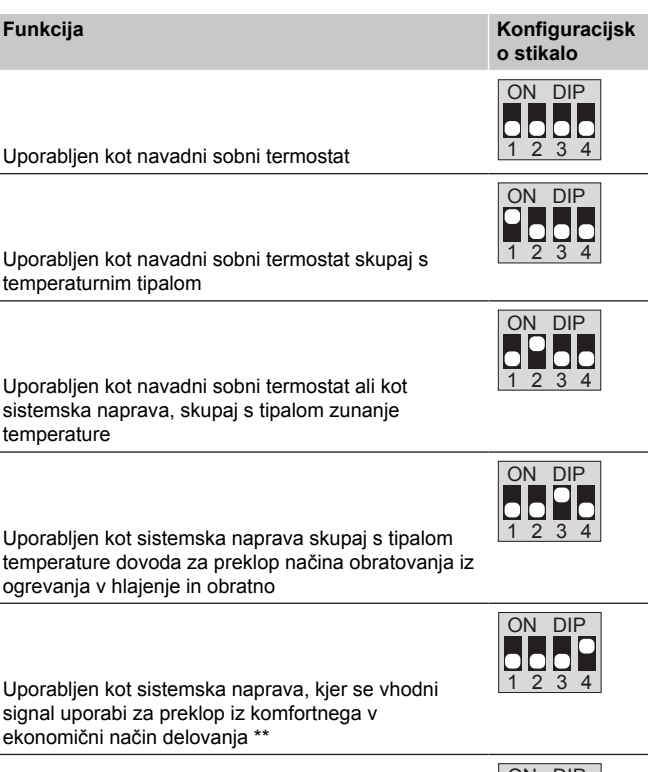

Daljinsko tipalo

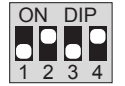

<span id="page-206-0"></span>*\* Pri sistemu Base PRO z več priključnimi moduli se lahko termostat registrira kot sistemska naprava samo, če je registriran na glavni priključni modul.*

*\*\* Zaprto = ekonomični način (ECO)*

- 10. Priključite priključni kabel v 230 V AC na stensko vtičnico ali, če je to zahtevano s strani lokalnih predpisov, v priključno dozo.
- 11. Izberite način delovanja na termostatu (nastavitveni menu 04, velja samo za digitalne termostate). Privzeta vrednost: RT (standardni sobni termostat).

Registrirajte termostate, timer in ostale sistemske naprave, v naslednjem vrstnem redu (glejte naslednjo stran).

### 3.2 Registracija termostata in/ali sistemske naprave na priključni modul

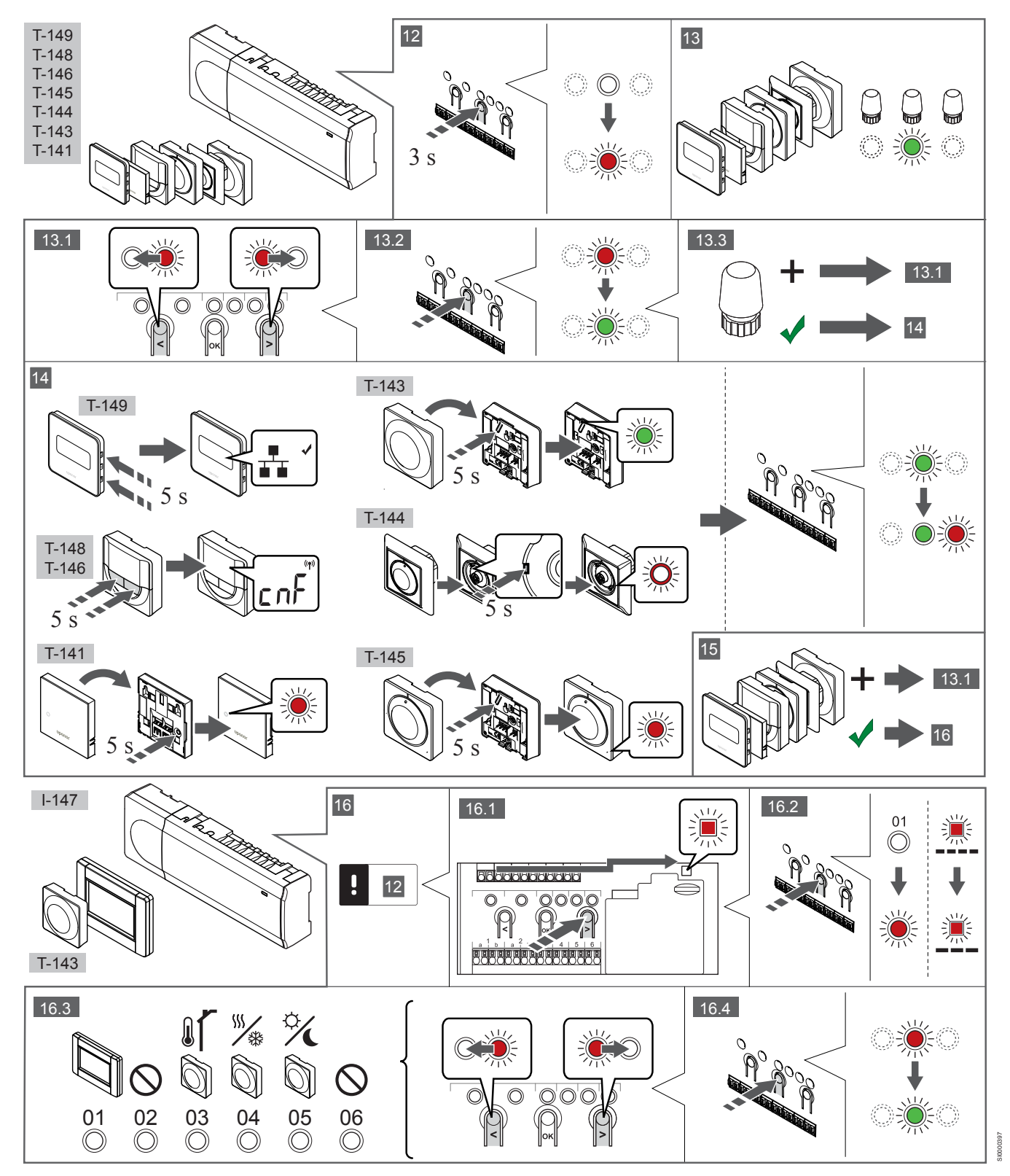

### **12 Vstopite v registracijski način**

Pritisnite in približno 3 sekunde držite gumb **OK** na priključnem modulu, dokler LED-dioda na kanalu 1 (ali na prvem neregistriranem kanalu) ne začne utripati v rdeči barvi.

### **13―15 Registracija termostata**

#### **13. Izbira kanala termostata**

- 1. Za prehod na želen kanal uporabite gumba **<** ali **>** (rdeča LED dioda utripa).
- 2. Za izbiro kanala za registracijo pritisnite gumb **OK**. LED dioda za izbrani kanal začne utripati v zeleni barvi.
- 3. Ponovite korake od 13.1 do 13.2 dokler niso registrirani vsi kanali, na katere so povezani termostati (LED diode utripajo v zeleni barvi).

#### **OPOMBA!**

Priporočamo, da hkrati registrirate vse kanale do termostata.

#### **14. Izberite termostat.**

#### TERMOSTAT T-143 KOT TERMOSTAT Z RAZLIČNIMI FUNKCIJAMI

1. Nežno pritisnite in pridržite gumb za registracijo na termostatu ter ga izpustite, ko začne utripati LED dioda (v odprtini nad gumbom za registracijo).

LED dioda na izbranem kanalu priključnega modula zasveti zeleno in s tem je registracija zaključena.

#### TERMOSTAT T-144

1. S koničastim orodjem nežno pritisnite in pridržite gumb za registracijo na termostatu ter ga izpustite, ko začne utripati LED dioda nad vrtljivim gumbom. LED dioda na izbranem kanalu priključnega modula zasveti zeleno in s tem je registracija zaključena.

#### THERMOSTAT T-141 IN T-145

1. Nežno pritisnite in pridržite gumb za registracijo na termostatu ter ga izpustite, ko LED dioda na sprednji strani termostata začne utripati.

LED dioda na izbranem kanalu priključnega modula zasveti zeleno in s tem je registracija zaključena.

#### TERMOSTATI T-146, T-148 IN T-149

1. Na termostatu pritisnite in držite gumba **–** in **+** (T-149 = ▾ in ▴), dokler se ne prikažeta besedilo **CnF**(konfiguracija) in komunikacijska ikona. LED dioda na izbranem kanalu priključnega modula zasveti zeleno in s tem je registracija zaključena.

#### **15. Ponovite koraka 13 in 14**

Ponovite koraka 13 in 14, dokler niso registrirani vsi razpoložljivi termostati.

### **16―18 Registrirajte sistemsko napravo**

#### **OPOMBA!**

Pred registracijo sistemske naprave mora biti registriran vsaj en termostat.

#### **16. Način za registracijo**

Prepričajte se, da ste v načinu registracije (12. korak).

- Za prehod na LED diodo napajanja (nahaja se na desni strani nad registracijskimi gumbi) uporabite gumba **<** ali **>** (rdeča LED dioda utripa).
- 2. Za vstop v način registracije sistemske naprave pritisnite gumb **OK**.

LED dioda napajanja začne utripati v skladu z vzorcem: dolg utrip, kratka pavza, dolg utrip. LED dioda na kanalu 1 začne utripati v rdeči barvi.

- 3. Za prehod na želen sistemski kanal uporabite gumba < ali >, seznam si oglejte spodaj.
	- 1 = vmesnik z zaslonom na dotik
	- 2 = se ne uporablja
	- 3 = Javni termostat z zunanjim tipalom
	- 4 = javni termostat s stikalom za preklop med ogrevanjem/ hlajenjem od vhoda tipal

5 = Javni termostat s preklopnim stikalom med komfortnim in ekonomičnim načinom obratovanja (od kontakta)

4. Pritisnite gumb **OK** za izbiro kanala sistemske naprave. LED dioda na izbranem kanalu začne utripati v zeleni barvi.

#### **17. Izberite sistemsko napravo**

Izberite sistemsko napravo, ki se ujema s sistemskim kanalom.

#### VMESNIK I-147

- 1. Vklopite vmesnik in ga priključite na polnilnik.
- 2. Upoštevajte navodila v začetnem vodiču do registracije.
- 3. Pritisnite **Poveži zasl. na dotik z modul.** v razdelku **Vodič za prvi zagon** ali meniju **Povezava** (**Glavni meni > Osebne nastavitve**), da začnete registracijo.
- 4. Vmesnik se počasi registrira na priključni modul. LED dioda na izbranem kanalu priključnega modula zasveti zeleno in s tem je registracija zaključena.

#### TERMOSTAT T-143 KOT SISTEMSKA NAPRAVA, Z RAZLIČNIMI FUNKCIJAMI

1. Nežno pritisnite in pridržite gumb za registracijo na termostatu ter ga izpustite, ko začne utripati LED dioda (v odprtini nad gumbom za registracijo). LED dioda na izbranem kanalu priključnega modula zasveti zeleno in s tem je registracija zaključena.

#### **18. Ponovite koraka 16 in 17**

Ponovite korake od 16 do 17 dokler niso registrirane vse uporabljene sistemske naprave.

### **19 Zaključek registracije**

Pritisnite in držite gumb **OK** na priključnem modulu za približno tri (3) sekunde, dokler se zelene LED diode ne ugasnejo. S tem je registracija končana in sistem preide v obratovalni način.

### 3.3 Registracija več priključnih modulov

#### **OPOMBA!**

Pred registracijo na vmesnik mora biti v dodatni priključni modul registriran vsaj en termostat.

Na en vmesnik je mogoče registrirati do 16 priključnih modulov

Vse dodatne priključne module, ki so v sistemu, je potrebno registrirati na vmesnik.

*Več informacij je v 16. in 17. koraku v razdelku » [Registracija termostata in/ali sistemske naprave na priključni](#page-206-0) [modul, Stran 207](#page-206-0)*

## <span id="page-208-0"></span>3.4 Deregistracija enega kanala ali 3.7 Komunikacijski protokol sistemske naprave

#### **OPOMBA!**

Priključni modul mora biti deregistriran tudi v vmesniku.

Pojdite na meni **Glavni meni > Osebne nast. > RF povezava** in deregistrirajte priključni modul.

Če je kanal nepravilno registriran ali če se mora registracija termopogonov še enkrat opraviti, je možno s priključnega modula odstraniti trenutno registracijo.

Za deregistracijo kanala:

- 1. Vstopite v registracijski način. LED dioda na kanalu 1 začne utripati rdeče/zeleno ali pa prvi neregistriran kanal začne utripati z rdečo barvo.
- 2. V primeru, da se mora deregistrirati sistemsko napravo (timer, itd.), vstopite v registracijski način kanala. LED dioda napajanja začne utripati v skladu z vzorcem: dolg utrip, kratka pavza, dolg utrip. LED dioda na kanalu 1 začne utripati v rdeči in zeleni barvi.
- 3. Za prehod na želen kanal za deregistracijo (LED dioda utripa v rdeči barvi) uporabite gumba **<** ali **>**. Če je kanal registriran, LED dioda utripa v zeleni barvi.
- 4. Istočasno pritisnite gumba **<** in **>** in ju držite približno 5 sekund, dokler LED dioda izbranega kanala ne začne utripati v rdeči barvi.

# 3.5 Deregistracija vseh kanalov

#### **OPOMBA!**

Priključni modul mora biti deregistriran tudi v vmesniku.

Pojdite na meni **Glavni meni > Osebne nast. > RF povezava** in deregistrirajte priključni modul.

Če je eden ali več kanalov nepravilno registriranih, je možno s priključnega modula odstraniti vse registracije istočasno.

Za deregistracijo vseh kanalov:

- 1. Vstopite v registracijski način. LED dioda na kanalu 1 začne utripati rdeče/zeleno ali pa prvi neregistriran kanal začne utripati z rdečo barvo.
- 2. Istočasno pritisnite gumba **<** in **>** in ju držite približno 10 sekund, dokler vse LED diode (izjema je LED dioda napajanja) ne ugasnejo. Ob tem na enem kanalu začne utripati LED dioda v rdeči barvi. LED dioda napajanja utripa v rdeči barvi.

## 3.6 Bypass prostora

Da bi lahko uporabljali funkcijo bypassa prostora, mora biti priključni modul registriran na vmesnik.

- 1. V vmesniku pojdite v meni **Bypass prostora**, **Glavni meni > Nastavitve > Bypass prostora**.
- 2. Izberite priključni modul.
- 3. Izberite največ dva prostora.
- 4. Za shranitev in izhod iz menija pritisnite gumb za **potrditev**.

Sistem temelji na bus komunikacijskem protokolu (zahteva registracijo unikatne ID številke termostata na priključnem modulu). Povezava termostatov s priključnim modulom je lahko direktna, zvezdasto zaporedna ali zaporedna. To omogoča zaporedne (serijske) in vzporedne povezave, zaradi česar je ožičenje in priključitev termostatov in sistemskih naprav veliko lažje, kot če bi morali povezati en termostat na en priključni konektor.

S tem komunikacijskim protokolom se lahko široka paleta predstavljenih povezovalnih možnosti kombinira na kakršen koli način, ki bi bil najprimernejši za vaš sistem.

# 3.8 Ostale funkcije

Za več informacij v zvezi z avtomatskim balansiranjem termopogonov (odpravljeno je ročno balansiranje), integracijo toplotne črpalke, hlajenja, komfortnega ali ekonomičnega načina delovanja, KNX modula, kontrole prostora, kontrola dovoda in drugih funkcij, si oglejte kompleten priročnik.

# **4 Tehnični podatki**

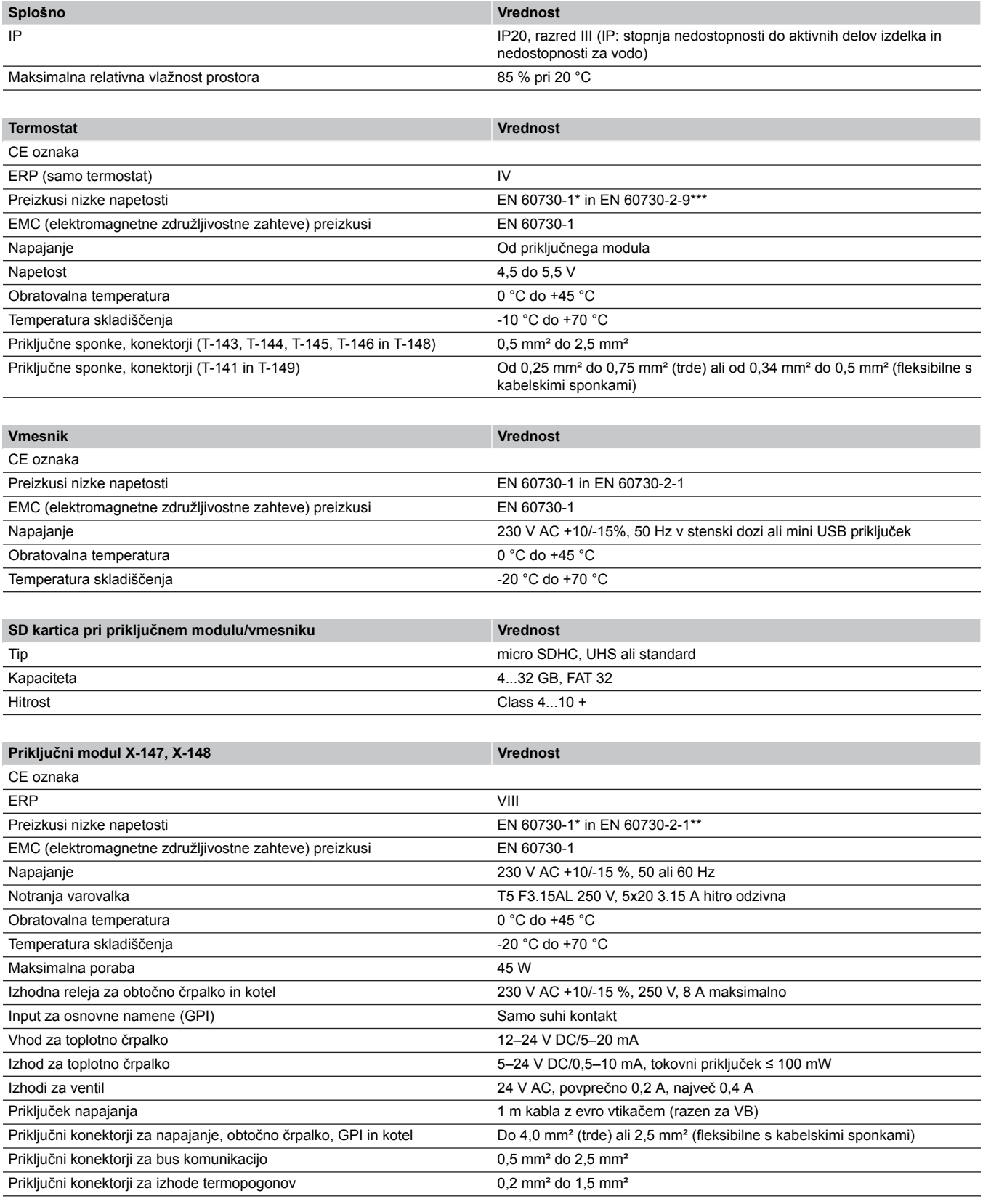

\*) EN 60730-1 Avtomatske električne krmilne naprave za uporabo v gospodinjstvu in za podobno uporabo – 1. del: Splošne zahteve

\*\*) EN 60730-2-1 Avtomatske električne krmilne naprave za uporabo v gospodinjstvu in za podobno uporabo – 2.1. del: Posebne zahteve za električne krmilne naprave za električne gospodinjske naprave.

\*\*\*) EN 60730-2-9 Avtomatske električne krmilne naprave za uporabo v gospodinjstvu in za podobno uporabo – 2.9. del: Posebne zahteve za temperaturne regulatorje

#### **Uporabno po vsej Evropi**

 $C \in$ 

Izjava o skladnosti:

Skladno z našo odgovornostjo izjavljamo, da izdelki, ki so omenjeni v teh navodilih, zadovoljujejo vse pomembne zahteve, povezane z informacijami v knjižici z varnostnimi navodili.

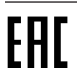

# Uponor Smatrix Base PRO Stručný návod

# **1 Bezpečnostné pokyny**

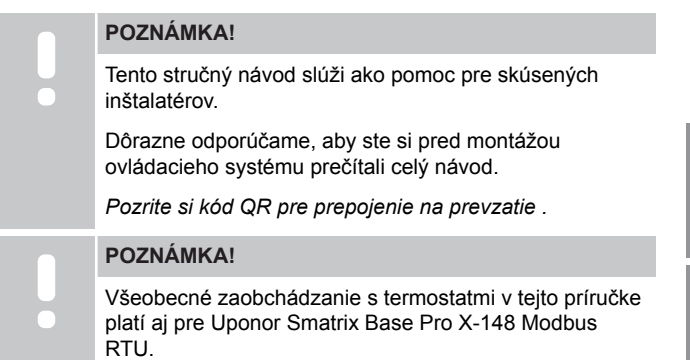

## 1.1 Ovládač

**STOP** 

**STOP** 

**Výstraha!** Systém Uponor si vyžaduje napájanie zo siete 230 V AC, 50 Hz. V prípade núdze okamžite odpojte napájanie. **Výstraha!** Nebezpečenstvo úrazu elektrickým prúdom! Montážne a

servisné práce na elektrických systémoch za zabezpečeným krytím proti striedavému prúdu 230 V musia byť vykonané pod dohľadom kvalifikovaného elektrikára.

**Výstraha! STOP** Transformátorový modul je ťažký a môže sa uvoľniť, ak ovládač držíte prevrátený bez krytu. **Upozornenie!** Inštalačné/dátové káble neukladajte do blízkosti napájacích káblov s napätím viac ako 50 V, aby ste predišli rušeniu. **Upozornenie!** Uistite sa, že jednotlivé termopohony sú pripojené k správnemu kanálu tak, že termostaty ovládajú správne okruhy.

**POZNÁMKA!** Vedenia medzi transformátorom a kartou regulátora miestnosti musia byť pred odstránením transformátora odpojené.

### **POZNÁMKA!**

Na každý kanál pripojte len jeden termopohon. Kanály 01 a 02 majú dva výstupy ("a", "b") pre dva termopohony.

### 1.2 Termostat/systémové zariadenie

#### **Upozornenie!**

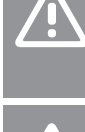

Ak je v systéme dostupný viac ako jeden regulátor miestnosti, termostat registrujte na hlavnom regulátore miestnosti ako systémové zariadenie.

#### **Upozornenie!**

Vo verejnom termostate musia byť prepínače nastavené pred registráciou termostatu.

#### **Upozornenie!**

Vo verejnom termostate musia byť prepínače nastavené na jednu z dostupných funkcií, v opačnom prípade ich nie je možné registrovať.

#### **POZNÁMKA!**

Pred registráciou systémového zariadenia je potrebné vykonať registráciu aspoň jedného termostatu.

#### **POZNÁMKA!**

Na rozhraní môže byť registrovaných až 16 ovládačov.

# **2 Popis systému Uponor Smatrix Base PRO**

## 2.1 Komponenty

#### **POZNÁMKA!**

Všeobecné zaobchádzanie s termostatmi v tejto príručke platí aj pre Uponor Smatrix Base Pro X-148 Modbus RTU.

Systém Uponor Smatrix Base PRO predstavuje kombináciu nasledovných komponentov:

- Uponor Smatrix Base PRO Controller X-147 (ovládač)
- Uponor Smatrix Base PRO Interface I-147 (rozhranie)
- Uponor Smatrix Base PRO Thermostat D+RH T-149 (digitálny termostat T-149)
- Termostat Uponor Smatrix Base Thermostat Prog.+RH T-148 (digitálny termostat T-148)
- Digitálny termostat Uponor Smatrix Base Dig T-146 (digitálny termostat T-146)
- Uponor Smatrix Base Thermostat Standard T‑145 (štandardný termostat T-145)
- Zapustený termostat Uponor Smatrix Base Thermostat Flush T-144 (zapustený termostat T-144)
- Uponor Smatrix Base Thermostat Public T‑143 (verejný termostat T-143)
- Uponor Smatrix BasePRO, izbový senzor + RH T 141 (senzorový termostat T-141)
- Druhotný modul Uponor Smatrix Base Slave Module M-140 (druhotný modul M-140)
- Hviezdicový modul Uponor Smatrix Base M-141 (hviezdicový modul M-141)
- Transformátor Uponor Smatrix A-1XX (transformátor A-1XX)

2.2 Príklad na zostavu systému

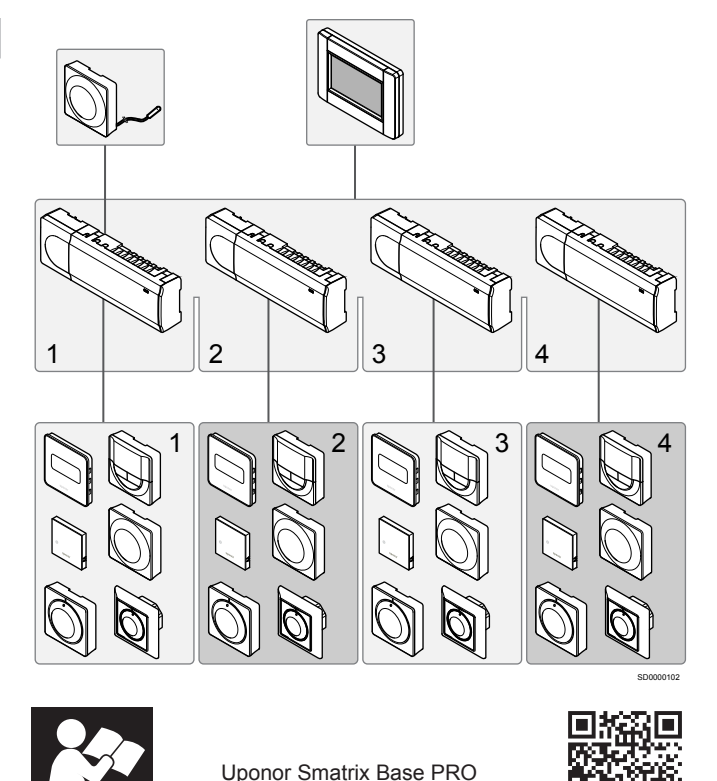

www.uponor.com/services/download-centre

IC0000098

# **3 Stručný návod**

3.1 Montáž

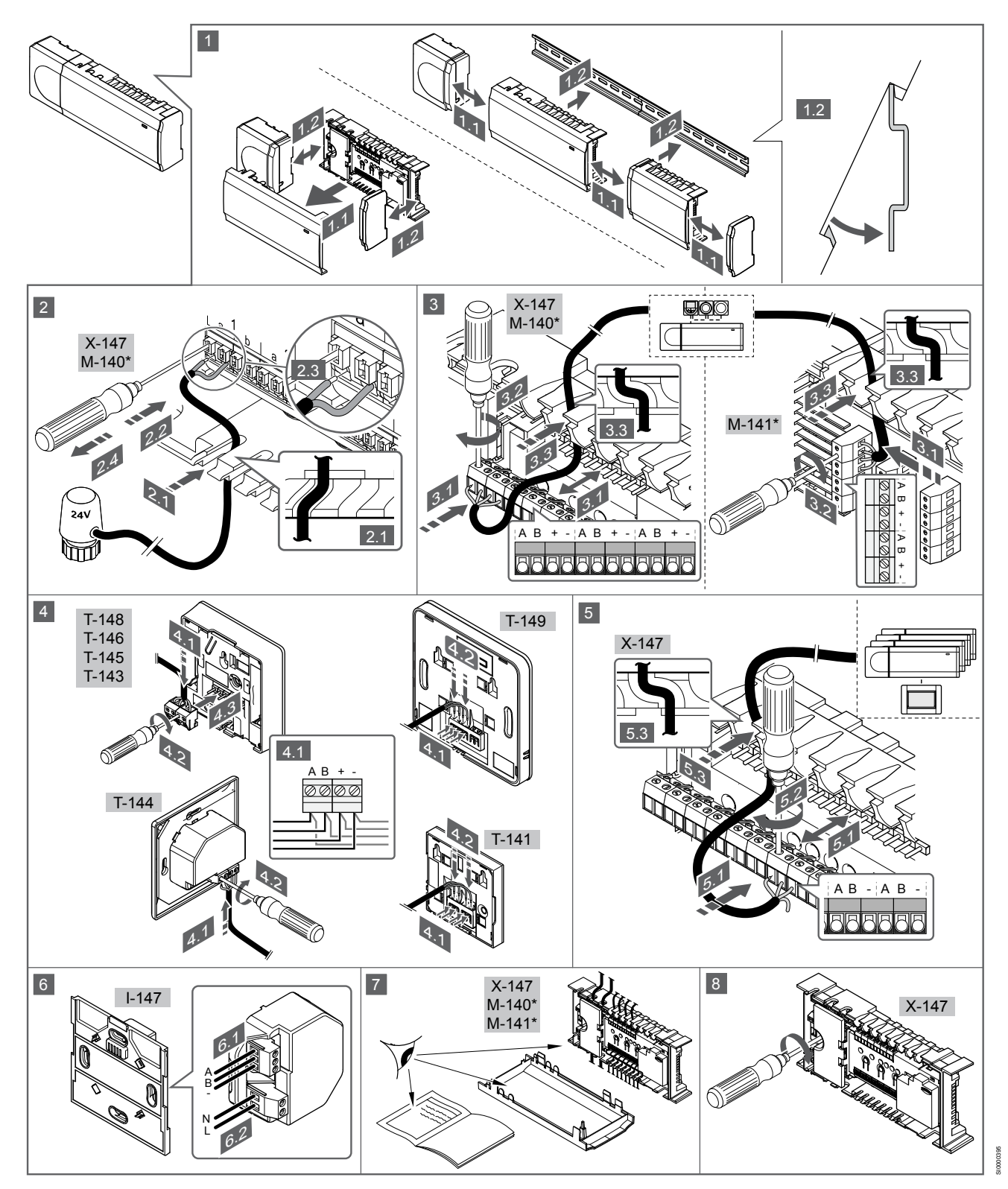

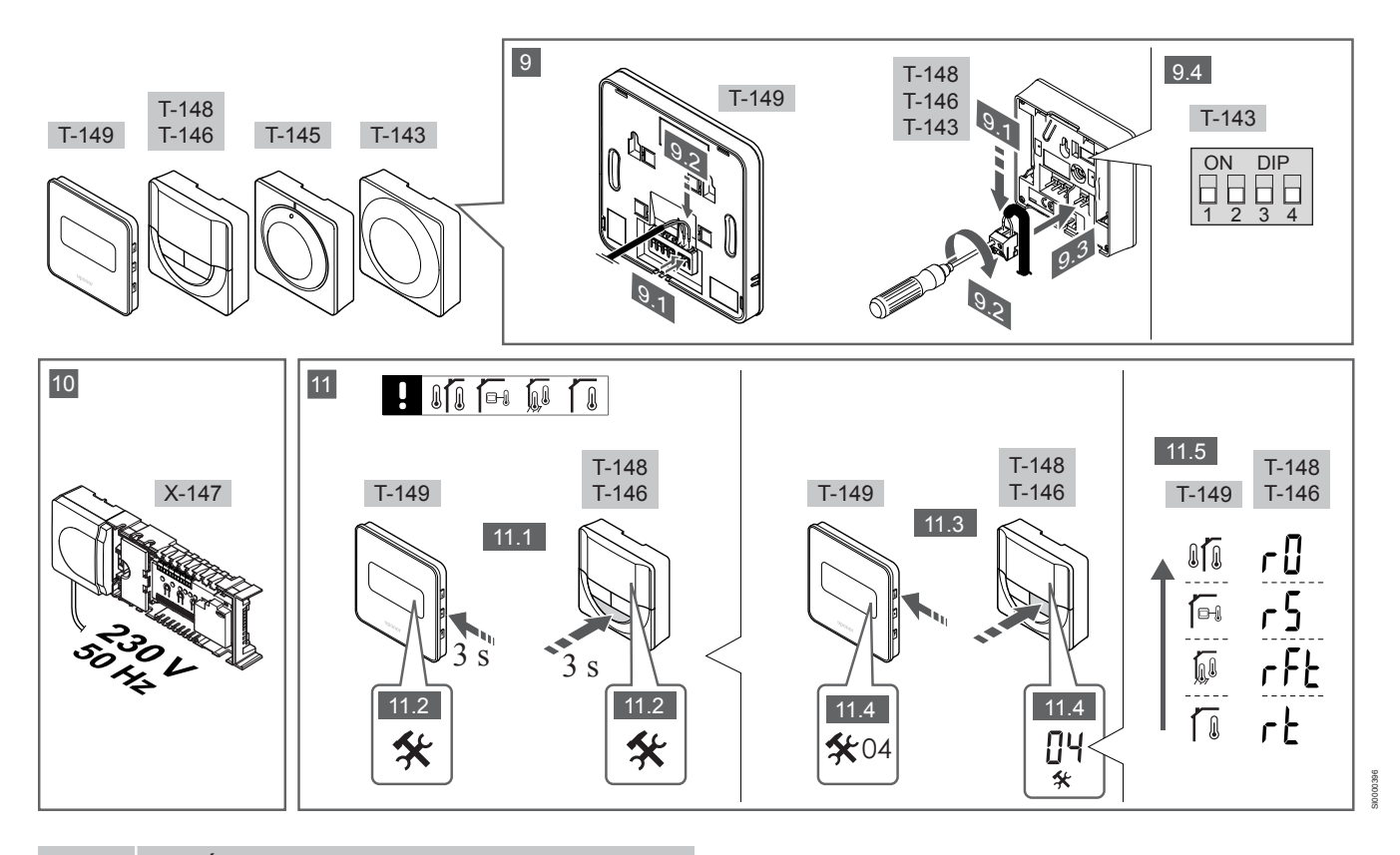

#### **POZNÁMKA!**

Všeobecné zaobchádzanie s termostatmi v tejto príručke platí aj pre Uponor Smatrix Base Pro X-148 Modbus RTU.

### **1―11 Pripojte komponenty**

- 1. Namontujte celú súpravu alebo jej časti na stenu buď pomocou lišty DIN, alebo s použitím nástenných skrutiek a príchytiek.
- 2. Pripojte termopohony.
- 3. Pripojte komunikačný kábel termostatu k ovládaču, druhotnému modulu a/alebo k voliteľnému hviezdicovému modulu. Poznámka: Odporúča sa zbernicová topológia siete. Viďte časť *[Komunikačný protokol, Strana 219](#page-218-0)* .
- 4. Pripojte komunikačný kábel termostatu k termostatu/časovaču.
- 5. Pripojte kábel systémovej zbernicovej komunikácie medzi ovládačmi a priveďte jeden kábel do rozhrania. Poznámka: Odporúča sa zbernicová topológia siete. Viďte časť *[Komunikačný protokol, Strana 219](#page-218-0)* .
- 6. Pripojte kábel systémovej zbernicovej komunikácie (6.1) a napájací kábel (6.2) do rozhrania.
- 7. Skontrolujte, či sú všetky spoje úplné a správne:
	- Termopohony
	- Prepínanie vykurovania/chladenia
	- Obehové čerpadlo
- 8. Uistite sa, že 230 V AC skriňa ovládača je zatvorená a upevňovacia skrutka je dotiahnutá.
- 9. Pripojte voliteľný externý snímač (len kompatibilné termostaty) a nastavte prepínač DIP (len verejný termostat T-143).

Štandardný izbový termostat († 1234)<br>
Standardný izbový termostat († 1234)

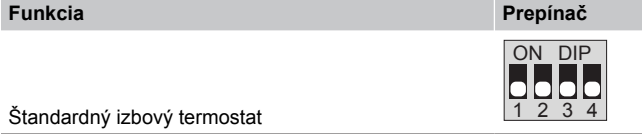

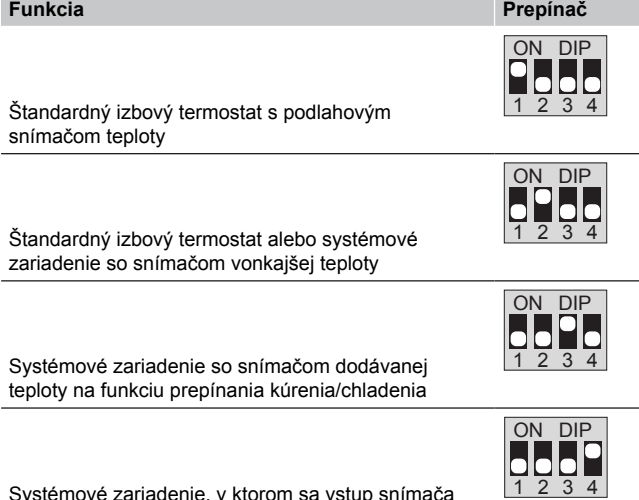

Systémové zariadenie, v ktorom sa vstup snímača používa pre funkciu prepínania Komfort/ECO\*\*

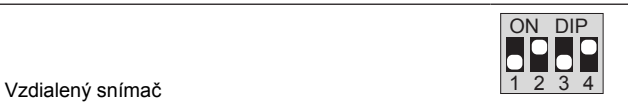

*\* Termostat môže byť registrovaný ako systémový prístroj pre systém PRO s viacerými ovládačmi len vtedy, ak je registrovaný na hlavnom ovládači.*

*\*\* Zatvorený = ECO*
<span id="page-216-0"></span>10. Zapojte napájací kábel do zásuvky 230 V AC alebo (ak si to vyžadujú miestne predpisy) do rozvádzacej skrine. 11. Vyberte regulačný režim termostatu (ponuka nastavení 04, len

na digitálnych termostatoch).

Základné nastavenie: RT (štandardný izbový termostat).

Zaregistrujte termostaty, rozhranie a iné systémové zariadenia v tomto poradí (ďalšia strana).

## 3.2 Registrácia termostatu alebo systémového prístroja na ovládači

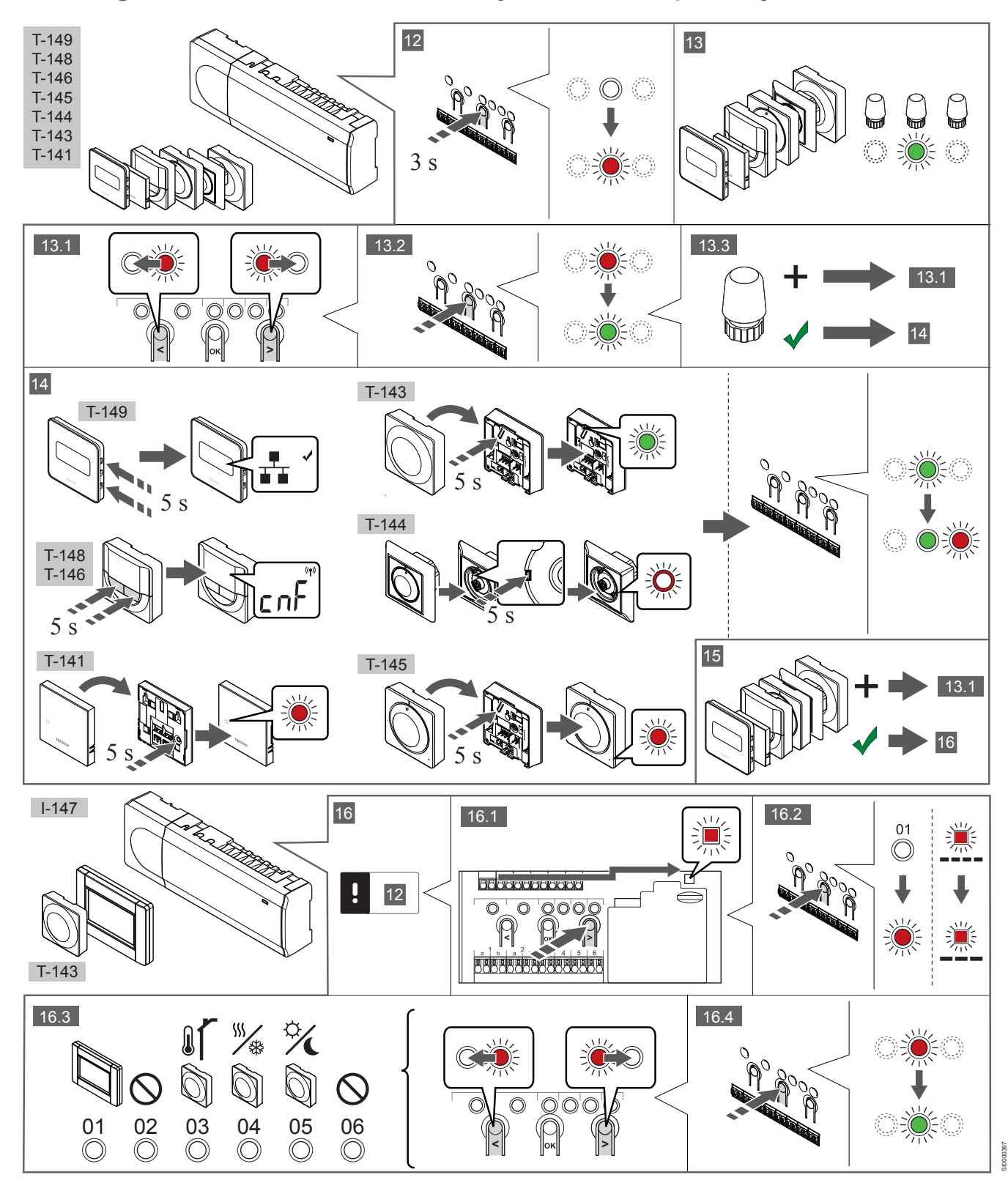

## **12 Vstúpte do režimu registrácie.**

Stlačte tlačidlo **OK** na ovládači a podržte ho približne 3 sekundy, kým LED dióda 1. kanálu (alebo prvého neregistrovaného kanálu) nezačne blikať na červeno.

## **13―15 Zaregistrujte termostat.**

### **13. Výber kanálu pre termostat**

- 1. Na presunutie ukazovateľa na preferovaný kanál (dióda LED bliká červeno) použite tlačidlo **<** alebo **>**.
- 2. Na výber kanála pre registráciu stlačte tlačidlo **OK**. Dióda LED vybratého kanála začne blikať zeleno.
- 3. Opakujte kroky 13.1 a 13.2, až kým nevyberiete všetky kanály, ktoré chcete registrovať na termostate (diódy LED blikajú zeleno).

## **POZNÁMKA!**

Odporúčame registráciu všetkých kanálov na termostate naraz.

### **14. Vyberte termostat.**

TERMOSTAT T-143 AKO TERMOSTAT, S RÔZNYMI FUNKCIAMI

1. Jemne stlačte a podržte registračné tlačidlo termostatu a pustite ho, keď LED dióda začne blikať zeleno (je umiestnená v otvore nad registračným tlačidlom).

LED dióda vybratého kanála na ovládači svieti zeleno a registrácia je dokončená.

#### TERMOSTAT T-144

1. Pomocou špicatého nástroja opatrne zatlačte a podržte registračné tlačidlo termostatu a pustite ho, keď LED dióda pod číselníkom začne blikať. LED dióda vybratého kanála na ovládači svieti zeleno a registrácia je dokončená.

#### TERMOSTATY T-141 A T-145

1. Jemne stlačte a podržte registračné tlačidlo termostatu a pustite ho, keď LED dióda na prednej strane termostatu začne blikať. LED dióda vybratého kanála na ovládači svieti zeleno a registrácia je dokončená.

#### TERMOSTATY T-146, T-148 A T-149

1. Stlačte a podržte tlačidlo **―** a **+** (T-149 = ▾ a ▴) na termostatu, kým sa nezobrazí text **CnF** (konfigurácia) a zobrazí sa ikona komunikácie.

LED dióda vybratého kanála na ovládači svieti zeleno a registrácia je dokončená.

#### **15. Zopakujte kroky 13 a 14**

Zopakujte kroky 13 a 14, kým nezaregistrujete všetky termostaty.

## **16―18 Zaregistrujte systémové zariadenie.**

## **POZNÁMKA!**

Pred registráciou systémového zariadenia je potrebné vykonať registráciu aspoň jedného termostatu.

## **16. Režim registrácie**

Skontrolujte, či ste otvorili režim registrácie (krok 12).

- 1. Na presunutie ukazovateľa na diódu LED napájania použite tlačidlo **<** alebo **>** (dióda LED bliká červeno).
- 2. Na vstup do režimu registrácie systémového kanála stlačte tlačidlo **OK**.

Dióda LED napájania bliká podľa vzoru dlhé bliknutie, krátka pauza, dlhé bliknutie a dióda LED 1. kanála bliká červeno.

- 3. Vyberte systémový kanál, pozri nižšie uvedený zoznam. 1 = Rozhranie dotykovej obrazovky
	- 2 = Nepoužíva sa
	- 3 = Verejný termostat s vonkajším snímačom

4 = Verejný termostat s prepínačom kúrenia/chladenia od vstupu snímača.

5 = Verejný termostat s prepínačom Comfort/ECO

4. Stlačením tlačidla **OK** vyberte kanál systémového zariadenia. Dióda LED kanála začne blikať zeleno.

### **17. Vyberte systémové zariadenie**

Vyberte systémové zariadenie zodpovedajúce systémovému kanálu.

ROZHRANIE I-147

- 1. Zapnite rozhranie a pripojte ho na nabíjačku.
- 2. Postupujte podľa návodu na spustenie na rozhraní až po registráciu.
- 3. Stlačením možnosti **Odkaz dotykového displeja na ovládač** v **Návode na spustenie** alebo ponuke **Odkaz** (**Hlavná ponuka > Nastavenia**) inicializujte registráciu.
- 4. Rozhranie sa zaregistruje na regulátore. LED dióda vybratého kanála na ovládači svieti zeleno a registrácia je dokončená.

TERMOSTAT T-143 AKO SYSTÉMOVÝ PRÍSTROJ, S RÔZNYMI FUNKCIAMI

1. Jemne stlačte a podržte registračné tlačidlo termostatu a pustite ho, keď LED dióda začne blikať zeleno (je umiestnená v otvore nad registračným tlačidlom). LED dióda vybratého kanála na ovládači svieti zeleno a registrácia je dokončená.

### **18. Zopakujte kroky 16 a 17**

Zopakujte kroky 16 a 17, kým nezaregistrujete všetky dostupné systémové prístroje.

## **19 Ukončite režim registrácie.**

Stlačte a podržte stlačené tlačidlo **OK** ovládača na 3 sekundy, kým nezhasnú zelené diódy LED na ukončenie registrácie a návrat do prevádzkového režimu.

## 3.3 Registrácia viacerých ovládačov

### **POZNÁMKA!**

*".*

Pred registrovaním v rozhraní musí byť v dodatočnom ovládači registrovaný aspoň jeden termostat.

Na rozhraní môže byť registrovaných až 16 ovládačov.

Všetky dodatočné ovládače v systéme musia byť registrované na rozhraní.

Pozrite si viac informácií v krokoch 16 a 17 v časti " *[Registrácia termostatu alebo systémového prístroja na](#page-216-0) [ovládači, Strana 217](#page-216-0)*

## 3.4 Zrušenie registrácie kanála alebo systémového prístroja

### **POZNÁMKA!**

Registrácia ovládača musí byť zrušená aj na rozhraní.

Otvorte **Hlavnú ponuku > Nastavenia > Link** a zrušte registráciu.

Ak niektorý kanál alebo systémové zariadenie boli zaregistrované nesprávne alebo ak registrácia termostatu musí byť zrušená, danú registráciu môžete z ovládača odstrániť.

Na zrušenie registrácie kanála:

- 1. Vstúpte do režimu registrácie. Dióda LED 1. kanála bliká červeno/zeleno alebo prvý neregistrovaný kanál bliká červeno.
- 2. Ak má byť registrácia systémového prístroja (časovača atď.) zrušená, prejdite do režimu registrácie systémového kanála. Dióda LED napájania bliká podľa vzoru dlhé bliknutie, krátka pauza, dlhé bliknutie a dióda LED 1. kanála bliká červeno/ zeleno.
- 3. Na presunutie ukazovateľa (dióda LED bliká červeno) na vybraný kanál (bliká zeleno, ak je registrovaný) s cieľom zrušenia registrácie použite tlačidlá **<** alebo **>**.
- 4. Stlačte naraz tlačidlá **<** a **>** na približne 5 sekúnd, kým LED dióda vybratého kanála nezačne blikať červeno.

## 3.5 Zrušenie registrácie všetkých kanálov

## **POZNÁMKA!**

Registrácia ovládača musí byť zrušená aj na rozhraní.

Otvorte **Hlavnú ponuku > Nastavenia > Link** a zrušte registráciu.

Ak jeden alebo viac kanálov bolo zaregistrovaných nesprávne, môžete odstrániť všetky registrácie naraz.

Na zrušenie registrácie všetkých kanálov:

- 1. Vstúpte do režimu registrácie. Dióda LED 1. kanála bliká červeno/zeleno alebo prvý neregistrovaný kanál bliká červeno.
- 2. Stlačte naraz tlačidlá **<** a **>** na približne 10 sekúnd, kým nezhasnú LED diódy všetkých kanálov, až na jednu. Jedna dióda zostane blikať červeno.

## 3.6 Bypass miestnosti

Na prístup k nastaveniam bypassu musí byť ovládač registrovaný na rozhraní.

- 1. Na rozhraní prejdite do ponuky **Room bypass (Bypass)**, **Main menu (Hlavná ponuka) > System settings (Systémové nastavenie) > Room bypass (Bypass)**.
- 2. Vyberte ovládač.
- 3. Vyberte maximálne dve miestnosti.
- 4. Stlačte tlačidlo **Potvrdenie** na uloženie a opustenie menu.

## 3.7 Komunikačný protokol

Systém funguje na základe zbernicového komunikačného protokolu (jedinečné identifikačné čísla termostatov musia byť registrované na ovládači) využívajúceho reťazové, priame alebo hviezdicové spojenia. Umožňuje to sériové aj paralelné spojenia, v dôsledku čoho je prepojenie a spojenie termostatov a systémových prístrojov oveľa jednoduchšie, než spojenie jedného termostatu na každej prepojovacej svorke.

Široké spektrum možností prepojenia, ktoré tento komunikačný protokol predstavuje, môže byť kombinované akýmkoľvek spôsobom podľa vhodnosti pre daný systém.

## 3.8 Ďalšie funkcie

Ďalšie informácie o automatickom vyrovnaní termopohonov (nie je potrebné manuálne vyrovnávanie, v základom nastavení je zapnuté), integrácii tepelného čerpadla, chladení, nastaveniach Comfort/ECO, module KNX, Kontrole miestností a Kontrole dodávky atď. nájdete v celom návode.

# **4 Technické údaje**

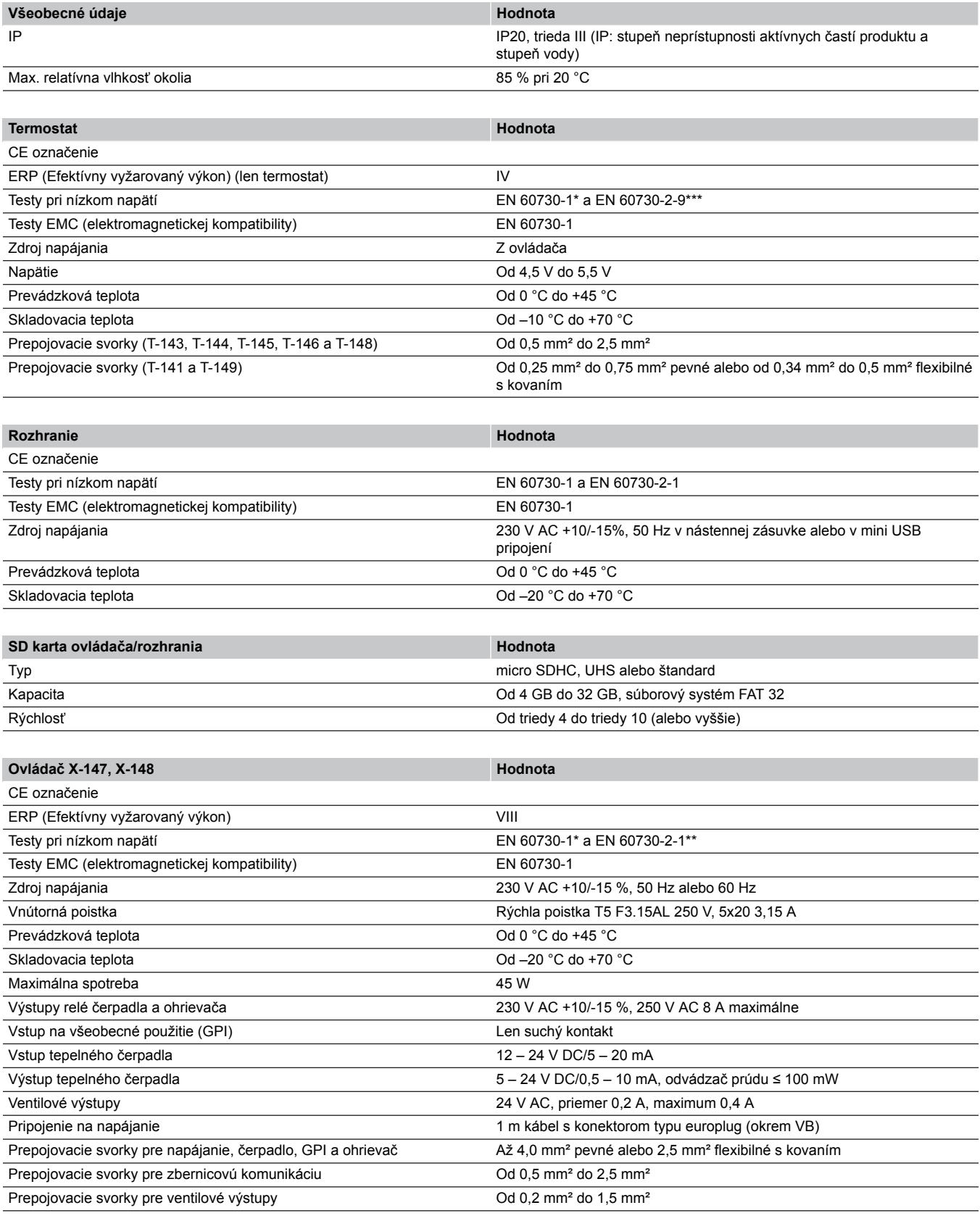

**SK**

\*) EN 60730-1 Automatické elektrické systémy na ovládanie pre domácnosť a na podobné účely – Časť 1: Všeobecné požiadavky

\*\*) EN 60730-2-1 Automatické elektrické systémy na ovládanie pre domácnosť a na podobné účely – Časť 2-1: Osobitné požiadavky na elektrické riadiace zariadenia pre elektrické domáce spotrebiče

\*\*\*) EN 60730-2-9 Automatické elektrické systémy na ovládanie pre domácnosť a na podobné účely – Časť 2-9: Osobitné požiadavky na riadiace zariadenia so snímaním teploty

## **Platí v celej Európe**

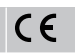

Vyhlásenie o zhode:

Na vlastnú zodpovednosť vyhlasujeme, že produkty uvedené v týchto pokynoch spĺňajú všetky základné požiadavky súvisiace s informáciami uvedenými v brožúre s bezpečnostnými pokynmi.

EAC

**Contract Contract Contract** 

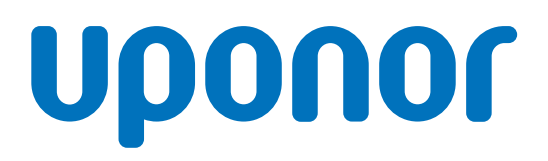

## **Uponor GmbH**

Industriestraße 56, D-97437 Hassfurt, Germany

1120133 v1\_11\_2020\_INT Production: Uponor / ELO

Uponor reserves the right to make changes, without prior notification, to the specification of incorporated components in line with its policy of continuous improvement and development. **www.uponor.com**

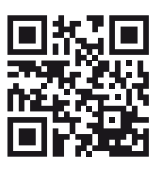